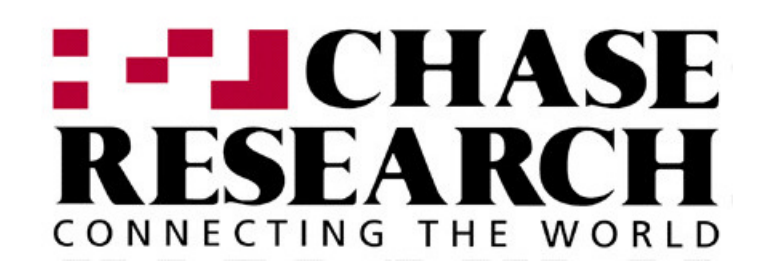

# *IOLINK-CENTRAL Ethernet Bridge/Router*

# PPP Menus Reference Manual

**Issue 2**

Software Version 60P.03.06.xx and 61P.04.01.xx

© Copyright 1999 by Chase Research PLC 6/99

Throughout this manual, information that is presented by the router and entered into the router will be shown in a bordered box, as shown here.

```
Screen information being displayed or entered.
```
## **Initial Router & Management Console Power-Up**

The following screen information will be seen on the console connected to the router when it is first powered on:

```
Terminals supported:
 teletype ansi, avt, ibm3101, qvt109, qvt102, qvt119, tvi925, tvi950,
 vt52,vt100, wyse-50, wyse-vp
Enter terminal type:
```
As the terminal type is not yet defined at the very first power-up, this screen may be slightly mixed up. Enter at least one <RETURN> (up to three if necessary) on the Network Console in order for the router to determine the baud rate of the terminal used for the console (i.e. auto-baud) and then proceed.

Select your terminal if listed and enter its name in lower case at the prompt, or choose the terminal type **teletype** if your terminal is not listed. The **teletype** terminal type operates in scroll mode and may be used successfully until a custom terminal definition is created.

## **Menu Command Entry**

Once the terminal type is specified, the MAIN (LOGIN) MENU will be displayed.

The IOLINK Ethernet router uses a "hotkey " Menu. A menu option is chosen by selection of the desired option number.

Entry of parameters is from the "**>**" prompt. When a parameter is required, enter the necessary string and end it with a <Return>. If the entry is not accepted, an error message will be reported and the parameter will have to be re-entered. Should you make an error, the <BACKSPACE> key (for most terminals) deletes the most recently entered characters.

## **Menu Structure**

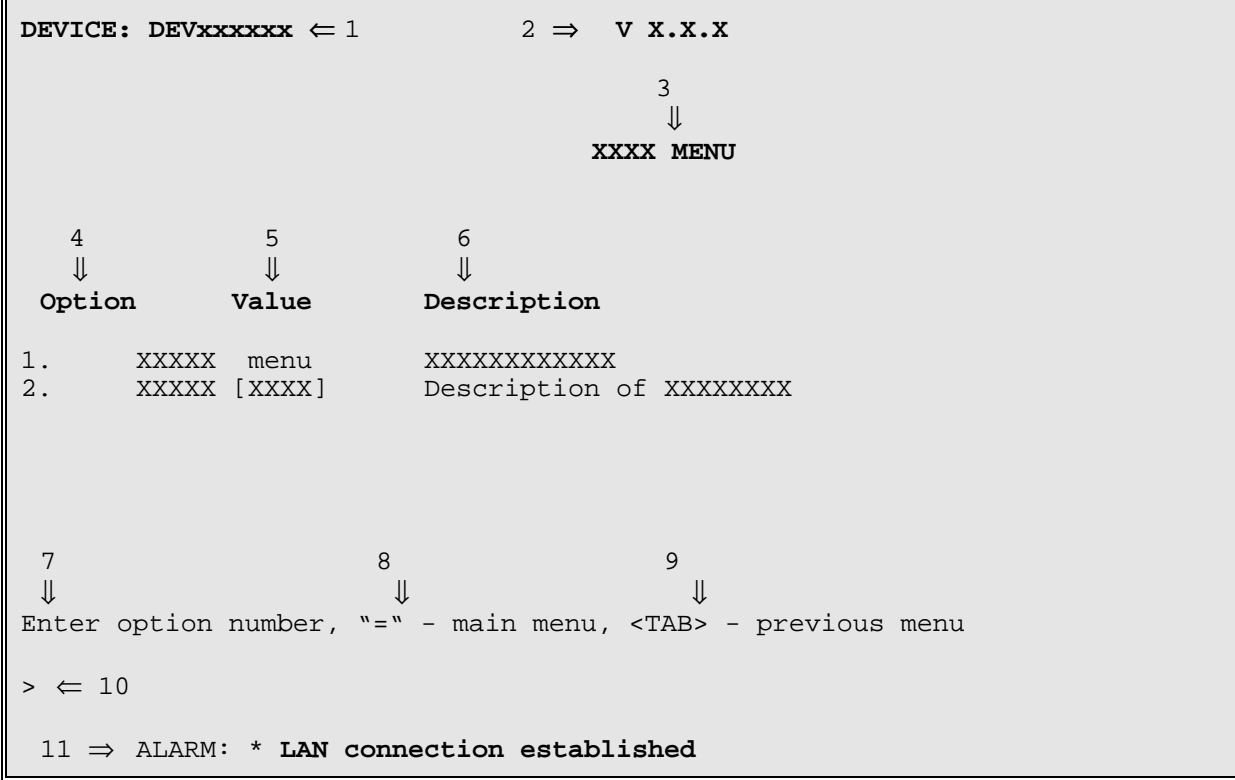

The Menu Screens are structured with 11 primary elements:

- 1. Device Name
- 2. Software Version<br>3. Menu Name
- Menu Name
- 4. Option Number and Option Name
- 5. Option Value
- 6. Option Description<br>7. Choosing an Option
- Choosing an Option
- 8. Returning to the Main Menu
- 9. Returning to the Previous Menu
- 10. Command Prompt
- 11. ALARM display for a just-happened alarm event

## **Elements of the Menu Screens:**

#### 1. **Device Name**

A default Device Name in the format DEVxx-xx-xx is supplied by the system for each router. (xxxxxx are the last 6 digits of the MAC address of the router). The Device Name may be changed in the Device Set-Up Menu.

#### 2. **Software Version**

The version of the software currently installed in the router is shown in the upper right-hand corner of each menu display.

#### 3. **Menu Name**

Each MENU is named to indicate its grouped Options..

#### 4. **Option Number and Option Name**

Choosing the number for the Option makes the selection. If you prefer a command-style interface, typing the first few unique letters of the desired Option is enough to identify the Option. Enter the selection with a <Return>.

#### 5. **Option Value**

The Value of an Option may indicate several parameters—for example:

State [enabled], [disabled], [present], [not\_present], ...

Setting [5 sec.], [5 min.], ...

Path "menu" indicates a sub-menu

Name [vt100], [Bridge\_5], [none]

#### 6. **Option Description**

This is a single-line description of the Option.

#### 7. **Choosing an Option**

Select the Option by entering its number or unique first letters at the prompt.

#### 8. **Returning to the Main Menu**

The equals ("=") sign returns you to the Main Menu. (All major menu paths start at the Main Menu. If you want to switch to the Main Menu, enter "  $=$  ").

#### 9. **Returning to the Previous Menu**

To go back to the previous higher level menu, enter a <TAB>.

#### 10. **Command Prompt >**

All data entry is made at the Command Prompt.

#### 11. **ALARM display for an occurring event**

The display of an ALARM notifies a viewing router manager that an event of significance has occurred. Since not every ALARM can be viewed as it occurs, the latest 199 ALARMs are recorded and can be viewed from the Network Events Menu.

**Note:** Depending on the configuration setting of this device, some options are not always displayed and some menus will have different options. Display lines with these options are in italics in this manual. If the option may appear on the menu screen with various numbers, the possible numbers are listed in the write up for the option, for example:

#### **3/4 ISDN Set-Up.**

## **Login Menu**

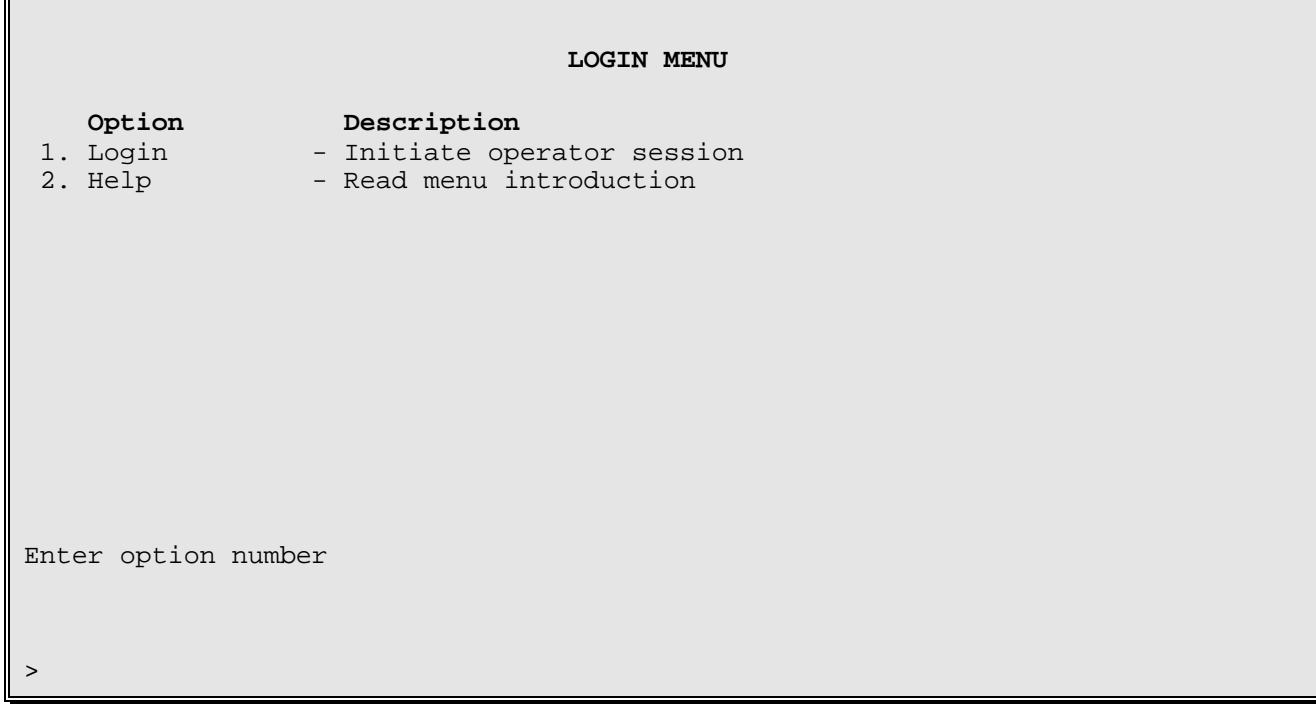

This is the **LOGIN MENU** seen when powering up a console connected to the router.

#### **1 - Login**

The Login option allows entry of the password for the router. The default password is "BRIDGE"; change it if security is desired. See the Installation & Applications Guide for information on restoring the default password to the router.

#### **Action to Take:**

Choose the Login Option and use the default password "BRIDGE." The characters will not be echoed on the screen. Once the password is accepted, you will be given the expanded MAIN MENU for full access to router management features.

#### **2 - Help**

The Help option provides a brief description of menu format and usage.

## **Main Menu**

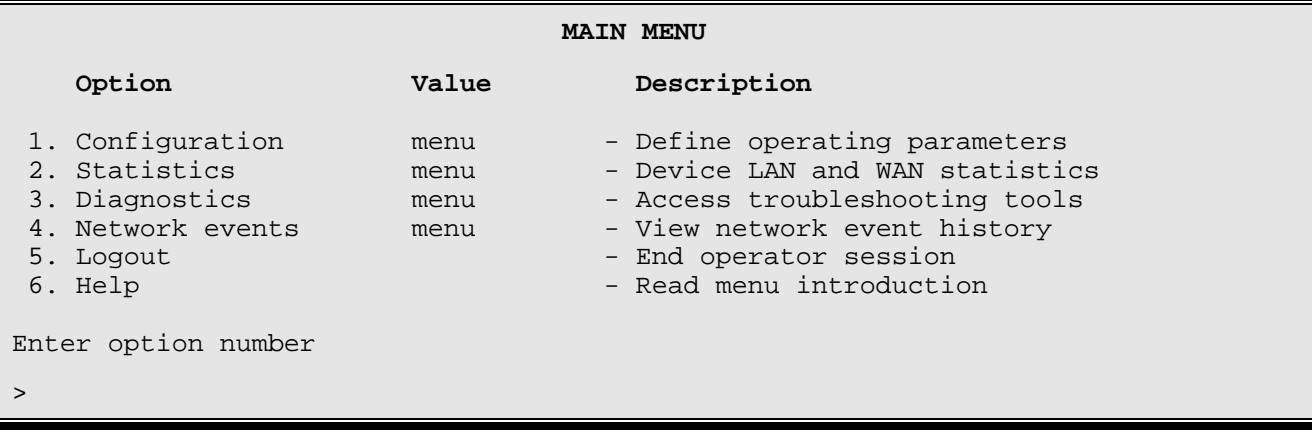

The **MAIN MENU** is a starting and ending point for management of the router. This menu allows access to menus and provides the Logout Option. Options 1-4 are major paths. To switch major paths, return to the MAIN MENU by entering  $\overline{w} = c$ .

#### **1 - Configuration**

The Configuration option takes you to the Configuration Menu, where all the various router parameters can be defined. Take this path to define the operating parameters of the terminal used for the router console.

#### **2 - Statistics**

The Statistics option takes you to the Statistics Menu, where statistics can be examined to evaluate router, LAN, and link performance.

#### **3 - Diagnostics**

The Diagnostics option takes you to the Diagnostics Menu, where special diagnostic functions can be used to analyze LAN, link, and router problems.

#### **4 - Network Events**

The Network Events option takes you to the Network Events Menu, where the 199 latest Alarms can be examined.

#### **5 - Logout**

The Logout option terminates your session and secures the router. The next user must log in and enter the correct password to view or change the router configuration.

#### **6 - Help**

The Help option provides a brief, one-screen description of menu format and usage.

## **Configuration Menu**

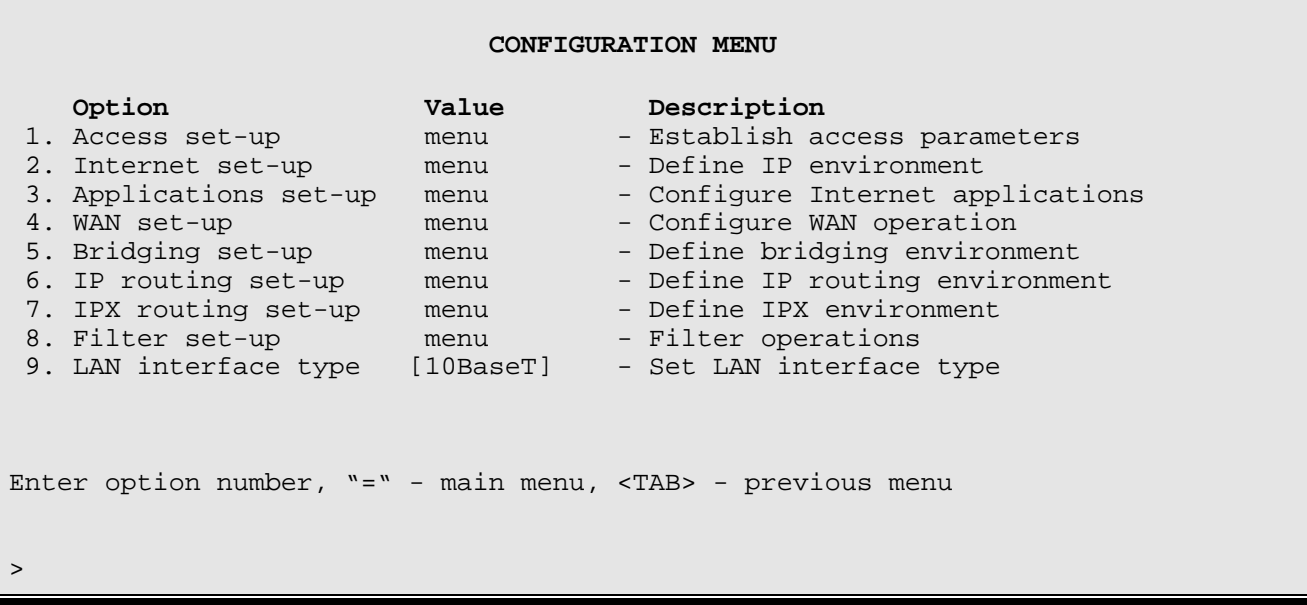

The **CONFIGURATION MENU** provides paths to menus for total device configuration.

#### **1 - Access Set-Up**

The Access Set-up option takes you to the Access Set-Up Menu, where passwords, names, dates, and times are set and viewed. From this menu, you can save or restore the router configuration and connect to another router in the network of routers.

#### **2 - Internet Set-Up**

The Internet Set-up option takes you to the Internet Set-Up Menu, where the parameters for the Internet configuration are selected.

#### **3 - Applications Set-Up**

The Applications Set-up option takes you to the Applications Set-up Menu, where a number of internet connection management applications may be accessed.

#### **4 - WAN Set-Up**

The WAN Set-up option takes you to the WAN Set-Up Menu, where the Wide Area Network links are configured and controlled.

#### **5 - Bridging Set-Up**

The Bridging Set-up option takes you to the Bridging Set-Up Menu, where the parameters for bridging are selected.

#### **6 - IP Routing Set-Up**

The IP Routing Set-up option takes you to the IP Routing Set-Up Menu, where the parameters for IP routing are selected. IP routing may be enabled or disabled in this menu.

#### **7 - IPX Routing Set-Up**

The IPX Routing Set-up option takes you to the IPX Routing Set-Up Menu, where the parameters for IPX routing are selected. IPX routing may be enabled or disabled in this menu.

#### **8 - Filter Set-Up**

The Filter Set-up option takes you to the Filter Set-Up Menu, where you can create filters based on protocol types and custom specifications.

#### **9. LAN Interface Type**

The LAN Interface Type option defines which variety of Ethernet LAN is connected to this router.

**Default:** 10BaseT Choices: 10BaseT, 10Base2, 10Base5

## **Access Set-Up Menu**

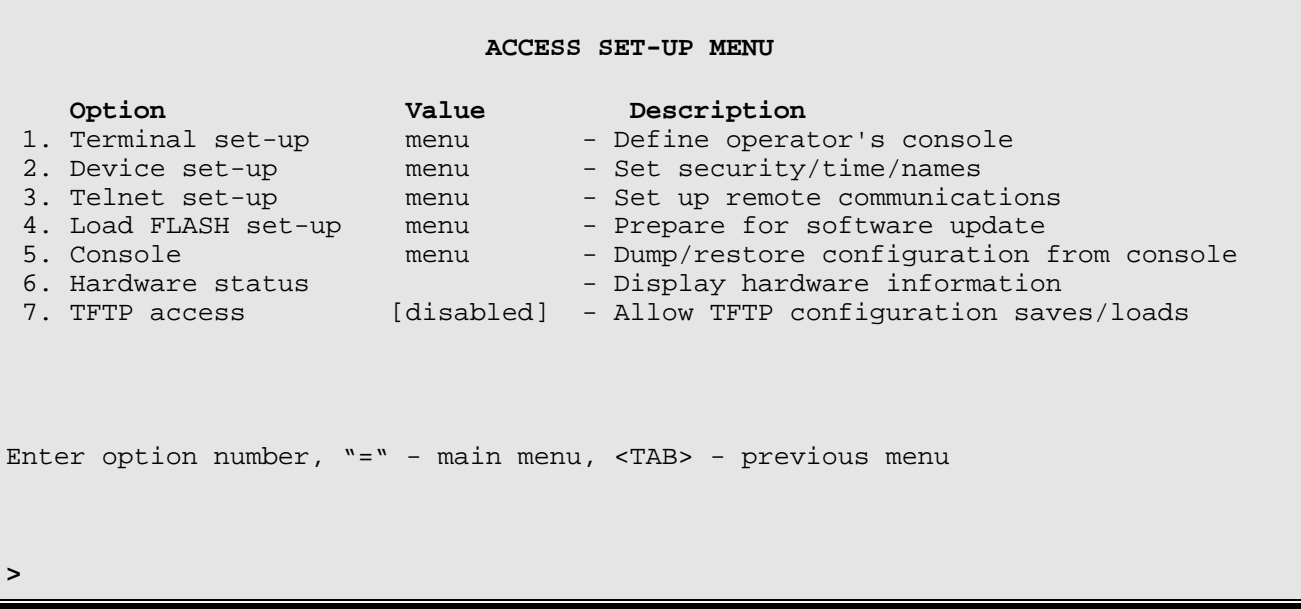

The **ACCESS SET-UP MENU** provides options for saving and restoring the router configuration as well as paths to menus for terminal, device, and remote access configuration.

#### **1 - Terminal Set-Up**

The Terminal Set-up option takes you to the Terminal Set-Up Menu, where the terminal parameters used for the router console are selected.

#### **2 - Device Set-Up**

The Device Set-up option takes you to the Device Set-Up Menu, where the device name, password, dates, and times are set and viewed.

#### **3 - Telnet Set-up**

The Telnet Set-up option takes you to the Telnet Access Menu, where you can connect to another router in the network of routers.

#### **4 - Load FLASH Set-Up**

The Load FLASH Set-up option takes you to the Load FLASH Set-Up Menu, where you can update the software in this device using TFTP or console Z-modem transfers.

**Note:** this operation cannot be performed from a secondary IP address.

#### **5 - Console**

The Console option takes you to the Console Menu, where a dump of the present configuration to the console computer for storage or a stored configuration uploaded from the console computer for restoration of the router configuration can be performed.

#### **6 - Hardware Status**

The Hardware Status option displays the status of the router hardware.

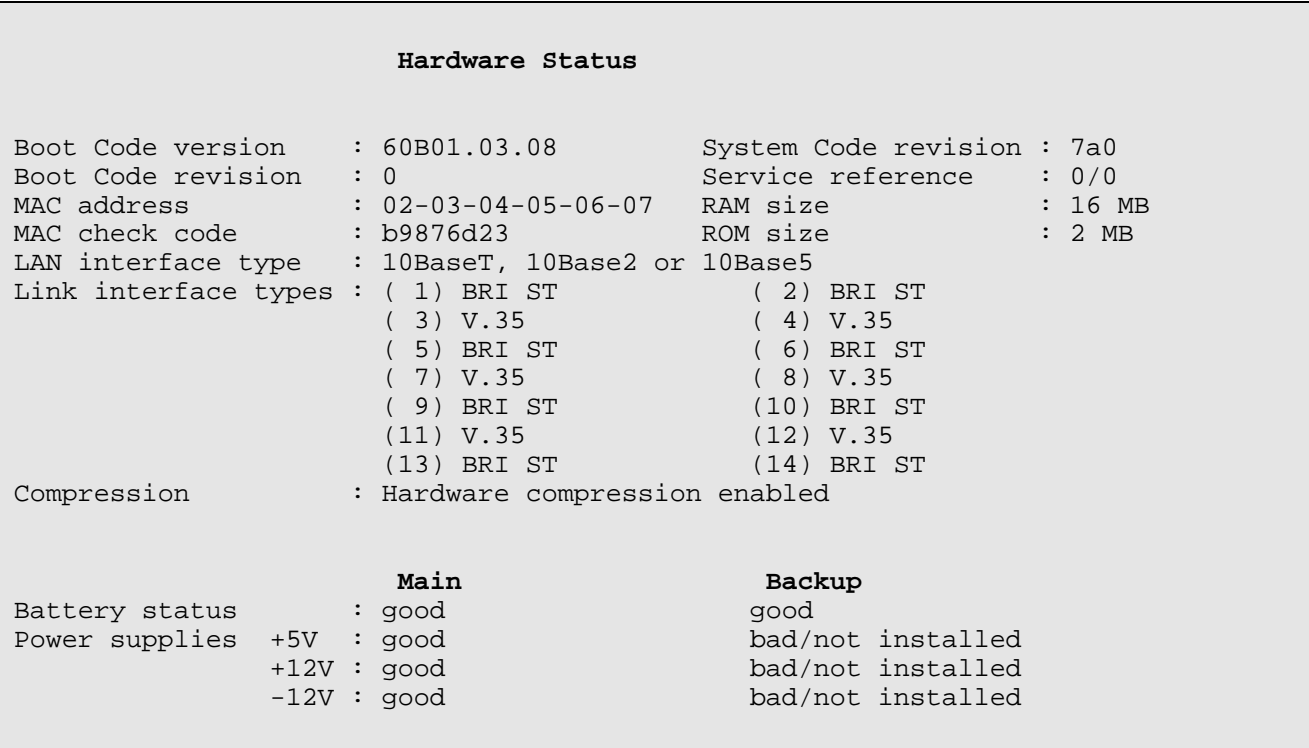

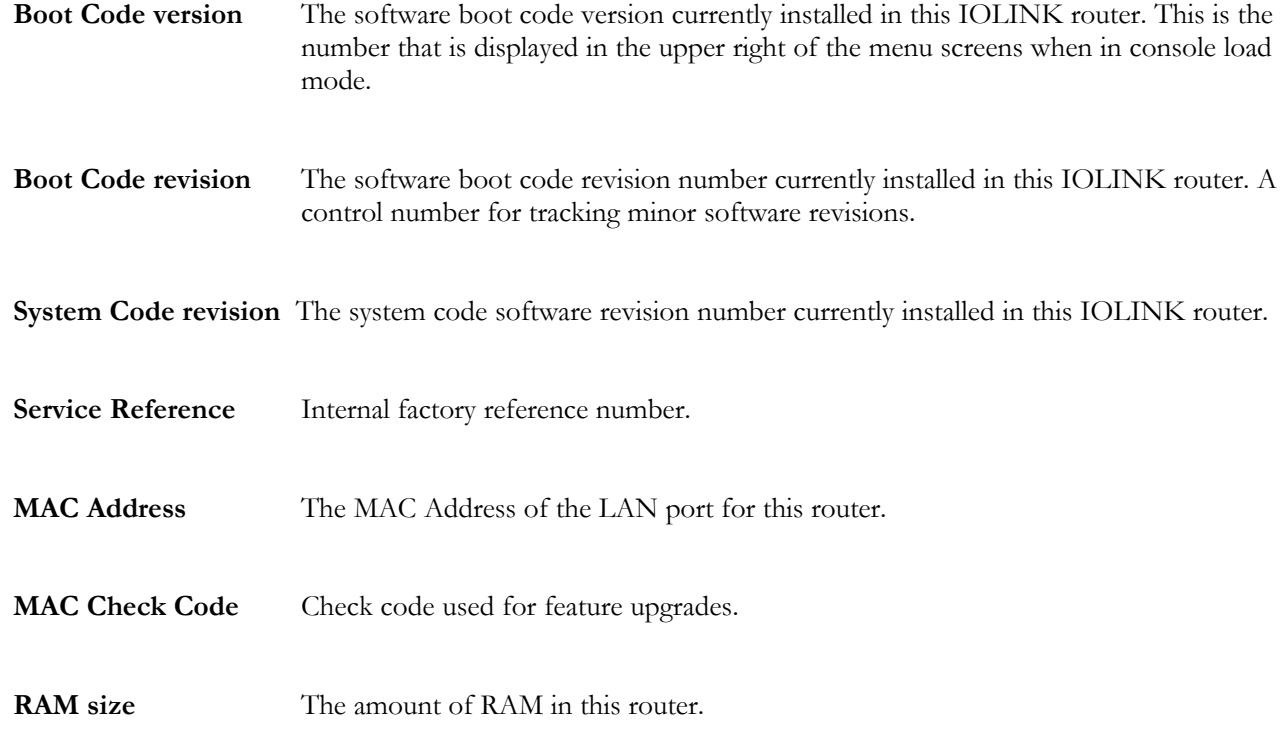

10 *IOLINK-CENTRAL PPP Menus Reference Manual*

## *Menus Reference Manual: Access Set-Up Menu*

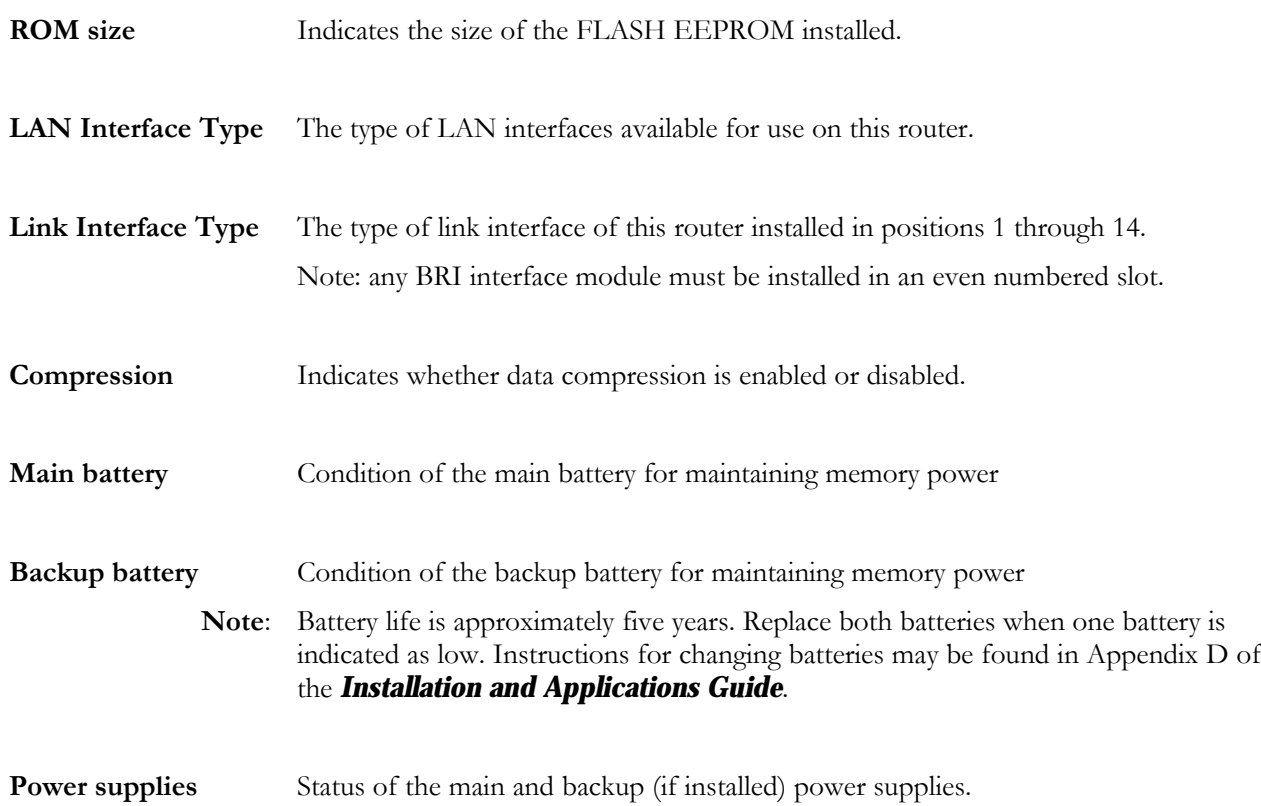

#### **7 - TFTP Access**

The TFTP Access option determines whether a remote LAN device will be allowed to make a TFTP connection to this router to dump (get) or restore (put) the configuration.

The TFTP application must be in "netascii" or "ascii" mode for configuration transfers.

When you need to change the battery, you can dump the configuration to a PC disk. Then, when the new battery is installed, you can reload the configuration.

**Default:** [disabled]

#### **Procedures for performing a Configuration Dump using TFTP:**

- 1) Start the TFTP application to be used for transfers to the router. (The IP address of the router may be found in the Internet Set-Up menu.)
- 2) Get the file "config.txt" from the router.
- 3) Use a text editor to check the configuration file saved to the PC disk to confirm that the information is still in order. If minor errors occurred, they may be corrected with the text editor. If errors were major, get the configuration file again.
- 4) Once you are satisfied that the configuration dump was successful, the battery may be safely changed (if this was the reason for the dump).

#### **Procedures for performing a Configuration Load using TFTP:**

- 1) Start the TFTP application to be used for transfers to the router. (The IP address of the router may be found in the Internet Set-Up menu.)
- 2) Put the file "config.txt" to the router.
- 3) When the transfer is complete, the configuration will have been restored to the router.

## **Terminal Set-Up Menu**

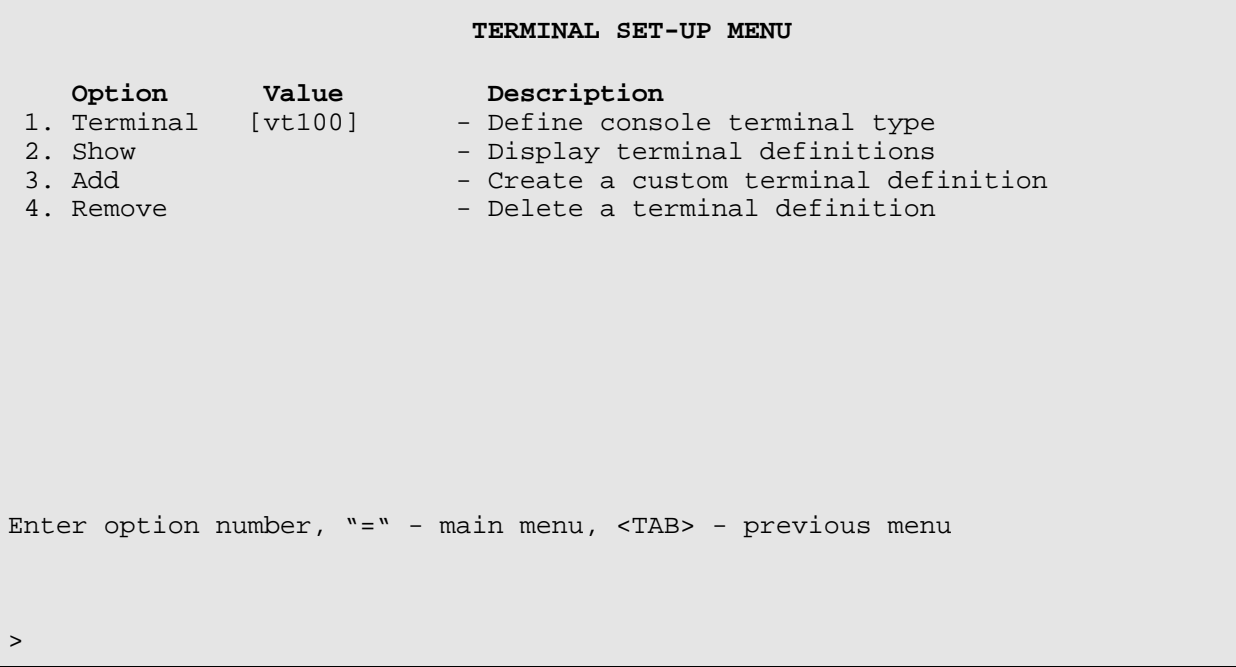

From the **TERMINAL SET-UP MENU,** the terminal used for the router console is defined. A custom definition can be added if the terminal to be used is not presently supported by the router.

#### **1 - Terminal**

The Terminal option defines the terminal type to be used for the router console. The current terminal type is displayed in the Value column for this option. When this option is selected, the available terminal types are displayed.

**Default:** Terminal type chosen at first power-up

**Choices:** ansi, avt, ibm3101, qvt109, qvt102, qvt119, tvi925, tvi950, vt52, vt100, wyse-50, wyse-vp, teletype

#### **Considerations:**

If your terminal is not listed:

- 1) Choose another of the same make to try the features it provides; or,
- 2) Choose the terminal type **teletype**. This terminal type operates in scroll mode and does not offer the highlighting that may be provided with the pre-defined or custom terminal types. Operating in this mode does not prevent any of the operations of the router.
- 3) For a complete solution, create your own custom terminal type and add it to the types supported by the router using the Add option.

#### **2 - Show**

The Show option displays all terminal definitions. This listing may be of use if you need to create a custom terminal definition.

#### **3 - Add**

The Add option allows you to define a custom terminal type if you will be using a terminal that is not supported as one of the Terminal option choices.

#### **4 - Remove**

The Remove option deletes a terminal definition. This will delete a newly created definition. To delete a terminal definition, enter the name of the terminal as shown when the Add or Show option is selected.

## **Device Set-Up Menu**

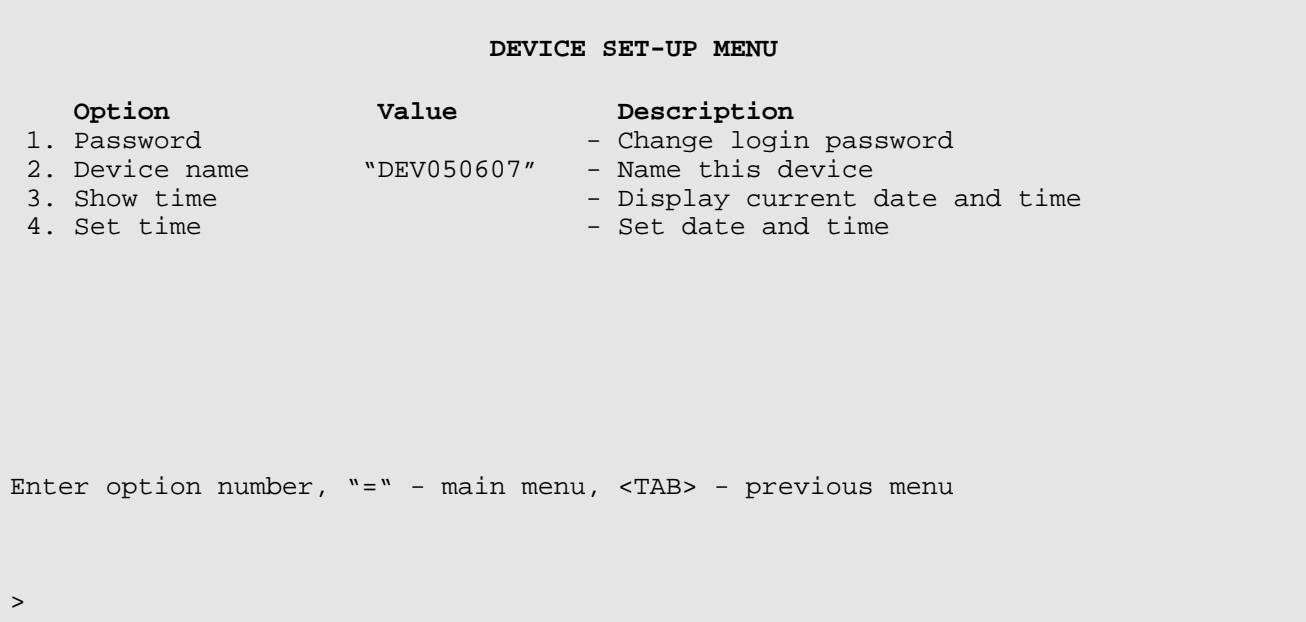

The **DEVICE SET-UP MENU** allows the definition of the Device name, and a password to control local/remote access to the router management console. You can also set the real-time clock and date. Note that the clock is a 24-hour realtime clock.

#### **1 - Password**

The Password option allows you to change the router's login password. (The characters will **not** be echoed on the screen.) (If you have no need for a password, enter <NONE> in CAPS, and the entry of a password will be bypassed.) The password is case sensitive and must be entered precisely. An example is given below:

```
Enter:
 new password (1 to 8 characters)
> EURRNO\1
Enter:
 verification of new password (1 to 8 characters)
> EURRNO\1
New password installed
```
#### **2 - Device Name**

The Device Name option allows you to name (or re-name) this device for identification purposes. The router name will be displayed both in the Value column of this option and in the upper left-hand corner of all menu screens. If the router has not been named, the device name in the upper left-hand corner of the screen and the information in the Value column will show a prefix of DEV followed by the last six characters of the LAN port MAC address (e.g. DEV006045).

```
Enter:
Device name string (up to 16 characters)
> Router5
```
#### **3 - Show Time**

The Show Time option allows you to view the current day of the week, date and time.

Wednesday 1998-08-05 15:16:16

#### **4 - Set Time**

Use the Set Time option to set the date and 24-hour Time Clock. Note that if your network uses the Bandwidth-On-Demand features of the IOLINK Ethernet router across time zones, you must standardize on one time zone on the routers.

```
Enter:
 Date in format yyyy-mm-dd, no_change
1998-09-27
Enter:
 Time in format hh:mm:ss
14: 25: 00
```
## **Telnet Set-Up Menu**

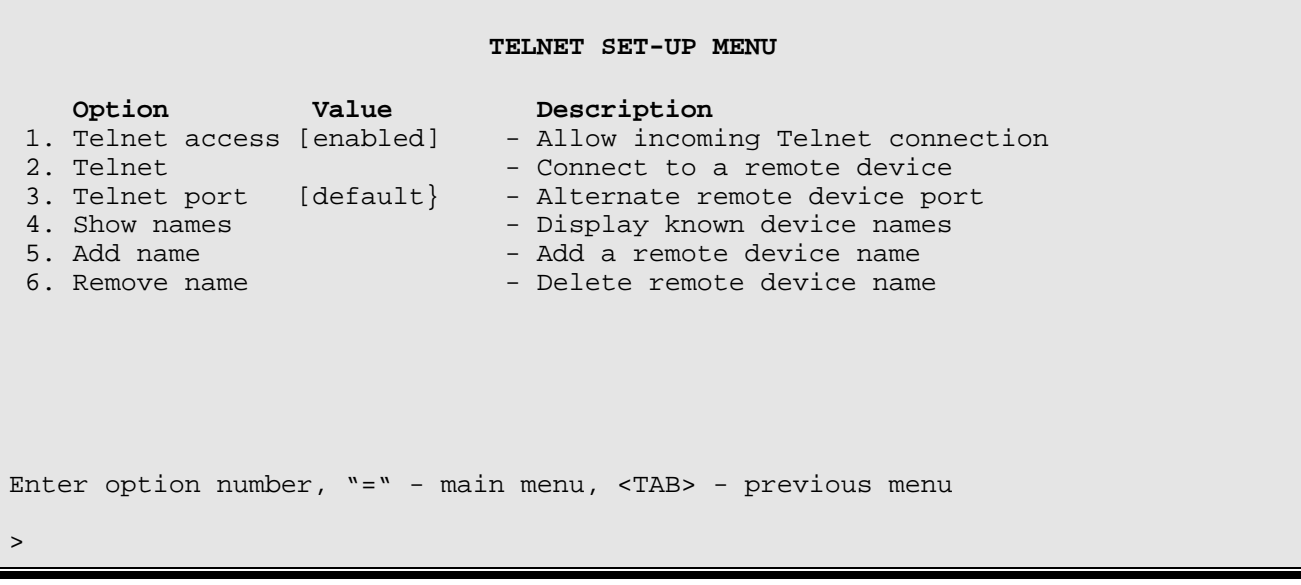

The **TELNET SET\_UP MENU** allows telnet connections to be made to other routers in the network.

#### **1 - Telnet Access**

The Telnet Access option allows LAN/WAN network devices to make Telnet connections to this router for management. Once the connection is established, the network device will be presented with the menu interface for configuration management and statistics viewing.

**Default:** [enabled]

#### **Considerations:**

When a Telnet connection is made to a router, ensure that the Telnet session is in character mode, and carriage return padding (or translation) is set to NULL (or no translation). The extra character sent when carriage return padding is on will cause some displays to behave erratically.

**Note:** A Telnet connection from another IP address is allowed three attempts to login with the correct password. After three failures, that IP address will be rejected for the following ten minutes if any further attempts are made and the following alarm message is logged and displayed on the console:

Alarm: Possible intruder 192.168.89.65 exceeded password attempts limit

#### **2 - Telnet**

Choosing the Telnet option, and specifying the name or IP address of the router you wish to connect to, connects to the other router for configuration purposes and viewing of statistics.

Noting the Device name at the top left of each Menu may identify the router being controlled.

If there is no data transmitted or received for a period of 5 minutes, the Telnet session will be disconnected. This time limit cannot be modified.

To disconnect from the router being controlled, enter Control-C ( **^C** ).

#### **Considerations:**

If the Internet Address of a remotely connected router is changed, immediately disconnect from the remote router by entering a Control-C ( **^C** ) and re-establish a new Telnet connection using the new Internet Address of the remote router.

#### **3 - Telnet Port**

The Telnet port option allows you to choose an alternate port number that a remote device can use for Telnet access to this router. This is necessary when Telnet is one of the exported services offered under Network Address Translation (NAT), as the well known port number will be used for the network Telnet server. An alternate port number must be supplied to Telnet to this router.

#### **4 - Show Names**

The Show Names option displays a listing of device names, their IP addresses and a user entered note of up to 75 characters.

Device Name TP Address Notes ---------------- --------------- ----------------- Tokyo  $92.0.0.1$  current device Kyoto 92.0.0.2 on link 1 Amsterdam 92.0.0.5 on link 2 **Type: [s] to redraw, [=] main menu, any other key to end.**

#### **5 - Add Name**

Use the Add Name option to add a device name, IP address and any desired notes. Note that when a note is added, if spaces are desired within the note, you must enclose the note in quotations ("). Ensure that the note is not more than 75 characters in length.

```
Enter:
 Device name (up to 16 characters)
>
Enter:
 IP address
>
Enter:
 Notes
>
```
#### **6 - Remove Name**

The Remove Name option allows you to remove a selected name. Note that the removal of a name also automatically removes the IP address and any notes associated with the name.

Enter: **all, Device name** >

## **Load FLASH Set-Up Menu**

```
 LOAD FLASH SET-UP MENU
 Option Description<br>1. Console (ZMODEM) - Load through
                            - Load through serial port
 2. Network (TFTP) - Load through IP network
Enter option number, "=" - main menu, <TAB> - previous menu
>
```
From the **LOAD FLASH SET-UP MENU,** the software in the router may be updated to the latest version. The download file, referred to in this section as "###.all", will be found in the directory with the new software release number ### (e.g. 60P.03.05.02).

#### **Considerations:**

When installing a new version of operating software in a router, ensure that the current configuration is backed up before the installation process is started (see Access Setup Menu: Dump and Restore options).

**Note:** this operation cannot be performed from a secondary IP address.

#### **1 - Console (ZMODEM)**

Resets the router and places it in Console load mode. Once the router is in Console load mode, the "###.all" file may be sent using the ZMODEM transfer protocol. The Console load mode may only be used with a direct connection to the serial management port of the router.

The ZMODEM application **must** be in 32 bit CRC mode for software upgrade transfers. This option must be confirmed before operation by typing "yes" when prompted.

#### **Procedures for performing a Console ZMODEM Flash Load to upgrade the operating software of the router:**

- 1) Save the current configuration of the router (Main menu: option 6).
- 2) Execute the Console (ZMODEM) command from the Load FLASH Set-Up menu.

Confirmation is required. Enter "yes" to proceed.

3) After the router restarts, the router will be in receive ZMODEM mode. The router will display the following messages on the console port.

> System startup Receiving ZMODEM ... \*\*B0100000023be50

- 4) Start the ZMODEM transfer and send the file "###.all" from the Operational Code diskette.
- 5) Once the ZMODEM transfer is complete, the router will verify the file "###.all" in memory, program and verify the FLASH, clear the configuration to default values (except the password), and then reset. After the reset, the router will operate normally using the newly upgraded software. A byte status message will be displayed on the console port during the programming of the FLASH.

On the rare occasion that during the programming of the FLASH something happens to the bridge/router (power hit or hardware reset), causing the FLASH to become corrupted, the bridge/router will restart in ZMODEM receive mode only. If the bridge/router does not start in ZMODEM receive mode: power down the bridge/router, open the case, locate jumper W4 on the main circuit board (it is next to the batteries), put the jumper across pins 1-2, power up the bridge/router. The bridge/router should now restart and be in ZMODEM receive mode. Once the file transfer is complete, the router will again come up in ZMODEM receive mode. Power down the unit and return the W4 jumper to pin positions 2-3. Please refer to the Servicing Information section of the Installation & Applications Guide for information on removing the case and changing the strap settings.

The ZMODEM Load Flash operation may be aborted (by aborting the ZMODEM transfer and then entering 5 control-X characters "^X" from the console keyboard. After the control-X characters are sent, the router will display a limited menu system. Choose the Abort Load option from the Load FLASH Set-Up menu. This will cause the router to reset and return to normal operations operating from the existing software.

If the ZMODEM transfer operation needs to be restarted after it has been canceled or after loading the first file, simply choose the Console (ZMODEM) option from the Load FLASH Set-Up menu once again.

#### **Considerations:**

When the router is placed in Console load BOOT mode, the LAN and WAN interfaces will be disabled. The router will only accept information from the console management port.

The BOOT code of the IOLINK-CENTRAL may be upgraded by performing a load of the "###.all" file from the BOOT Code directory on the upgrade disk.

Maximum connection speed for ZMODEM transfer on an IOLINK-CENTRAL is 38400 Bps.

#### **2 - Network (TFTP)**

Resets the router and places it in Network Load mode. Once the router is in Network Load mode, a TFTP connection may be made to the router to upgrade to a new version of software. Make sure to disconnect any telnet sessions to the router before starting the TFTP transfer

The TFTP application must be in "octet" or "binary" mode for software upgrade transfers.

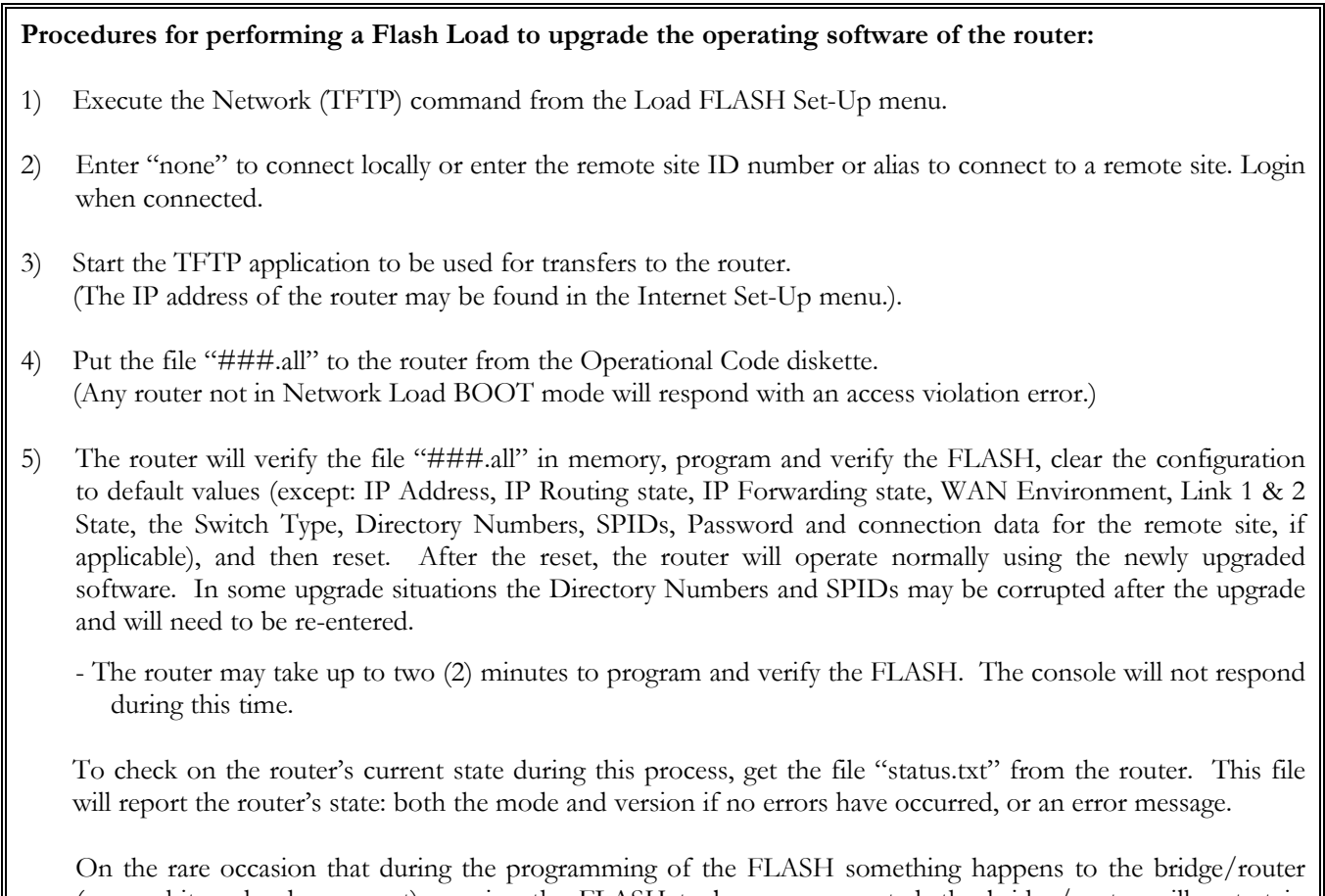

(power hit or hardware reset), causing the FLASH to become corrupted, the bridge/router will restart in ZMODEM receive mode only. If the bridge/router does not start in ZMODEM receive mode: power down the bridge/router, open the case, locate jumper W4 on the main circuit board (it is next to the batteries), put the jumper across pins 1-2, power up the bridge/router. The bridge/router should now restart and be in ZMODEM receive mode. Once the file transfer is complete, the router will again come up in ZMODEM receive mode. Power down the unit and return the W4 jumper to pin positions 2-3. Please refer to the Servicing Information section of the Installation & Applications Guide for information on removing the case and changing the strap settings.

The TFTP Load Flash operation may be aborted by re-connecting to the console of the router and choosing the Abort Load option from the Load FLASH Set-Up menu. This will cause the router to reset and return to normal operations operating from the existing software.

#### **Considerations:**

When the router is placed in Network (TFTP) load mode, the router will restart and then remain idle.

In the following diagram of a cluster of routers, when upgrading the three IOLINK routers in the diagram, the upgrade order should be Router C, then Router B, and finally Router A.

A TFTP software load to router Router C would be performed as follows:

- Using TFTP, get config.txt from each router and save.
- Telnet to Router C. Enter the ID or alias of Router B in the Network (TFTP) option to put Router C in Network Load mode. When Router C restarts in Network Load mode, the connection to "Router B" will be re-established only if autocall is enabled on router B.
- The TFTP transfer of the upgrade code may now be performed from the PC to Router C. Once Router C has completed programming the flash and has restarted in operational mode, the connection to Router B will be re-established only if autocall is enabled on router B.

Once router C is operating with the new software, the PC may be used to reload the config.txt file back to Router C.

Repeat for Router B, then again for Router A. Perform the Router B upgrade using the ID or alias of Router A. Router A upgrades would not require a remote site ID as the PC used for TFTP transfers is located on the same LAN as Router A.

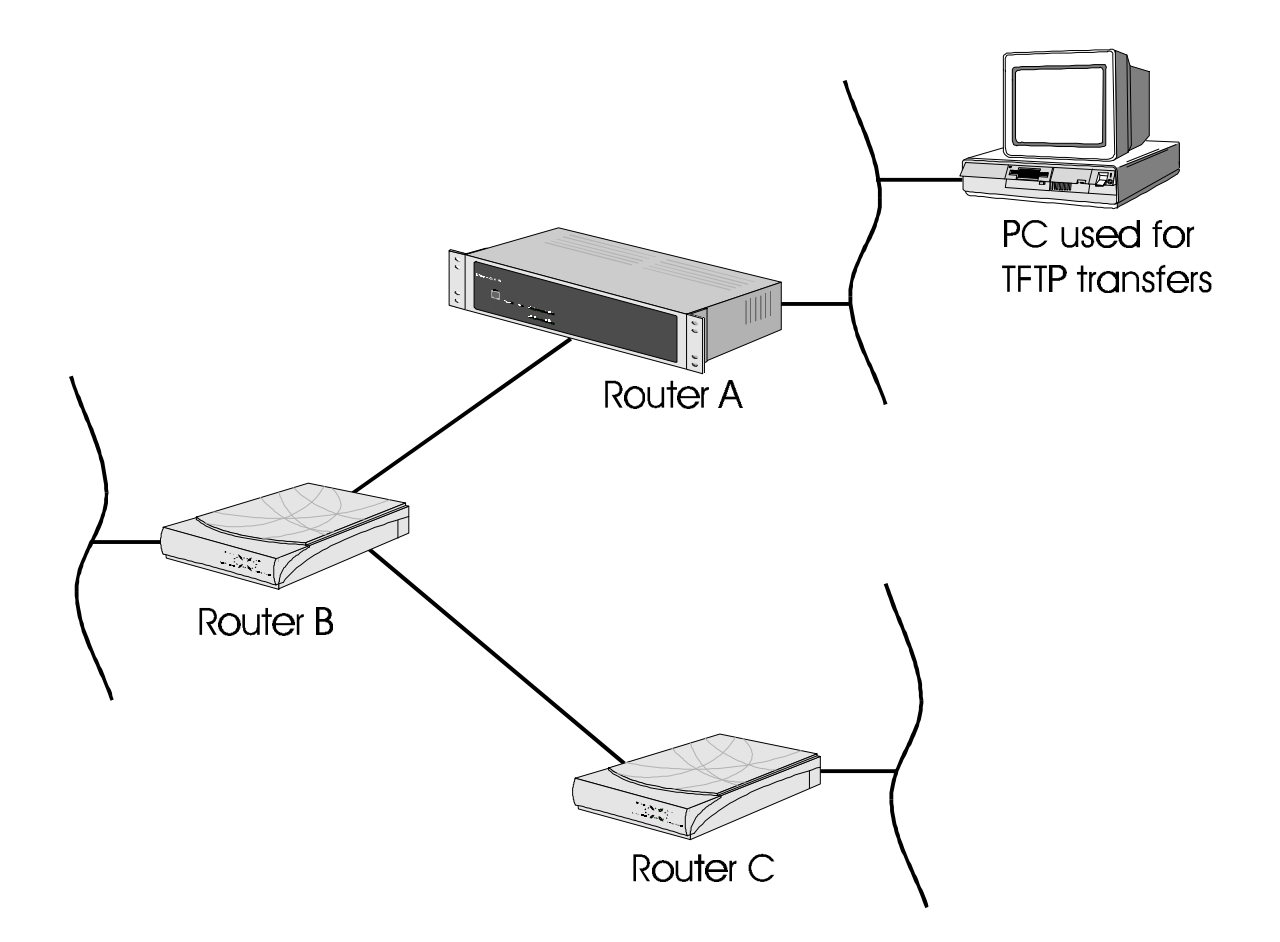

## **Console Menu**

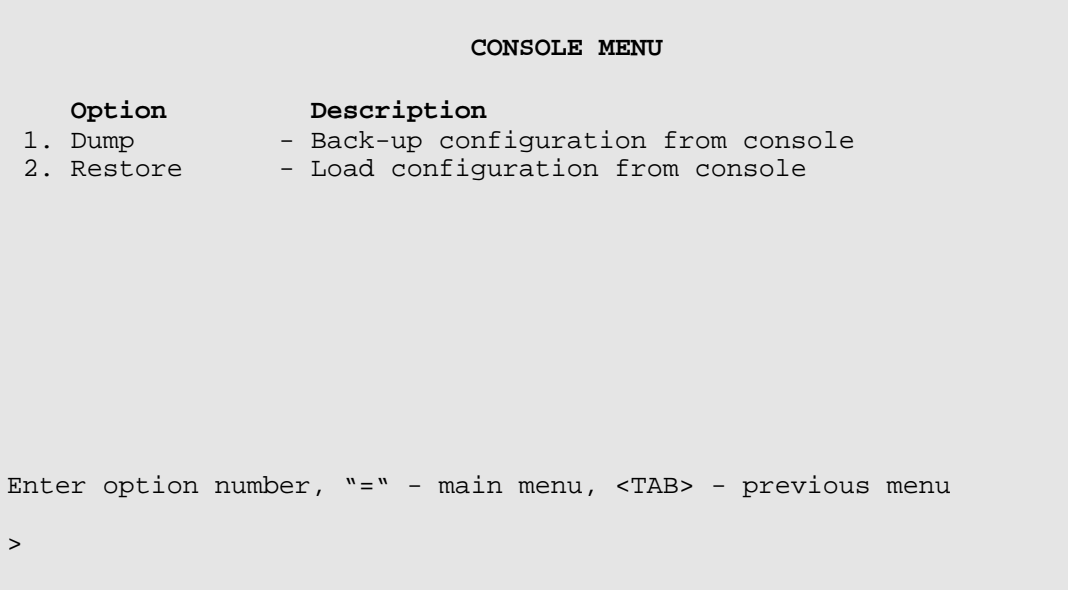

#### **1 - Dump**

Lists the configuration changes from the default settings to the console so it may be stored on a PC running a terminalemulation package. This is an important step after configuration of the bridge/router, since the configuration changes would be lost in the event of battery failure or replacement.

The Dump option should not be used during a connection to another bridge/router.

Note that only changes from the default settings are saved, not the entire configuration.

Two kinds of settings are not considered to be part of the configuration, and therefore are not included in the dump: trace settings and the password.

#### **Procedures for performing a Configuration Dump:**

- 1) Prepare the emulation package so that it is ready to accept the transfer of the configuration file.
- 2) Send the file (dump) to the PC disk using the Dump command.
- 3) Use a text editor to check the configuration file saved to the PC disk to confirm that information is still in order. If minor errors occurred, they may be corrected with the text editor. If errors were major, check the emulation package settings and dump the configuration again.
- 4) Once you are satisfied that the configuration dump was successful, the battery may be safely changed (if this was the reason for the dump).

#### **2 - Restore**

Restores a configuration to the bridge/router that was previously saved to a disk file with the Dump command.

Note that the Restore will only restore those configuration settings that were changed from the default settings at the time the Dump was performed; Restore does not overwrite the entire configuration. Any changes made since the Dump was performed will not be overwritten and will thus remain in effect after the restore. It is strongly recommended that you do a full reset (under the Diagnostics menu) before performing a Restore to be certain that the system is restored to the state it was in at the time of the Dump. After a full reset, the IP address of the router must be re-entered.

#### **Considerations:**

The terminal-emulation package selected should have the capability to pace the loading of commands into the bridge/router. This may be done through the setting of a delay timer (character or line pacing) or a wait for the echo of the character before transmitting the next character.

The pacing function is commonly available, although pacing procedures will vary with each emulation package.

The Load option should not be used during a connection to another bridge/router.

#### **Procedures for performing a Configuration Load:**

- 1) Prepare the PC to transfer the configuration file.
- 2) Execute the Load command. Confirmation is required. Enter "yes" to proceed.
- 3) Send the file from the PC to the router.
- 4) When the transfer is complete, the configuration will have been restored to the bridge/router.

## **Internet Set-Up Menu**

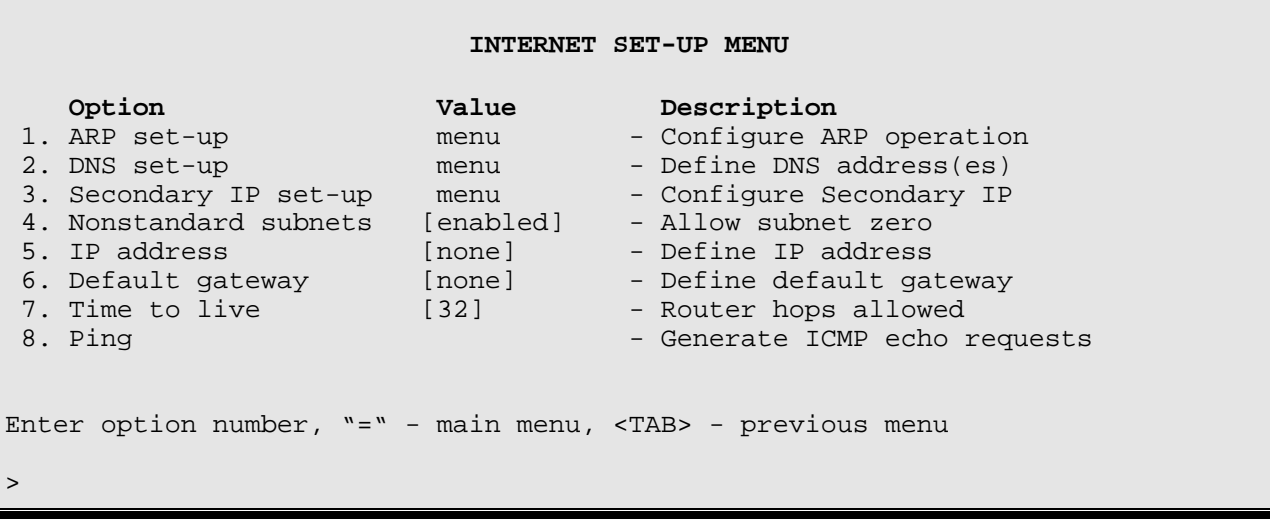

The **INTERNET SET-UP MENU** contains options used to enable the router to be recognized as a device on the network. This is important to be able to route IP data and connect to other routers across the LAN, and for SNMP Network Management Stations to be able to access the router's SNMP agent.

### **1 - ARP Set-Up**

The ARP Set-up option directs you to the ARP Set-Up Menu, where the ARP timers may be set and the ARP table may be viewed.

#### **2 - DNS Set-Up**

The DNS Set-up option directs you to the DNS Set-Up Menu, where the Primary and Secondary DNS (Domain Name Server) addresses may be set.

#### **3 – Secondary IP Set-Up**

The Secondary IP Set-up option takes you to the Secondary IP Set-up Menu, where this router may be configured to use secondary IP addresses on the local network for local routing.

#### **4 - Nonstandard Subnets**

The Nonstandard Subnets option allows the use of subnet addresses containing all zeroes or all ones.

Allows the definition of a subnet size starting at 1 instead of 2. When this option is enabled, the subnet size may be defined as values from 1 to 24 by setting the subnet mask between 32 and 8. The use of a subnet size of 1 (subnet mask = 32) allows a single IP network address to be split into two equal sized sub-networks each containing half of the number of allowable hosts of the original IP network address. A subnet size of 1 is accomplished by using all zeroes or all ones in the subnet portion of the address, this is not allowable with standard subnet masks.

**Default:** [enabled]

#### **5 - IP Address**

The IP Address option allows the definition of an Internet Protocol (IP) address and corresponding subnet size for the router. The router requires an IP address.

The IOLINK Ethernet router supports SNMP that uses UDP for message transmission, and UDP runs on top of IP. An IP address is also required to connect to other routers across the LAN by using Telnet (for example, from a remote router to a local bridge).

The IP address consists of 4 octets and is represented by 4 fields separated by periods ("**.**"), where each field is specified by a decimal number (e.g. 92.3.1.10). Each decimal number must be less than or equal to 255, that is the maximum value of each 8-bit field.

The Subnet Size variable partitions the host field of an IP address into two parts: a *subnet number* and a *host number*. This is used when a site uses multiple logical networks within a single IP network address. The subnet size must be the same as the subnet mask used on the subnet this router is connected to. The subnet mask is defined as a series of contiguous bit locations from the start of the IP address.

**Note:** after changing the IP address of this device, a soft reset must be performed to bring the change into effect.

**Default:** [none]

```
Enter :
     none, internet address (up to 15 characters)
>
Enter :
     size of subnet mask (from 8 to 32)
>
```
#### **6 - Default Gateway**

The Default Gateway option allows the identification of a default gateway (i.e. *router*). Messages destined for hosts not on this (sub-)network are forwarded to the default gateway. The default gateway may be located on the local LAN or may be one of the remote site peer IP routers.

**Note:** If using raw 1490 Frame Relay, either enable "Auto Default Route" or configure the Default Gateway remote site peer address to access the Default Gateway.

If PPP is used and the IP address of the remote site peer IP router is not known, the default gateway may be defined as the remote site ID. This will cause the default gateway to become whatever device is currently connected at that remote site.

When an SNMP message is to be sent to an NMS, first the routing table is checked for a known route. If a route to the NMS is unknown, the SNMP message will then be sent to the default gateway. If the default gateway cannot provide the best route, it will send the message to the gateway that can provide the best route. After the default gateway sends the message to the other gateway for delivery, the default gateway will send an ICMP Redirect message back to the router that points to the best route gateway. In this manner, the router is informed of the best route for future SNMP message delivery.

A configured Default Gateway will override a default route learned from RIP. If there are more than one default gateways defined within the routing table, the default gateway with the lowest cost will be used and displayed in this option.

**Default:** [none]

```
Enter :
     none, gateway IP address, remote site ID or alias (up to 18 characters)
>
```
#### **7 - Time To Live**

The Time To Live option sets the maximum number of router hops that an IP packet generated by the router is allowed before being discarded.

IP packets that are being routed through the IOLINK Ethernet router will have their time-to-live value decremented by two.

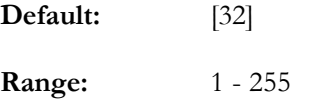

#### **8 - Ping**

The Ping option generates ICMP Ping messages to the specified destination IP address. The size and number of packets transmitted is entered within the command options. If you enter a broadcast address, you will be additionally prompted for LAN or Remote Site ID information. The ping broadcast will then be sent out the LAN port or to the remote site router.

```
Enter :
     Destination (up to 15 characters)
> 25.25.25.25
Enter :
     Length of data in bytes (1472 or lower)
> 15
Enter :
     Number of packets to send (from 1 to 32767)
> 1
```
The results of the Ping messages received will be displayed on the screen. The example below shows the results of an unsuccessful Ping command.

Ping to 25.25.25.25, 15 bytes, count 1 Enter <Tab> or <Esc> to stop No Reply from 25.25.25.25 sequence 0 for 2.0 seconds Ping results for 25.25.25.25, packets transmitted 1, received 0 Press any key to return to menu.

## **ARP Set-Up Menu**

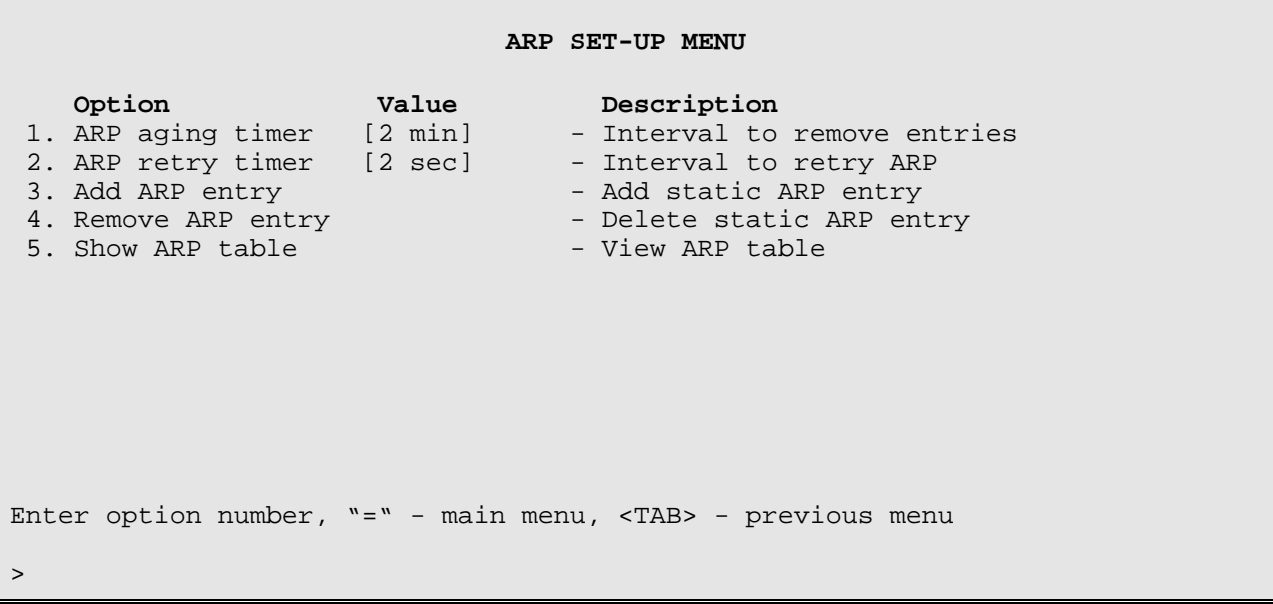

The **ARP SET-UP MENU** contains options used to view and maintain the ARP table for this device.

#### **1 - ARP Aging Timer**

The ARP Aging Timer option sets the ARP (Address Resolution Protocol) aging timer. Upon the expiration of the ARP aging timer, unused entries are removed from the ARP cache.

**Default:** [2 min] **Range:** 1 to 1440 minutes (1 day)

#### **2 - ARP Retry Timer**

The ARP Retry Timer option sets the time-out value after which an ARP message will be resent.

**Default:** [2 sec]

**Range:** 1 - 20 seconds

#### **3 – Add ARP Entry**

The Add ARP Entry option allows the manual entry of static addresses into the ARP table. When this option is selected, you are requested to enter the IP address, then to enter the MAC address of the node to be added.

#### **4 – Remove ARP Entry**

The Remove ARP Entry option allows removal of node addresses from the ARP table. Entries may be removed individually by entering the IP address of the node to be removed. Groups of addresses may also be removed: all static addresses may be taken out by entering "static", all dynamically assigned addresses by entering "dynamic" or the entire table may be cleared by entering "all".

#### **5 - Show ARP Table**

The Show ARP Table option displays all of the devices that have responded to ARP requests from this router and the devices that this router has responded to with an ARP reply. IP address information learned (possibly via RIP) will also be added to the table to eliminate the need for generating an ARP request when data needs to be sent to that address in the future.

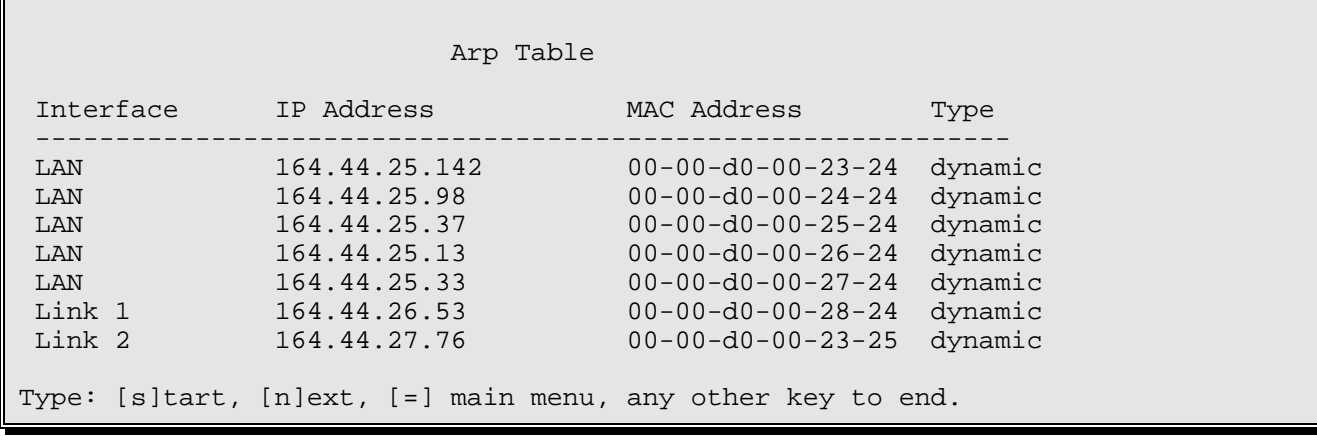

Interface: Interface on which the ARP mapping applies.

IP Address: IP address of the device in the ARP table.

MAC Address: MAC address of the device in the ARP table.

Type: Type of entry in the table, either dynamic (learned via ARP requests) or static (configured via SNMP).

### **DNS Set-up Menu**

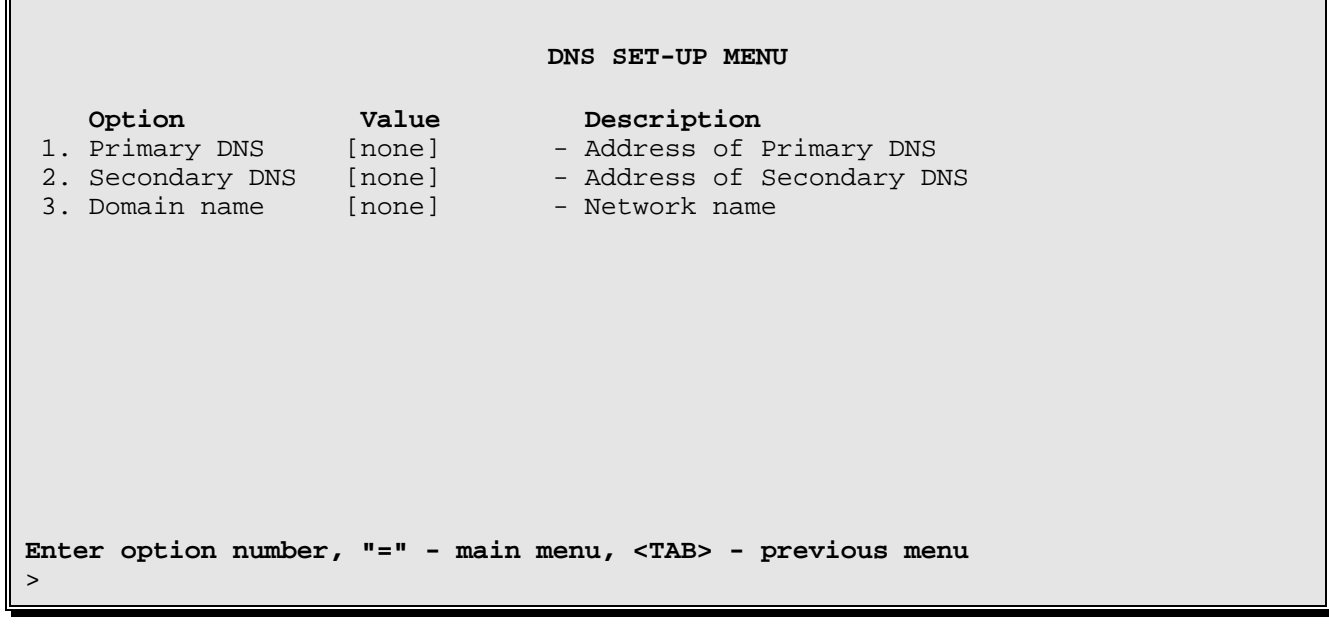

The **DNS SET-UP MENU** contains options used to configure and maintain the DNS parameters for this device. The DHCP server will supply the IP address of the primary and secondary Domain Name Servers when this router is configured as a DHCP server. The DHCP server will not return an IP address if the DNS entries in this menu are set to none.

#### **1 - Primary DNS**

The Primary DNS option defines the IP address of the primary network Domain Name Server (DNS).

**Default:** [none]

#### **2 - Secondary DNS**

The Secondary DNS option defines the IP address of the secondary network Domain Name Server (DNS)

**Default:** [none]

#### **3 - Domain Name**

The Domain Name option allows the specification of a domain name of up to 254 characters.

**Default:** [none]

#### **Considerations:**

When setting up a router using IP addressing that will have a DNS server on the local network as well as a connection to an external DNS server (such as in Internet Service Provider), the local DNS server should be set as the Primary DNS and the external DNS server as the Secondary DNS.

## **Secondary IP Set-up Menu**

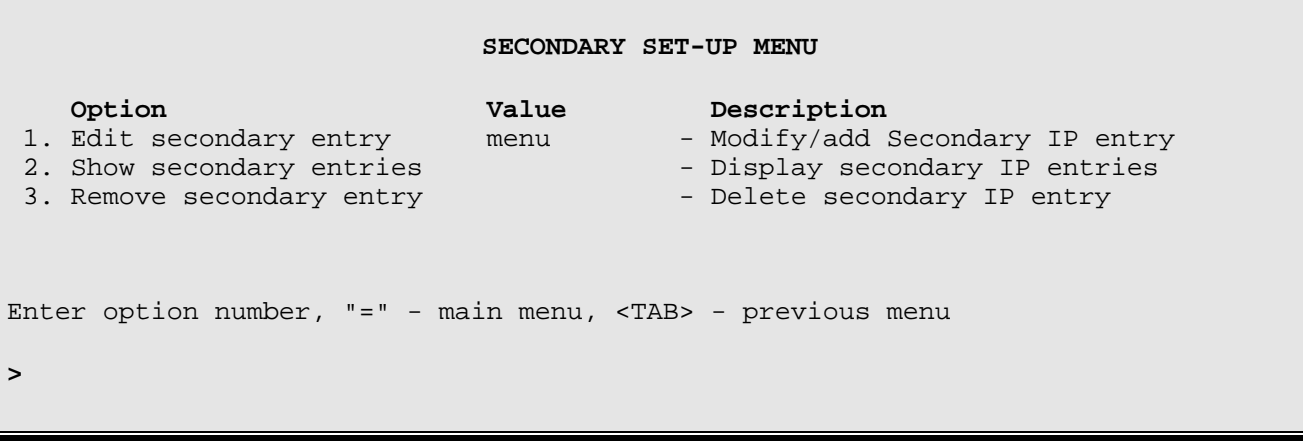

The Secondary IP Set-Up Menu contains options to configure secondary networks or subnetworks on this network. This provides the ability to set up a number of independently addressed virtual networks or subnetworks on the same physical local area network (also known as Secondary IP Addressing). Up to 16 secondary IP networks may be defined on this router.

#### **1 - Edit Secondary Entry**

The Edit Secondary Entry option takes you to the Edit Secondary Entry Menu, where the parameters for the secondary IP networks are defined.

#### **2 - Show Secondary Entries**

The Show Secondary Entries option displays a listing of the entries in the Secondary local network table.

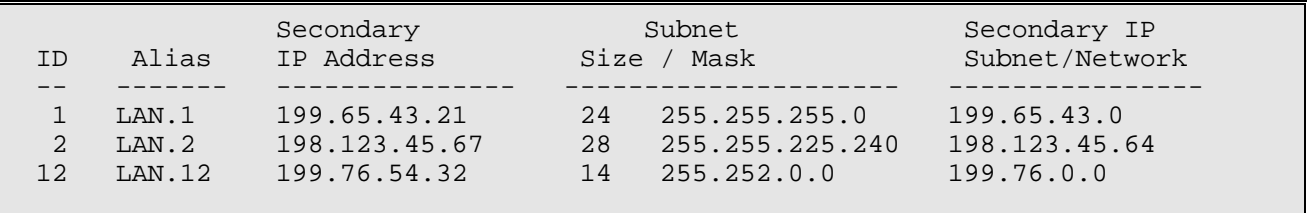

**ID:** the identification numbers between 1 and 16 entered for the secondary local networks

Alias: the alias names assigned (automatically) to the secondary local networks; set as LAN.id#

**Secondary IP Address:** the IP addresses of this router on each of the secondary local networks

**Subnet Mask Size:** the number of bits set in the subnet mask for each of the secondary IP networks

**Subnet mask:** the four decimal number representation of the bits set for the subnet mask.

**Secondary IP Subnet / Network:** the network or subnet IP address of the secondary subnet or network as defined by the Secondary IP Address and subnet mask.

#### **3 - Remove Secondary Entry**

The Remove Secondary Entry option allows you to delete a selected entry from the secondary local network table, or to clear all entries.

## **Edit Secondary Entry Menu**

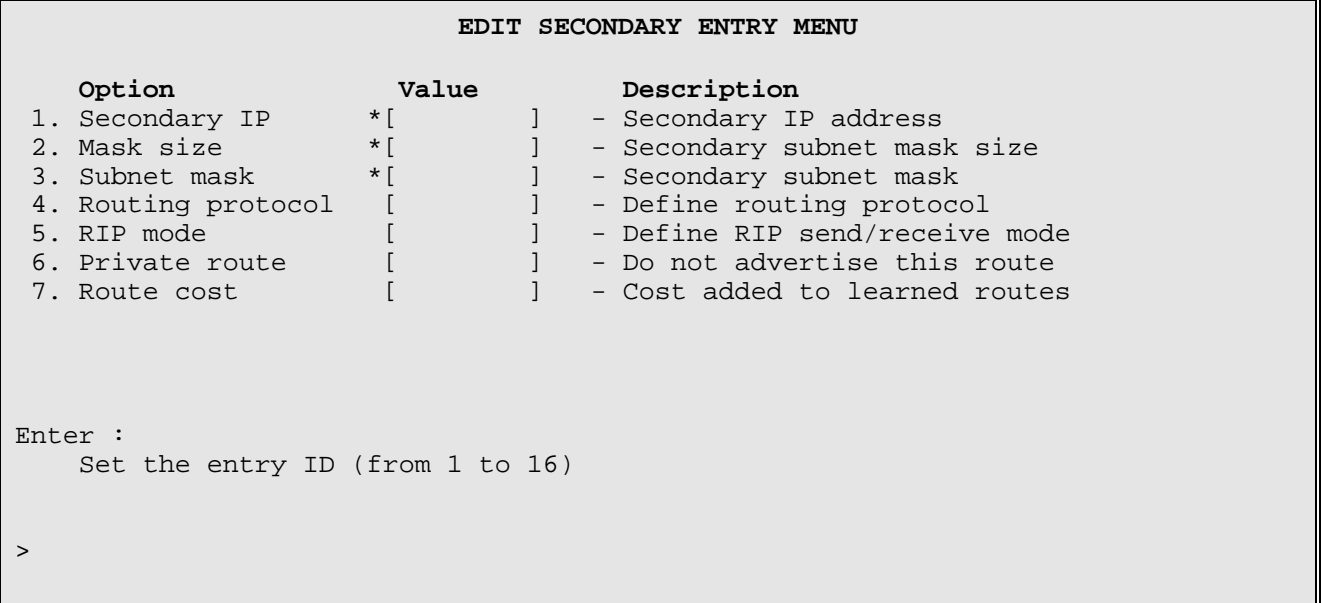

The Edit Secondary Entry Menu provides options for entering parameters for routing to secondary networks or subnetworks through this router.

When an ID number for a secondary network is entered for the first time, you will be prompted to enter the defining IP address and mask size for the network. Once the secondary network is defined, the IP address and mask cannot be edited with this menu; the entry must be removed and re-entered to change these parameters.

#### **1 - Secondary IP**

The Secondary IP Address for this router on the secondary network or subnet with the new ID number is entered here the first time the ID number for this secondary network is entered.

The secondary IP address is used to access the secondary subnet or network through this router.

The IP address consists of 4 eight-bit fields separated by periods ("**.**"), where each field is specified by a decimal number (e.g. 92.3.1.10). Each decimal number must be less than or equal to 255 (the maximum value of an 8-bit binary number).

\* Display only. This address is set when the entry is defined for the first time and may not be changed here; to make a change, the entry must be removed from the secondary address table and re-entered.

#### **2 - Mask Size**

The Mask Size defines the number of contiguous bit locations from the start of the IP address to be used for the subnet mask for this secondary network. The Subnet Mask when applied to the secondary IP address defines this Secondary IP subnet or network.

\* Display only. This number is set when the entry is defined for the first time and may not be changed here; to make a change, the entry must be removed from the secondary address table and re-entered.

#### **3 - Subnet Mask**

The Subnet Mask option displays the subnet mask defined by the subnet mask size in option 2.

\* Display only. This mask is set when the mask size entry is defined for the first time and may not be changed here; to make a change, the entry must be removed from the secondary address table and re-entered.

#### **4 - Routing Protocol**

The Routing Protocol option defines the type of IP routing protocol to be used on this secondary network.

When the routing protocol is defined as none, the IOLINK router will NOT participate in the exchange of RIP messages for this secondary network with the other networks. Routing on this secondary network is accomplished by using static routes. All routes within this secondary network must be manually entered as the static routes. Host devices and other routers on this network must be statically configured (they will not receive RIP messages). Routes with next hops on this network must be statically configured on this router. In addition to the static routes entered, this router will use routing information learned from other interfaces and networks

When the routing protocol is defined as rip1, the IOLINK router will use RIP1 IP protocol for this secondary network. All routing information will be sent and received via broadcast RIP packets.

When the routing protocol is defined as rip1\_compatible, the IOLINK router will use RIP2 IP protocol in broadcast mode for this secondary network. All routing information will be sent via broadcast RIP2 packets. Routing information may be received as broadcast RIP1, broadcast RIP2, or multicast RIP2.

When the routing protocol is defined as rip2, the IOLINK router will use RIP2 IP protocol for this secondary network. All routing information will be sent via multicast RIP2 packets. Routing information may be received as broadcast RIP2 or multicast RIP2.

Networks on this router do not need to use the same IP routing protocols. For example, one secondary network may be set as RIP\_compatible to learn and advertise changes to the network, while another may be set to none and must use static routes.

**Default:** [rip1\_compatible]

**Choices:** none, rip1, rip1\_compatible, rip2

#### **5 - RIP Mode**

The RIP Mode option defines how this IOLINK router will participate in RIP IP routing message exchange for this subnet.

When the RIP mode is set to both, the IOLINK router will send and receive RIP routing messages.

When the RIP mode is set to send\_only, the IOLINK router will only send RIP routing messages.

When the RIP mode is set to receive\_only, the IOLINK router will only receive RIP routing messages.

**Default:** [both]

**Choices:** both, send\_only, receive\_only

#### **6 - Private Route**

Setting this secondary network IP address to be a private route causes the IP address and network to not be advertised in the RIP information.

**Default:** [disabled]

#### **7 - Route Cost**

The Route Cost option defines the amount of extra routing cost (in hops) to add to routes that are learned from this Secondary network. This can be used in the case of multiple routes to artificially increase the cost of a less preferred route so that it will be used only if the preferred route is not available. The cost will not be added (and thus not appear in the route statistics) until a connection is made.

**Default:** [0]

## **Applications Set-Up Menu**

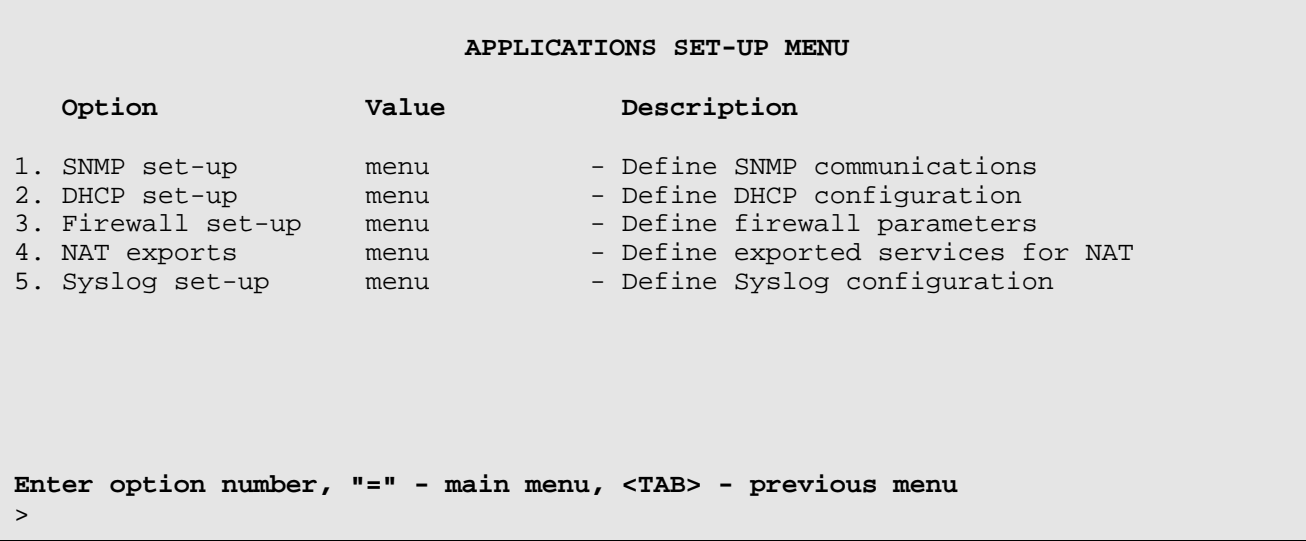

The **APPLICATIONS SET-UP MENU** provides paths to menus for Internet communication management applications.

#### **1 - SNMP Set-Up**

The SNMP Set-up option takes you to the SNMP Set-Up Menu, where you to define the parameters necessary to allow the router's SNMP agent and corresponding MIB information to be accessed by an SNMP Network Management Station. Traps (Alarms) will also be sent by the router to the NMS to inform it of a significant event (cold start, warm start, link up, link down, and authentication failure).

#### **2 - DHCP Set-Up**

The DHCP Set-up option directs you to the DHCP Set-Up Menu, where the DHCP (Dynamic Host Configuration Protocol) parameters may be set and the IP address pool may be viewed.

#### **3 - Firewall Set-Up**

The Firewall Set-up option directs you to the Firewall Set-Up Menu, where the IP Firewall parameters may be set. This menu is only available when Firewall Support is enabled for this device.

#### **4 - NAT Exports**

The NAT Exports option directs you to the NAT Exports Menu, where Internet services available for export on this network may be set up, checked, or removed.

#### **5. Syslog Set-Up**

The Syslog Set-up option directs you to the Syslog Set-up Menu, where a system message logging service to forward event messages to servers using the Syslog utility may be set up.
## **SNMP Set-Up Menu**

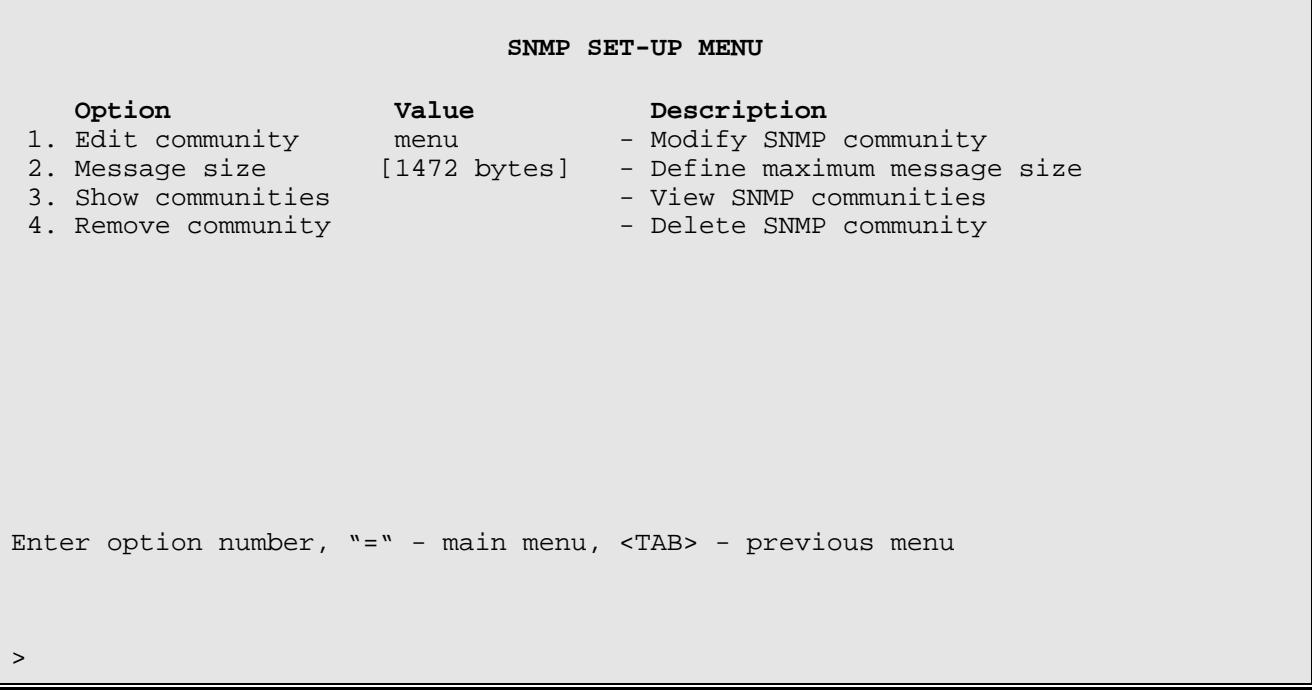

The **SNMP SET-UP MENU** allows the display and configuration of the Simple Network Management Protocol (SNMP) parameters for the router. For information on the IOLINK routers compliance with the SNMP Management Information Bases (MIBs) and details of the proprietary MIB, please refer to the MIB diskette included with the unit.

The SNMP Set Up Menu contains two default communities:

- "public" which is a read-only community accessible by all Network Management Station (NMS) addresses
- "GUI\_Config" which is a read-write community accessible by all NMS addresses

## **1 - Edit Community**

The Edit Community option takes you to the Define Community Menu, where the router's agent and NMS are brought under a management community.

## **2 - Message Size**

The Message Size option allows the setting of the maximum message size sent by the router's SNMP agent.

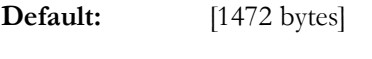

**Range:** 484 to 1472 bytes

#### **Considerations:**

The message size sent by the router is determined by what the NMS can accept. The default size of 1472 bytes, combined with the "overhead," totals the maximum Ethernet frame size.

#### **3 - Show Communities**

The Show Communities option displays the defined SNMP communities.

```
SNMP Communities
Number of defined communities : 3
Community Name Write Access addresses Trap Format<br>GIU Config enabled all -
GIU_Config
Public disabled all
NMS_1 enabled 92.0.0.1 SNMPv1<br>111.1.1.1 SNMPv2
                                 111.1.1.1Type: [s] to redraw, [=] main menu, any other key to end.
```
## **4 - Remove Community**

The Remove Community option deletes the specified SNMP community from the list of available communities. Enter either the community name for a single deletion or "all" if the entire SNMP community list is to be deleted. Note that removing all communities will prevent access from any NMS until replacements are added.

## **Edit Community Menu**

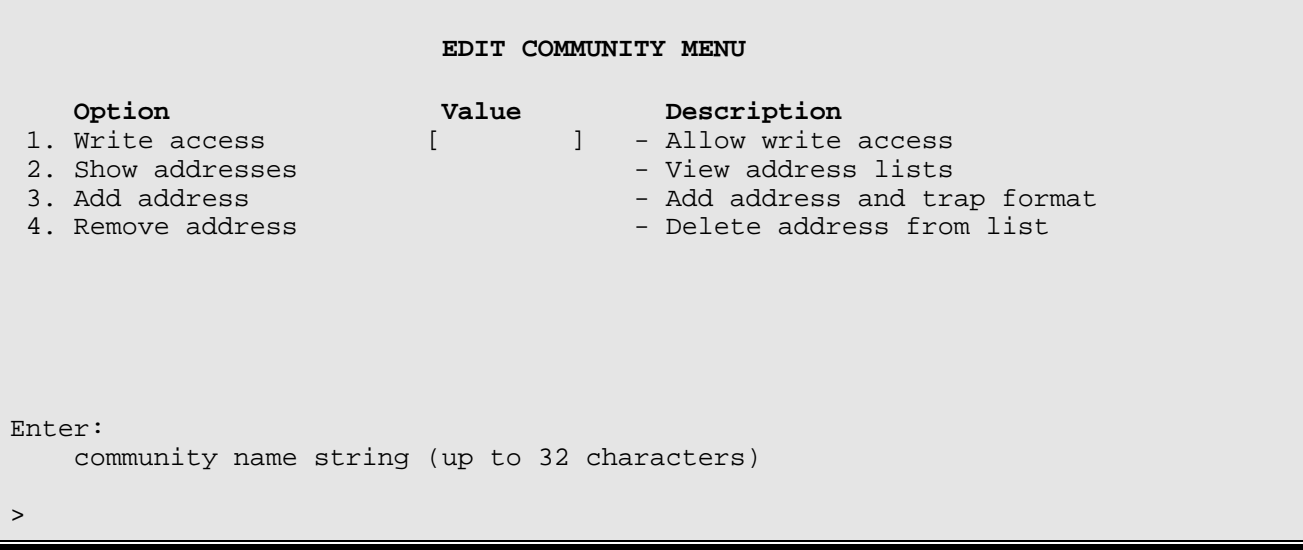

**Note:** only alphanumeric characters and the underscore ("\_") character may be used in the community name. In addition, the characters are **case-sensitive**. Once the community name is defined, it is added to the Menu title (as shown below), and the options become available.

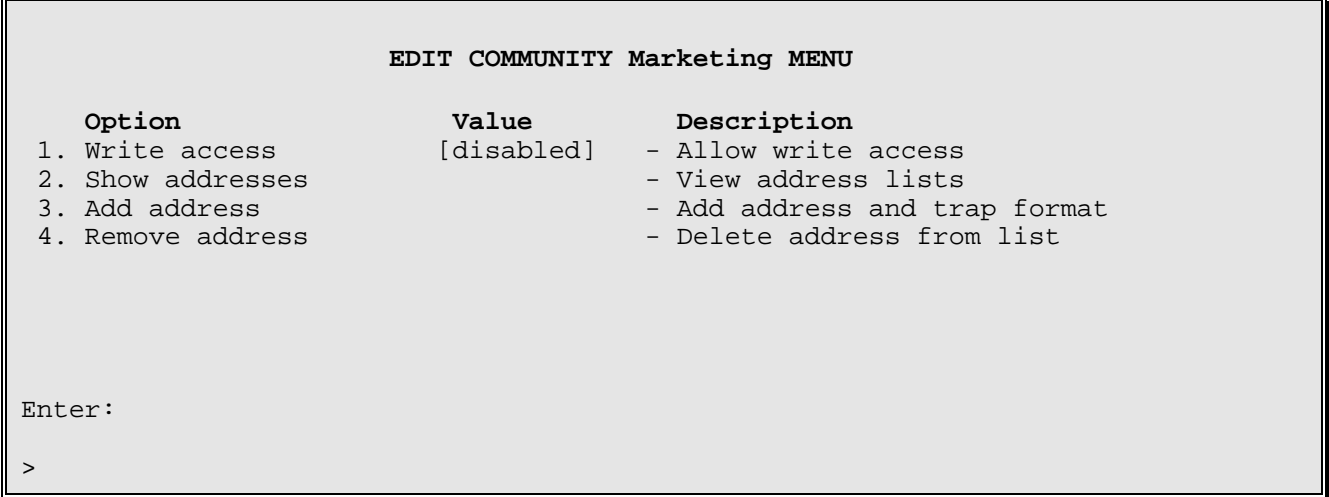

## **1 - Write Access**

The Write Access option defaults to [disabled] when a SNMP Community name string is entered. This allows an NMS to have read-only access to this SNMP Community. Write access [enabled] allows a NMS to have read/write access to the SNMP community.

## **Considerations:**

If several NMSs are available at one site, a community might be named "Public" with read-only access. This allows all NMS managers to view SNMP information for the router, although only the community(ies) with read/write access [enabled] will be able to modify parameters. (Note that the community name "all" should not be used, since, if it were ever removed, other defined communities would be removed along with it).

#### **2 - Show Addresses**

The Show Addresses option provides a display of existing NMS and trap addresses for this Community name (e.g. Marketing).

```
Address Lists for Community Marketing
Total NMS addresses : 3
Addresses Trap Format
192.24.56.1 SNMPv1
111.1.1.1 SNMPv2
all -
```
#### **3 - Add Address**

Up to 10 addresses may be added to the address list. If the address list is empty, the router's SNMP agent will not accept requests from a NMS, even if it correctly provides this community name. If the list contains the single entry "all," the router's SNMP agent will accept requests from any NMS providing this community name. Addresses must be entered in standard IP format (four fields separated by a periods, with each field specifying a decimal number).

When a trap is generated by the router's SNMP agent, it will be sent (along with the Community name) to each of the destination addresses specified.

#### **Considerations:**

If "all" is initially chosen for the address list, and (one or more) specific addresses are desired as a replacement, remove "all" with *Option 4, Remove address,* to allow the addition of the new address(es).

#### **4 - Remove Address**

.

The Remove Address option deletes the specified address associated with the SNMP Community. Other addresses remain unaffected. (If "all" is specified, all addresses are deleted.)

## **DHCP Set-Up Menu**

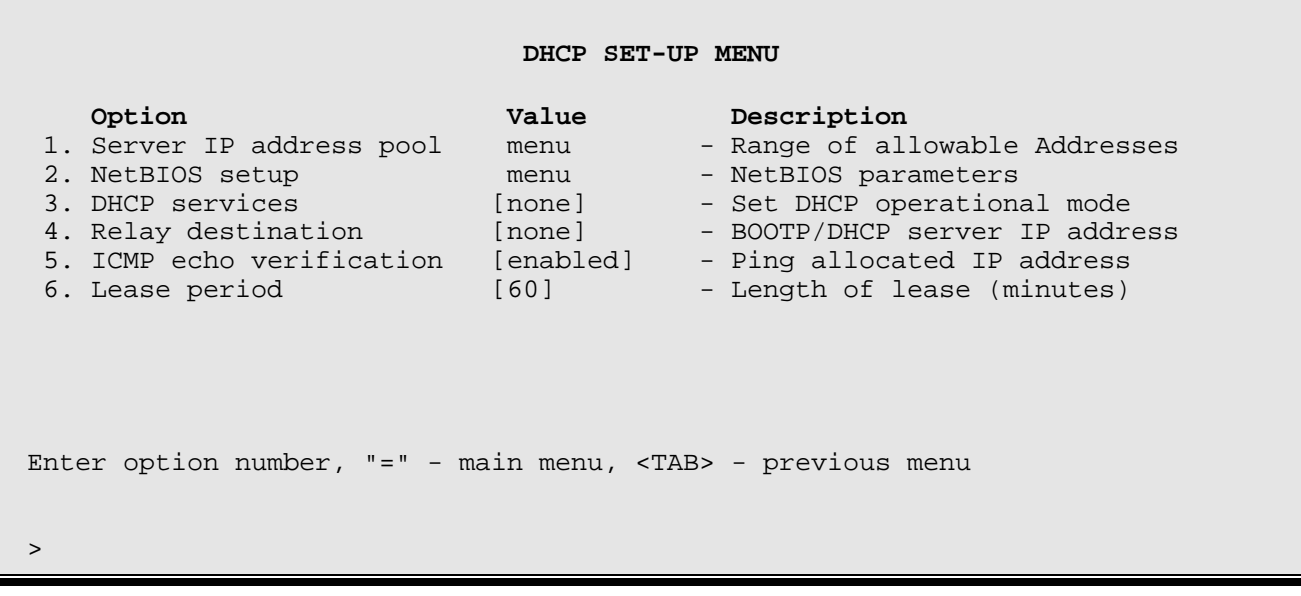

The **DHCP SET-UP MENU** contains options used to dynamically configure and maintain the DHCP parameters for remote devices on a network via a central DHCP server. Dynamic Host Configuration Protocol (DHCP) allows configuration of devices (DHCP clients) to be handled from a central DHCP server. This allows devices to be added and removed from a network with all of the network information (i.e. IP address, DNS, subnet mask, etc.) being configured automatically. It is designed to allocate network addresses to a number of hosts on the IOLINK router's LAN and supply minimal configuration needed to allow hosts to operate in an IP network.

Note: DHCP is not available for addresses on secondary IP networks or subnetworks (local routing).

## **1 - Server IP Address Pool**

The Server IP address pool option directs you to the Server IP address pool Menu, where the range of allowable IP addresses may be set.

## **2 - NetBIOS Set-Up**

The NetBIOS set-up option directs you to the NetBIOS set-up Menu, where the NetBIOS parameters may be set.

#### **3 - DHCP Services**

The DHCP services option sets the DHCP operational mode as none, server or relay. Selecting "none" disables the option. Selecting "server" enables this IOLINK router to act as a simple DHCP server for its LAN. Selecting "relay" enables the IOLINK router to relay DHCP service data to a remote DHCP server.

**Default:** none

**Choices:** none, server, relay

## **4 - Relay Destination**

The Relay destination option allows you to enter the IP address of the remote DHCP server to which DHCP client data will be routed. **Note:** BootP Relay should only be used with leased line connections, it is not recommended when using any form of connection management (spoofing, IP address connect) on a dial-up line.

**Default:** none

## **5 - ICMP Echo Verification**

The ICMP echo verification option enables or disables the ping allocated IP address. If enabled, ICMP Ping messages may be sent to the specified IP address when a Ping command is issued.

**Default:** enabled

#### **6 - Lease Period**

The Lease period option sets the length of time (in minutes) that an assigned IP address will be allocated to a DHCP client.

**Default:** 60 **Range:** 10 to 65535 minutes

## **Server IP Address Pool Menu**

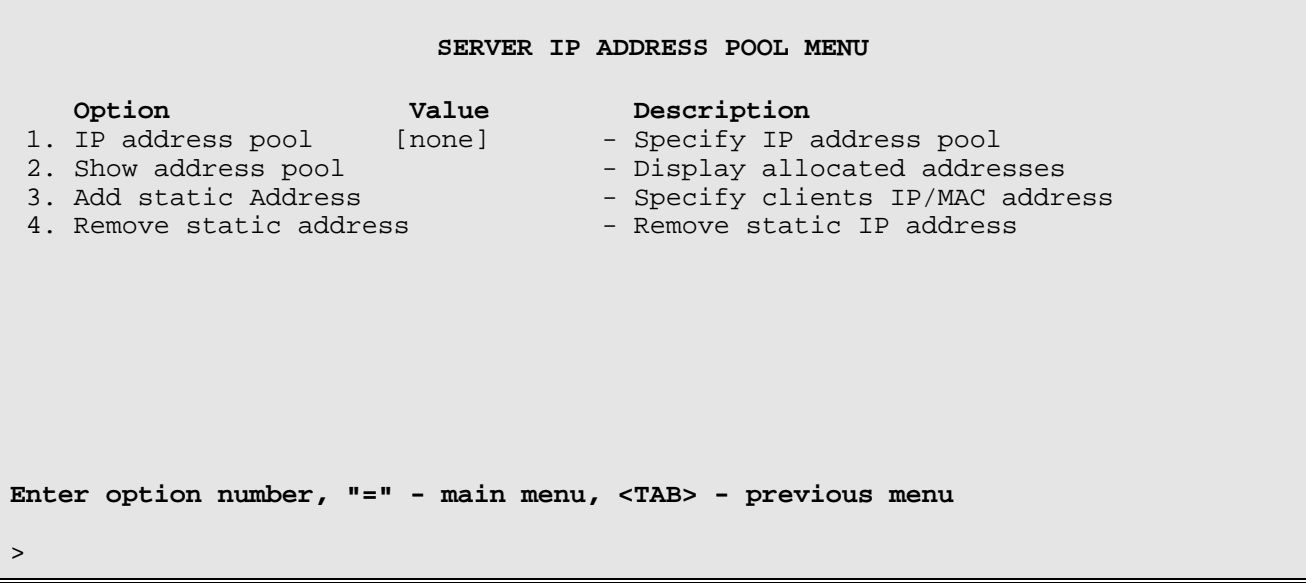

The **SERVER IP ADDRESS POOL MENU** contains options used to view and maintain the Server IP address pool for the DHCP server of this device.

## **1 - IP Address Pool**

The IP address pool option sets the IP address pool. A block of IP addresses may be configured from which the server will hand out IP addresses. The first address in the range must be specified followed by the number of addresses desired.

**Default:** none

**Range:** 1 to 253 addresses

## **Considerations:**

IP address assigned to the pool must be on the same IP network or the LAN of which this IOLINK router is a part.

#### **2 - Show Address Pool**

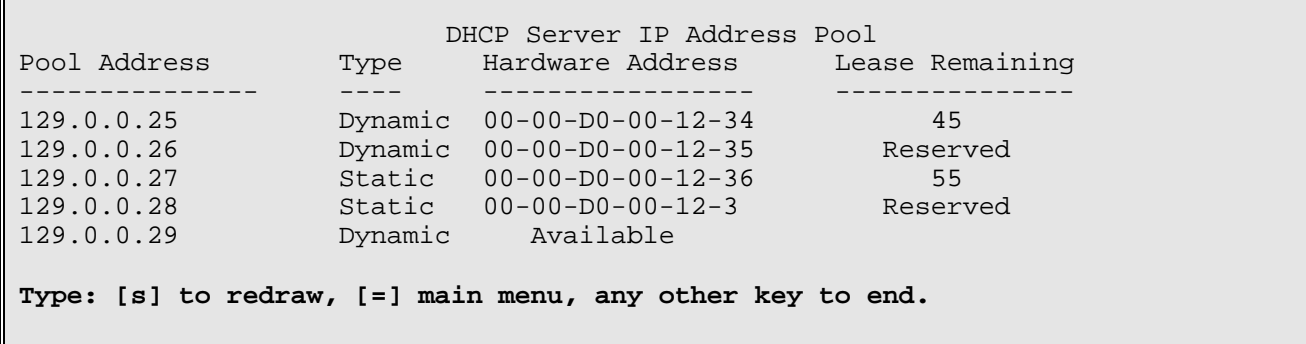

#### **3 - Add Static Address**

The Add static address option assigns a specific IP address to a specific device, such as a network server, from the central DHCP server. When this option is selected, first enter the IP address to be assigned to the device, then the MAC of the device.

#### **4 - Remove Static Address**

The Remove static address option removes the static address assignment from a device. Devices may be removed individually by entering the MAC of the device to be taken off, or the entire list of static address assignments may be cleared by entering "all".

## **NetBIOS Set-Up Menu**

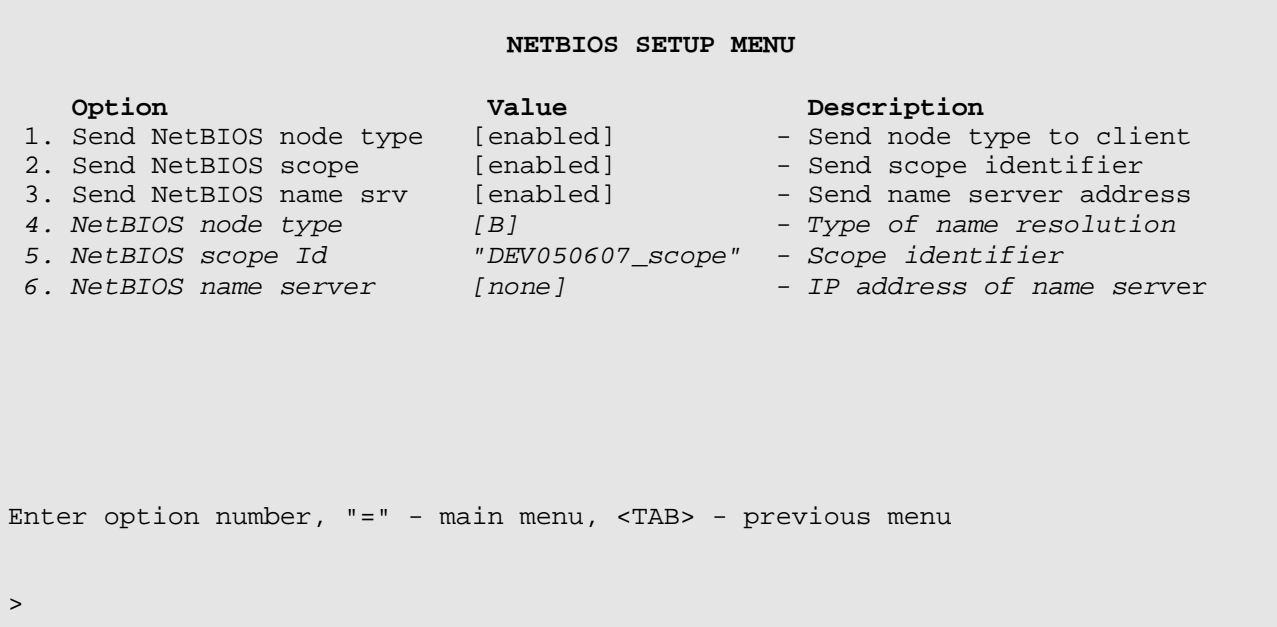

The **NETBIOS SET-UP MENU** contains options used to configure and maintain the NetBIOS parameters for this device. NetBIOS is used by Windows NT or Windows 95 clients to advertise themselves and to locate resources. When a netBIOS client initializes, it must advertise its machine name; the Windows NT server then finds the IP address associated with that name.

## **1 - Send NetBIOS Node Type**

The Send NetBIOS node type option sends the node type to the client when enabled. If disabled, broadcasts will be used to advertise and locate resources.

**Default:** disabled

#### **2 - Send NetBIOS Scope**

The Send NetBIOS scope option sends the scope identifier to the client when enabled. The scope identifier is a name for the group of computers to which the NetBIOS name of this router is known

**Default:** disabled

## **3 - Send NetBIOS Name Srv**

The Send NetBIOS name srv option sends the name server address to the client when enabled.

**Default:** disabled

## **4 - NetBIOS Node Type**

The NetBIOS node type option allows you to set the type name resolution. The Send NetBIOS node type option must be enabled before this option will be displayed.

**Default:** disabled

**Choices:** B - broadcasts node names and queries

- P point-to-point communication with the NetBIOS name server to resolve and register NetBIOS names.
- M mixed; a combination of B and P communication. Traffic is first broadcast on the local segment and attached segments configured to propogate NetBIOS broadcasts. Once a NetBIOS name server is located, point-to-point communication across routers is allowed.
- H -hybrid; a mixture of B and P communications. P is used if a NetBIOS name server is available, otherwise B is used.

## **5 - NetBIOS Scope Id**

The NetBIOS scope Id option allows you to set the scope identifier. The default scope identifier will be the device name followed be "\_scope" (i.e. DEVXXX\_scope). The Send NetBIOS scope option must be enabled before this option will be displayed.

Default: DEVXXX\_scope

## **6 - NetBIOS Name Server**

The NetBIOS name server option allows you to set the IP address of the NetBIOS name server. The Send NetBIOS name srv option must be enabled before this option will be displayed.

**Default:** none

## **Firewall Set-Up Menu**

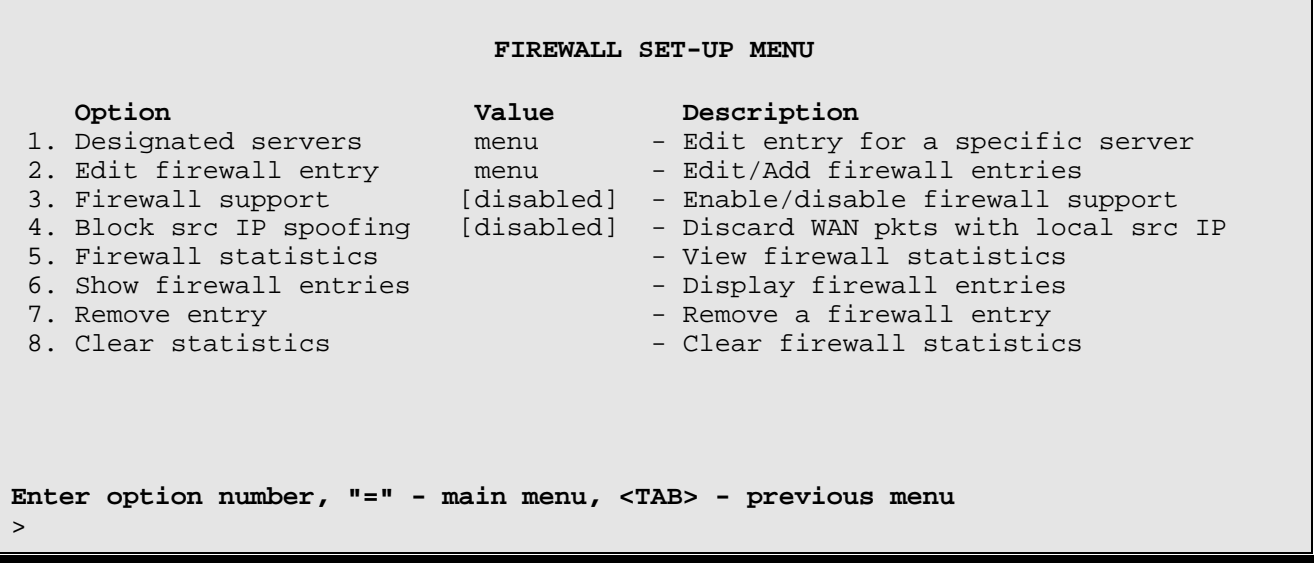

The **FIREWALL SET-UP MENU** contains options used to view and maintain the IP firewall settings for this device.

**Remember** that when the firewall function is enabled, **all incoming IP traffic EXCEPT normal TCP traffic** from the Wide Area Network (WAN) will be **filtered**. This means that only regular TCP connection traffic will be allowed through the firewall. Other IP traffic like UDP (ping), and TCP connection initiation data received from remote sites will be filtered and not allowed through the firewall.

To allow specific IP traffic to be passed from the connected remote site to this local LAN, either a firewall entry must be specified or a designated server must be specified or a combination of the two.

TCP connections initiated from the local LAN will be allowed to remote site resources. Once the TCP connections have been established, normal TCP connection traffic will be allowed between the local and remote device.

## **1 - Designated Servers**

The Designated Servers option directs you to the Designated Servers Menu, where the IP addresses may be defined for the designated servers on the local LAN. A designated server is a device that is legally accessible from the remote site locations. Such designated servers may be the HTTP server and the FTP server on the local LAN that may be accessed by devices located on remote site LANs.

## **2 - Edit Firewall Entry**

This option directs you to the Edit Firewall Entry Menu, where a table of entries that are to be allowed through the firewall is defined. A firewall entry allows all IP traffic from a specific remote site IP network to access the local LAN. The Firewall table may have up to 128 entries.

## **3 - Firewall support**

The Firewall Support option enables or disables the IP Firewall functions of this IOLINK router. **All incoming IP traffic EXCEPT normal TCP traffic** from the Wide Area Network (WAN) will be **filtered**. This means that only regular TCP connection traffic will be allowed through the firewall. Other IP traffic like UDP, ICMP (ping), and TCP connection initiation data received from remote sites will be filtered and not allowed through the firewall.

Incoming TCP connections that are allowed must be defined within the Firewall Set-up menu. To allow specific IP traffic to be passed from the connected remote site to this local LAN, either a firewall entry must be specified or a designated server must be specified or a combination of the two.

TCP connections initiated from the local LAN will be allowed to external remote site resources. Once the TCP connections have been established, normal TCP connection traffic will be allowed between the local and remote device.

Once the Firewall function is enabled, the IP traffic that is allowed to be received from the remote sites must be defined within the Firewall Set-Up Menu.

**Default:** [disabled]

## **4 - Block Source IP Spoofing**

When the Block Source IP Spoofing option is enabled, all of the WAN traffic that uses a source IP address the same as the local network IP address will be filtered. This prevents devices located on a remote site network from attempting to gain access to the local network by using a local IP address as their source address. The IOLINK router will discard any IP traffic that is received from the WAN with a source IP address the same as an IP address located on the locally connected LAN.

**Default:** [disabled]

## **5 - Firewall Statistics**

The Firewall Statistics option displays a summary of the number of frames discarded by the firewall function.

The firewall statistics may be cleared with the Clear All Statistics option in the Statistics Set-up menu.

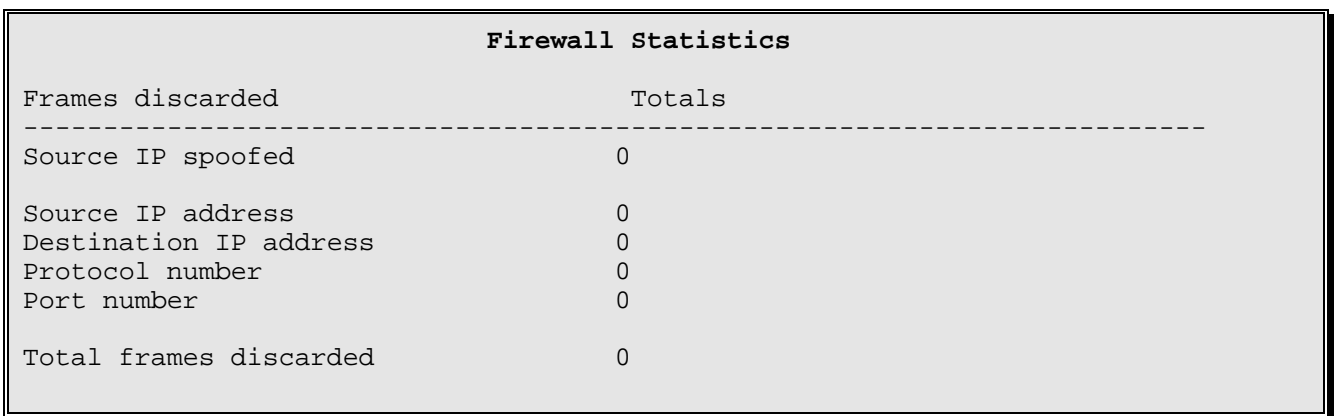

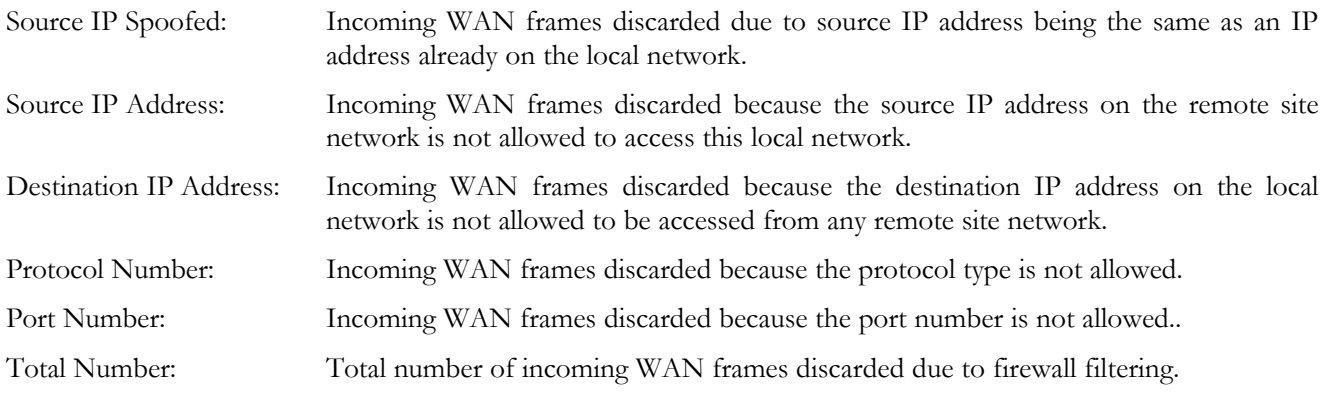

## **6 - Show Firewall Entries**

The Show Firewall Entries option displays all of the entries in the Firewall table. Entries marked with a "\*\*" indicate an entry from the Designated Servers menu.

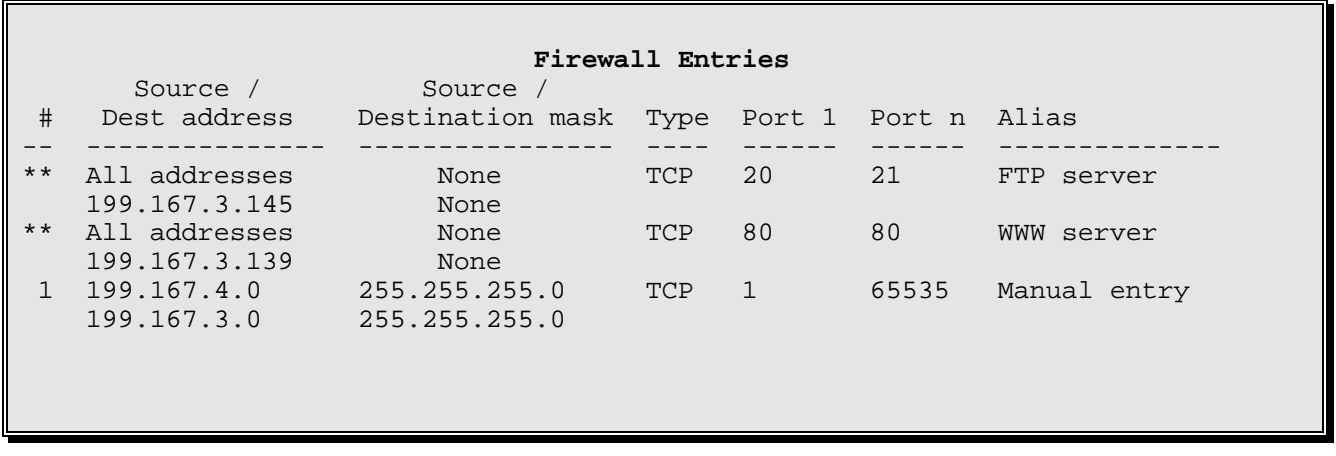

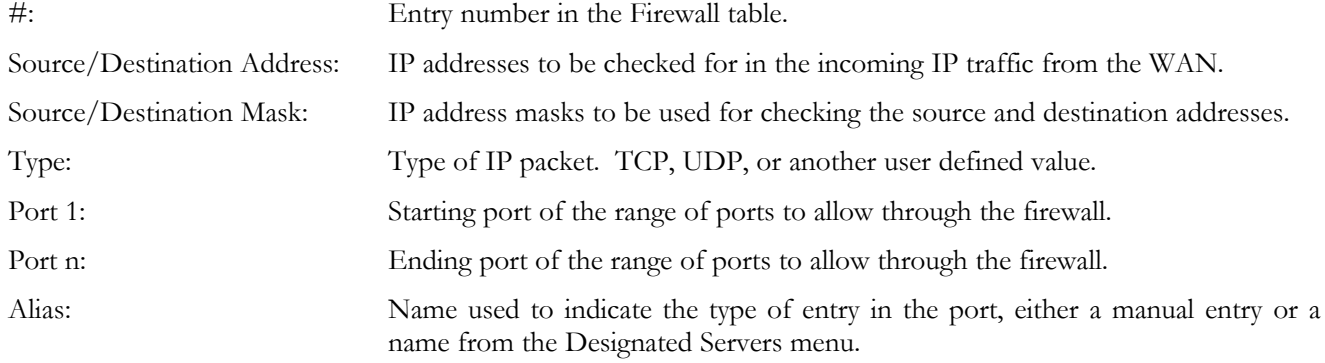

## **7 - Remove Entry**

The Remove Entry option deletes individual entries or all of the entries from the Firewall table.

```
Enter :
     all, index number (from 1 to 128)
>
```
## **8 - Clear Statistics**

The Clear Statistics option clears all of the firewall statistics.

## **Designated Servers Menu**

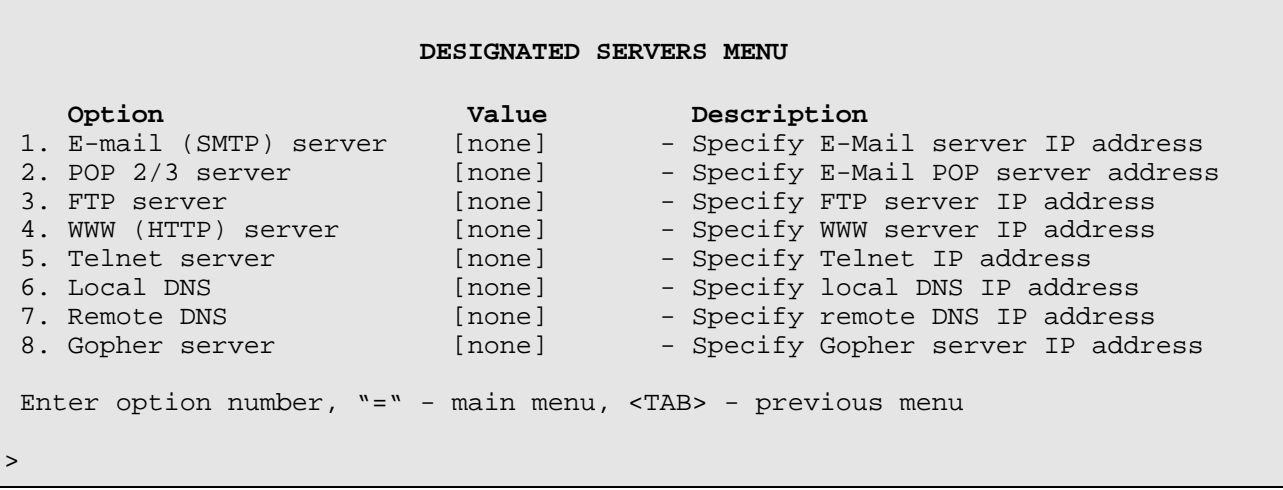

The **DESIGNATED SERVERS MENU** contains options used to define the IP address of specific local network services that may be accessed by remote site network devices. Defining a Designated Server allows for simpler set up when configuring what traffic is to be allowed through the firewall.

## **1 - E-mail (SMTP) Server**

The E-mail Server option defines the IP address of the local network E-mail (SMTP) Server that may be accessed by remote site network devices.

Default: [none]

## **2 - POP 2/3 Server**

The POP Server option defines the IP address of the local network POP 2/3 Server that may be accessed by remote site network devices.

**Default:** [none]

## **3 - FTP Server**

The FTP Server option defines the IP address of the local network FTP Server that may be accessed by remote site network devices.

**Note**: depending on the FTP software used, a client may not be able to reach an FTP server through a router using NAPT with firewall security enabled unless a port is opened for user authentication communications. This port may be set up in the Edit Firewall Entry Menu.

Default: [none]

## **4 - WWW (HTTP) Server**

The WWW Server option defines the IP address of the local network WWW (HTTP) Server that may be accessed by remote site network devices.

**Default:** [none]

## **5 - Telnet Server**

The Telnet Server option defines the IP address of the local network Telnet Server that may be accessed by remote site network devices.

Default: [none]

## **6 - Local DNS**

The Local DNS option defines the IP address of the local network Domain Name Server (DNS) that may be accessed by remote site network devices. This entry allows access to the designated IP address only on port 53.

Default: [none]

## **7 - Remote DNS**

The Remote DNS option defines the IP address of the remote network Domain Name Server (DNS) that may be accessed by local network devices. This setting would be used when connecting to an ISP for example and the DNS is located external to your network within the ISP. This entry allows access to the designated IP address on port 53 as well as on ports 1024 to 65535.

**Default:** [none]

## **8 - Gopher Server**

The Gopher Server option defines the IP address of the local network Gopher Server that may be accessed by remote site network devices.

**Default:** [none]

## **Edit Firewall Entry Menu**

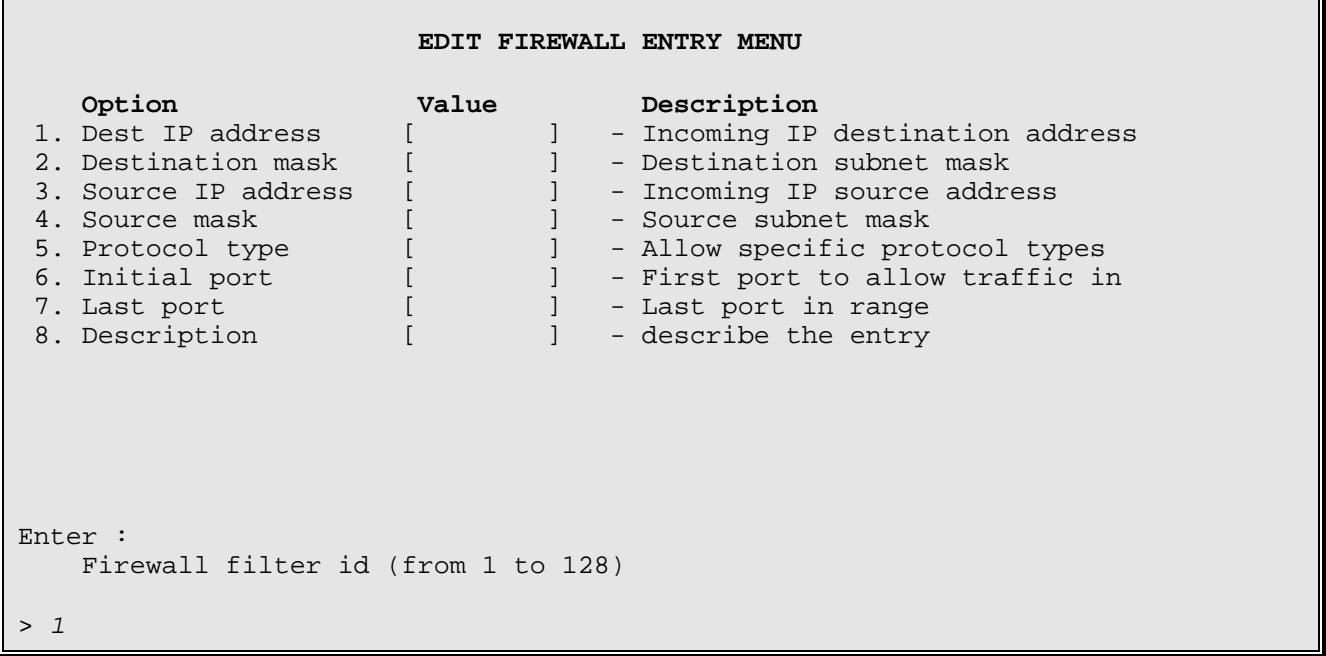

The above display is the first level of the **EDIT FIREWALL ENTRY MENU**. Once the firewall entry index number is entered, the number specified is added to the menu title bar and the Options are as shown below:

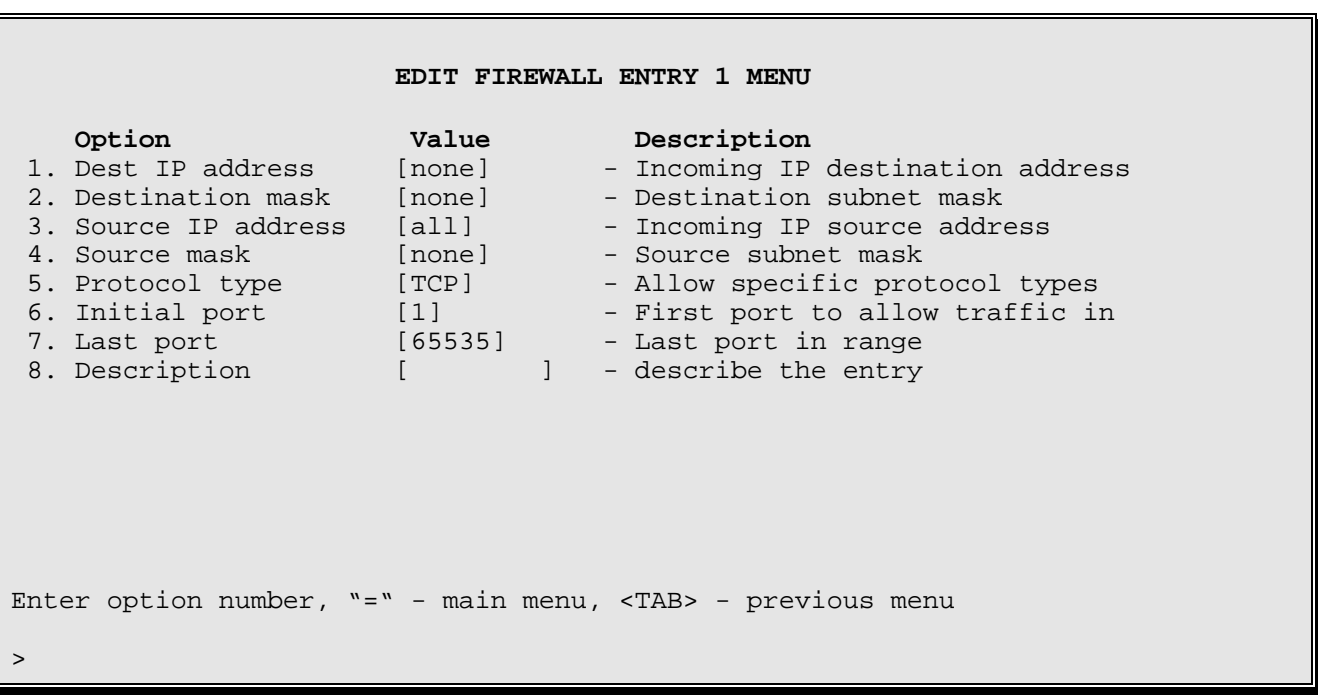

A Firewall entry allows the creation of a specific IP connection type of communication path to be allowed through the firewall. The Source IP address of a known remote site network may be defined to be allowed to access either a specific local device or the entire local network.

## **1 - Destination IP Address**

The Destination IP Address option defines the IP address of a local device that may be accessed through the firewall for this entry. On all incoming frames from the WAN, this address will be the destination IP address.

The IP address consists of 4 eight-bit fields, each field is specified by a decimal number and the fields are separated by a decimal point (e.g. 92.3.1.10). Each decimal number must be less than or equal to 255(the maximum decimal value of an 8-bit binary number).

**Default:** [none]

## **2 - Destination Mask**

The Destination Mask option defines the address mask to be used on the Destination IP Address defined in option 1 for this entry. To have the firewall entry apply to an individual IP address a mask of none should be used.

The address mask consists of 4 octets and is represented by 4 fields separated by periods ("**.**"), where each field is specified by a decimal number (e.g. 255.255.255.0). Each decimal number must be less than or equal to 255, that is the maximum value of each 8-bit field.

**Default:** [none]

#### **3 - Source IP Address**

The Source IP Address option defines the IP address of a remote site device or network that may be allowed access through the firewall for this entry. On all incoming frames from the WAN, this address will be the source IP address. By default, this option allows all remote site source IP addresses to access the local device specified. Specifying a specific remote site IP address for an individual device or a network allows for greater restrictions on incoming frames.

The IP address consists of 4 eight-bit fields, each field is specified by a decimal number and the fields are separated by a decimal point (e.g. 92.3.1.10). Each decimal number must be less than or equal to 255(the maximum decimal value of an 8-bit binary number).

**Default:** [all]

## **4 - Source Mask**

The Source Mask option defines the address mask to be used on the Source IP Address defined in option 3 for this entry. To have the firewall entry apply to an individual IP address a mask of none should be used.

The address mask consists of 4 octets and is represented by 4 fields separated by periods ("**.**"), where each field is specified by a decimal number (e.g. 255.255.255.0). Each decimal number must be less than or equal to 255, that is the maximum value of each 8-bit field.

**Default:** [none]

## **5 - Protocol Type**

The Protocol Type option defines the protocol type to allow through the firewall for this entry. The protocol type may be defined as TCP, UDP, or any other protocol type. Other protocols are defined as a valid IP protocol type in hex.

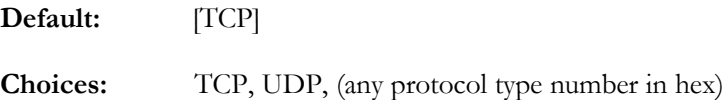

## **6 - Initial Port**

The Initial Port option defines the starting port number to be allowed through the firewall for this entry.

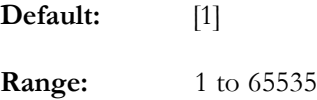

## **7 - Last Port**

The Last Port option defines the last port number to be allowed through the firewall for this entry. Specifying a port number greater than the Initial Port number allows all of the port numbers within the range to be allowed.

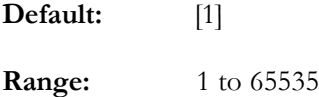

## **8 - Description**

This option allows a text description of up to 19 characters of this entry in the firewall table

## **NAT Exports Menu**

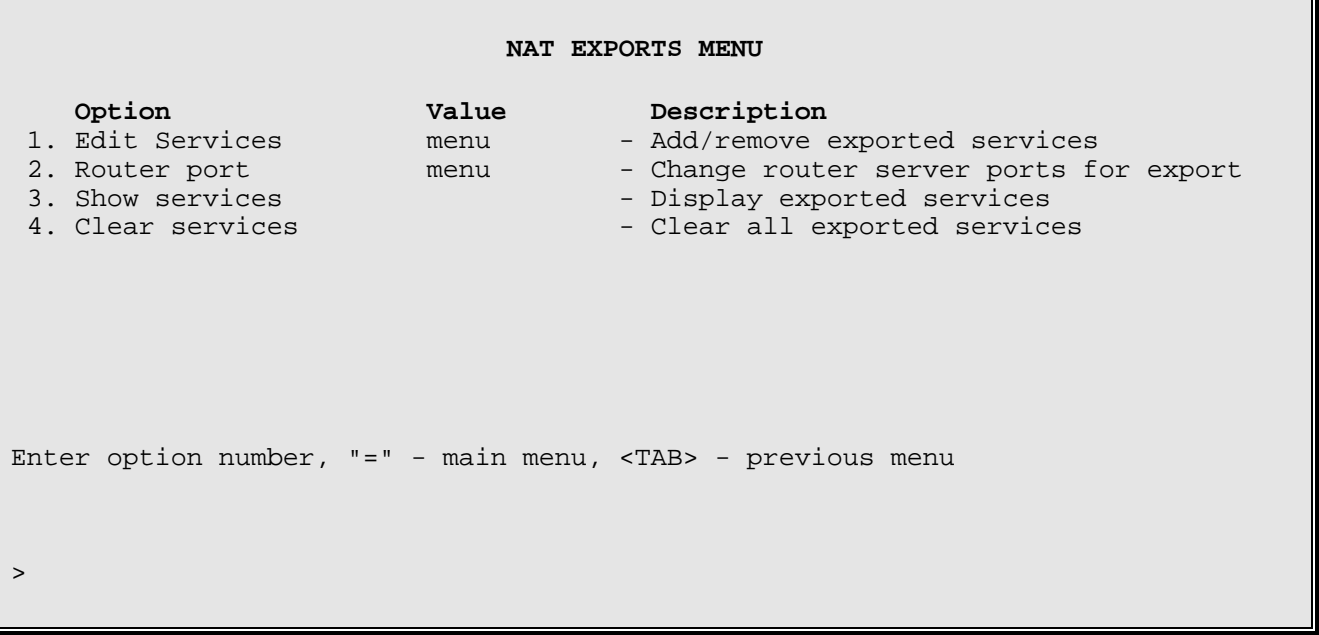

The **NAT Exports Menu** has options for setting, clearing and reviewing exported Internet services available on this network. Using Network Address Translation (NAT). NAT maps arbitrary internal network IP addresses to valid global IP addresses used on the Internet. Network Address Port Translation (NAPT) allows a number of internal hosts to map to the same global IP address via port assignment to that address. NAT exported services are only available through port translation.

**NOTE:** Exported services from a remote site are only available if NAPT is enabled for that site (under the Configuration/WAN Set-up/Remote Site Set-up/Edit Remote Site/Protocol Set-up/IP Parameters menu).

## **1 - EDIT Services**

The Edit Services option takes you to the Edit Services Menu, where the host devices for the various Internet services that will be offered on this network may be added to or removed from the export services table.

#### **2 - Router Port**

The Router Port option takes you to the Router Port Menu where the port number for services provided by this router may be assigned.

#### **3 - Show Services**

Displays a list if the Internet services available for export on this network.

#### **4 - Clear Services**

Clears the NAPT table of IP addresses of services available for export on this network.

## **Edit Services Menu**

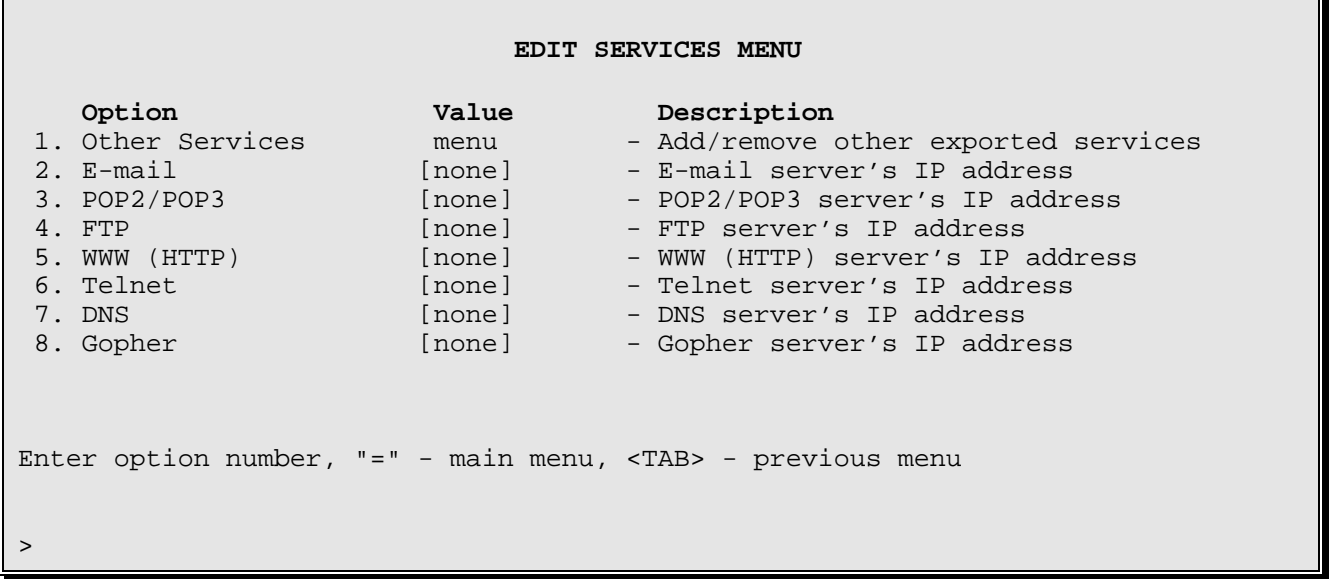

The **EDIT SERVICES MENU** allows you to set the internal IP address of the device where each Internet service that will be available for export on this network can be accessed. The NAT port used for Network Address Port Translation for the services in options 2 through 8 will be the well known port number for that service.

When a service is added using this menu, it will also be automatically added to the firewall designated servers list, even if firewall is not enabled.

## **1 - Other Services**

The Other Services option takes you to a menu where the internal IP address of an Internet service not offered in the list below may be set up.

## **2 - E-mail**

The IP address of the E-mail server on this network may be set. (port 25)

## **3 - POP2/POP3**

The IP address of the POP2/POP3 server on this network may be set. (POP2 - port 109, POP3 – port 110)

## **4 - FTP**

The IP address of the FTP server on this network may be set. (port 21, FTP data – port 20)

**Note**: depending on the FTP software used, a client may not be able to reach an FTP server through a router using NAPT with firewall security enabled unless a port is opened for user authentication communications. See Main/Configuration/Applications/Firewall/ Edit Firewall Entry Menu..

## **5 - WWW (HTTP)**

The IP address of the WWW (HTTP) server on this network may be set. (port 80)

## **6 - Telnet**

The IP address of the Telnet server on this network may be set. (port 23)

## **7 - DNS**

The IP address of the DNS server on this network may be set. (port 53)

## **8 - Gopher**

The IP address of the Gopher server on this network may be set. (port 70)

## **Other Services Menu**

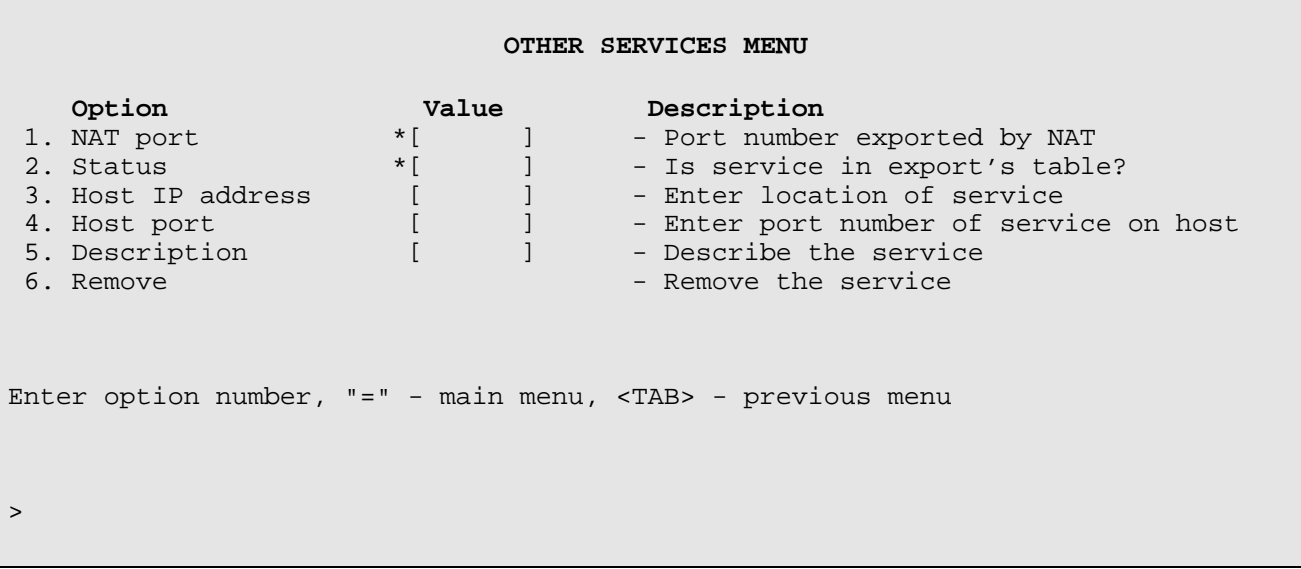

The **OTHER SERVICES MENU** allows the set up of an Internet service not listed in the Edit Services menu.

## **1 - NAT Port**

This option displays the port number that NAT will use to export this service

**Range:** 1 to 65535

## **2 - Status**

This option displays whether or not this port has an IP address present in the export table and is being used by another service. If the port is already present in the table, the host address and port will be displayed and may be changed.; the NAT Port and Status for this entry may not be changed if already present – you must return to the previous menu, re-enter this one and use another port number.

**Default:** [not present]

## **3 - Host IP Address**

Enter the internal IP address of the host for this service.

**Default:** [0.0.0.0]

## **4 - Host Port**

Enter the internal port number of the host for this service.

**Default:** [port number entered for NAT Port]

**Range:** 1 to 65535

## **5 - Description**

Enter a description of the service.

**Range:** up to 20 characters

## **6 - Remove**

Remove this service from the export table. The service must be present in the export table before this option will be displayed.

## **Router Port Menu**

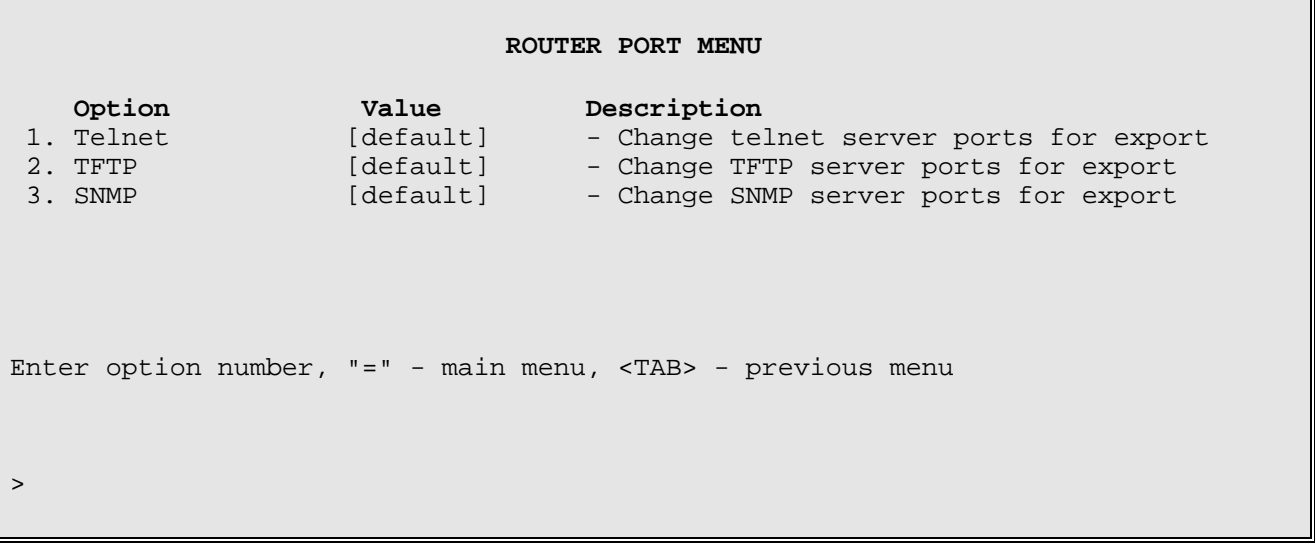

The **EDIT ROUTER SERVICES MENU** contains options to set alternate port numbers to export the Telnet, TFTP and SNMP services of this router. If one of these services is offered on another server through NAT, then that server will use the well known port number for that service; this router must use a different port number for its service.

## **1 - Telnet**

The Telnet option defines a port number to use for Telnet services on this router.

## **2 - TFTP**

The TFTP option defines a port number to use for TFTP services on this router.

## **3 - SNMP**

The SNMP option defines a port number to use for SNMP services on this router.

## **SYSLOG Set-Up Menu**

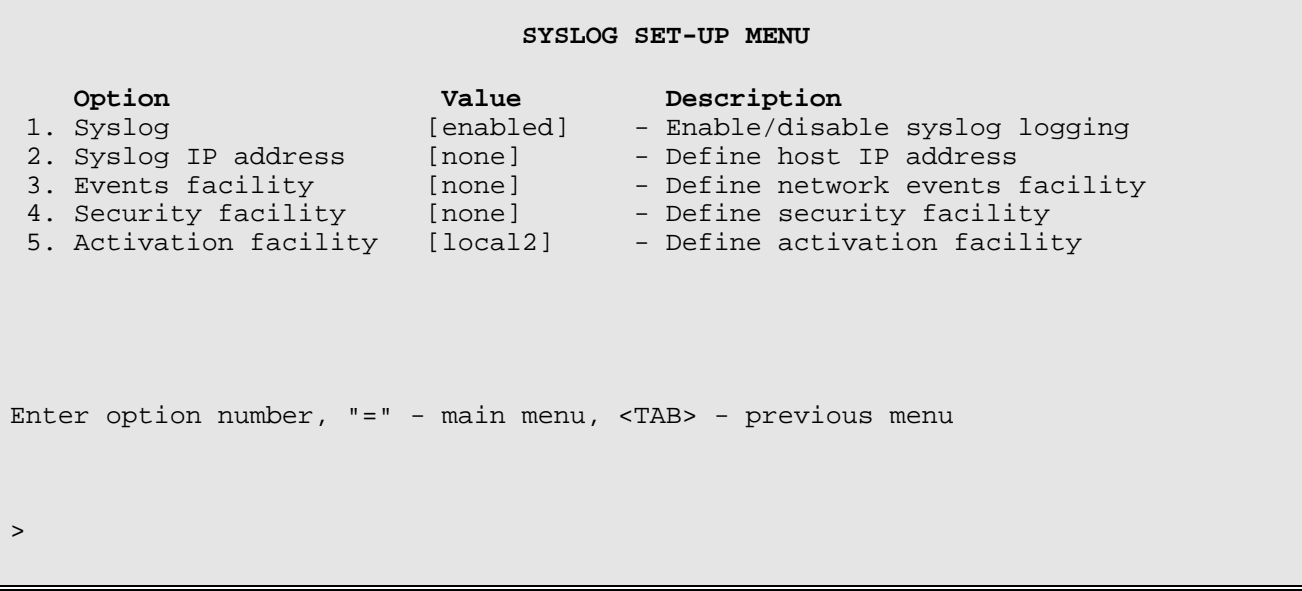

The **SYSLOG Set-Up Menu** configures this IOLINK router to send messages to a standard Syslog service running on a specified host. Syslog is a utility, typically on a UNIX type system but also available for other systems, that forwards system messages to a user selected destination, known as a facility. A facility may be a file, another device, such as a printer, or another utility, such as an e-mail service. A listing of available facilities is given at the end of this section. It is recommended that you choose the "local*n*" facilities for logging messages from this router unless you are certain that a specified facility is not used by any other part of the system.

For a listing of system messages and their descriptions, please see Appendix A of the IOLINK-CENTRAL Reference Manual file on the accompanying disk. For information on Syslog, please see your UNIX (or equivalent) operating system reference manual.

 This router will generate one of three classes of message: events, security, or activation. Each type may be sent to a separate facility. All messages are sent at severity level 6 (information level).

**Note:** if Syslog is set up to send messages to a host across a WAN link and spoofing or traffic initiated connection is enabled, the link will be brought up every time a system event occurs, i.e. very frequently. Depending on how link service charges are accrued, this may not be desirable. It is recommended that the Syslog host be on the same LAN as this router.

**Note:** Time of day should be synchronized between this IOLINK router and the Syslog daemon host; if this is not done, interpreting a sequence of logged events becomes more difficult.

## **1 – Syslog**

The Syslog option toggles the Syslog operation between enabled and disabled.

**Default:** [disabled]

## **2 – Syslog IP address**

Enter the IP address of the Syslog host to which the system messages are to be forwarded for logging.

## **3 – Events Facility**

A network event message generated by this router will be forwarded to the selected facility for logging on the Syslog host.

**Default:** [none]

**Choices:** (see below for details) none, local0, local1, local2, local3, local4, local5, local6, local7, auth, cron, daemon, kern, lpr, mail, news, syslog, user, uucp

## **4 – Security Facility**

A security message generated by this router will be forwarded to the selected facility for logging on the Syslog host.

## **Default:** [none]

**Choices:** (see below for details)

none, local0, local1, local2, local3, local4, local5, local6, local7, auth, cron, daemon, kern, lpr, mail, news, syslog, user, uucp

## **5 – Activation Facility**

An activation message generated by this router will be forwarded to the selected facility for logging on the Syslog host.

**Default:** [none]

## **Choices:**

```
none, local0, local1, local2, local3, local4, local5, local6, local7,
auth, cron, daemon, kern, lpr, mail, news, syslog, user, uucp
```
## **Facilities available on Syslog:**

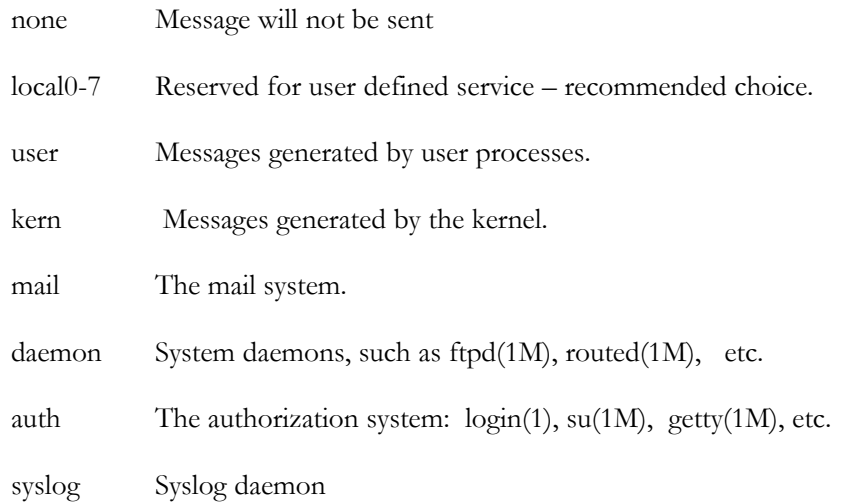

# *Menus Reference Manual: SYSLOG Set-Up Menu*

lpr The line printer spooling system: lpr(1), lpc(1M), lpd(1M), etc. news Reserved for the USENET network news system. uucp Reserved for the UUCP system. cron The cron/at facility; crontab(1), at(1), cron(1M), etc.

# **WAN Set-Up Menu**

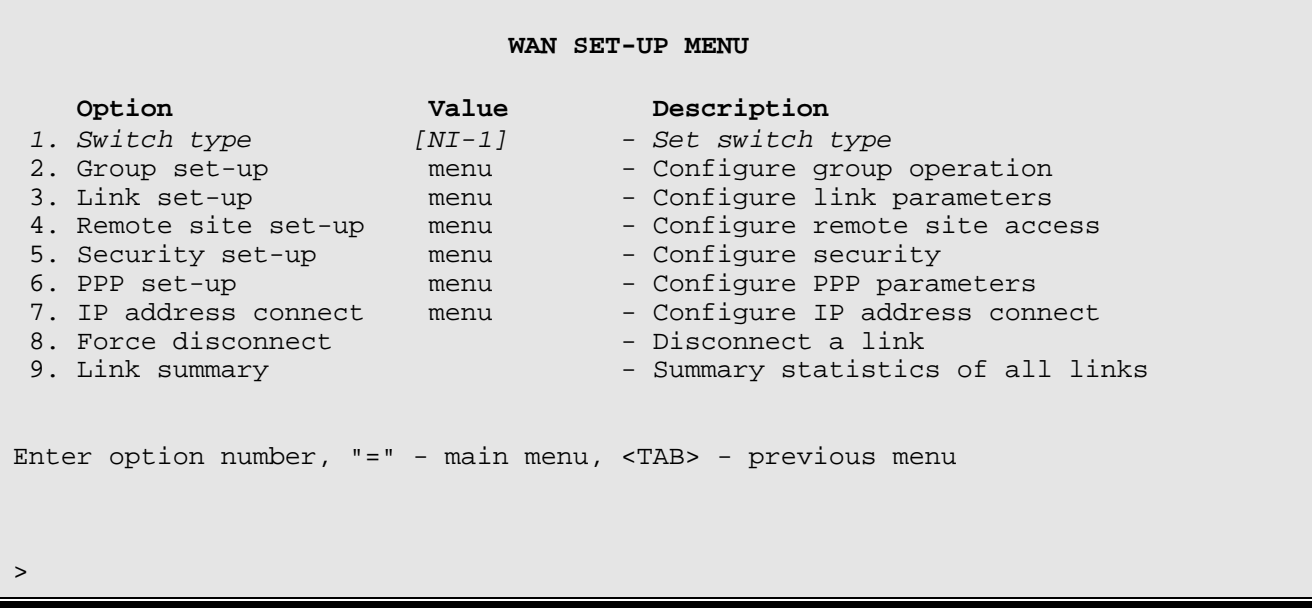

The **WAN SET-UP MENU** allows the definition of link operation for the router.

## **1 - Switch Type**

Choosing the Switch Type option defines the ISDN switch (signaling) type that this router is connected to.

When the Switch Type is changed, a **Soft Reset** must be performed for this to take effect. This allows the router to initiate operation with the new switch type.

**Default:** if S/T module installed: [NET3] If U module installed: [NI-1]

**Choices:** DMS-100, NI-1, NI-2, 5ESS-PP, 5ESS-MP, NET3, TPH1962, KDD, SWEDEN, and NTT

#### **Considerations:**

The 5ESS switch types are split into two versions: 5ESS-PP (point to point) and 5ESS-MP (multipoint). In ISDN, point to point means that both B channel links in an ISDN BRI are used for a connection between two devices. Multipoint means that one link of the BRI may be used to connect to one device, the other link may be used to connect to a different device.

**Note:** this menu item appears only if at least one ISDN module is installed in this router.

## **2 - Group set-up**

The group Set-up option takes you to the Group Set-up Menu, where ISDN hunt group parameters may be configured.

**Note:** this menu item appears only if at least one ISDN module is installed in this router.

## **3 - Link Set-Up**

The Link Set-up option takes you to the Link Set-Up Menu, where the link interfaces are configured. Directory numbers and Service Profile Identifiers are defined for the ISDN B-channels.

## **4 - Remote Site Set-Up**

The Remote Site Set-up option takes you to the Remote Site Set-Up Menu, where configuration parameters required to establish PPP connections to remote devices are maintained.

## **5 - Security Set-Up**

The Security Set-up option takes you to the Security Set-Up Menu, where PPP security options are maintained.

## **6 - PPP Set-Up**

The PPP Set-up option takes you to the PPP Set-Up Menu, where general PPP options are maintained.

## **7 - IP Address Connect**

The IP Address Connect Menu allows you to define PPP remote sites to be called depending upon the destination IP address of IP traffic on the local LAN.

## **8 - Force disconnect**

Disconnects the link specified.

## **9 - Link summary**

Displays a summary of the links available on this device, their connections and a brief set of statistics.

The time period for the statistics sampling interval may be set in the Statistics Set-Up Menu. The default sampling period is 60 seconds.

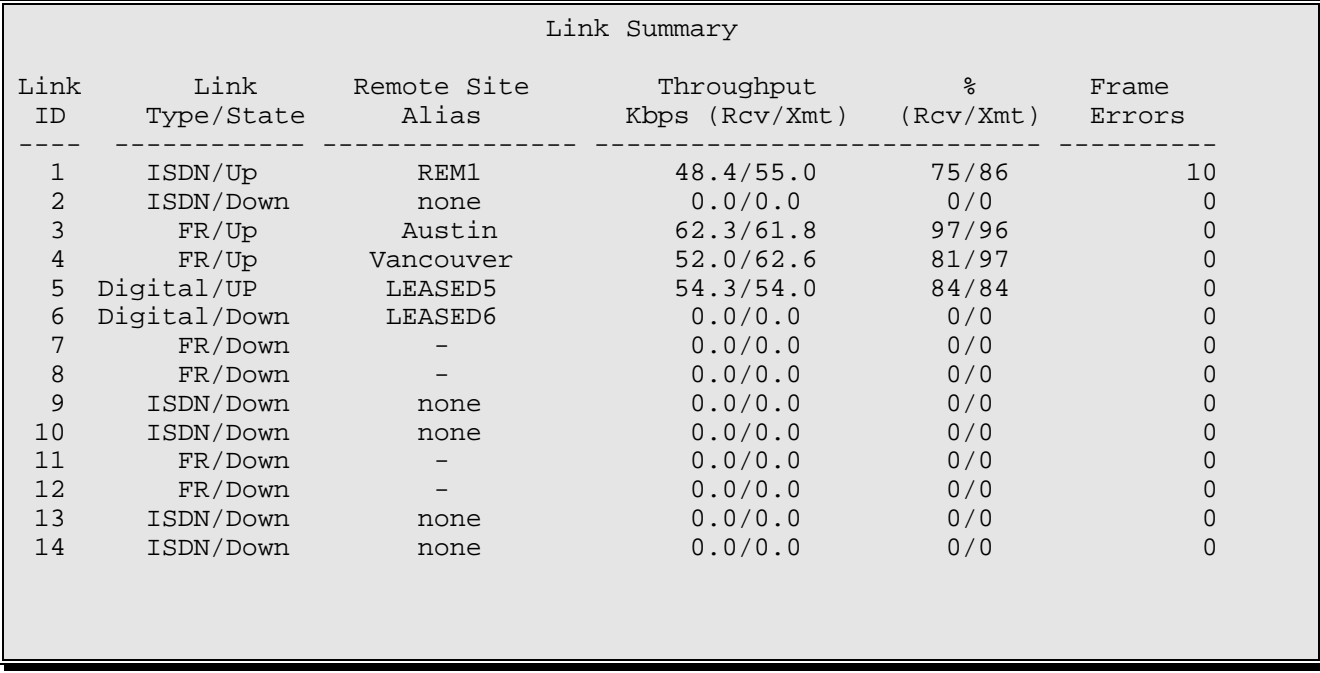

Link ID – the identification number associated with the link interface module; the same as the physical slot number in which the module is installed.

Link Type – the type of interface module for the link Types: ISDN, Digital Leased, Frame Relay

Link State – whether the link is up or down

Remote Site Alias – the name assigned to the remote site associated with the link.

Throughput – the transmit and receive speeds in kilobytes per second over the link.

% - the actual transmit and receive speeds as a percentage of specified link speed.

Frame Errors – a count of frame errors over the link.

## **Group Set-Up Menu**

.

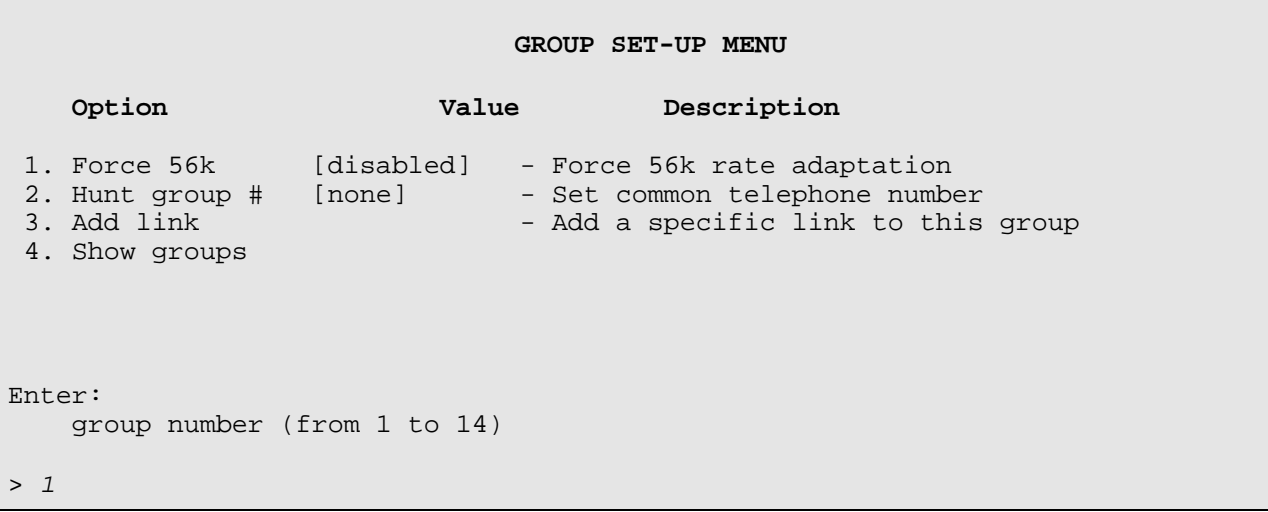

The above display is the first level of the **GROUP SET-UP MENU**. Once the group number is entered, the group number specified is added to the menu title bar and the Options are as shown below:

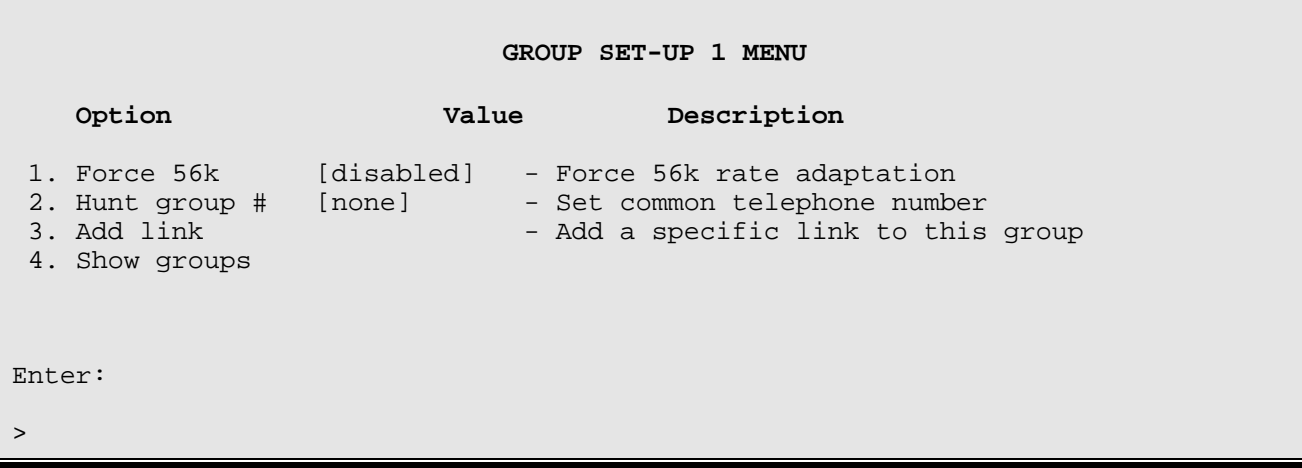

The **GROUP SETUP MENU** provides for grouping sets of ISDN B-channels together. These sets may be hunt groups or callback groups.

A hunt group phone number is defined by the ISDN service provider. This method of grouping the B-channels allows one ISDN phone number to be used to establish connections from remote site devices to multiple B-channels on the central site device. A group of single link protocol remote site devices may all dial in to the same ISDN phone number at the central site and contend for a link connection. This greatly simplifies the configuration process.

By default, all B-channel links are initially configured to be in group 1. Group 1 is defined with multilink operation disabled.

**Consideration:** If this IOLINK router is configured with remote site callback enabled, (this router will place a return call when it receives a prompting call from a remote site), then a callback group should be set up. A callback group is a grouping of one (the primary ISDN call number) or two (primary and alternate) ISDN numbers that a remote site router may dial to trigger the callback from this IOLINK router. If a callback group is not set up, the callback would come from the first available ISDN link; if this was not be the primary or alternate number used by the remote site router, the callback would be rejected by the remote site

**Note:** this menu will only be displayed if this router has at least one ISDN BRI module installed.

## **1 - Force 56K**

This option forces the B-channels in this group to use V.110 rate adaptation for all incoming and outgoing calls.

If the path to a destination number passes through a 56 Kbps digital circuit or the destination itself is a 56 K switched digital service, V.110 rate adaptation must be performed to allow the data to be sent at 56 K on the 64 K ISDN lines. When an ISDN call is placed, the local ISDN service must be informed that V.110 rate adaptation is required to fully complete this connection. Adding a percent symbol "%" before the ISDN number will cause the IOLINK router to send a message to the local ISDN service requesting V.110 rate adaptation.

**Note:** The link must be disconnected for this operation to take effect.

**Default:** [disabled]

## **2 - Hunt Group #**

Enter the Hunt Group ISDN phone number assigned to this group of B-channels by the ISDN circuit provider. This Hunt Group number is used by this IOLINK router to inform the remote site partner devices which ISDN number to call when performing a "suspend" or "resume" of a connection managed circuit. This means that the remote site device will call the Hunt Group number when attempting to re-establish the ISDN call.

**Note:** Hunt Groups are a service from ISDN service providers and must be requested from them. If you have not subscribed for Hunt Group service, select "none" as the entry for this option. If a Hunt Group number is not defined, the ISDN number of the B-channel used to establish the call will be used for connection management negotiations.

When adding entries to the Stored Number table on remote partner ISDN IOLINK bridge/routers, this Hunt Group Number should be entered in the ISDN Number section in the table on the remote IOLINK.

**Default:** [none]

```
Enter :
     none, Directory number (up to 35 characters)
>
```
## **3 - Add Link**

Use this option to add a B-channel link to this group. Each link must always belong to only one group, so adding a link to a group will remove it from the previous group.

```
Enter :
     link number (from 1 to 14)
> 1
```
## **4 - Show Groups**

Choosing this option displays an overview of the group configurations.

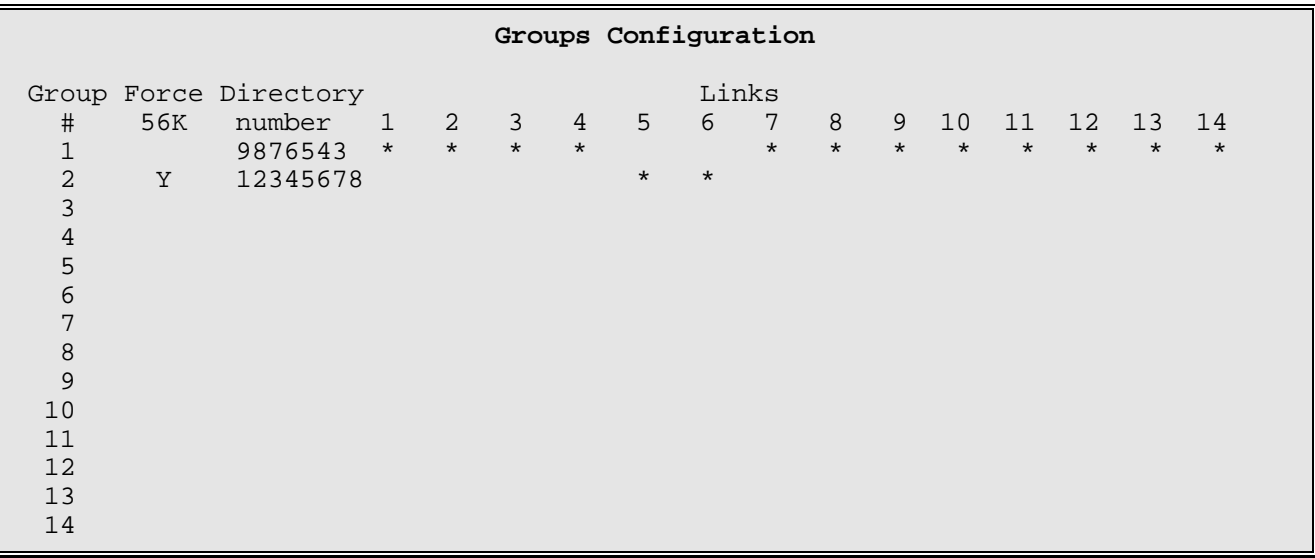

# **Link Set-Up Menu**

```
 LINK SET-UP MENU
   Option Value Description
1. Physical link type *[ ]
Enter:
    link number (from 1 to 14)
> 1
```
The above display is the first level of the **LINK SET-UP MENU**. Once the WAN link number is entered, the link number specified is added to the menu title bar and one of the menus shown on the following pages will appear. The menu displayed will depend on whether an ISDN or a leased line interface module is installed for that link.

## **Link Set-Up Menu**

If the link has an **ISDN BRI** interface module and the logical ISDN type is **ISDN**, the menu will be:

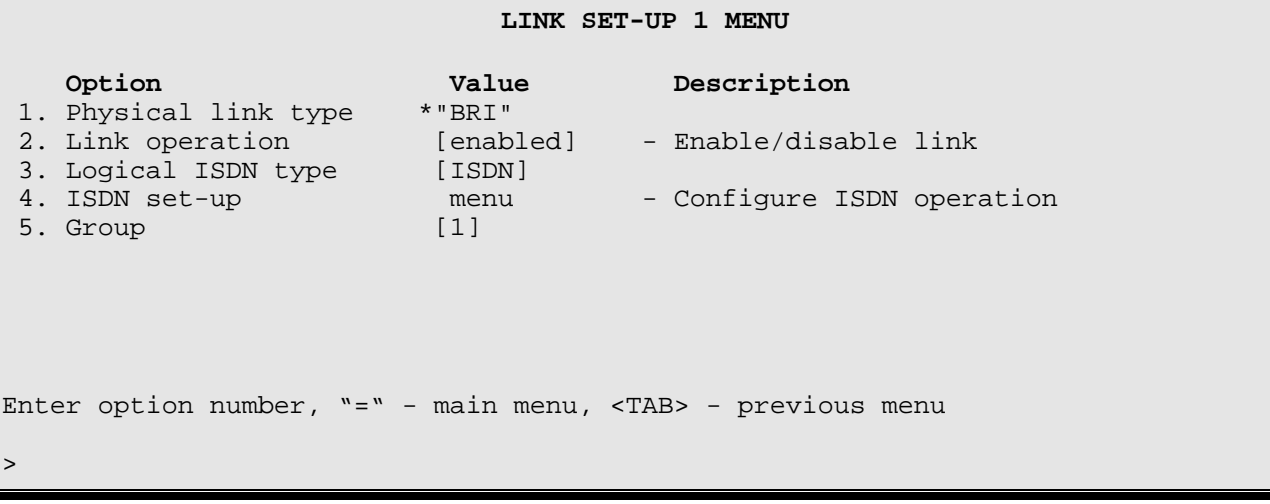

The **LINK SET-UP MENU** allows the configuration the link connections on this IOLINK router. The options displayed for this menu will vary depending on what interface modules are installed on this router.

## **1 - Physical link type**

The Physical Link Type option displays the type of interface module installed for this link. This is a display-only item and may not be changed.

## **Values:** BRI

## **2 - Link Operation**

The Link Operation option toggles between [enabled] and [disabled] to allow this link to be used for connections.

**Default:** [enabled]

## **3 - Logical ISDN Type** (if BRI module installed on this link)

The Logical ISDN Type option allows you to select between a switched (dial up) ISDN circuit or a digital leased circuit to configure the router to match the type of service connected to this interface module.

The ISDN option is used when a switched (dial up) ISDN service is connected to the BRI module.

The Digital\_Leased option is used when a permanent leased ISDN circuit is available from your ISDN service provider and is connected to the BRI module; please see the Link Set-up menu on following pages for a description of this option.

When this link is set to use digital leased circuits instead of switching circuits, the ISDN call establishing functions are not displayed on the menu.

## **Default:** [ISDN]

## **Values: ISDN, Digital\_Leased**

#### **Considerations:**

The state of the Logical ISDN type option is saved when performing a software upgrade. This means that when the IOLINK router restarts, it will return to the operation state that was enabled before the upgrade was performed.

## **4 - ISDN Set-Up**

The ISDN Set-Up option takes you to the ISDN Set-up menu where ISDN switch types and other ISDN parameters may be set.

**Note:** this option appears only if the router has an ISDN BRI module installed on this link and Logical ISDN Type is set to ISDN.

## **5 - Group**

The identifying number (from 1 to 14) of the Group to which this link is to belong is set here. If Hunt groups are not used on this IOLINK router, it is recommended that when using callback between this IOLINK-CENTRAL and a remote site router with only a single BRI, that the links on this IOLINK router be configured into groups of one or two links. If the links are grouped more than two to a group, a callback request may come in to one ISDN number in the group but be responded to by another link with an ISDN number that is not either the primary or alternate ISDN number that the remote site uses to call to this router. The callback will be rejected by the remote site router in this case.

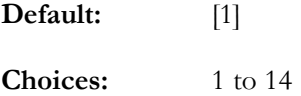

**Note:** Groups may also be set under the Group Set-up Menu. Links set in that menu need not be set here.

**Note:** this option appears only if the router has an ISDN BRI module installed on this link and Logical ISDN Type is set to ISDN.
## **Link Set-Up Menu**

If the link has an **ISDN BRI** interface module and the logical ISDN type is **Digital\_Leased**, the menu will be:

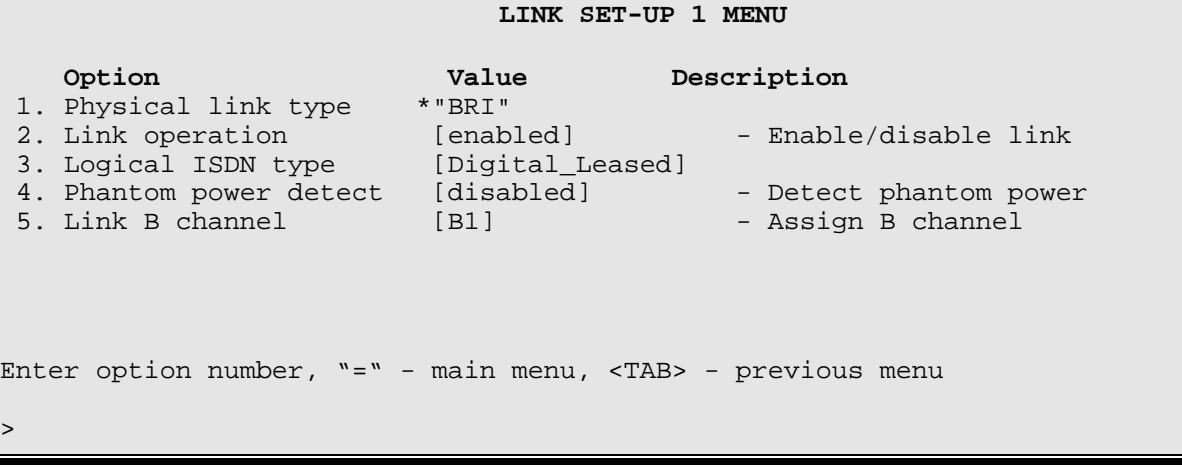

The **LINK SET-UP MENU** allows the configuration the link connections on this IOLINK router. The options displayed for this menu will vary depending on what interface modules are installed on this router.

## **1 - Physical link type**

The Physical Link Type option displays the type of interface module installed for this link. This is a display-only item and may not be changed.

## **Values:** BRI

## **2 - Link Operation**

The Link Operation option toggles between [enabled] and [disabled] to allow this link to be used for connections.

**Default:** [enabled]

## **3 - Logical ISDN Type** (if BRI module installed on this link)

The Logical ISDN Type option allows you to select between a switched (dial up) ISDN circuit or a digital leased circuit to configure the router to match the type of service connected to this interface module.

The ISDN option is used when a switched (dial up) ISDN service is connected to the BRI module; please see previous Link Set-up Menu for a description of this option.

The Digital Leased option is used when a permanent leased ISDN circuit is available from your ISDN service provider and is connected to the BRI module. A digital leased circuit is permanently established by your service provider and does not require ISDN phone numbers or dialing functionality. When a digital leased circuit is established, the IOLINK router will treat it as if it were a normal 64 Kbps leased line connection for each assigned B-channel.

When this link is set to use digital leased circuits instead of switching circuits, the ISDN call establishing functions are not displayed on the menu.

## **Default:** [ISDN]

**Values:** ISDN, Digital\_Leased

## **Considerations:**

The state of the Logical ISDN type option is saved when performing a software upgrade. This means that when the IOLINK router restarts, it will return to the operation state that was enabled before the upgrade was performed.

## **The following options appear if an ISDN module is present and Logical ISDN Type is set to Digital\_Leased:**

#### **4 - Phantom Power Detect**

Most NT-1s provide a signal to the connected ISDN device to indicate that the NT-1 is powered up and functioning correctly. This signal is generally called phantom power. Some NT-1s do not support phantom power. This option should be disabled if the NT-1 connected to the ISDN link module does not support phantom power.

If the IOLINK router is having difficulty obtaining a connection to the NT-1, this option should be disabled.

**Default:** [disabled]

#### **Considerations:**

This option is not available when the link module in an ISDN type U interface.

#### **5 - Link B Channel**

When the digital leased circuit option is enabled for the ISDN interface on this IOLINK router, the ISDN B-channels must be assigned to link numbers for normal operation. When a B-channel is assigned to a link number, the IOLINK router then treats the ISDN B-channel as a 64 Kbps leased line connection.

Odd numbered links (1, 3, 5, 7, 9, 11, 13) may be assigned B-channel 1, B-channel 2 or both.

If an odd numbered link is assigned B-channel 1, the other channel is available to service the even numbered link on the ISDN module; if an odd numbered link is assigned B-channel 2, the other channel is not available.

This option is available only when the Digital Leased Circuit option is enabled.

Enter :  **B1, B2, B1-B2** >

If B-channel 2 has not previously been assigned to the odd numbered link on this ISDN module, the even numbered link may be assigned B-channel 2 or none.

If link 2 is assigned none, it is not available for user data connection.

This option is available only when the Digital Leased Circuit option is enabled.

```
Enter :
  B2, none
>
```
## **Considerations:**

If B-channel 2 is already claimed by the odd numbered link and you wish to reassign it to the even numbered link, you must first reassign B1 to the odd link (select "B1"); otherwise, the following error display will appear:

Error: B2 is currently allocated to first link

## **Link Set-Up Menu**

If the link has a **leased line** module installed, the menu will be:

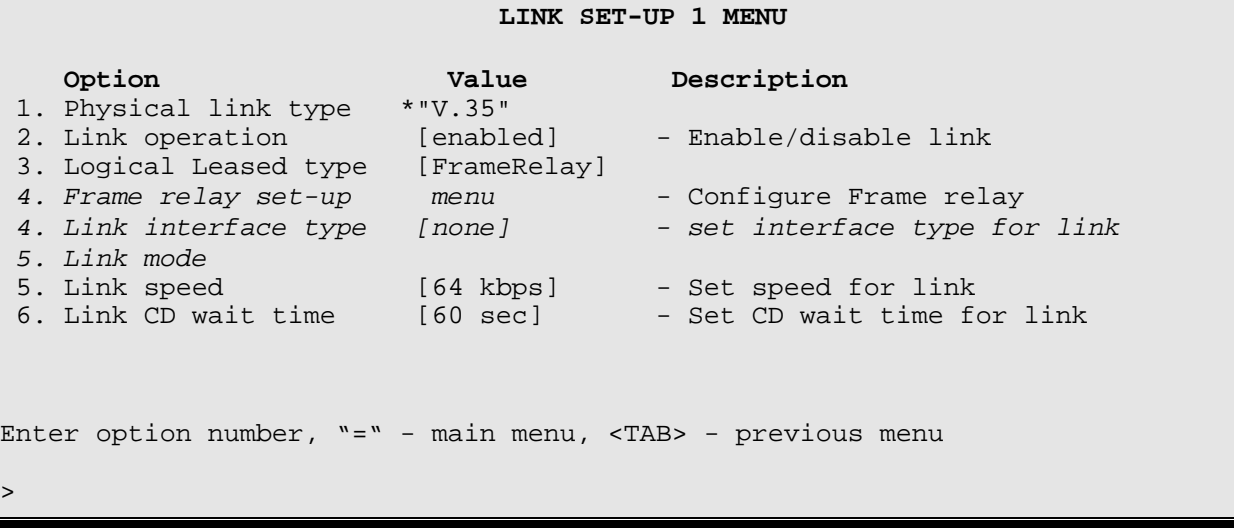

The **LINK SET-UP MENU** allows the configuration the link connections on this IOLINK router. The options displayed for this menu will vary depending on what interface modules are installed on this router.

## **1 - Physical link type**

The Physical Link Type option displays the type of interface module installed for this link. This is a display-only item and may not be changed.

**Values:** V.35, RS232, RS530, V.11, G.703, LXT441-CSU, ATL-CSU, Multi-Mode

## **2 - Link Operation**

The Link Operation option toggles between [enabled] and [disabled] to allow this link to be used for connections.

**Default:** [enabled]

**3 - Logical Leased Type** (if a V.35, RS232, RS530, V.11, G.703, Multimode, LXT441-CSU or ATL-CSU module is installed on this link)

The Logical Leased Type option allows you to select between a frame relay circuit or a PPP leased circuit to configure the router to match the type of service connected to this interface module.

When this link is set to use Leased instead of Frame Relay, the Frame Relay connection establishing functions are not displayed on the menu.

**Default:** If International software loaded: [Leased] If North American software loaded: [FrameRelay]

**Values:** FrameRelay, Leased

## **Considerations:**

The state of the Logical Leased type option is saved when performing a software upgrade. This means that when the IOLINK router restarts, it will return to the operation state that was enabled before the upgrade was performed.

## *4 - Link Interface Type*

If a universal WAN interface module has been installed, the type of interface it is to provide is set here.

**Default:** [NONE]

**Values:** NONE, EIA530, RS232, V35, V11

## **Considerations:**

When changing the universal WAN module from one type of interface to another, you must first select "none" (it will be the only option given) before selecting the new interface mode. The following warning will then be displayed:

```
WARNING: The module interface type has been set to EIA530 (or RS232, V35, V11).
         Check for right cable connection to avoid damaging the module.
         Change takes effect after link operation disable/enable action.
```
**Connecting an incorrect cable to the module may result in damage to the module, please ensure that the cable matches the mode selected.**

Once the mode has been changed at this menu, the link must be toggled through disable/enable (menu option 2) to put the change into operation.

**Note:** this option appears only if the router has a Universal WAN module installed on this link

## *4/5 – Frame Relay Set-Up*

The Frame Relay Set-up option takes you to the Frame Relay Set-up menu where frame relay may be disabled and LMI parameters set.

**Note:** this option appears only if the router has a leased line module installed on this link and Logical Leased Type is set to FrameRelay.

## *4/5/6 - Link Speed*

The Link Speed option allows you to define the clock speed generated internally by the bridge/router for the link.

The link will clock both transmit and receive data from the clock it receives from the DCE device.

This internally generated clock may be used to clock this bridge/router and a partner bridge/router by using a custom back-to-back cable to connect the two bridge/routers together. This back-to-back connection is usually required only for testing purposes.

**Choices:** 9.6, 14.4, 19.2, 48, 50, 56, 64, 72, 76, 100, 128, 256, 384, 512, 768, 1024, 1544 and 2048 Kbps.

**Default:** [64 kbps]

## **Considerations:**

The speed option is not available when a LXT441-CSU, ATL-CSU or G703 module is installed for this link or if running an ISDN module as a digital leased line.

## **5/6 - Link CD Wait Time**

The Link 1 CD Wait Time option specifies the time the bridge/router will wait for Carrier Detect on the link. This is used primarily when modems must cycle through various speeds to find the one used for the link.

**Default:** [60 sec]

**Range:** 0 to 255 seconds

## **Considerations:**

The CD wait time option is not available when a LXT441-CSU, ATL-CSU or G703 module is installed for this link or if running an ISDN module as a digital leased line.

## **The following option appears if a G703 interface module is installed on this link:**

## *4/5- Link mode*

The Link mode option sets the clock mode for a G703 interface on the link.

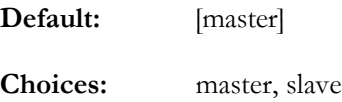

## **ISDN Set-Up Menu**

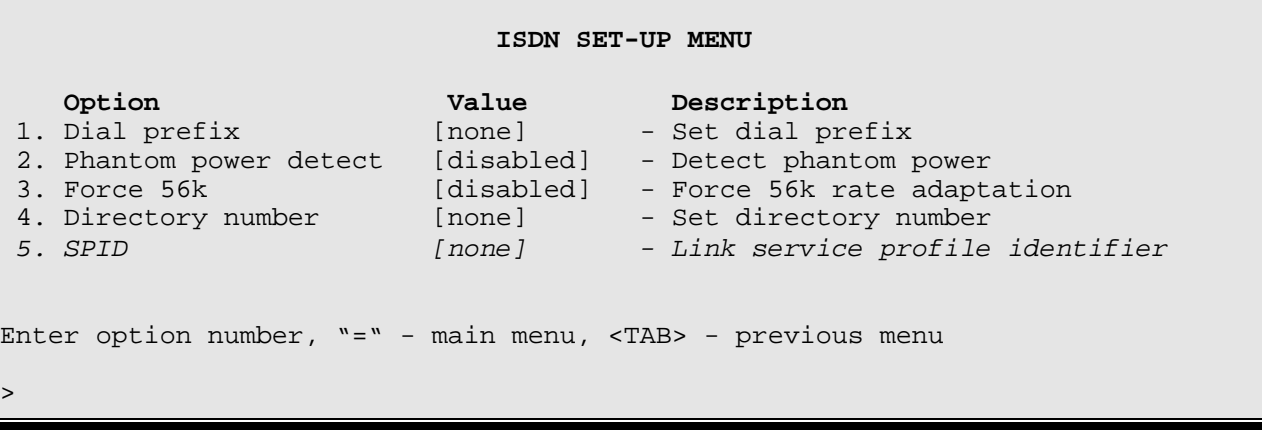

The **ISDN SET-UP MENU** provides for stored ISDN number set-up.

**Note:** this menu appears only if this router has an ISDN module installed.

## **1 - Dial Prefix**

The Dial Prefix option is used when the ISDN IOLINK router is attached to an ISDN PBX. If a dialing prefix is required before an outside line is obtained, the dialing prefix must be entered here.

**Default:** [none]

#### **Considerations:**

This option is not available when the Digital Leased Circuit option is set to enabled.

## **2 - Phantom Power Detect**

Most NT-1s provide a signal to the connected ISDN device to indicate that the NT-1 is powered up and functioning correctly. This signal is generally called phantom power. Some NT-1s do not support phantom power. This option should be disabled if the NT-1 connected to the ISDN link module does not support phantom power.

If the IOLINK router is having difficulty obtaining a connection to the NT-1, this option should be disabled.

**Default:** [disabled]

#### **Considerations:**

This option is not available when the link module in an ISDN type U interface.

### **3 - Force 56K**

This option forces both B-channels on this IOLINK router to use V.110 rate adaption for incoming and outgoing calls.

If the path to a destination number passes through a 56 Kbps digital circuit or the destination itself is a 56 K switched digital service, V.110 rate adaption must be performed to allow the data to be sent at 56 K on the 64 K ISDN lines. When an ISDN call is placed, the local ISDN service must be informed that V.110 rate adaption is required to fully complete this connection. Adding a percent symbol "%" in the ISDN number will cause the IOLINK router to send a message to the local ISDN service requesting V.110 rate adaption.

**Default:** [disabled]

#### **4 - Directory Number**

Enter the ISDN number of the B-channel (up to 15 characters). The ISDN number is available from the ISDN circuit provider. For a type NI-1 switch, enter only the local portion of the directory number, unless the area code is required for local calls.

When the Directory Number is changed, a **Soft Reset** must be performed for this to take effect. The router will be reset and begin operation with the new directory number.

**Default:** [none]

**Note:** this option appears only if the router has an ISDN module installed and the Digital Leased Circuit option is set to disabled.

### **The following option appears when an ISDN type U interface is installed and the Digital Leased Circuit option is set to** *disabled***:**

## **5 - SPID**

Enter the ISDN Service Profile Identifier (SPID) number assigned to this B-channel. The SPID number is available from the ISDN circuit provider.

When the SPID is changed, a **Soft Reset** must be performed for this to take effect. The router will be reset and begin operation with the new SPID.

## **Frame Relay Set-Up Menu**

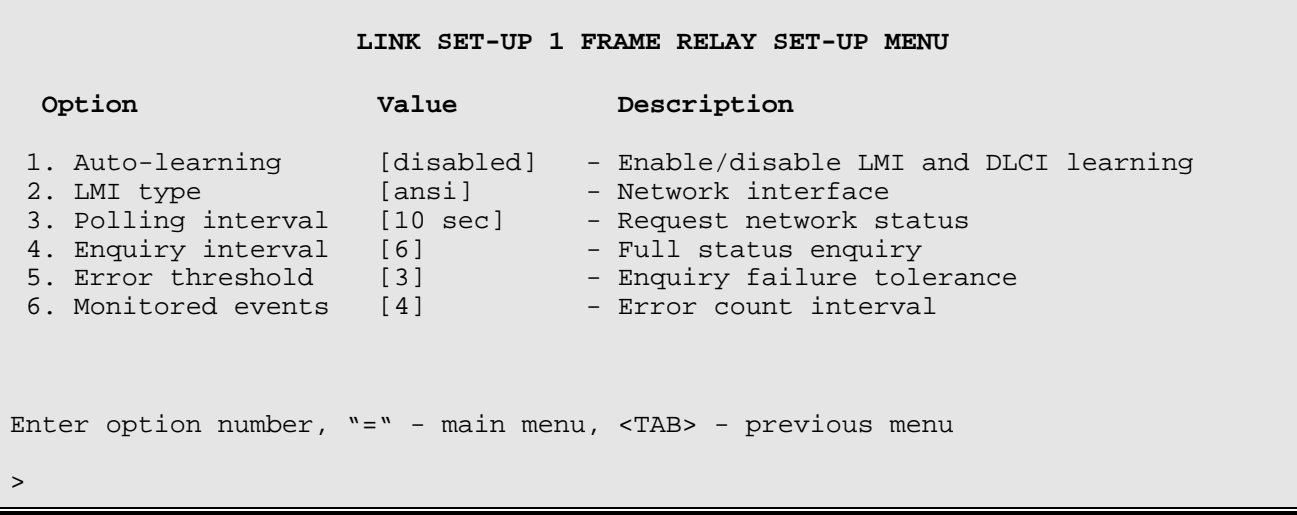

The **FRAME RELAY SET-UP MENU** allows the configuration of the frame relay parameters for the link. The options displayed in this menu will depend on the Auto-Learning setting selected

**Note:** this menu will not be displayed if this link has an ISDN BRI module or if the Logical Leased type is set to Leased instead of Frame Relay in the Link Set-UP Menu.

#### **1 - Auto-Learning**

The Auto-Learning option toggles between [enabled] and [disabled] to allow this frame relay router to try to auto-learn the LMI type as well as the configured DLCI values on the frame relay service.

When the frame relay router first starts up it will query the frame relay service to try to determine the LMI type. Once the LMI type is determined, the PVC configurations will be known from the full status inquiry messages. If the DLCI numbers of the PVC's on your service are determined during startup, the IOLINK router will automatically create a remote site profile for each PVC. The automatically created remote site profiles will be named "LinkxDLCIyyy" where x is the physical link number the PVC is on and yyy is the DLCI of the PVC. These automatically created remote site profiles may be renamed for easier usage by changing the Remote Site Alias within the Edit Remote Site menu.

#### **Default:** [enabled]

#### **Considerations:**

If during this learning process the maximum number of remote sites has been reached, the IOLINK router will prompt you that there are no remote sites available. A new remote site cannot be auto-created unless one of the existing remote sites is manually deleted. To remove a particular remote site, the PVC for that site must first be disabled (option 8 of the Main/Configuration/WAN set-up/Remote Site/Edit Remote Site/Connection set-up menu), then removed (option 4 of the Main/Configuration/WAN/Remote Site set-up menu). All remote sites on a link may be cleared by toggling the enable/disable function for the link, toggling the enable/disable function for auto-learning, or doing a soft reset.

## **2 - LMI Type**

The LMI Type option specifies the type of Link Management Interface in use by the Frame Relay service provider for the Frame Relay service.

When the LMI type is set to none, the IOLINK router simply creates frame relay packets and sends them on the defined PVCs. The links are not checked for errors. There is no congestion control checking. The link is only monitored for control signals.

**Default:** [none]

**Choices:** ansi, ccitt, lmi, none

#### **Considerations:**

The "ansi" LMI type operates as defined in the ANSI T1.617 Annex D specification and supports only permanent virtual circuits.

The "ccitt" LMI type operates as defined in the ITU-T Q.933 Annex A specification and supports only permanent virtual circuits.

The "lmi" LMI type operates as defined in the "Frame Relay Specification with Extensions Based on Proposed T1S1 Standards" specification and supports only permanent virtual circuits.

## **The following options are only displayed if the auto-learning option is set to** *disabled* **and the LMI type is set to a value other than "none":**

## **3 - Polling Interval**

The Polling Interval option specifies the time interval at which the IOLINK router will poll the Frame Relay switch for the management status.

**Default:** [10 sec] **Range:** 5 to 30 seconds

## **4 - Enquiry Interval**

The Enquiry Interval option specifies the frequency at which the IOLINK router will request a full status update from the Frame Relay service. The Enquiry Interval is expresses in numbers of Polling Intervals. By default, every 6th poll will be a full status update instead of just a management update.

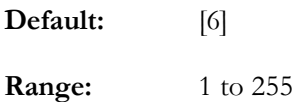

## **5 - Error Threshold**

The Error Threshold option specifies how many unanswered status inquiries to send to the Frame Relay switch before determining that the link has failed.

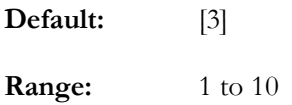

#### **6 - Monitored Events**

The Monitored Events option specifies the number of status inquiries that are to be monitored when determining the Error Threshold. By default, if the IOLINK router does not receive responses to 3 of the last 4 status inquiries, the link will be considered failed.

**Default:** [4]

**Range:** 1 to 10

## **Remote Site Set-Up Menu**

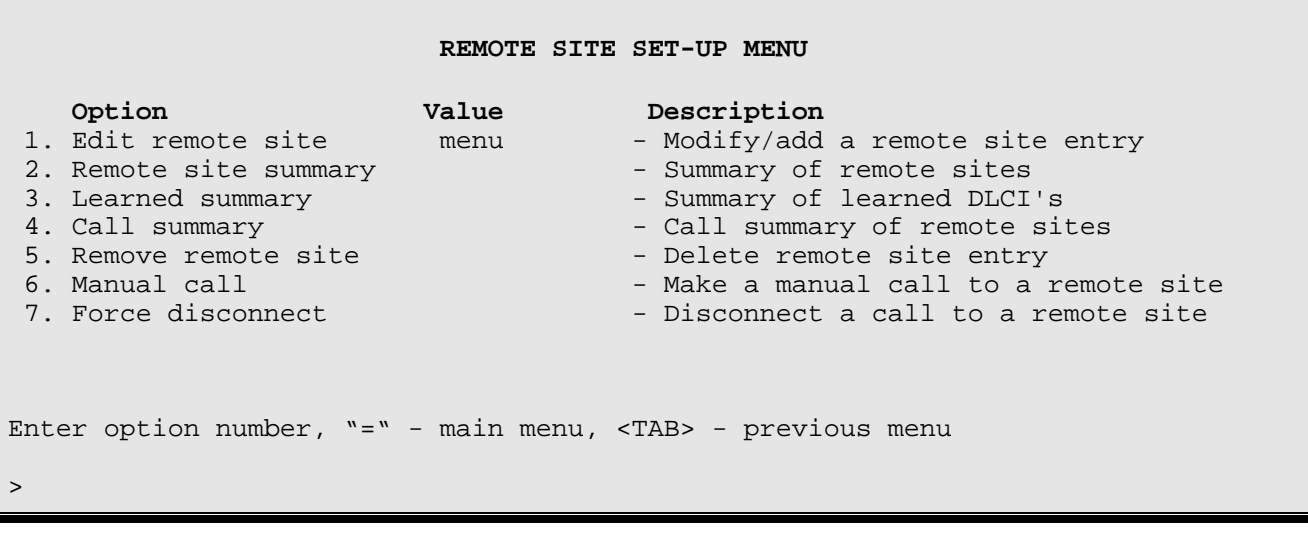

The **REMOTE SITE SET-UP MENU** allows the display, configuration, and creation of remote site profiles. Remote site profiles are used to establish PPP connections to other PPP routers. The appearance of this menu will vary depending on the interface modules installed and their configuration.

**Important:** When configuring this IOLINK router to be the originator of PPP ISDN calls or leased line connections, always define a remote site for each of the possible remote partner routers that this IOLINK router may connect to. For Frame Relay connections, remote site profiles are created automatically if auto-learning is enabled. If autolearning is disabled, then frame relay remote sites must be manually configured as well. Each of the remote sites created stores all of the configuration information required to properly maintain the PPP connection to that remote PPP router. The remote site alias is used to match against the incoming user name during authentication. If an authenticated user name is the same as one of the configured remote site profiles, that connection will use the configuration defined within the remote site profile.

The configuration parameters for a remote site profile may be set by using another profile as a template. Three remote site table entries have been reserved for ISDN, leased line and Frame Relay remote site profile templates; these are:

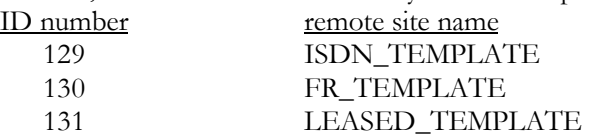

Parameters for these profiles may be set under the "Edit Remote Site" menu option If a number of remote sites will have a similar profiles, copying the remote site profile from a template can save considerable time in setting them up.

If this router has an ISDN BRI interface and it is set for Digital Leased Circuit, the ISDN B-channel will be treated as a leased line connection.

When the IOLINK router receives an incoming ISDN call, the Multilink state is taken from the "ISDN\_TEMPLATE" remote site profile. After the authentication process is finished, if the remote site is a valid remote site that has already been configured, the remaining call parameters are taken from the configured remote site profile. If the remote site does not match one of the configured remote site profiles, then the remaining call parameters will be taken from the "ISDN\_TEMPLATE" remote site profile and a remote site profile for that link will be dynamically created at the next available remote site ID number. The newly created remote site profile will be named "INCOMING n" where "n" is the next unassigned Initial Profile number (n will be between 1 and 14).

When CallerID security is enabled, an incoming call will not be accepted if the remote site does not match one of the configured remote site profiles.

## *Menus Reference Manual: Remote Site Set-Up Menu*

When displaying status or statistic information on the connections to a remote site PPP router, most of the information is displayed according to a particular remote site. Within the Statistics section, a remote site is chosen and then the information for that connection may be displayed. The name of the remote site that the connection has been attached to may be viewed in the Event log file available within the Network Events menu.

There are 128 configurable remote sites available. Each of these remote sites will have a remote site alias associated with them. When a connection is made to a particular remote site, the call will be attached to that remote site profile after the connection has been established. Statistics for a connection are stored under the remote site profile alias or ID number.

Three remote site profiles, numbered 129 through 131, are reserved as templates that may be used for faster remote site configuration.

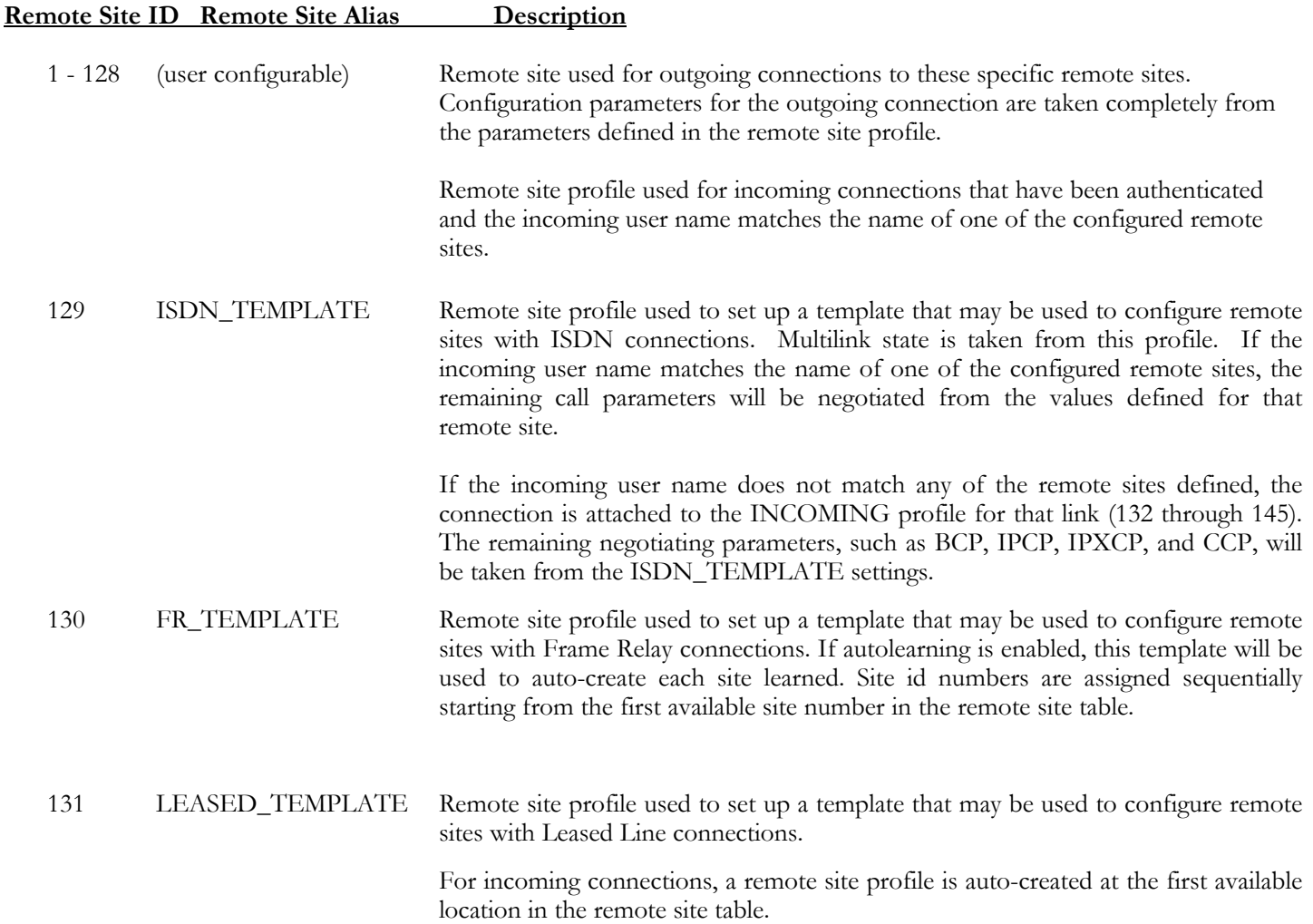

#### **1 - Edit Remote Site**

The Edit Remote Site option directs you to the Edit Remote Site Menu where the remote site profiles are maintained.

128 remote sites may be defined.

#### **2 - Remote site summary**

The Display Summary option displays an overview of the remote site profiles configured on this IOLINK router. Each of the options is shown as "E" for enabled, "D" for disabled or "NA" for not available.

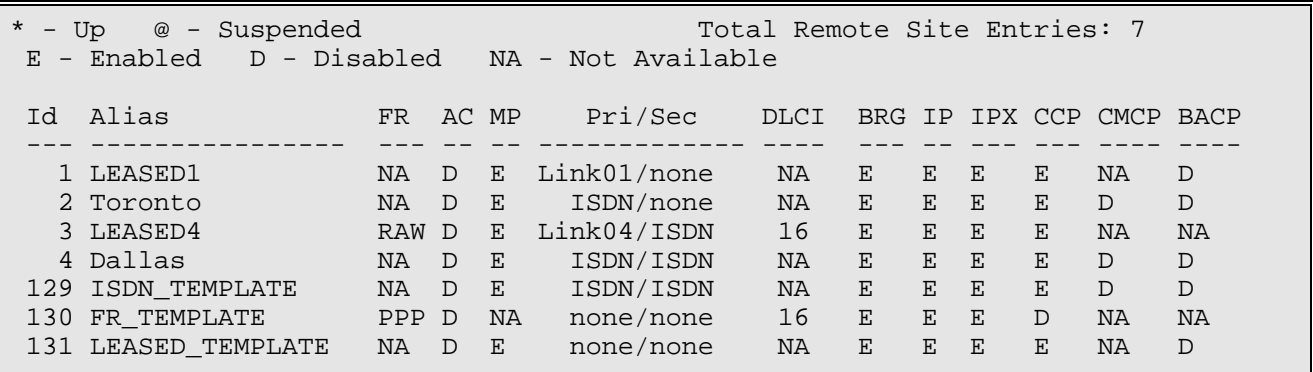

- Id: Entry number in the Remote Site table. The Index number may be used to reference this entry in the IP Address Connect table or for viewing statistics.
- Alias: Text name used to easily reference this entry in the table. The Alias may be used to reference this entry in the IP Address Connect table or for viewing statistics.
- FR: Frame Relay displays whether PPP encapsulation is enabled (PPP) or disabled (RAW) over Frame Relay. This column displays not applicable (NA) in a non-frame relay environment.
- AC: The state of the Auto-call option for this remote site profile.
- MP: The state of the Multilink option for this remote site profile.
- Pri/Sec: The type of primary and secondary links configured for this remote site profile. ISDN/none indicates that the circuit will only use ISDN calls. Link1 or Link2 entries indicates that the circuit has been defined as a digital leased circuit.
- DLCI: The Frame Relay DLCI number of this remote site. Not applicable (NA) in a non-frame relay environment.
- BRG: The state of the BCP (bridging) option for this remote site profile.
- IP: The state of the IPCP (IP routing) option for this remote site profile.
- IPX: The state of the IPXCP (IPX routing) option for this remote site profile.
- CCP: The state of the CCP (compression) option for this remote site profile.
- CMCP: The state of the CMCP (connection management) option for this remote site profile. Not applicable (NA) if the remote site is not an ISDN site.
- BACP: The state of the BACP option for this remote site profile. Not applicable (NA) if the remote site is a frame relay site.

## **3 - Learned summary**

The Display Learned Summary option displays the current results of the latest full status update. This display will show the DLCI's reported from the frame relay service and their corresponding state. This status display will be updated after each enquiry interval.

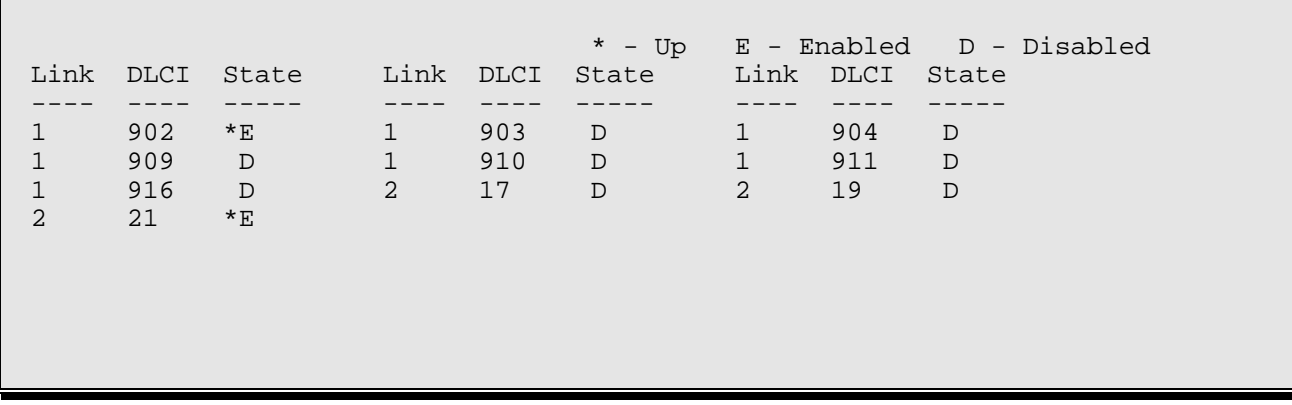

Link: The link interface used for this PVC in this remote site profile.

DLCI: The Data Link Connection Identifier (DLCI) value used for this PVC in this remote site profile.

State: The state of the PVC in this remote site profile. An asterisk (\*) beside the state indicates that the PVC is currently up.

## **4 - Call Summary**

The Display Call Summary option displays the ISDN call parameters for the Remote Site Table

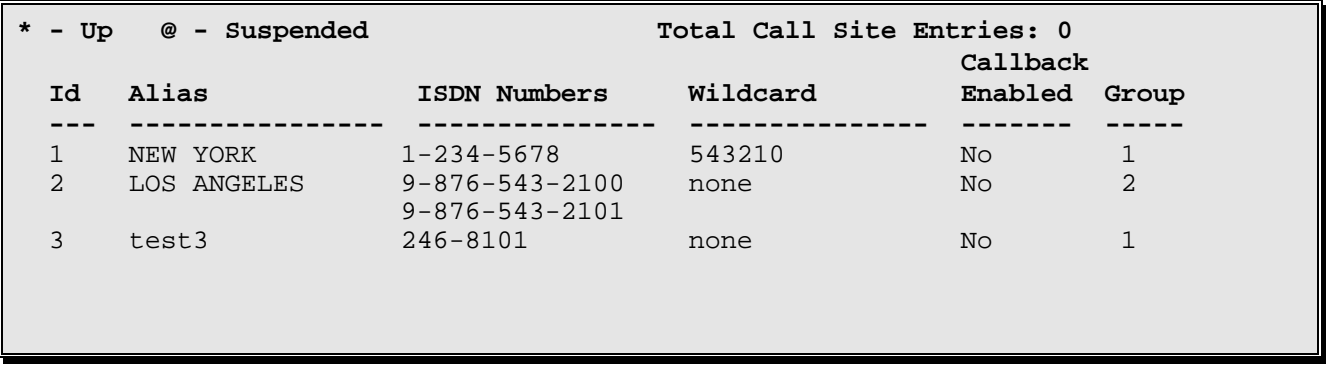

**Note:** This option will only appear if an ISDN BRI interface module is installed which does not have the digital leased line option enabled.

#### **4/5 - Remove Remote Site**

The Remove Remote Site option deletes individual entries or all of the entries from the Remote Site table.

```
Enter:
    all, id or alias to delete
>
```
#### **5/6 - Manual Call**

The Manual Call option is used to establish a manual PPP call to a configured remote site.

```
Enter :
      remote site id or alias to dial (1 to 16 characters)
\,
```
Note: This option will only appear if an ISDN BRI interface module is installed which does not have the digital leased line option enabled.

## **6/7 - Force Disconnect**

The Force Disconnect option will cause the chosen remote site connection to be disconnected.

```
Enter :
      remote site id or alias to disconnect
>
```
## **Edit Remote Site Menu**

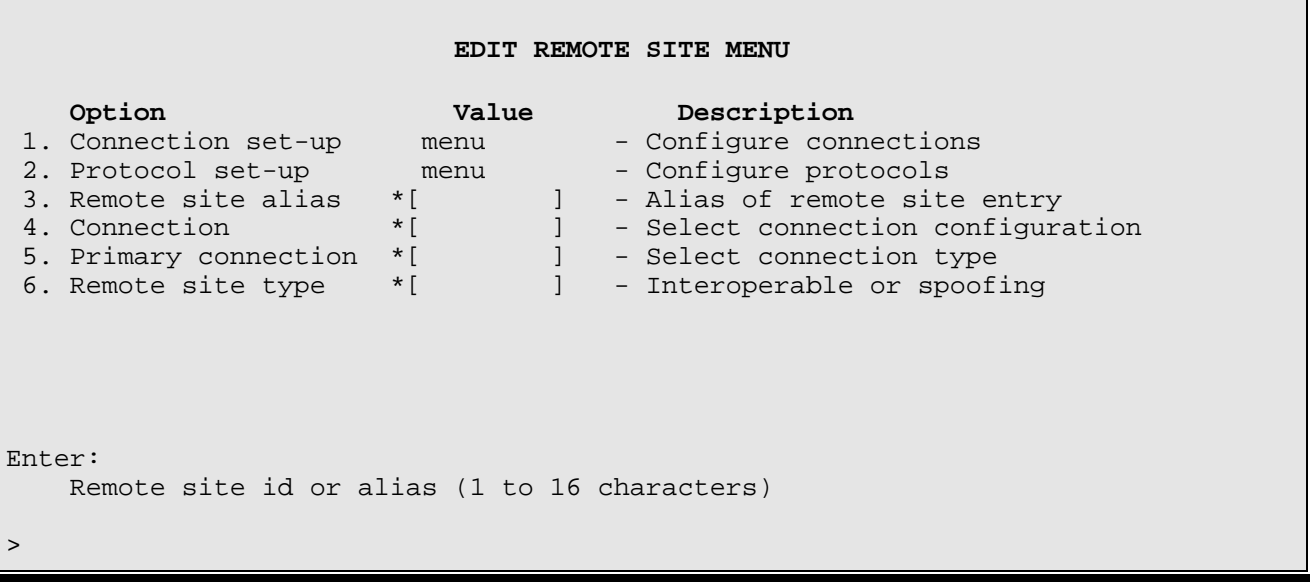

The above display is the first level of the **EDIT REMOTE SITE MENU**. Enter the ID number or alias of the site you wish to edit.

## **Note: the options on this menu are not active until the Remote Site ID is entered.**

When creating a new remote site profile, an alias must be entered for the new site. The first available identifier number will be assigned to this alias. The alias may be up to 16 characters long; blank spaces and the character "!" may not be used and the alias must start with a letter of the alphabet. You will then be prompted to enter a Template id number or profile; if this remote site will have a profile similar to an existing site, entering the alias or id number of that site will copy that remote site profile to this one. If you wish to start from the default settings, enter "none" (case sensitive).

After the remote site id or alias is supplied, the next level menu specific to that site appears

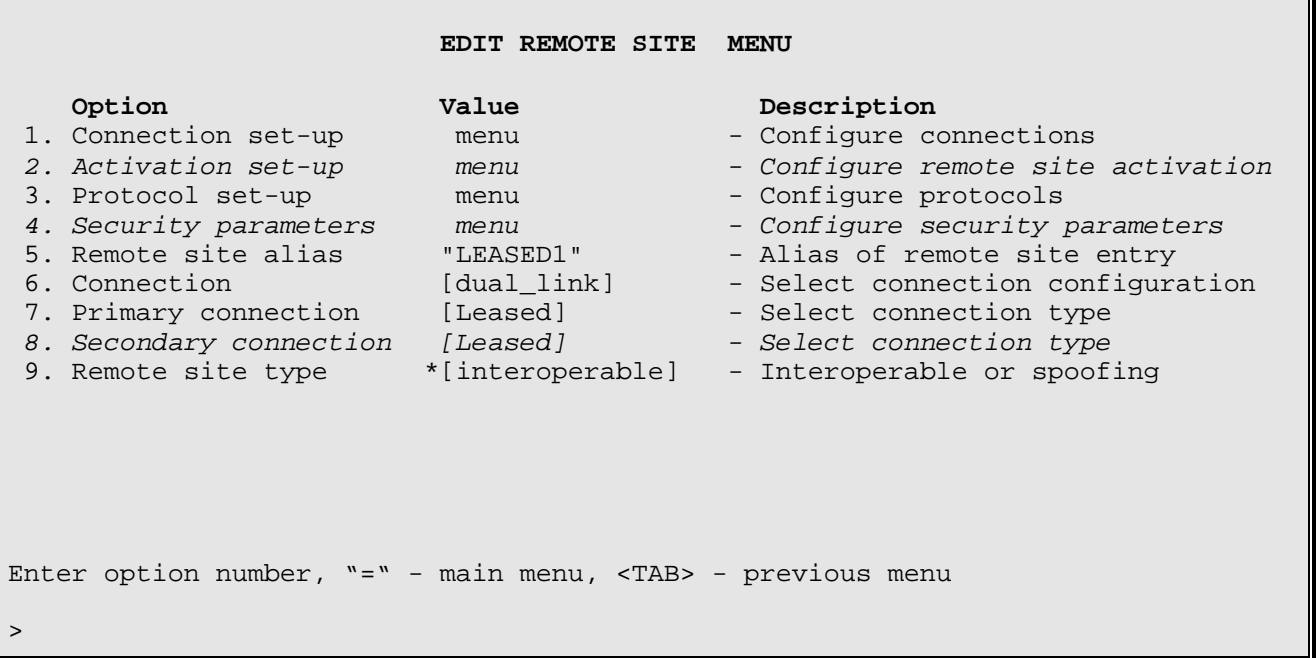

## **1 - Connection Set-Up**

The Connection Set-up option takes you to the Connection Set-Up Menu for the chosen remote site. Here you define the connection parameters that will be used to establish the connection to the remote site device.

## **2 - Activation Set-Up**

The Activation Set-up option takes you to the Activation Set-up menu for the chosen remote site, where activation conditions are defined for the main connection to this remote site. The activation conditions for the primary connection consist of the activation schedule, which determines when the connection may be operational, the usage limits and the load thresholds at which the link will be brought up or down.

The Activation conditions are not applicable when placing a manual call to this remote site.

**Note:** This option does not appear for site profiles with a Frame Relay, PPP disabled connection.

## **2/3 - Protocol Set-Up**

The Protocol Set-up option takes you to the Protocol Set-up menu for the chosen remote site, where the BCP, IPCP, IPXCP, CCP, CMCP and BACP protocol parameters are configured.

## **3/4 - Security Parameters**

The Security Parameters option allows you to set the password that this remote site will use for incoming security authorization and to set a user name and password for outgoing security authorization.

**Note:** This option will not appear if the remote site is configured for raw 1490 frame relay. Routers configured to have a leased line link operating in conjunction with an ISDN B-Channel (either as backup or bundled link) must have security enabled and with the proper usernames and passwords entered on both partner routers.

## **4/5- Remote Site Alias**

The Remote Site Alias option defines the name used to represent this remote site. The remote site alias is used to match against the incoming user name during authentication. If an authenticated user name is the same as one of the configured remote site profiles, that call will use the configuration defined within the corresponding remote site profile.

The remote site alias is case sensitive and may consist of 1 to 16 alphanumeric characters. Use the underscore character instead of a space character.

## **5/6 – Connection**

The Connections option defines the type of connection and its usage.

**Options:** single\_link, dual\_link, threshold, recovery, threshold\_with\_recovery.

Single link operation: only one link (the primary link) will be used for connection to this remote site.

Dual link operation: Two links will be available for connection to this remote site; both will be brought up any time a connection to this site is established.

Threshold: traffic levels on the primary link will be use to determine whether or not to bring up the secondary link. The conditions controlling the secondary link are set under the Activation menu. This option is not available with raw 1490 Frame Relay (PPP Encapsulation must be enabled).

Recovery: The secondary link will be used as a backup connection in case of failure of the primary link. The conditions controlling the secondary link are set under the Activation menu.

Threshold with recovery: the secondary link will be brought up if traffic on the primary link exceeds a threshold level or if the primary link fails. The conditions controlling the secondary link are set under the Activation menu.

**Considerations:** The "threshold with recovery" option is not compatible with partner routers that are configured to have only "threshold" or only "recovery" available on the link. If a connection of this type is attempted, the link will bob when the connection criteria are met for one router but not for the other. For example, if one is set for "threshold\_with\_recovery" and the other is set only for "recovery", when the threshold is exceeded the router with "threshold\_with\_recovery" will attempt to bring up the connection, but because the partner router is not set for threshold activation, the partner router will bring the connection down.

#### **6/7 – Primary connection**

The Primary connection option defines what type of service will be used on the primary connection. If the currently selected primary link is not configured for the chosen connection type, a warning is displayed: the connection will not be established if the link is not configured for the chosen connection type.

**Options:** Frame\_relay, Leased, ISDN\_call

## **7/8 – Secondary Connection**

The Secondary connection option defines what type of service will be used on the secondary connection. If the currently selected secondary link is not configured correctly for the chosen connection type, a warning is displayed. The primary connection will still be established even if the secondary connection is not correctly configured.

**Options:** Frame\_relay, Leased, ISDN\_call

**Note:** this option is user configurable only if the connection is not single link. If the connection is single link, the option becomes display only with \*[none] displayed.

## **8/9 - Remote Site Type**

The Remote Site Type option defines whether spoofing is enabled or not with this remote site connection.

**Options:** interoperable, spoofing

**Note:** this option is user configurable only if the primary connection is ISDN\_call type, otherwise this option is display only.

**Considerations:** If you are running spoofing with Triggered RIP, both routers must be set to Triggered RIP "link\_up\_only". The IOLINK-CENTRAL will automatically configure to this setting but the remote partner router should be checked to make certain that it is correctly configured.

# *Menus Reference Manual: Edit Remote Site Menu – Connection Set-Up Menu*

## **Connection Set-Up Menu**

The appearance of the Remote Site Connection Set-Up Menu will vary depending on the WAN modules installed in this router and the options selected. The Circuit Set up Menus on the following pages are all configurations with Frame Relay disabled on this router.

**A – Link logical type set to ISDN, single or multiple links.**

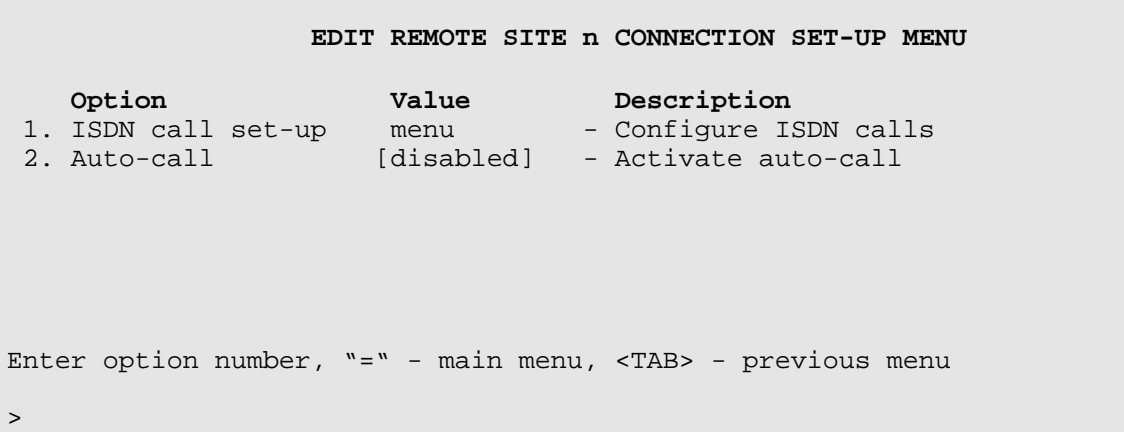

The **REMOTE SITE CIRCUIT SET-UP MENU** allows the setting of parameters used for connection establishment to the remote site PPP router.

## **1 - ISDN Call Set-Up**

The ISDN Call Set-up option takes you to the ISDN Call Set-Up Menu for the chosen remote site. Here you set parameters such as the ISDN numbers of the remote partner ISDN routers and redial timers that pertain to ISDN circuit activation. This option is not available when the ISDN interface on this IOLINK router has been set as a Digital Leased Circuit.

## **2 - Auto-Call**

The Auto-Call option is used to define this remote site as one that the IOLINK router will attempt to establish a connection to at all times. Each time the IOLINK router is powered up a connection will be attempted to this remote site.

## **B - Link logical type set to Leased or Digital Leased, single link connection.**

```
 EDIT REMOTE SITE n CONNECTION SET-UP MENU
Option Value Description<br>1. Primary link [none] - Configure pro
                    [none] - Configure primary link number
 2. Auto-call [disabled] - Activate auto-call
Enter :
     none, link_number (from 1 to 14)
>
```
#### **1 – Primary link**

The Primary link option defines the link number that will be used to connect to this remote site.

**Options:** 1 to 14, none

**Default:** [none]

#### **2 - Auto-Call**

The Auto-Call option is used to define this remote site as one that the IOLINK router will attempt to establish a connection to at all times. Each time the IOLINK router is powered up a connection will be attempted to this remote site.

## **C - Link logical type set to Leased or Digital Leased, multiple link connection.**

```
 EDIT REMOTE SITE n CONNECTION SET-UP MENU
Option Value Description<br>1. Primary link [4] - Configure p
                    [4] - Configure primary link number
2. Secondary link [3] - Configure secondary link number
 3. Auto-call [disabled] - Activate auto-call
Enter :
    none, link_number (from 1 to 14)
>
```
#### **1 – Primary link**

The Primary link option defines the primary link number that will be used to connect to this remote site.

**Options:** 1 to 14, none

**Default:** [none]

#### **2 – Secondary link**

The Secondary link option defines the secondary link number that will be used to connect to this remote site.

**Options:** 1 to 14, none

**Default:** [none]

#### **3 - Auto-Call**

The Auto-Call option is used to define this remote site as one that the IOLINK router will attempt to establish a connection to at all times. Each time the IOLINK router is powered up a connection will be attempted to this remote site.

## **D – Multiple link connection, primary link set to Leased, secondary link to ISDN.**

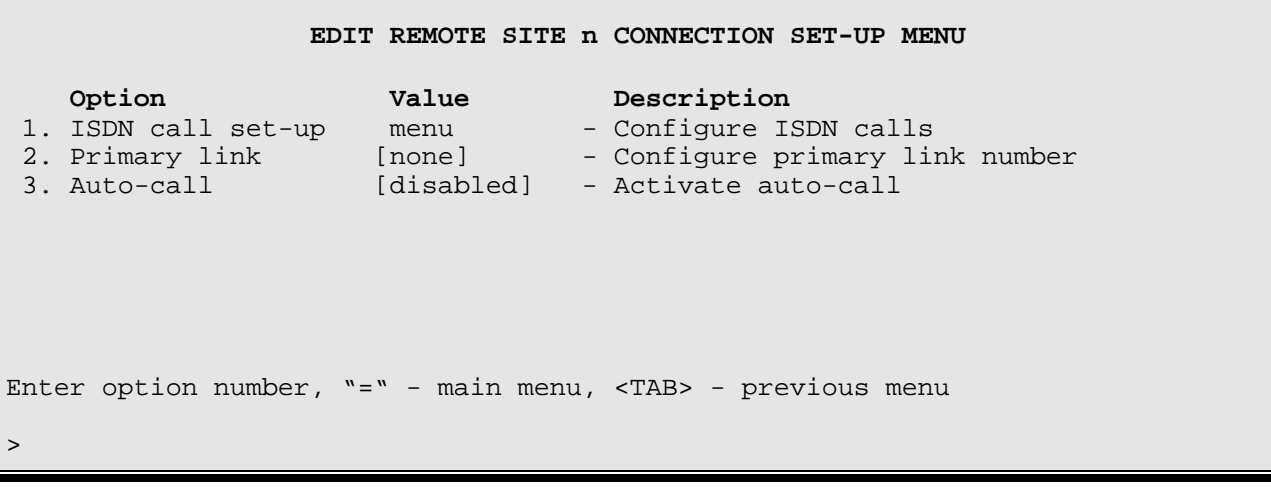

#### **1 - ISDN Call Set-Up**

The ISDN Call Set-up option takes you to the ISDN Call Set-Up Menu for the chosen remote site. Here you set parameters such as the ISDN numbers of the remote partner ISDN routers and redial timers that pertain to ISDN circuit activation. This option is not available when the ISDN interface on this IOLINK router has been set as a Digital Leased Circuit.

#### **2 – Primary link**

The Primary link option defines the primary link number that will be used to connect to this remote site.

**Options:** 1 to 14, none

**Default:** [none]

#### **Considerations:**

The primary link must be a leased line module in this configuration. An ISDN BRI module with one link set to logical leased (monopole) and the other as ISDN (dial up) is not supported.

#### **3 - Auto-Call**

The Auto-Call option is used to define this remote site as one that the IOLINK router will attempt to establish a connection to at all times. Each time the IOLINK router is powered up a connection will be attempted to this remote site.

## **E – Single link connection, primary link set to Frame Relay.**

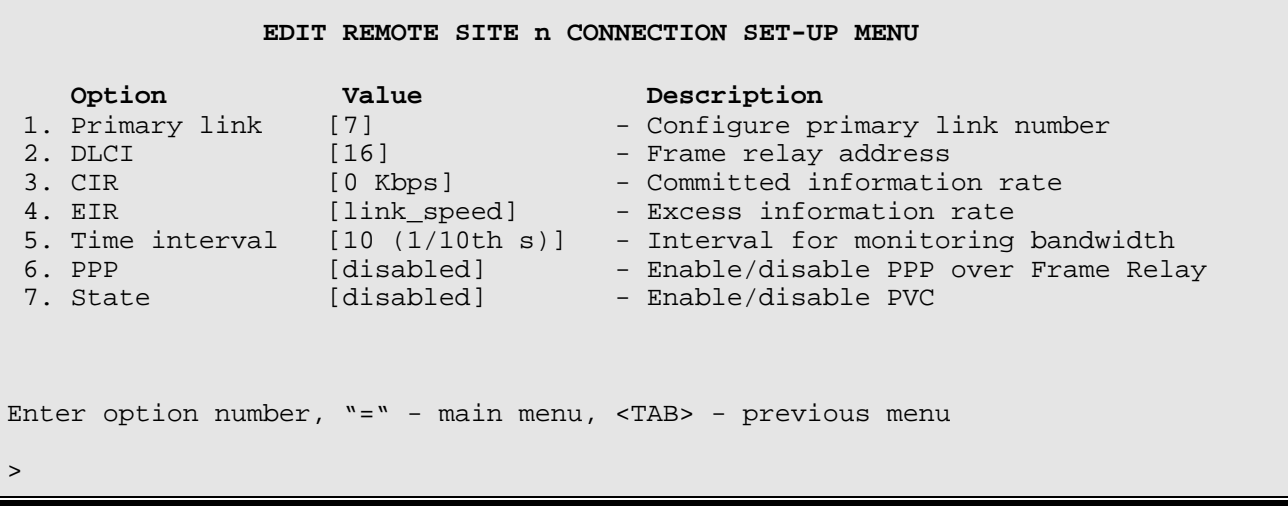

The **REMOTE SITE CIRCUIT SET-UP MENU** allows the setting of frame relay parameters used to configure the Permanent Virtual Circuit (PVC) that is used to connect to this remote site. Up to 128 remote site PVCs may be defined.

#### **1 - Primary Link**

The Primary link option defines the primary link number that will be used to connect to this remote site.

**Options:** 1 to 14, none

**Default:** [none]

#### **Considerations:**

The PVC must be toggled (disable – enable option 7. State) before this option may be takes effect.

#### **2 - DLCI**

The Data Link Connection Identifier (DLCI) option specifies the Frame Relay LAPF address for the PVC. This value **must** be set to be the same as the value provided by the Frame Relay network provider.

When the frame relay router first starts up it will query the frame relay service to try to determine the LMI type. Once the LMI type is determined, the PVC configurations will be known from the full status enquiry messages. If the DLCI numbers of the PVC's on your service are determined during startup, the IOLINK router will automatically create a remote site profile for each PVC. The automatically created remote site profiles will be named "LinkxDLCIyyy" where x is the physical link number the PVC is on and yyy is the DLCI of the PVC.

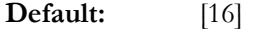

**Range:** 16 to 991

#### **Considerations:**

The PVC must be toggled (disable – enable option 7. State) before this option may be takes effect.

## **3 - CIR**

The Committed Information Rate (CIR) option specifies the data rate that the Frame Relay service has guaranteed to provide.

This value **must** be set to the same as the value provided by the Frame Relay network provider. If the Frame Relay network provider supplies values for Bc and T only, simply calculate the CIR value by using the following formula: CIR  $=$  Bc/T.

**Default:**  $[0 \text{ k}]$ 

**Range:** 0 to 2048 Kbps

## **Considerations:**

When changing the CIR option for this PVC, the PVC must be toggled (disable – enable option 7. State) before the new value will take effect.

The value of 0 indicates that there is no commitment on the data rate.

The actual CIR may exceed the configured CIR because only complete frames are transmitted. Frames will not be broken to fit within CIR when the upper limit is met, the final frame will be transmitted in full. The only time this does not happen is when traffic exceeds CIR + EIR, in which case the frame which would cause CIR to be exceeded will not be transmitted.

The only restriction is that  $CIR + EIR > 0$ 

## **4 - EIR**

The Excess Information Rate (EIR) option specifies the data rate that the Frame Relay service indicates may be available for this PVC.

This value **must** be set to the same as the value provided by the Frame Relay network provider.

**Default:** ["link\_speed"]

**Range:** 0 to 2048 Kb, "link\_speed"

## **Considerations:**

When changing the EIR option for this PVC, the PVC must be toggled (disable – enable option 7. State) before the new value will take effect.

When  $EIR = 0$ , no excess burst data is allowed to be transmitted. If  $EIR$  is non-zero, bursting is allowed.

The only restriction is that  $CIR + EIR > 0$ 

## **5 - Time Interval**

The Time Interval option specifies the time period (in 10ths of a second) that the IOLINK router uses for monitoring PVC bandwidth.

This value **must** be set to the same as the value provided by the Frame Relay network provider.

**Default:** [10 1/10<sup>th</sup> sec]

**Range:** 10 to 40 1/10<sup>th</sup> second

## **6 - PPP Encapsulation**

The PPP Encapsulation option enables the IOLINK router to send data to this remote site using the Point to Point Protocol (PPP) over frame relay. When this option is disabled, the IOLINK router will send data to this remote site using standard RFC-1490 frame relay frames.

**Default:** [disabled]

## **Considerations:**

When this IOLINK router is configured with PPP Encapsulation disabled and the remote site router has PPP enabled, this IOLINK router will bring the PVC up and there will be no indication that the connection negotiation is not proceeding. This local IOLINK router will indicate that the PVC is up, however there will be no traffic sent over the PVC. If the remote site router is an IOLINK router, the remote site router will continue to display the alarm "PPP connection attempt to remote site *n*" until the connection is established.

## **7 - State**

The State option toggles between [enabled] and [disabled] to activate the PVC or take the PVC out of service.

Default: [enabled]

## **F – Multiple link connection, primary link set to Frame Relay, secondary to ISDN.**

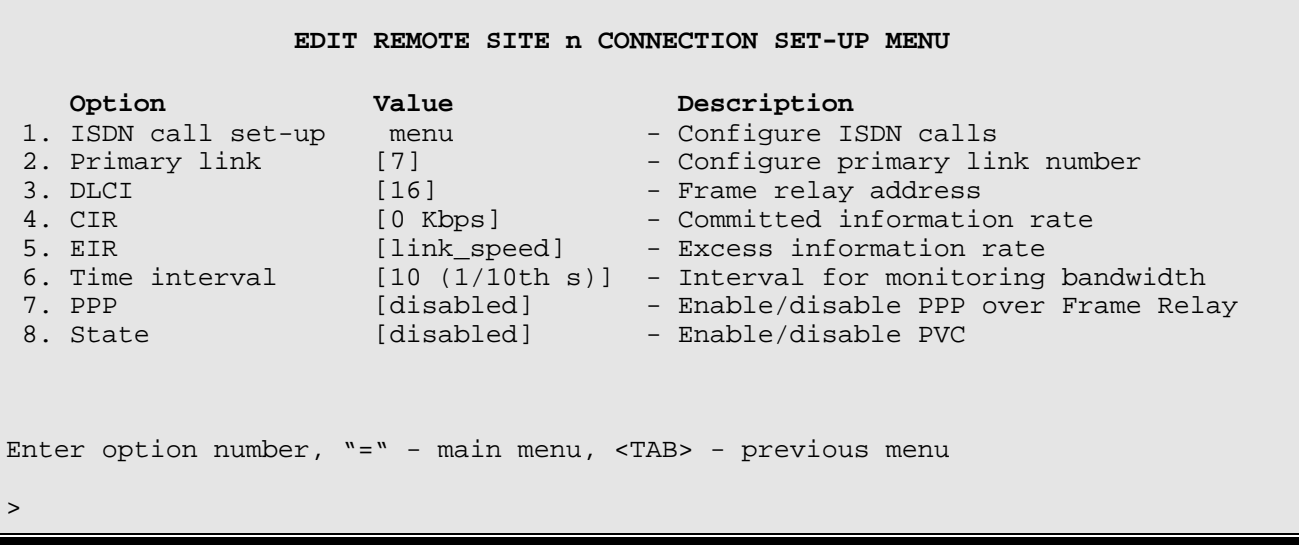

The **REMOTE SITE CIRCUIT SET-UP MENU** allows the setting of frame relay parameters used to configure the Permanent Virtual Circuit (PVC) that is used to connect to this remote site. Up to 128 remote site PVCs may be defined.

#### **1 - ISDN Call Set-Up**

The ISDN Call Set-up option takes you to the ISDN Call Set-Up Menu for the chosen remote site. Here you set parameters such as the ISDN numbers of the remote partner ISDN routers and redial timers that pertain to ISDN circuit activation.

#### **2 - Primary Link**

The Primary link option defines the primary link number that will be used to connect to this remote site.

**Options:** 1 to 14, none

**Default:** [none]

#### **Considerations:**

The PVC must be toggled (disable – enable option 8. State) before this option may be takes effect.

#### **3 - DLCI**

The Data Link Connection Identifier (DLCI) option specifies the Frame Relay LAPF address for the PVC. This value **must** be set to be the same as the value provided by the Frame Relay network provider.

When the frame relay router first starts up it will query the frame relay service to try to determine the LMI type. Once the LMI type is determined, the PVC configurations will be known from the full status enquiry messages. If the DLCI numbers of the PVC's on your service are determined during startup, the IOLINK router will automatically create a remote site profile for each PVC. The automatically created remote site profiles will be named "LinkxDLCIyyy" where x is the physical link number the PVC is on and yyy is the DLCI of the PVC.

**Default:** [16]

**Range:** 16 to 991

## **Considerations:**

The PVC must be be toggled (disable – enable option 8. State) before this option takes effect.

## **4 - CIR**

The Committed Information Rate (CIR) option specifies the data rate that the Frame Relay service has guaranteed to provide.

This value **must** be set to the same as the value provided by the Frame Relay network provider. If the Frame Relay network provider supplies values for Bc and T only, simply calculate the CIR value by using the following formula: CIR  $=$  Bc/T.

**Default:** [0 k]

**Range:** 0 to 2048 Kbps

## **Considerations:**

When changing the CIR option for this PVC, the PVC must be be toggled (disable – enable option 8. State) before the new value will take effect.

The value of 0 indicates that there is no commitment on the data rate.

The actual CIR may exceed the configured CIR because only complete frames are transmitted. Frames will not be broken to fit within CIR when the upper limit is met, the final frame will be transmitted in full. The only time this does not happen is when traffic exceeds CIR + EIR, in which case the frame which would cause CIR to be exceeded will not be transmitted.

The only restriction is that  $CIR + EIR > 0$ 

## *Menus Reference Manual: Edit Remote Site Menu – Connection Set-Up Menu*

#### **5 - EIR**

The Excess Information Rate (EIR) option specifies the data rate that the Frame Relay service indicates may be available for this PVC.

This value **must** be set to the same as the value provided by the Frame Relay network provider.

**Default:** ["link\_speed"]

**Range:** 0 to 2048 Kb, "link\_speed"

#### **Considerations:**

When changing the EIR option for this PVC, the PVC must be be toggled (disable – enable option 8. State) before the new value will take effect.

When  $EIR = 0$ , no excess burst data is allowed to be transmitted. If  $EIR$  is non-zero, bursting is allowed.

The only restriction is that  $CIR + EIR > 0$ 

#### **6 - Time Interval**

The Time Interval option specifies the time period (in 10ths of a second) that the IOLINK router uses for monitoring PVC bandwidth.

This value **must** be set to the same as the value provided by the Frame Relay network provider.

**Default:** [10 1/10<sup>th</sup> sec] **Range:** 10 to 40 1/10<sup>th</sup> second

## **7 - PPP Encapsulation**

The PPP Encapsulation option enables the IOLINK router to send data to this remote site using the Point to Point Protocol (PPP) over frame relay. When this option is disabled, the IOLINK router will send data to this remote site using standard RFC-1490 frame relay frames.

**Default:** [disabled]

#### **Considerations:**

When this IOLINK router is configured with PPP Encapsulation disabled and the remote site router has PPP enabled, this IOLINK router will bring the PVC up and there will be no indication that the connection negotiation is not proceeding. This local IOLINK router will indicate that the PVC is up, however there will be no traffic sent over the PVC. If the remote site router is an IOLINK router, the remote site router will continue to display the alarm "PPP connection attempt to remote site *n*" until the connection is established.

#### **8 - State**

The State option toggles between [enabled] and [disabled] to activate the PVC or take the PVC out of service. You must confirm that this is the action you wish to take by typing "yes" at the prompt.

**Default:** [enabled]

## **ISDN Call Set-Up Menu**

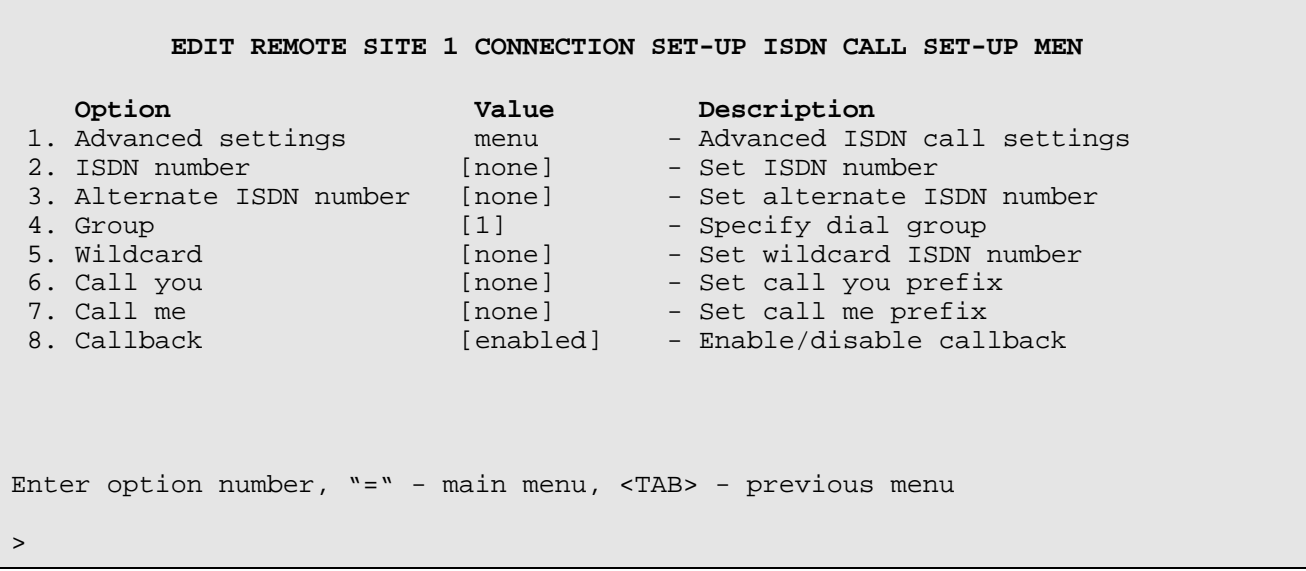

The **REMOTE SITE ISDN CALL SET-UP MENU** allows the setting of parameters used for ISDN call establishment to the remote site PPP router. This menu is not displayed when the Digital Leased Circuit option is enabled for the ISDN interface.

#### **1 – Advanced Settings**

This option takes you to the Advanced Settings menu where callback delay and redial parameters may be set.

#### **2 - ISDN Number**

The ISDN Number option defines the ISDN number to be called to establish a connection to the remote partner PPP router.

**Default:** [none]

#### **3 - Alternate ISDN Number**

The alternate ISDN number is used for two different situations when Multilink operation is set to enabled for this remote site.

- 1. ISDN number called when Bandwidth on Demand settings require a second ISDN call to be made after an initial Auto-Call or IP Address Connect call has been placed to the remote site. When the secondary connection is enabled by selecting the ISDN\_call option, the first ISDN Number will be used to place the first ISDN call according to the IP Address Connect table, and the Alternate ISDN Number will be used to place the second ISDN call according to the Bandwidth on Demand options defined within the Secondary Activation menu.
- 2. ISDN number called when both the primary and secondary connections are set to ISDN\_call and an Auto-Call or IP Address Connect call is placed. This will cause this alternate ISDN call to be placed to the remote site PPP router once the main ISDN call has been established and Multilink operation has been successfully negotiated.

**Default:** [none]

# *Menus Reference Manual: Edit Remote Site - Connection Set-Up – ISDN Call Set-Up Menu*

## **4 - Group**

The Group option specifies which group number will be used to make calls to this remote site connection. If hunt group numbers are not used, it is recommended that when using callback between this IOLINK-CENTRAL and a remote site router with only a single BRI, that the links on this IOLINK router be configured into groups of two links. If the links are grouped more than two to a group, a callback request may come in to one ISDN number in the group but be responded to by another link with an ISDN number that is not either the primary or alternate ISDN number that the remote site uses to call to this router. The callback will be rejected by the remote site router in this case. Groups are set up under the Link Setup Menu

**Default:** [1]

## **Options:** 1 to 14

## **5 - Wildcard**

The Wildcard option defines the ISDN number used when checking for a match on an incoming callerID identified call. The incoming call is checked for a match against the configured values for the ISDN number, the alternate ISDN number, and then the wildcard number.

This wildcard number may contain don't care values to allow for a broader matching possibility. Don't care values are defined with an "X" in the wildcard number. When the IOLINK router checks the incoming call's callerID against this wildcard value, the IOLINK router starts at the rightmost digit and checks each digit from there. The number of digits compared is determined by the ISDN number with the least amount of digits. This means that the checking will only be done to the maximum number of digits of either the incoming callerID or the wildcard value, whichever is less.

For example: The wildcard value is set to 931-1XXX. Refer to the following list for accept and reject examples.

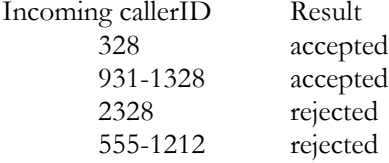

**Default:** [none]

## **6 - Call You**

Dialing prefix used to make the ISDN call to the remote site PPP router. The Call You dialing prefix is used to define the area codes, country codes, long distance dialing prefixes, or any other information required to establish an ISDN call to the remote site PPP router.

**Default:** [none]

## **7 - Call Me**

Dialing prefix used by the remote partner router to make an ISDN call to this IOLINK router. When Connection Management is enabled, this ISDN IOLINK router will pass its directory numbers as well as the Call Me dialing prefix to the remote partner ISDN IOLINK router. This allows the remote partner ISDN IOLINK router to correctly dial this IOLINK router when the ISDN circuit needs to be resumed.

The Call Me dialing prefix is used to define the area codes, country codes, long distance dialing prefixes, or any other information required for the remote partner ISDN IOLINK router to establish an ISDN call to this ISDN IOLINK router.

**Default:** [none]

#### **8 - Callback**

The Callback option when set to enabled causes this IOLINK router to refuse an incoming ISDN call for this remote site profile and then initiate an outgoing ISDN call to this remote site. Once a match of an incoming ISDN call is made to an existing remote site profile, the matching remote site profile is checked to determine whether the incoming call is answered or refused and a callback ISDN call initiated.

The Callback option may be used to provide a single point of ISDN billing. By allowing only one of the IOLINK routers to establish ISDN calls, the ISDN charges may be centralized in one location.

The CallerID option when enabled will take precedence on determining whether an incoming call is ignored or answered. When calling back this remote site, both the ISDN number and the alternate ISDN number will be tried.

**Default:** [disabled].

#### **Considerations:**

For this feature to operate, the ISDN service provider must supply the caller's number. Check with your ISDN service provider to see whether this service is available. For callback from an IOLINK-CENTRAL to a remote site router with only a single BRI to operate properly, the IOLINK-CENTRAL must either have a hunt group number that the remote site router can call or the ISDN links must be set up in groups of two. If this is not done, the remote site router can call in to the IOLINK-CENTRAL on one of up to 14 ISDN numbers; the callback will be made from the first available ISDN link. This may not be the number that the remote router uses as the primary or alternate ISDN, which means that the call will be rejected.

## **Advanced Settings Menu**

EDIT REMOTE SITE 1 CONNECTION SET-UP ISDN CALL SET-UP ADVANCED SETTINGS MENU Option Value Description<br>1. Callback delay [2 s] - Time to wai - Time to wait until callback 2. Redial timer [10 s] - Time to wait until redial<br>3. Redial count [5] - Number of redials to try - Number of redials to try

#### **1 – Callback Delay**

The Callback Delay option specifies the number of seconds that this router will wait before making a call in response to a callback request call from the remote site router. This allows sufficient time for the originating call to complete its disconnect before the response call arrives.

**Default:** [2 sec] **Range:** 1 to 20 seconds

#### **2 - Redial Timer**

The Redial Timer option specifies the time the router will wait before attempting to redial an incomplete ISDN call.

**Default:** [10 sec]

**Range:** 4 to 255 seconds

#### **Considerations:**

When the ISDN switch type is set to KDD or NTT, the default, and minimum redial timer value is 90 seconds.

#### **3 - Redial Count**

The Redial Count option specifies the number of times the router will attempt to redial an incomplete ISDN call.

**Default:** [5] redials **Range:** 0 to 255 redials

#### **Auto-Call Considerations:**

When two ISDN numbers are defined in the ISDN Call Set-Up menu of the remote site entry, the IOLINK router will alternate between the two numbers when re-dialing.

When the IOLINK router attempts to establish an Auto-Call ISDN call and the PPP router at the remote site does not respond, the IOLINK router will try up to the number of times defined in the Redial Count to establish the ISDN call. The interval between the successive attempts is defined by the Redial Timer. If after the defined number of redials the IOLINK router cannot establish a call to the remote partner, the IOLINK router will wait for one minute and then try to establish the ISDN call again using the Redial Count and the Redial Timer values. If the call is not established after these attempts, the IOLINK router will wait for 2 minutes and then try again. The IOLINK router will keep trying to establish the call (according to Redial Count & Redial Time) in blocks with the time intervals: 4 minutes, 8 minutes, 15 minutes, 15 minutes, etc.) until the remote partner answers the call.

When the ISDN switch type is set to KDD or NTT, the minimum time between re-dialing blocks is 3 minutes.

When the Redial Count is set to zero (0), the IOLINK router will redial the remote partner indefinitely at one minute intervals using the defined ISDN numbers for the remote site according to the redial blocks explained earlier. The IOLINK router will alternate between the two defined ISDN numbers for the partner in blocks of #1, #2 with a time between the two ISDN numbers of 4 seconds.

#### **Address Connect Considerations:**

When the IOLINK router attempts to establish an Address Connect ISDN call and the remote partner does not respond, the IOLINK router will not attempt to redial the remote partner until the next Address Connect connection is required.

If two ISDN numbers are defined in the ISDN Call Set-Up menu of the remote site entry, the IOLINK router will dial the alternate ISDN number after waiting 4 seconds if the first ISDN number does not respond.

## **Activation Set-Up Menu**

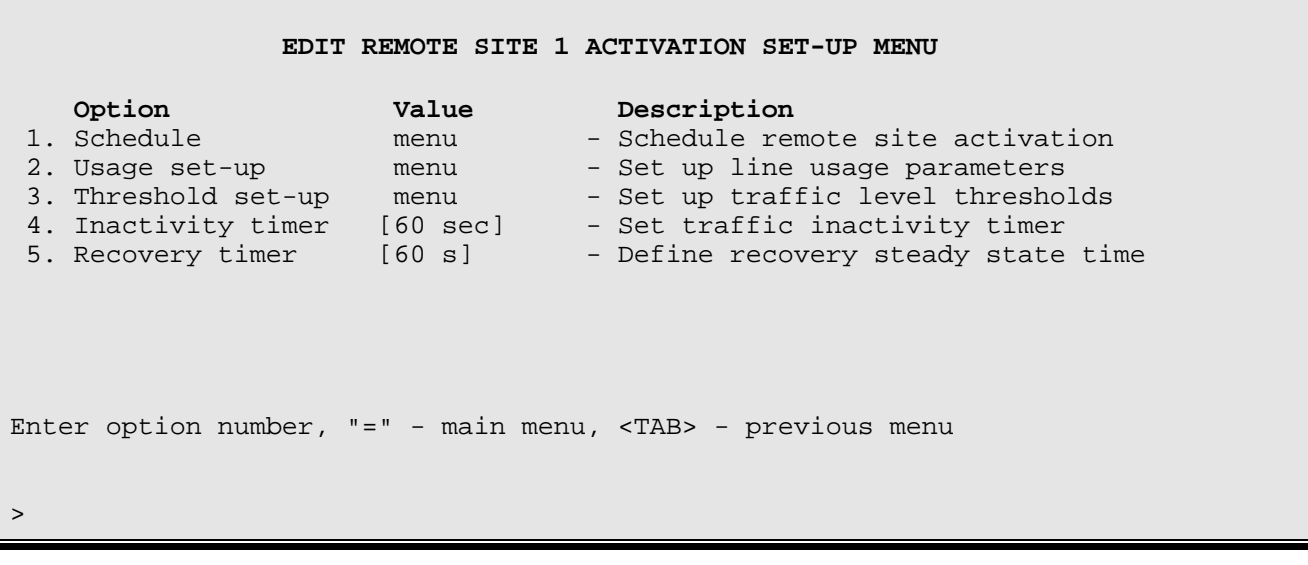

The **ACTIVATION MENU** allows the setting of the activation schedule and usage limits for the primary link used to connect to the remote site router. Traffic activation levels may also be set allowing the secondary link to be used when the throughput of the primary link exceeds the defined levels.

**Note:** the activation schedules of **both** partner routers on the link must be set up identically. If one is set to be active while the other is not, the active router will continuously try to bring up the link to the partner router, which will reject the connection because its activation table is set to have the connection to that remote site inactive. If the routers are in different time zones, you must decide on a standard time to be used by both.

## **1 - Schedule**

The Schedule option takes you to the Schedule Menu where the times that the primary link will be activated or deactivated are set.

## **2 - Usage Set-Up**

The Usage Set-up option takes you to the Usage Set-up Menu, where the circuit usage limits may be set.

#### **3 - Threshold Set-Up**

The Traffic Set-up option takes you to the menu where the traffic load conditions and stability timers for activating and deactivating the secondary link may be set.
### **4 - Inactivity Timer**

The Inactivity Timer option defines the **Connection Management Idle Timer** that is used to determine when an ISDN call will be suspended or terminated. This timer monitors traffic on the link. If the link traffic is idle, this IOLINK router is set to use Connection Management, and there are LAN sessions using the link, the ISDN call will be suspended.

When the Inactivity Timer is set to off, this IOLINK router will not suspend or terminate the ISDN call. This may be used to allow only one of the IOLINK routers to monitor the link traffic to determine when to suspend or terminate the ISDN call.

The Inactivity Timer is also used for **IP Address Connect** configurations. If connection management is not used, the inactivity timer will monitor link traffic. If the traffic on the link is idle for a time longer than the inactivity timer, the link will be terminated and then be made available for the next IP address connect request.

**Default:** [60 sec]

**Range**: off, 20 to 3600 seconds

### **5 - Recovery Timer**

The recovery timer sets the delay before the secondary link is activated or deactivated when the primary link goes down or is reestablished. This acts as a stability timer to give the primary link a period to recover before the backup is activated and to ensure that when the primary link is reestablished that it stays up for a significant time before the backup link is dropped.

**Default:** [15 sec] (note: if Frame Relay is enabled, this default changes to 60 sec.)

**Range:** 15 to 300 seconds

**Note:** This option will only be displayed if the Connection option in the Edit Remote Site menu is set to "recovery" or "recovery\_with\_threshold".

# **Schedule Menu**

```
 EDIT REMOTE SITE 1 ACTIVATION SET-UP SCHEDULE MENU
    Option Description
 1. Activation intervals - Set activation intervals
 2. Display schedule - View activation timetable<br>3. Display time - View current date and time
                                  - View current date and time
Enter option number, "=" - main menu, <TAB> - previous menu
>
```
The **PRIMARY ACTIVATION MENU** allows the setting of the activation schedule for the primary link to be used to connect to the remote site PPP router. It controls outgoing calls from this router to the remote site router – incoming calls are not controlled by these options.

The Primary Activation conditions are not applicable when placing a manual call to this remote site.

#### **1 - Activation Intervals**

The Activation Intervals option defines the times that the primary link will be activated or deactivated.

Choose an action:

```
Enter:
 activate, deactivate, remove, clear
> activate
```
The Remove option will let you remove a specified activation time

The Clear option will clear the entire table of all activation times.

The following example show the set-up for a connection to be active from 7:00 AM to 11:00 PM on weekdays and 10:00 AM to 5:00 PM on Saturdays:

Specify the day(s):

```
Enter:
 Sunday, Monday, Tuesday, Wednesday, Thursday, Friday, Saturday,
Weekends, Weekdays
> Weekdays
```
Specify the time:

```
Enter:
 Time (hour or hour: 00 or hour: 30)
> 07
```
The above Time can be specified in any one of three ways: 7, 07, or 7: 00. Valid hour values are 0 to 23 (24 hour clock). Settings on the half-hour are also permissible, e.g. 7: 30.

Set link disconnect time:

- > deactivate
- > Weekdays
- > 23

For a deactivation time of midnight on a given day, you must specify hour 0 of the next day. Note that hour 0 starts a given day and hour 23: 30 is the last time specifiable for a given day.

Add Saturday:

- > activate
- > Saturday
- > 10
- > deactivate
- > Saturday
- > 17

### **2 - Display Schedule**

**Call 1 Activation Schedule** 0 1 2 3 4 5 6 7 8 9 10 11 12 13 14 15 16 17 18 19 20 21 22 23 Sun -- -- -- -- -- -- -- -- -- -- -- -- -- -- -- -- -- -- -- -- -- -- -- -- Mon -- -- -- -- -- -- -- AA AA AA AA AA AA AA AA AA AA AA AA AA AA AA AA -- Tue -- -- -- -- -- -- -- AA AA AA AA AA AA AA AA AA AA AA AA AA AA AA AA -- Wed -- -- -- -- -- -- -- AA AA AA AA AA AA AA AA AA AA AA AA AA AA AA AA -- Thu -- -- -- -- -- -- -- AA AA AA AA AA AA AA AA AA AA AA AA AA AA AA AA -- Fri -- -- -- -- -- -- -- AA AA AA AA AA AA AA AA AA AA AA AA AA AA AA AA -- Sat -- -- -- -- -- -- -- -- -- -- AA AA AA AA AA AA AA -- -- -- -- -- -- -- Activation Schedule Entries Weekdays - 7: 00 Act Weekdays - 23: 00 Deact Saturday - 10: 00 Act Saturday - 17: 00 Deact Type: [s] to redraw, [=] main menu, any other key to end.

The display schedule shows the current schedule of when the primary connection to this remote site will be activated.

- A indicates that the connection will be active at this time
- indicates that the connection is inactive at this time

### **3 - Display Time**

The Display Time option displays the current router time and date in the format::

Day of the week yyyy-mm-dd hh:mm:ss

# **Usage Set-Up Menu**

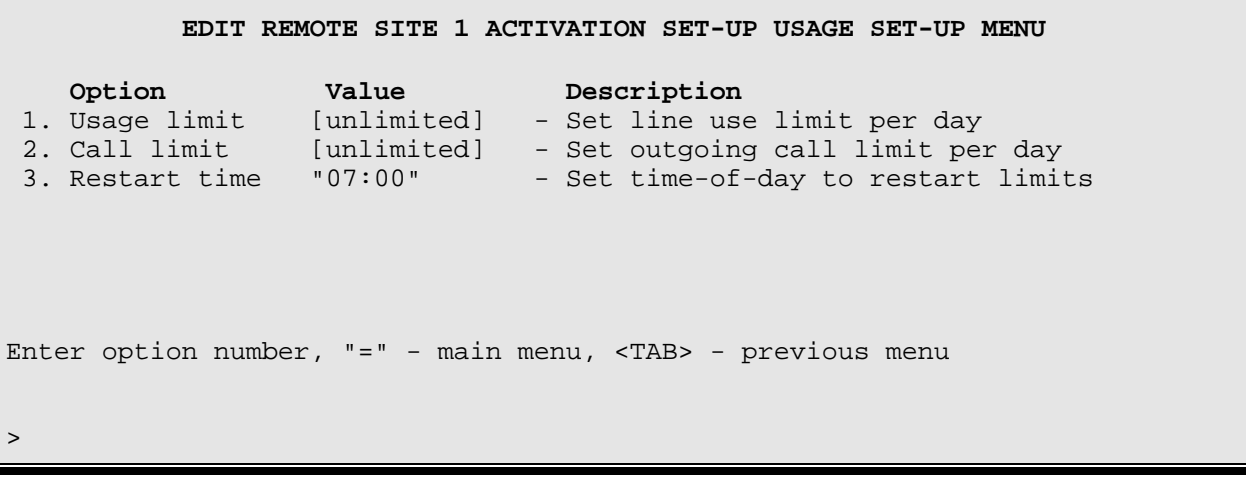

### **1 - Usage Limit**

The Usage Limit option defines the maximum ISDN connection time for this remote site. The time limit is defined in minutes of connection time and is the maximum connection time per day. The Restart Time option determines when the IOLINK router will restart the usage limit timer.

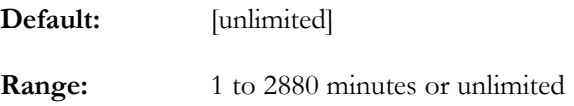

### **2 - Call Limit**

The Call Limit option defines the maximum number of ISDN connections allowed to this remote site per day.

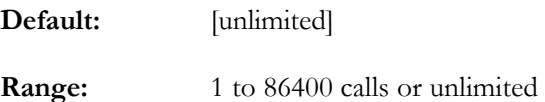

### **3 - Restart Time**

The Restart Time option defines the time of day that the call limit and usage limit timers will start recounting. Time is specified as a 24 hour clock and may be set in 30 minute increments. Time can be specified in any one of three ways: 7, 07, or 7: 00. Valid hour values are 0 to 23. Valid minute settings are :00 or :30, e.g. 7: 30.

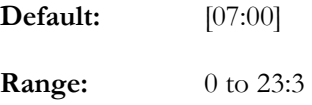

**Note:** Changing the Restart Time will reset all statistics counters; all current statistics will be erased.

# **Threshold Set-Up Menu**

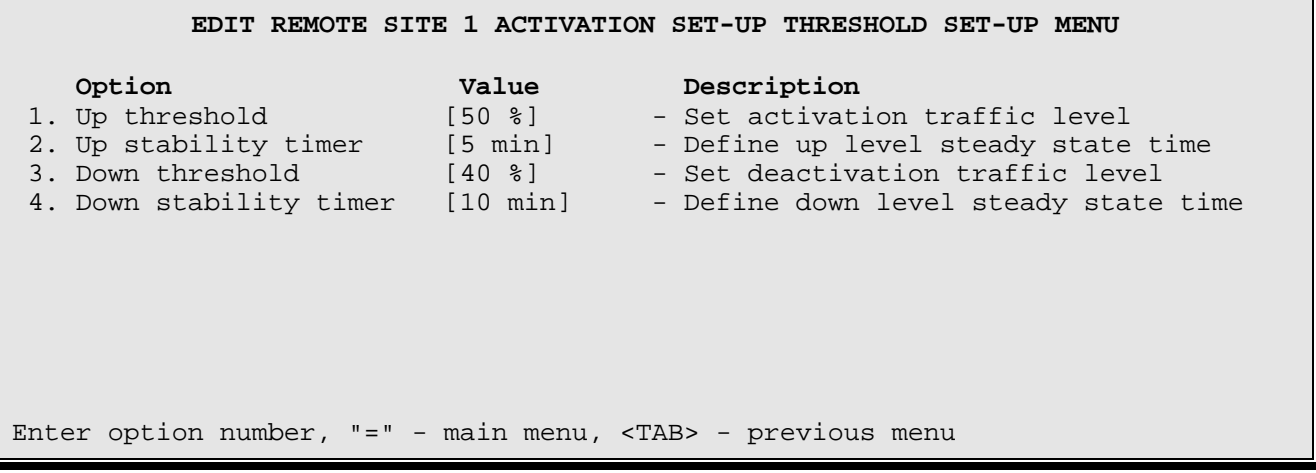

The **THRESHOLD SET-UP MENU** allows the traffic load conditions and stability timers for activating and deactivating the secondary link to be set.

### **1- Up Threshold**

The Up Threshold value determines the percentage of primary link's capacity that will cause the secondary link to be activated. The primary link must sustain a throughput (either receive or transmit) of greater than the up threshold for a period greater than the up stability timer in order for the secondary link to be activated.

Enter: **Percent of main link capacity (from 50 to 100)** > 80

**Default:** 80%

**Note:** In a frame relay environment, the link summary statistics used to determine the up threshold may not be accurate due to the overhead associated with frame relay. The overhead typically adds about 5% at an 80% line load, meaning setting the up threshold at 80% would cause the secondary link to come up when the actual transmission rate reaches about 85% of the maximum line rate. If a more accurate data transmission threshold is required, it may be calculated by using the Frame Relay Protocol Statistics. Go to the Main Menu/Statistics/WAN Statistics/Remote Site Statistics/Protocol Statistics and page down to the FR display. Take the greater of the Rcv or Xmt rate (in KB) and divide it by the stated link speed (in KB) \*100 to get the recent percent of the link capacity being used for data. By comparing this to the load shown in the Link Summary Statistics, the amount of overhead may be determined and the threshold adjusted accordingly.

# *Menus Reference Manual: Edit Remote Site - Activation Set-Up - Threshold Set-Up Menu*

### **2 - Up Stability Timer**

To prevent the unnecessary activation of the secondary link if the Up Threshold is only reached for a brief period, the Up Stability Timer is used. It defines how long the primary link's throughput must be at or above the Up Threshold before the secondary call is activated.

For example, using the default values, if a traffic level above the Up Threshold of 80% is maintained on the primary link for a period of 2-min. (length of time the secondary link is "held inactive"), then the secondary link will be activated.

```
Enter:
 time in minutes when link is down (from 1 to 60)
> 2
```
**Default:** 2 minutes

#### **3 - Down Threshold**

The Down Threshold determines when the secondary link is shut down again. It must be set lower than the Up Threshold.

After the secondary link comes on-line, it will begin to share the load that would have gone across the primary link. For example, if the primary link brings the secondary link on-line at a threshold of 80%, then both links will be carrying the load.

The Down Threshold looks at the total throughput (both links together) to determine if the second link will be brought down. The total throughput is compared to the throughput of a single link. When the total throughput drops below the Down Threshold, the second link will be dropped.

```
Enter:
 Percent of main link capacity (40 to 95)
> 60
```
**Default:** 60%

#### **4 - Down Stability Timer**

The Down Stability Timer is similar in operation to the Up Stability Timer. When the total link throughput drops below the value set by the Down Threshold for a period of time defined by the Down Stability Timer, the secondary link will be disconnected and placed back in the stand-by mode.

For example, if the total throughput (both links together) drops below 60% of the bandwidth of a single link (64 Kbps) for a period of 10 minutes, the secondary link will be disconnected.

```
Enter:
 time in minutes when link is up (from 1 to 60)
>10
```
**Default:** 2 minutes

# **Protocol Set-Up Menu**

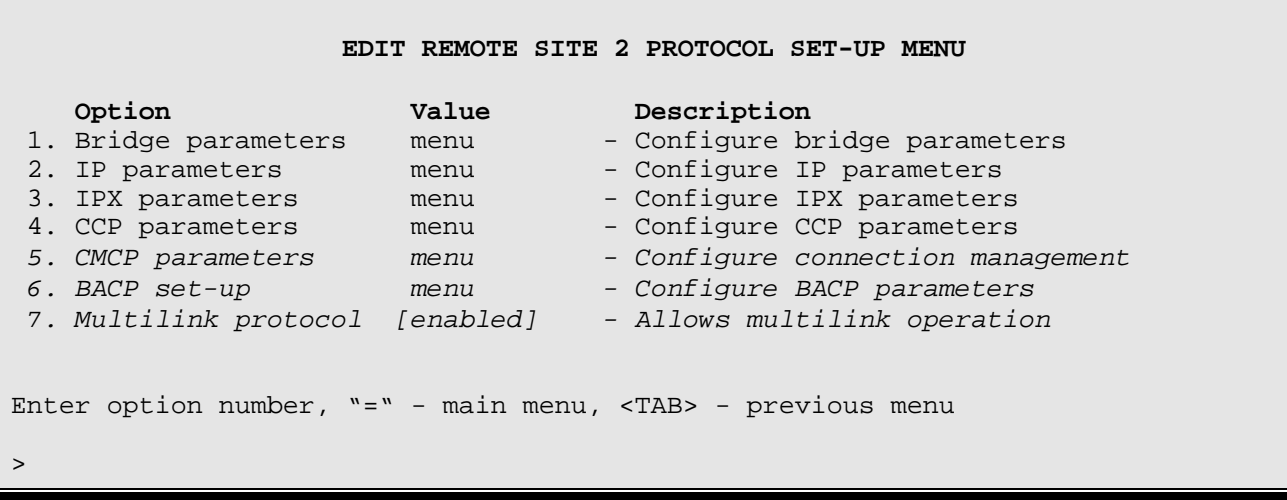

### **1 - Bridge Parameters**

The Bridge Parameters option takes you to the Bridge Parameters menu for the chosen remote site, where the bridge parameters are configured.

### **2 - IP Parameters**

The IP Parameters option takes you to the IP Parameters menu for the chosen remote site, where the IP parameters are configured. The type of link is specified as numbered or unnumbered. The type of IP routing is set within this menu: either none, RIP1, RIP2 or RIP1\_compatible. Both local and peer IP addresses are defined here, NAT and NAPT may be enabled and configured and some connection management parameters are set.

### **3 - IPX Parameters**

The IPX Parameters option takes you to the IPX Parameters menu for the chosen remote site, where the IPX parameters are configured. The type of link is specified as numbered or unnumbered. Both local and peer IPX addresses are defined here and some connection management parameters are set.

### **4 - CCP Parameters**

The CCP Parameters option takes you to the CCP Parameters menu for the chosen remote site, where the CCP (Compression) parameters are configured.

### **5 - CMCP Parameters**

The CMCP Parameters option takes you to the CMCP Parameters menu for the chosen remote site, where the CMCP (Connection Management) parameters are configured. The Connection Management parameters determine when the ISDN calls will be suspended and spoofed or when they will be terminated.

Note: this option will only be displayed if this remote site connection is configured as ISDN.

#### **6 - BACP Set-Up**

The BACP Parameters menu allows you to activate the BACP (Bandwidth Allocation Control Protocol) and set the call conditions used. BACP reduces network charges by adding or dropping the second link based on traffic demands. BACP mediates control of the link between the routers to prevent "link bobbing".

Note: this option will only be displayed if this remote site connection is configured as ISDN or PPP Leased and the duallink option is enabled.

### **7 - Multilink Operation**

This option determines whether the connection to this remote site will operate using single link protocol or PPP multilink protocol. Multilink protocol allows multiple links to be connected between two routers. The physical links may be of different types (e.g. Leased and ISDN)

**Default:** [disabled]

#### **ISDN Considerations:**

When multilink operation is changed for a group, all active ISDN calls will be disconnected.

When the IOLINK router receives an incoming call, the Multilink state is taken from the "INITIAL\_PROFILE" remote site profile. Note that if Multilink is disabled in the "INITIAL\_PROFILE" and an incoming call requests Multilink, the IOLINK router will negotiate to have Multilink enabled.

When a PPP IOLINK router with Multilink disabled attempts to establish an ISDN connection to an Ascend router with Multilink enabled, the Ascend router will shut down the ISDN call. Simply set the Multilink values on each of the routers to be the same value and then establish the ISDN connection.

**Note:** if the primary connection for this remote site is frame relay, PPP encapsulation must be enabled for this option to be displayed.

# **Bridge Parameters Menu**

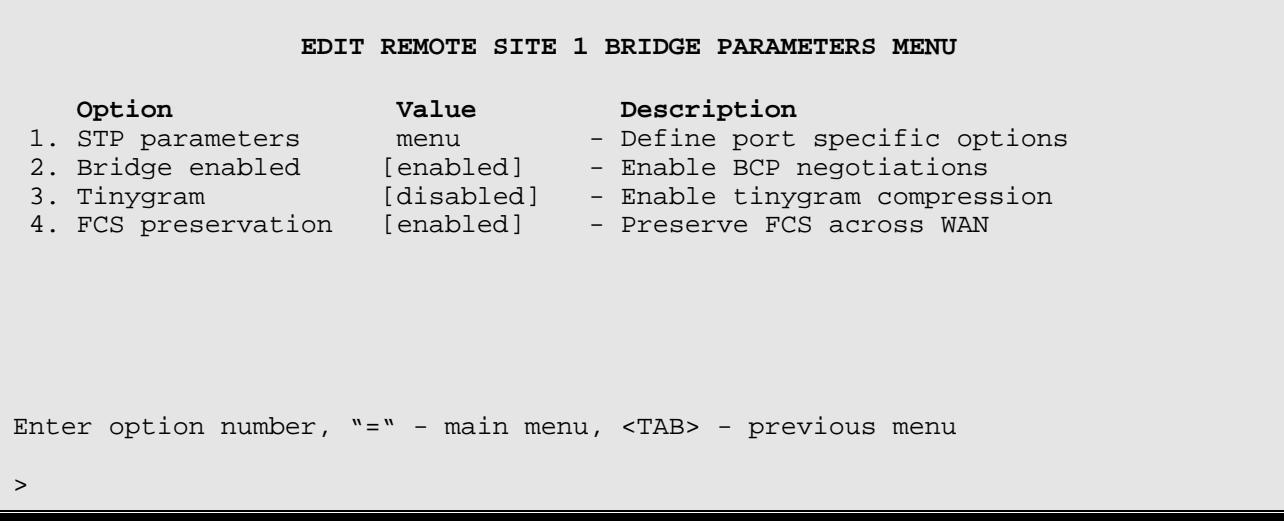

The **BRIDGE PARAMETERS MENU** allows the setting of the type of Bridge link connection to the remote site PPP router. The parameters defined here are used by the BCP (Bridge Control Protocol) functions of the router for negotiating bridging during call establishment.

### **1 - STP Parameters**

The STP Parameters option directs you to the STP Parameters Menu where STP Port parameters for this remote site are set.

### **2 - BCP Enabled**

The BCP Enabled option enables or disables the Bridge Control Protocol negotiations for this remote site. When a connection to this remote site does not require bridging, this option may be disabled causing BCP not to be negotiated.

**Default:** [enabled]

#### **3 - Tinygram**

The Tinygram option enables or disables the compression of bridge frames that are smaller than the minimum frame size of 64 bytes. Tinygram compression simply suppresses the trailing zeroes of a small frame.

**Default:** [disabled]

#### **4 - FCS Preservation**

The FCS Preservation option enables or disables the transmission of the Frame Check Sequence (FCS) for bridge frames that are passed to the remote site PPP device.

When set to disabled, this IOLINK router will not send the FCS on bridge frames sent to the remote site PPP partner.

This option may need to be disabled when connecting to some Cisco routers.

**Default:** [enabled]

## **STP Parameters Menu**

```
 EDIT REMOTE SITE 1 BRIDGE PARAMETERS STP PARAMETERS MENU
     Option Value Description
  1. State [enabled] - Enable/disable port
 2. Path cost [100] - Define network cost for port<br>3. Priority [128] - Set port priority
                              - Set port priority
Enter option number, "=" - main menu, <TAB> - previous menu
>
```
The **STP PARAMETERS MENU** allows the setting of the STP port parameters used by the BCP (Bridge Control Protocol) functions of the router for negotiating bridging during call establishment. All of the settings in this menu will be ignored when STP is disabled within the Bridging Set-up menu.

#### **1 - State**

The State option toggles between enabling and disabling this WAN port when running Spanning Tree Protocol on the WAN connection to this remote site device.

#### **2 - Path Cost**

The Path Cost option allows the setting of the contributing path cost to the Root for this port.

### **Contribution of Path Cost to Root Path Cost:**

The path cost to the Root Bridge is added to path costs of other bridges along the same stream to the Root Bridge. The result is the Root Path Cost.

Once the Root Bridge is selected, a determination of which bridge(s) will become blocked where necessary is made. This determination is made by comparing the sum of the path costs (i.e. the Root Path Cost) to the Root Bridge. Where redundant paths exist, the bridge with the lowest Root Path Cost to the Root Bridge will become the *Designated Bridge* for the LAN. If all contending bridges' ports have the same Root Path Costs, then first their Bridge IDs (Priority/MAC address) and second their Port IDs (Port Priority) will be used as tiebreakers.

**Default:** [100]

**Range:** 1 to 65535

#### **Considerations:**

Increasing this value increases the total cost of the path to the Root Bridge. This may (depending on the topology) cause a bridge along the path to the Root bridge to be taken out of service and a blocked bridge to come into service.

Decreasing the value may have the opposite effect.

### **3 - Priority**

The Priority option allows the setting of the port priority. This value is entered in decimal format and appears in hex format in the Port ID/Designated Port identifier (as applicable) of the Port Status display.

**Default:** [128] (decimal)

**Range:** 0 - 255

### **Considerations:**

Increasing this value lowers the probability of this port becoming the Root port to the Root Bridge. Decreasing this value increases the probability.

### **IP Parameters Menu**

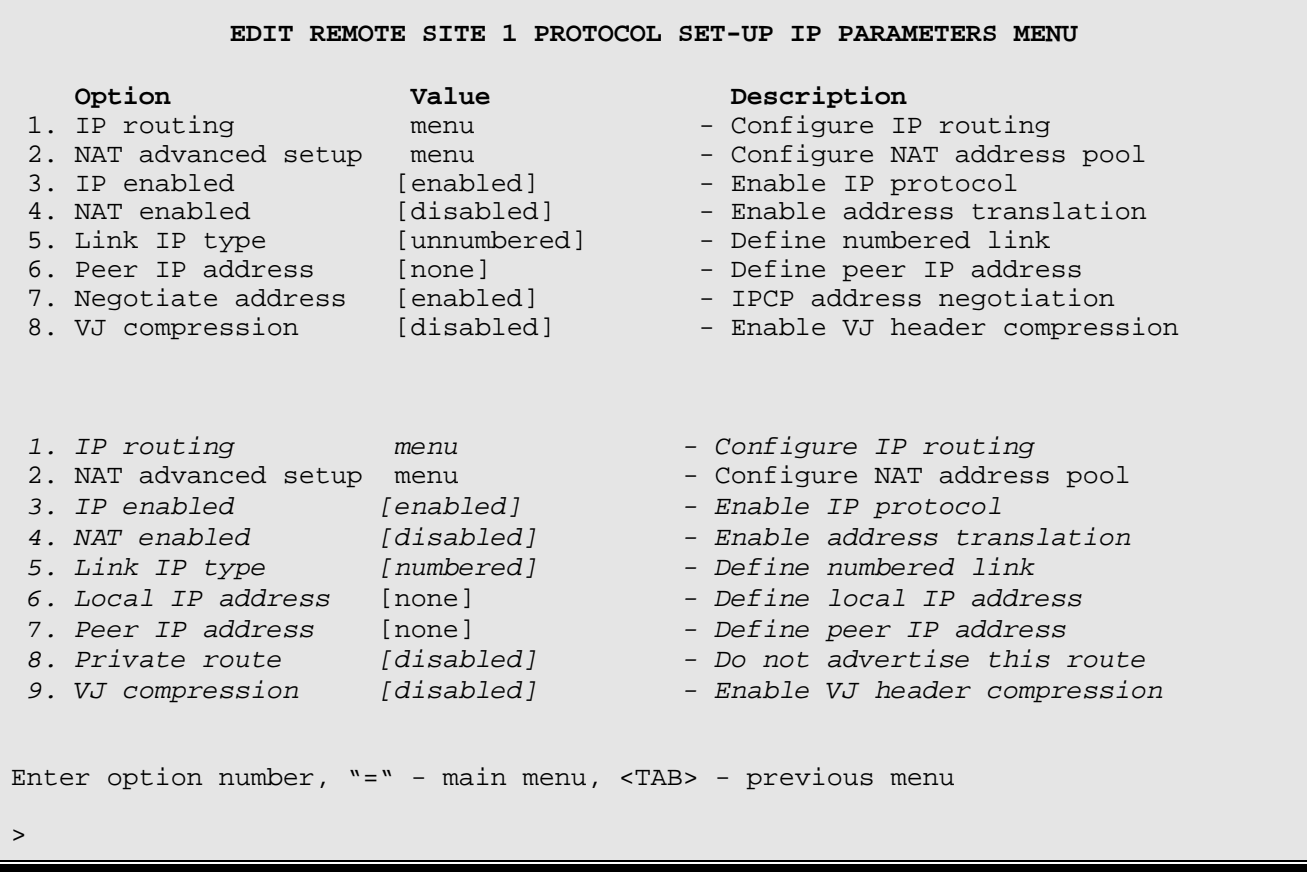

The **IP PARAMETERS MENU** allows the setting of the type of IP link connection to the remote site PPP router. The parameters defined here are used by the IPCP (Internet Protocol Control Protocol) functions of the router for negotiating IP routing during call establishment. The menu options are shown in the above screen with the defaults for both the numbered and unnumbered link IP type settings.

Each side of the connection must have an IP address assigned to the router in order to properly route IP packets between the two routers.

The IP routing parameters defined here are for this connection to the remote site peer IP router only. The IP routing performed on the local LAN is defined within the IP Routing menu under the Configuration menu. This allows the IP routing to be set independently for each interface on this IOLINK router.

### **1 - IP Routing**

The IP Routing option directs you to the IP Routing Parameters Menu where the IP routing parameters for this remote site are set. The parameters include the type of IP routing, the use of triggered RIP, and others.

### **2 – NAT Advanced Setup**

The NAT Advanced Setup option takes you to NAT Advanced Setup menu where parameters for the Network Address Translation pool for this remote site may be assigned.

### **3 - IP Enabled**

The IP Enabled option enables or disables the Internet Protocol negotiations for this remote site. When a connection to this remote site does not require IP routing, this option may be disabled causing IP not to be negotiated.

**Default:** [enabled]

### **4 - NAT Enabled**

Network Address Translation (NAT) is a technique which translates private IP addresses on a private network to valid global IP addresses for access to the Internet. Network Address Port Translation (NAPT) translates both the IP address and the port. The advantage of port translation is that more than one private IP address can be translated to the same single global IP address. NAPT allows data exchanges initiated from hosts with private IP addresses to be sent to the Internet via the IOLINK router using a single global IP address. Port translation can also be used from one private network to another private network if the two networks have conflicting IP addresses.

A global IP address must be assigned to the WAN link upon which NAT is enabled for NAT to work. The global IP address may be configured locally or negotiated if numbered links are enabled. If unnumbered links are enabled, the router must accept an IP address for the WAN link from the remote site.

When NAT is enabled this router will not send RIP messages out. The router will be able to receive RIP requests. IP pattern filters and Firewall use the non-translated IP address. (i.e. the private IP address that is used on the private network).

Remember: if NAT is enabled with IP addressing and Firewall is enabled, then the IP address for this remote site must be in the firewall table.

**Default:** [disabled]

**Note:** In a raw 1490 frame relay environment, if NAT is changed from enabled to disabled, any static IP addresses at the remote site will become invalid. In this case, clear the static routes entries with a "Remove Static routes – all" command from the NAT Advanced Menu.

### **5 - Link IP Type**

The Link IP Type option defines the type of link connection that will be established with the remote site PPP router. The link may be numbered, in which both sides of the WAN connection have IP addresses assigned; or unnumbered, in which the peer (remote partner PPP router) and the calling router use their device IP address.

When operating in unnumbered mode, each of the two IP routers operates as half of a complete router. The WAN connection is considered a common internal data path with the IP routing actually taking place between the two remote LANs.

When the link IP type is set to unnumbered, the Local IP Address option is not available. For an unnumbered link, the local IP address is taken from the IP address assigned to this router in the Internet Set-Up menu.

**Default:** [unnumbered] **Choices:** numbered, unnumbered

#### **6 - Local IP Address**

The Local IP Address option allows the definition of an Internet Protocol (IP) address and corresponding subnet size for the link of this router.

**When the link IP type is set to unnumbered, the Local IP Address option is not available.** For an unnumbered link, the local IP address is taken from the IP address assigned to this router in the Internet Set-Up menu.

The IP address consists of 4 octets and is represented by 4 fields separated by periods ("**.**"), where each field is specified by a decimal number (e.g. 92.3.1.10). Each decimal number must be less than or equal to 255, that is the maximum value of each 8-bit field.

The Subnet Mask Size variable partitions the host field of an IP address into two parts: a *subnet number* and a *host number*. The subnet mask is defined as a series of contiguous bit locations from the start of the IP address.

**Default:** [none]

```
Enter :
     IP address (up to 15 characters)
>
Enter :
     subnet mask size(from 8 to 32)
>
```
**Caution:** when using numbered links, both the local IP address AND the subnet mask size MUST be entered. If only the IP address is entered and no subnet mask size, the router has no way of determining the subnet location – the link will not operate.

### **6/7 - Peer IP Address**

The Peer IP Address option allows the definition of an Internet Protocol (IP) address and corresponding subnet size for the link side of the PPP IP router at the remote site. If the link IP type is set to numbered, the peer IP address must be on the same network as the local IP address.

The IP address consists of 4 octets and is represented by 4 fields separated by periods ("**.**"), where each field is specified by a decimal number (e.g. 92.3.1.10). Each decimal number must be less than or equal to 255, that is the maximum value of each 8-bit field.

The subnet mask size is not specified when the link IP type is set to numbered. The subnet mask is defined as a series of contiguous bit locations from the start of the IP address.

**Default:** [none]

```
Enter :
     IP address (up to 15 characters)
>
Enter :
     subnet mask size(from 8 to 32)
>
```
# *Menus Reference Manual: Edit Remote Site - IP Parameters Menu*

### *7 - Negotiate Address*

The Negotiate Address option is only available when the **Link IP Type is set to unnumbered**. Address negotiation causes this IOLINK router to negotiate with the peer IP router to determine the IP addresses of each device. This allows this IOLINK router to supply an IP address to the peer IP router if the Peer IP Address option is defined.

When address negotiation is enabled, this IOLINK router will accept an IPCP PPP connection from a peer IP router even if the global IP address of this IOLINK router is not configured. This IOLINK router will use the negotiated address that the peer has provided.

When address negotiation is disabled, this IOLINK router will not initiate address negotiations but will respond to address negotiations if requested by the peer IP router.

**Default:** [enabled]

#### *8 - Private Route*

The Private Route option is only available when the **Link IP Type is set to numbered**. Setting this numbered link connection to be a private link causes the IP connection to the peer IP router to not be advertised in the RIP information.

**Default:** [disabled]

### *8/9* **- VJ Compression**

The VJ Compression option enables or disables Van Jacobson header compression on packets send to this remote site.

**Default:** [disabled]

# **IP Parameters - IP Routing Menu**

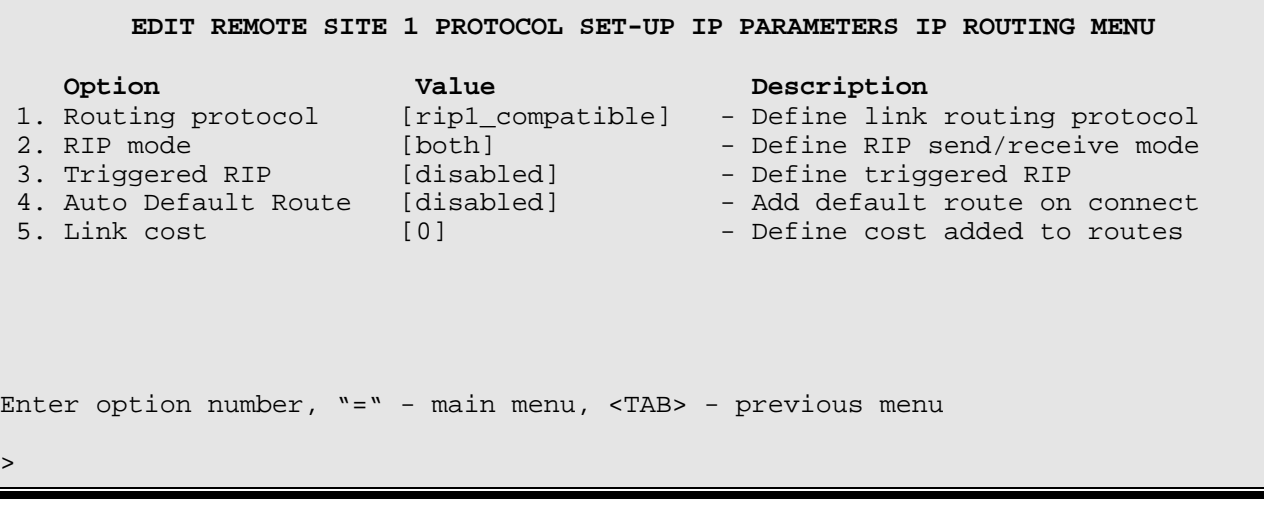

The **IP PARAMETERS - IP ROUTING MENU** allows the setting of the IP routing parameters to use for this IPCP connection to the peer IP router. The parameters defined here are used by the IPCP (Internet Protocol Control Protocol) functions of the router for negotiating IP routing during call establishment.

### **1 - Routing Protocol**

The Routing Protocol option defines the type of IP routing protocol to be used on this link interface. The IOLINK router may be set up to use different types of IP routing protocols on each of it's interfaces: LAN and links.

When the routing protocol is defined as none, the IOLINK router will operate as an IP router but will NOT participate in the exchange of RIP messages between the other IP routers in the network. All IP routing is accomplished by using the static routes table. All routes within the network must be manually entered in the static routing table.

When the routing protocol is defined as rip1, the IOLINK router will operate as a RIP1 IP router. All routing information will be sent and received via broadcast RIP packets.

When the routing protocol is defined as rip1\_compatible, the IOLINK router will operate as a RIP2 IP router in broadcast mode. All routing information will be sent via broadcast RIP2 packets. Routing information may be received as broadcast RIP1, broadcast RIP2, or multicast RIP2.

When the routing protocol is defined as rip2, the IOLINK router will operate as a RIP2 IP router. All routing information will be sent via multicast RIP2 packets. Routing information may be received as broadcast RIP2 or multicast RIP2.

Partner routers connected on the WAN do not need to have their IP routing protocols set to the same values. An IP router at a central site may have it's routing protocol set to RIP so that it may continue to listen to RIP messages and adapt to the changes of the local network, while the remote locations, with their default routes back to the main router, cannot propagate any incorrect routing information that might be present on the remote segments. Each of the routers at the remote sites would have their routing protocol set to none.

```
Default: [rip1_compatible]
```
**Choices:** none, rip1, rip1\_compatible, rip2

# *Menus Reference Manual: Edit Remote Site - IP Parameters - IP Routing Menu*

### **2 - RIP Mode**

The RIP Mode option defines how this IOLINK router will participate in RIP IP routing messages over the link to this remote site.

When the RIP mode is set to both, the IOLINK router will send and receive RIP routing messages over the link to this remote site.

When the RIP mode is set to send\_only, the IOLINK router will only send RIP routing messages over the link to this remote site.

When the RIP mode is set to receive\_only, the IOLINK router will only receive RIP routing messages over the link to this remote site.

**Default:** [both]

**Choices:** both, send\_only, receive\_only

### **3 - Triggered RIP**

The Triggered RIP option disables or defines the type of triggered RIP to use on the link to this remote site.

Disabling this option will cause the RIP routing tables to be transmitted every 60 seconds.

Entering "standard" enables triggered RIP; the IOLINK router will only send RIP messages over the link to this remote site when the routing information has actually changed.

Entering "link\_up\_only" enables triggered RIP; the IOLINK router will only send RIP messages over the link to this remote site when the routing information has actually changed **and** the link is currently up. If the link is down due to suspension, the routing information will be queued and then sent the next time the link is brought up for user data.

When triggered RIP is enabled, if the remote site router refuses to negotiate triggered RIP on the initial connection, this router will attempt to negotiate triggered RIP for 5 minutes. During the 5 minutes, this router will use normal RIP and SAP. If triggered RIP has not been negotiated after the 5 minutes, this router will fall back to using normal RIP and SAP.

**Default:** [disabled]

- **Choices:** disabled, standard, link\_up\_only
- **Considerations:** If you are running spoofing with Triggered RIP, both routers must be set to Triggered RIP "link\_up\_only". The IOLINK-CENTRAL will automatically configure to this setting but the remote partner router should be checked to make certain that it is correctly configured.

### **4 - Auto Default Route**

The Auto Default Route option allows a default IP route to be added to the routing tables when a connection is established to this remote site. When the link to this remote site goes down, the auto default route will be removed from the routing table.

**Default:** [disabled]

### **5 - Link Cost**

The Link Cost option defines the amount of extra routing cost to add to routes that are learned from this link connection. This added link cost may be useful in forcing learned routes to have a higher cost when they are across a slower link connection.

**Default:** [0]

# **IP Parameters – NAT Advanced Set-Up Menu**

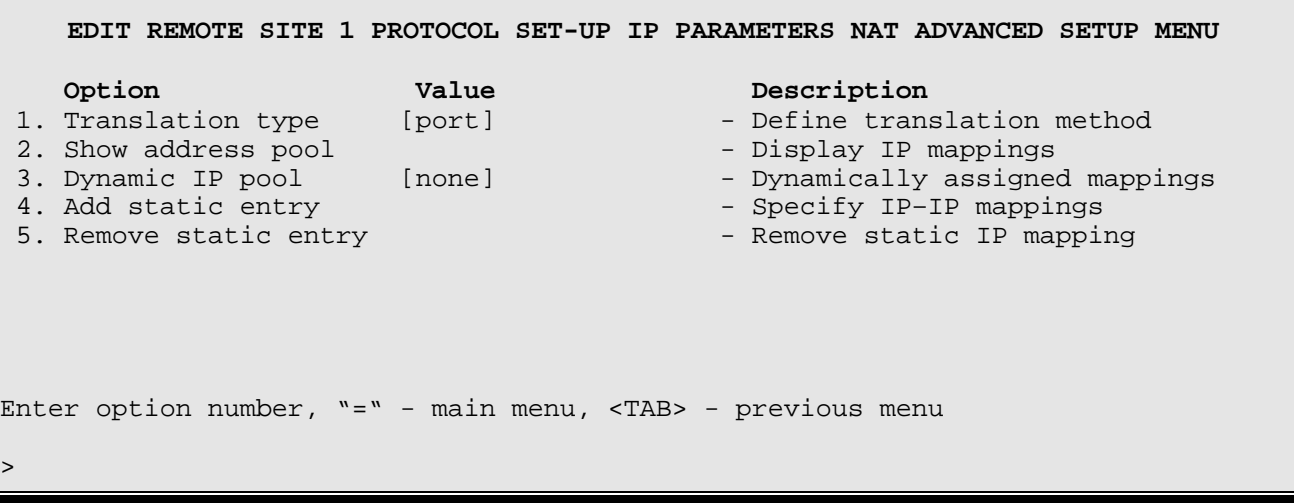

The NAT Advanced Set-Up Menu allows you to set parameters for the NAT address pool for this remote site router.

### **1 - Translation Type**

This option sets the address translation method to be used for NAT. The address may be translated as either a port or an internal IP address. With IP address translation, each internal IP address is mapped to one global IP address; with port translation, several internal IP addresses may be mapped to a single global IP address.

**Default:** [port]

### **2 - Show Address Pool**

This option displays the IP address pool for this remote site.

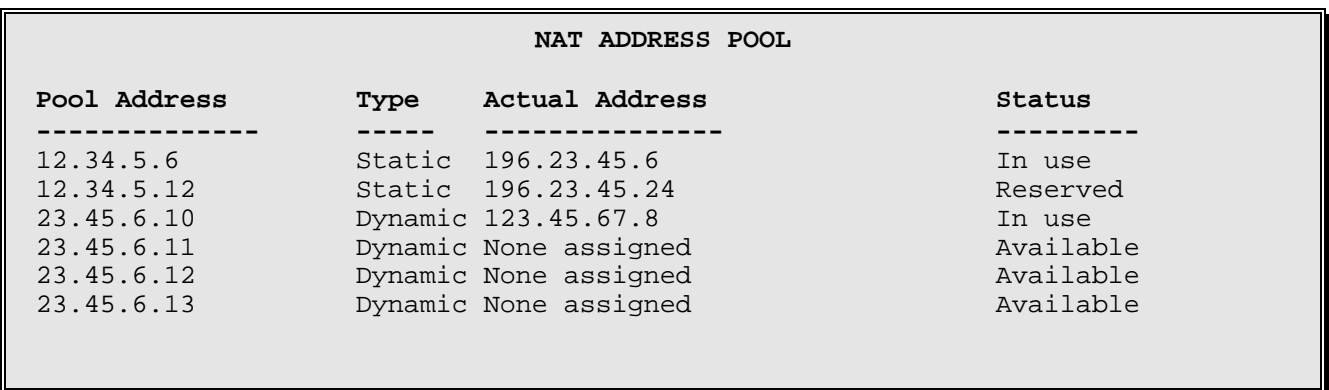

The Pool Address is the internal address to be used on this network, the Actual Address is the global IP address to which the internal address is assigned.

When the last dynamically assigned address in the address pool is reached, the router will automatically use port translation with that address in order to allow as many connections as possible. If there are zero or one address specified for the pool, then NAPT will be used for all connections. If zero, the address assigned by the remote router IPCP or the address specified in the "Peer IP address" option will be used. If one address is specified, that address will be used.

# *Menus Reference Manual: Edit Remote Site - IP Parameters - NAT Advanced Set-Up Menu*

### **3 - Dynamic IP Pool**

The Dynamic IP Address Pool option defines the block of global IP addresses that may be used to map to internal addresses. The router will assign a global IP address from this pool to the internal address of a device on the network.

The first address in the range must be specified followed by the number of addresses in the pool.

### **4 - Add Static Entry**

The Add Static Address option assigns a specific internal IP address of a device to a specific global IP address. When this option is selected, first enter the internal IP address to be assigned, then the global IP address.

#### **5 - Remove Static Address**

The Remove static address option removes the static address assignment from the address pool. Addresses may be removed individually by entering the global IP address to be taken off, or the entire list of static address assignments may be cleared by entering "all".

# **IPX Parameters Menu**

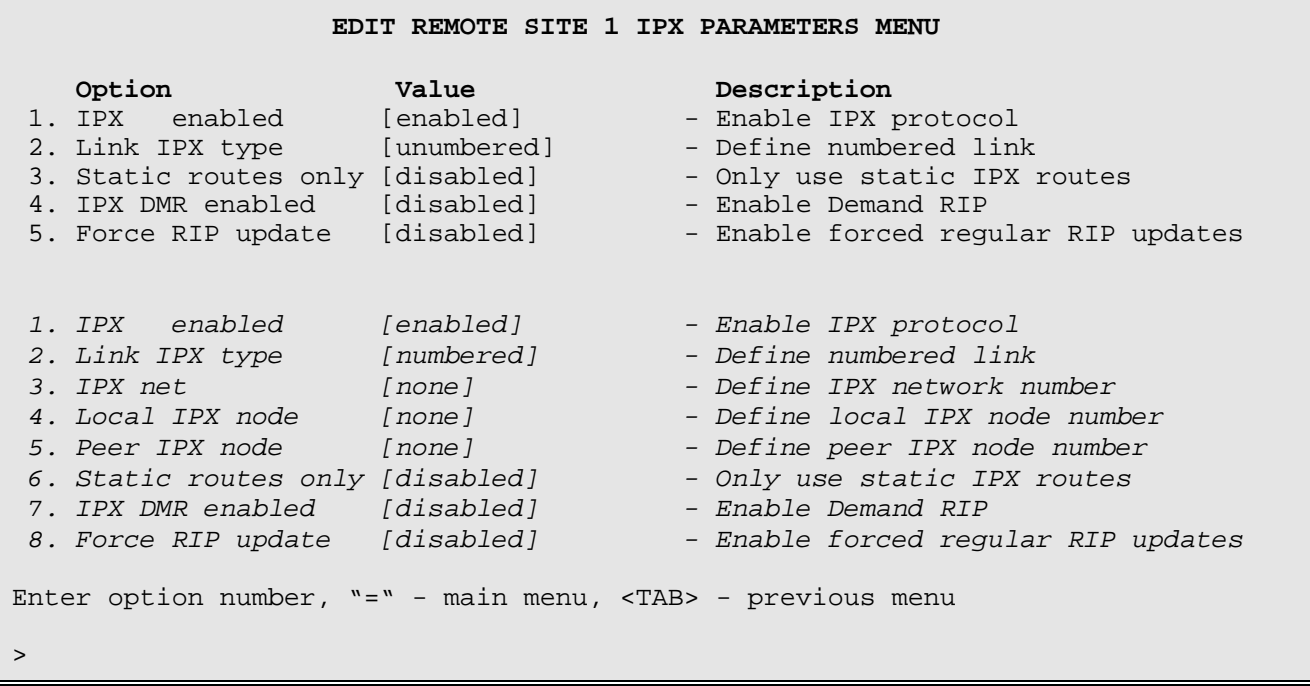

The **IPX PARAMETERS MENU** allows the setting of the type of IPX link connection to the remote site PPP router. The parameters defined here are used by the IPX (Internet Packet Exchange) functions of the router for negotiating IPX routing during call establishment. The menu options are shown in the above screen with the defaults for both the numbered and unnumbered link IPX type settings.

### **1 - IPX Enabled**

The IPX Enabled option enables or disables the Internet Packet Exchange negotiations for this remote site. When a connection to this remote site does not require IPX routing, this option may be disabled.

**Default:** [enabled]

# *Menus Reference Manual: Edit Remote Site - IPX Parameters Menu*

### **2 - Link IPX Type**

The Link IPX Type option defines the type of link connection that will be established with the remote site PPP router. The link may be:

- 1. Numbered This is where both sides of the WAN connection have IPX node addresses assigned and the WAN connection has it's own IPX network number.
- 2. Unnumbered This is where the local and peer (remote partner PPP router) routers use their internal LAN side IPX node numbers.

When operating in unnumbered mode, each of the two IPX routers operates as half of a complete router. The WAN connection is considered a common internal data path with the IPX routing actually taking place between the two remote LANs.

When the link IPX type is set to unnumbered, the IPX Net, Local IPX Node, and Peer IPX Node options are not available.

When the link IPX type is set to numbered, the IPX network and local and peer IPX node numbers should be defined to ensure proper IPXCP negotiations between the local and peer IPX PPP routers.

**Default:** [unnumbered]

**Choices:** numbered, unnumbered

### *3 - IPX Net*

The IPX Net option allows the definition of the IPX network number to use for the WAN connection when operating in numbered mode for this IPXCP link to the remote site PPP router.

**Default:** [none]

```
Enter :
     none, Network number (up to 8 characters)
>
```
### *4 - Local IPX Node*

The Local IPX Node option allows the definition of an Internet Packet Exchange (IPX) node address for the link of this router.

When the link IPX type is set to unnumbered, the Local IPX Node option is not available.

The IPX Node address consists of 12 hexadecimal bytes. The address may be entered with or without the hyphens. An example of an IPX node address may be 00-00-d0-00-12-13, and would be entered as such or simply as 0000d0001213.

**Default:** [none]

```
Enter :
 none, IPX node number (up to 17 characters)
>
```
### *5 - Peer IPX Node*

The Peer IPX Node option allows the definition of an Internet Packet Exchange (IPX) node address for the link side of the PPP IPX router at the remote site.

When the link IPX type is set to unnumbered, the Peer IPX Node option is not available.

**Default:** [none]

```
Enter :
 none, IPX node number (up to 17 characters)
>
```
### **3 /** *6* **- Static Routes Only**

The Static Routes Only option determines the type of IPX routing to perform on the connection with the peer IPX router. By enabling this option, only the static IPX routes and services defined in the IPX Routing Set-up menu will be used to perform IPX routing with the peer IPX router.

**Default:** [disabled]

### **4 /** *7* **- IPX DMR Enabled**

The IPX DMR Enabled option defines or disables demand RIP for IPX routing with the peer IPX router. Demand RIP allows the IPX routing tables to be updated only when there has been a change in the routing table.

Disabling this option will cause the IPX RIP routing tables to be transmitted every 60 seconds.

Entering "standard" enables demand RIP; the IOLINK router will only send RIP messages over the link to this remote site when the routing information has actually changed.

Entering "link\_up\_only" enables demand RIP; the IOLINK router will only send RIP messages over the link to this remote site when the routing information has actually changed **and** the link is currently up. If the link is down due to suspension, the routing information will be queued and then sent the next time the link is brought up for user data.

When demand RIP is enabled, if the remote site router refuses to negotiate demand RIP on the initial connection, this router will attempt to negotiate demand RIP for 5 minutes. During the 5 minutes, this router will use normal RIP and SAP. If demand RIP has not been negotiated after the 5 minutes, this router will fall back to using normal RIP and SAP.

**Default:** [disabled]

**Choices:** disabled, standard, link\_up\_only

### **5 /** *8* **- Force RIP Update**

The Force RIP Update option determines if the IOLINK router will send a RIP update request to the WAN peer IPX router when a local LAN RIP update is sent. When operating under normal RIP update times, this forces the WAN partners to provide their RIP tables when requested to maintain proper routing information.

**Default:** [disabled]

# **Compression Parameters Menu**

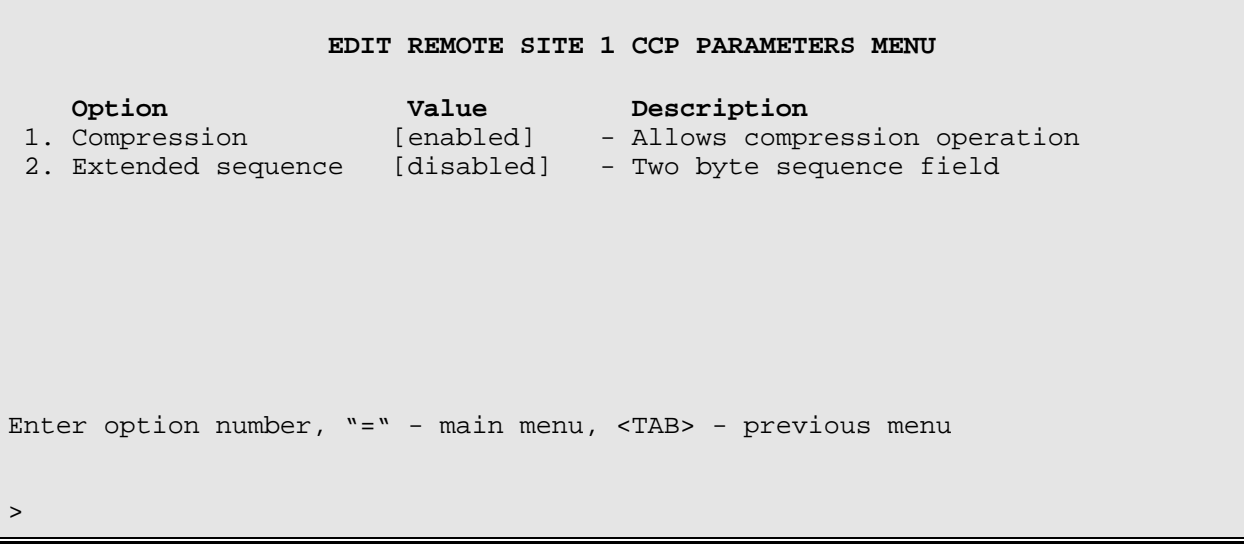

The **COMPRESSION (CCP) PARAMETERS MENU** allows the setting of data compression on the link connection to the remote site PPP router. The parameters defined here are used by the CCP functions of the router for negotiating data compression during call establishment.

#### **1 - Compression**

The Compression option enables or disables the negotiation of data compression for data packets sent from the remote site PPP router and received by this router. The IOLINK router performs data compression at the bundle level and not at the link level. Link based compression will be rejected. The IOLINK router supports CCP option 17 - PPP Stac LZS Compression Protocol.

When the Compression option is enabled, this router will allow data compression to be negotiated from the remote site PPP router for data that is sent from this router to the remote site router.

When compression is disabled, this router will not allow data compression to be negotiated for the connection.

**Default:** [enabled]

### **2 - Extended Sequence**

The Extended Sequence option enables or disables the use of a two-byte sequence number for inter-router communications. When disabled, the sequence number is one byte.

This option should be enabled when connecting to a PPP router that uses a two-byte sequence number instead of a onebyte sequence number. Some Cisco routers with software versions IOS 11.0 and IOS 11.1 use a two-byte sequence number.

#### **Default:** [disabled]

### **Considerations:**

If compression has been negotiated for the connection but many data errors are received and very little data, the Extended Sequence number may need to be enabled to allow for the two byte sequence numbering.

# **CMCP (Connection Management) Parameters Menu**

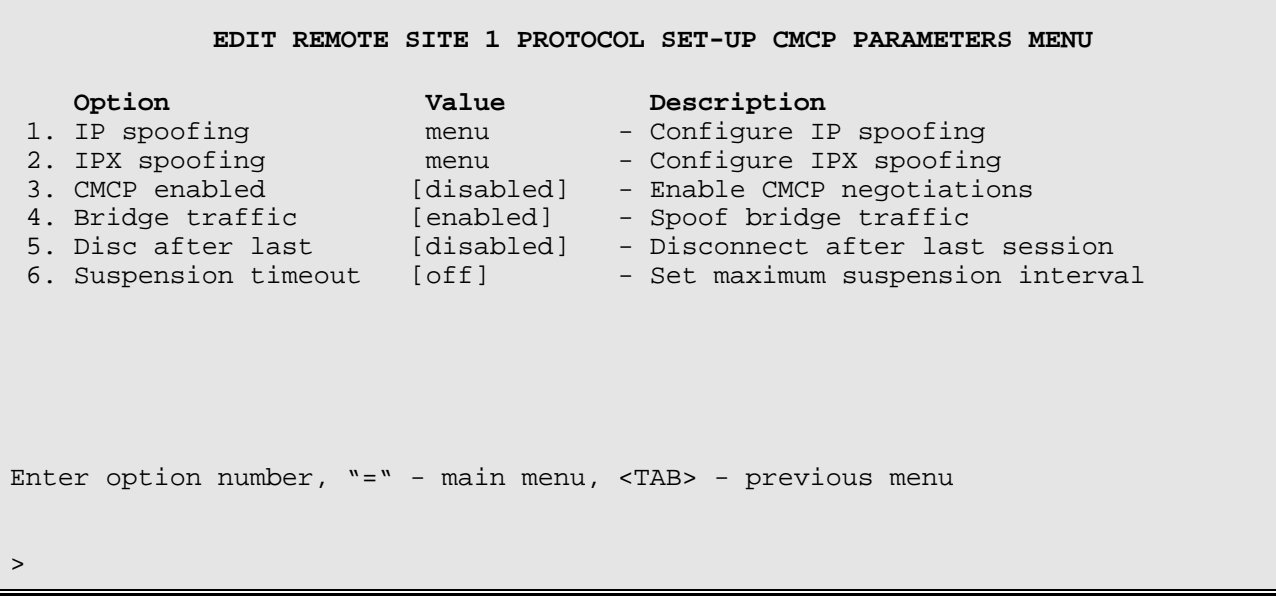

The **CONNECTION MANAGEMENT (CMCP) PARAMETERS MENU** allows the configuration of the Connection Management options for this remote site.

Note: this menu will only appear if this router has an ISDN BRI module installed.

### **1 - IP Spoofing**

The IP Spoofing option directs you to the IP Spoofing Parameters Menu where the IP spoofing parameters for this remote site are set. The parameters define how to interact and keep track of the TCP sessions while connection management is enabled on the link to this remote site.

### **2 - IPX Spoofing**

The IPX Spoofing option directs you to the IPX Spoofing Parameters Menu where the IPX spoofing parameters for this remote site are set. The parameters define how to interact and keep track of the IPX sessions while connection management is enabled on the link to this remote site.

### **3 - CMCP Enabled**

The CMCP Enabled option enables or disables the Connection Management Control Protocol negotiations for this remote site. When a connection to this remote site does not require connection management, this option may be disabled causing CMCP not to be negotiated.

Connection Management is used to minimize the amount of connection time used when connected to partner IOLINK routers.

When Connection Management is enabled, the active ISDN calls are monitored for "Interesting Traffic", suspended, and resumed when required to transfer user data between IOLINK routers.

**Default:** [disabled]

**Considerations:** if this remote site is set as spoofing, CMCP will be set to enabled.

## *Menus Reference Manual: Edit Remote Site - CMCP Parameters Menu*

#### **4 - Bridge Traffic**

The Bridge Traffic option enables or disables spoofing of bridge frame traffic while Connection Management is enabled.

When the IOLINK router is spoofing bridge traffic (this option enabled), the bridge traffic received from the LAN will not be used to resume a suspended ISDN call or to keep an existing ISDN call up. While the ISDN call is up for other reasons, the bridge traffic received from the local LAN will be passed.

When this option is disabled, the IOLINK router will pass all bridge traffic received from the local LAN. This will cause ISDN calls to be resumed if suspended.

**Default:** [enabled]

#### **5 - Disconnect After Last**

The Disconnect After Last option sets the time delay for disconnecting the link connection to this remote site after all of the connection management monitored sessions have been terminated. If set to off, the link connection will be disconnected when the Inactivity Timer to expires.

**Default:** [off]

```
Enter :
     off, immediately, delay in seconds (from 5 to 300)
>
```
#### **6 - Suspension Timeout**

The Suspension Timeout option allows the definition of a maximum time that the link connection may be in the suspended state. If the link connection has been suspended for the time period defined by the suspension timeout, the link connection will be silently dropped and the sessions logged on that connection will be removed from the table. Silently dropping the link connection means that the peer remote site router will not be notified that the connection has been dropped.

**Default:** [off]

```
Enter :
     Time in minutes (from 1 to 10080), off
>
```
# **IP Spoofing Menu**

```
EDIT REMOTE SITE 1 PROTOCOL SET-UP CMCP PARAMETERS IP SPOOFING MENU
     Option Value Description
 1. TCP idle [3600 sec] - Set interval till first TCP keepalive
 2. TCP interval [60 sec] - Set interval between TCP keepalives<br>3. TCP retries [5] - Set maximum TCP keepalive retries
                   [5] - Set maximum TCP keepalive retries
 4. TCP aging [7200 sec] - Set TCP connection aging interval
Enter option number, "=" - main menu, <TAB> - previous menu
>
```
The **IP SPOOFING PARAMETERS MENU** allows the setting of connection management parameters that control the IP spoofing portion of the link connection. The timers and values defined within this menu will be used for each of the TCP sessions monitored by this IOLINK router.

### **1 - TCP Idle**

The TCP Idle option defines the idle time in seconds that the IOLINK router will wait before sending the first fake (spoofed) keepalive to the TCP session endpoint. Idle time is the time when the IOLINK router does not receive TCP keepalive messages for that TCP session.

When the TCP Idle option is set to off, the IOLINK router will never send out fake keepalive messages.

The TCP keepalive messages are used to determine if the station at the end of the TCP session is still alive.

**Default:** [3600 sec]

```
Enter :
     time in seconds (from 60 to 7200), off
>
```
### **2 - TCP Interval**

The TCP Interval option defines the internal interval time in seconds that the IOLINK router will wait before sending the next TCP keepalive. These additional keepalive messages will be sent when there has not been a response to the initial keepalive messages sent from the IOLINK router.

The TCP keepalive messages are used to determine if the station at the end of the TCP session is still alive.

**Default:** [60 sec]

```
Enter :
     time in seconds (from 5 to 120)
>
```
# *Menus Reference Manual: Edit Remote Site - CMCP Parameters - IP Spoofing Menu*

#### **3 - TCP Retries**

The TCP Retries option defines the number of unacknowledged fake TCP keepalive messages that this IOLINK router will send before the TCP session is considered dead.

The TCP keepalive messages are used to determine if the station at the end of the TCP session is still alive.

**Default:** [5]

```
Enter :
     Number of retries (from 1 to 20)
>
```
#### **4 - TCP Aging**

The TCP Aging option defines the amount of idle time in seconds that the IOLINK router will wait before the TCP session is aged out and considered dead. The aging timer starts counting when there is no session traffic.

The TCP aging timer can be used in conjunction with the IP address connect feature. When the TCP session traffic is idle for a time longer than the inactivity timer, the link will be suspended. If the TCP session continues to be idle, the aging timer will age out the session. Once all of the sessions are aged out, the link will be quietly taken from suspended to down. This process allows the link to be available for use with another IP address connect request.

When a TCP session has been aged out and the IOLINK router then receives a TCP keepalive for that session, the link will be re-established to send the keepalive. The link is re-established because the TCP keepalive messages are not easily discernable from normal TCP session traffic. The TCP aging timer should be set to a value larger than the frequency of TCP keepalive messages on the network. TCP keepalive messages can have intervals as long as 60 minutes.

The TCP keepalive messages are used to determine if the station at the end of the TCP session is still alive.

**Default:** [7200 sec]

```
Enter :
     time in seconds (from 60 to 604800), off
>
```
# **IPX Spoofing Menu**

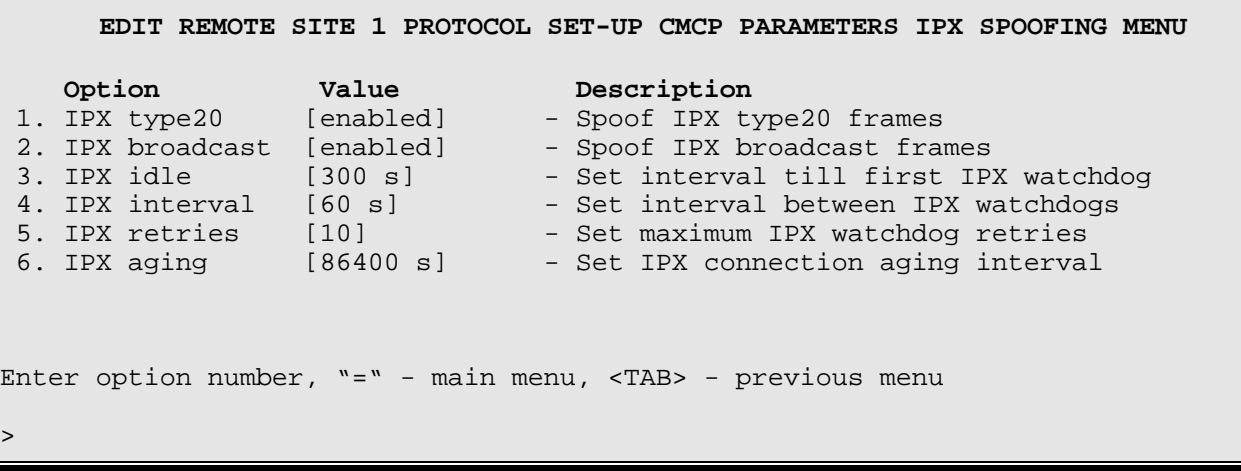

The **IPX SPOOFING PARAMETERS MENU** allows the setting of connection management parameters that control the IPX spoofing portion of the link connection. The timers and values defined within this menu will be used for each of the IPX sessions monitored by this IOLINK router.

### **1 - IPX Type20**

When the IPX Type20 option is enabled, this IPX router will ignore IPX type 20 packets and not re-transmit them to partner routers on the WAN. When the IOLINK router is spoofing IPX type 20 packets, the type 20 packets received from the LAN will not be used to resume a suspended ISDN call or to keep an existing ISDN call up.

**Default:** [enabled]

### **2 - IPX Broadcast**

When the IPX Broadcast option is enabled, this IPX router will ignore IPX broadcast packets and not re-transmit them to partner routers on the WAN. When the IOLINK router is spoofing IPX broadcast packets, the broadcast packets received from the LAN will not be used to resume a suspended ISDN call or to keep an existing ISDN call up.

**Default:** [enabled]

# *Menus Reference Manual: Edit Remote Site - CMCP Parameters - IPX Spoofing Menu*

#### **3 - IPX Idle**

The IPX Idle option defines the idle time in seconds that the IOLINK router will wait before sending the first fake (spoofed) watchdog to the client for the IPX session. Idle time is the time when the IOLINK router does not receive IPX watchdog messages for that IPX session.

When the IPX Idle option is set to off, the IOLINK router will never send out fake watchdog messages.

The IPX watchdog messages are used by servers to determine if the client at the end of the IPX session is still alive.

**Default:** [300 sec]

```
Enter :
     time in seconds (from 60 to 1260), off
>
```
#### **4 - IPX Interval**

The IPX Interval option defines the internal interval time in seconds that the IOLINK router will wait before sending the next IPX watchdog. These additional watchdog messages will be sent when there has not been a response to the initial watchdog messages sent from the IOLINK router.

The IPX watchdog messages are used by servers to determine if the client at the end of the IPX session is still alive.

**Default:** [60 sec]

```
Enter :
     time in seconds (from 10 to 600)
>
```
#### **5 - IPX Retries**

The IPX Retries option defines the number of unacknowledged fake IPX watchdog messages that this IOLINK router will send before the IPX session is considered dead.

The IPX watchdog messages are used by servers to determine if the client at the end of the IPX session is still alive.

**Default:** [10]

```
Enter :
     Number of retries (from 5 to 100)
>
```
# *Menus Reference Manual: Edit Remote Site - CMCP Parameters - IPX Spoofing Menu*

### **6 - IPX Aging**

The IPX Aging option defines the amount of idle time in seconds that the IOLINK router will wait before the IPX session is aged out and considered dead. The aging timer starts counting when there is no session traffic.

When an IPX session has been aged out and the IOLINK router then receives a watchdog for that session, the IOLINK router will simply ignore the watchdog.

The IPX watchdog messages are used by servers to determine if the client at the end of the IPX session is still alive.

**Default:** [86400 sec]

Enter :  **time in seconds (from 60 to 604800), off** >

# **BACP Set-Up Menu**

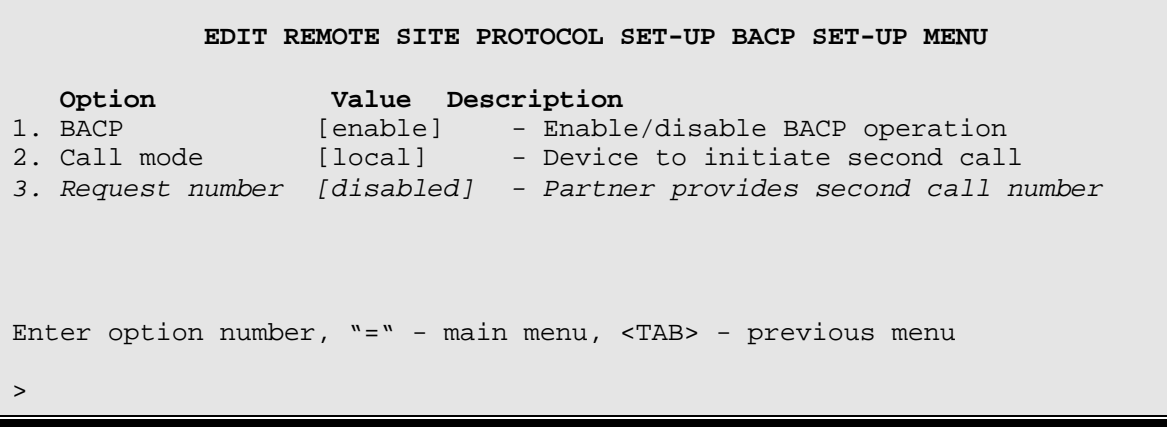

The **BACP PARAMETERS MENU** allows you to activate the BACP (Bandwidth Allocation Control Protocol) and set the call conditions used.

#### **1 - BACP**

The BACP option enables or disables the BACP for the secondary link. The parameters to add or drop the secondary link are set at the Main/Configuration/WAN Set-up/Remote Site Set-up/Edit Remote Site/Secondary Link Activation Menu.

**Default:** [enabled]

#### **2 - Call Mode**

The Call Mode option toggles between local and partner modes. Call mode allows you to set where the call to bring up the secondary link will originate from, so that all connections may be made from one router for centralized billing.

In local mode, this IOLINK router will initiate an outgoing call back to the remote site to re-establish the link.

In partner mode, this IOLINK router will send a request to the other router (via the primary link) to bring up the link from that end.

**Default:** [local]

### *3 - Request Number*

The Request Number option is functional when BACP is in local mode. If enabled, the partner remote site ISDN number is requested. When disabled, the acknowledge message from this IOLINK router tells the partner remote site router that its ISDN number does not need to be sent (it is in the lookup table already).

**Default:** [disabled]

**Note:** this option is only displayed if Call Mode is [local].

# **Security Parameters Menu**

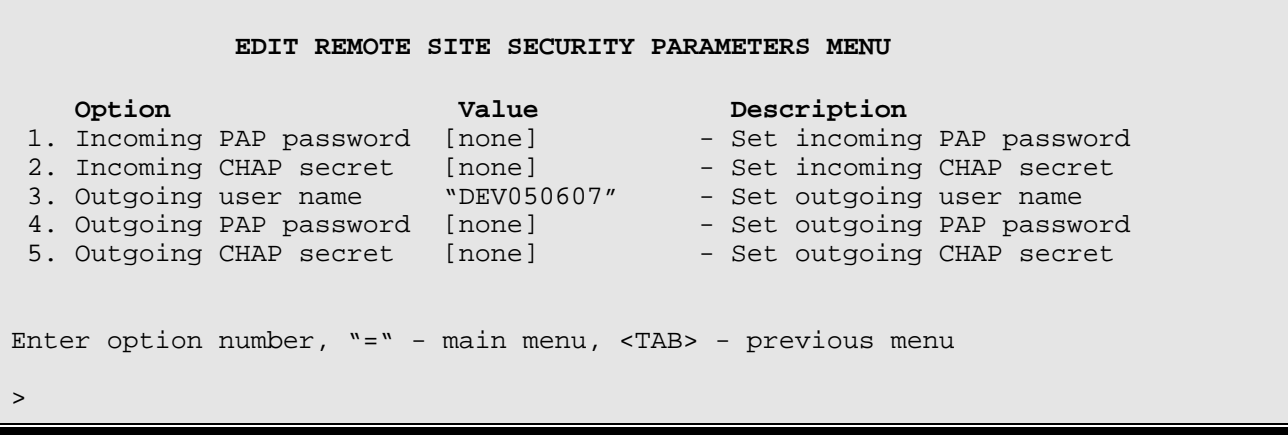

The **EDIT REMOTE SITE SECURITY PARAMETERS MENU** allows you to set outgoing and incoming password data and an outgoing user name for PPP security on the connection to this remote site router.

Note: routers configured to have a leased line link operating in conjunction with an ISDN B-Channel (either as backup or bundled link) must have security enabled and with the proper usernames and passwords entered on both partner routers.

#### **1 - Incoming PAP password**

The Incoming PAP Password option defines the PAP password that this Orbiter PPP router expects to receive from the remote site PPP router in response to authentication requests from this router.

**Default:** [none]

#### **2 - Incoming CHAP secret**

The Incoming CHAP Secret option defines the CHAP secret that this Orbiter PPP router expects to receive from the remote site PPP router in response to authentication requests from this router.

**Default:** [none]

#### **3 - Outgoing user name**

The Outgoing User Name option defines the user name that this IOLINK router PPP router will be sending to the remote site PPP router when responding to authentication requests from the remote site PPP router. The outgoing user name defaults to the device name. If the device name is changed, all remote sites are searched and any remote site whose outgoing user name matches the old device name will be updated to use the new device name.

The outgoing user name must be defined the same as the user name defined in the PPP security settings for the remote site router.

The outgoing user name is case sensitive and may consist of 1 to 32 alphanumeric characters. Use the underscore character instead of a space character.

**Default:** [\*] Default device name

### **4 - Outgoing PAP password**

The Outgoing PAP Password option defines the PAP password that this Orbiter PPP will use when responding to authentication requests from the remote site PPP router.

**Default:** [none]

### **5 - Outgoing CHAP secret**

The Outgoing CHAP Secret option defines the CHAP secret that this Orbiter PPP will use when responding to authentication requests from the remote site PPP router.

**Default:** [none]

# **Security Set-Up Menu**

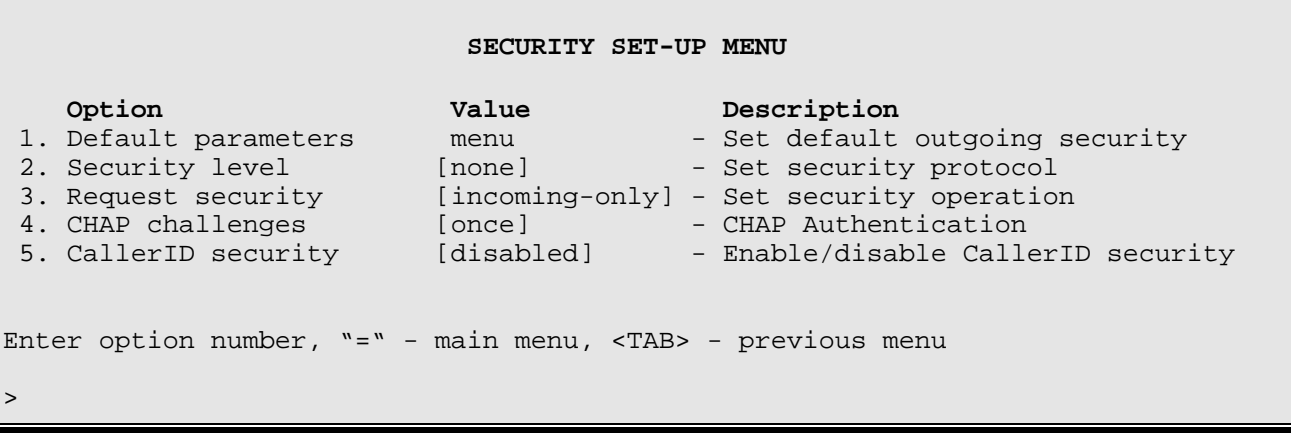

The **SECURITY SET-UP MENU** allows the configuration of the PPP security options used between this router and the remote site for which a profile is currently being configured.

Note: routers configured to have a leased line link operating in conjunction with an ISDN B-Channel (either as backup or bundled link) must have security enabled (security level set to either [PAP] or [CHAP]) and with the proper usernames and passwords entered on both partner routers.

### **1 - Default parameters**

The Default Parameters option takes you to the Default Parameters menu where the outgoing PPP security options to be used by this router when calling the remote site are configured.

### **2 - Security Level**

The Security Level option defines the type of PPP security to use for incoming connections. When a security level is set, the IOLINK router will always require authentication on incoming connections. The IOLINK router will ask for authentication on outgoing calls when a security request is set to always (see below).

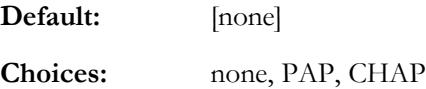

### **3 - Request security**

This specifies when the remote site router should be requested to authenticate:

- always (when this router makes an outgoing call OR receives an incoming call)
- incoming\_only (ONLY when this router receives an incoming call)

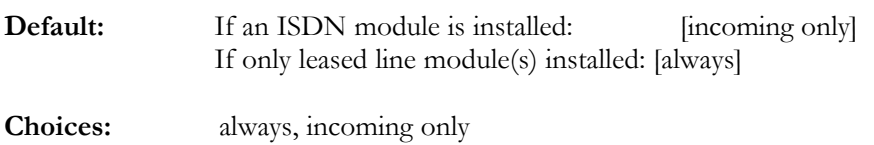

### **4 - CHAP Challenges**

The CHAP Challenges option defines the frequency of CHAP challenges that this IOLINK PPP router will require when authenticating a remote site PPP router.

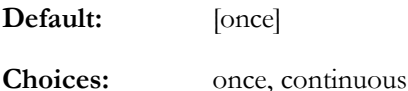

### **5 - CallerID Security**

The CallerID Security option enables or disables the use of incoming callerID information to do a security check for valid devices. This option may be used to refuse incoming ISDN calls from routers located at an unknown site. Incoming callerID information received is matched against the ISDN number, alternate ISDN number, and wildcard values of each remote site profile. If a match is not found after checking each of the three numbers in each of the remote site profiles, the incoming ISDN call will be ignored.

The CallerID Security option must only be enabled on an IOLINK router that is connected to an ISDN service that provides callerID functions. Check with your ISDN service provider about the availability of this service. This option is only applicable to incoming data calls.

When this option is set to enabled, this IOLINK router will ignore any incoming ISDN call that does not provide callerID information or the callerID information does not match one of the configured values.

This option is only available when an ISDN BRI module is installed with the digital leased line option disabled.

**Default:** [disabled]
## **Default Parameters Menu**

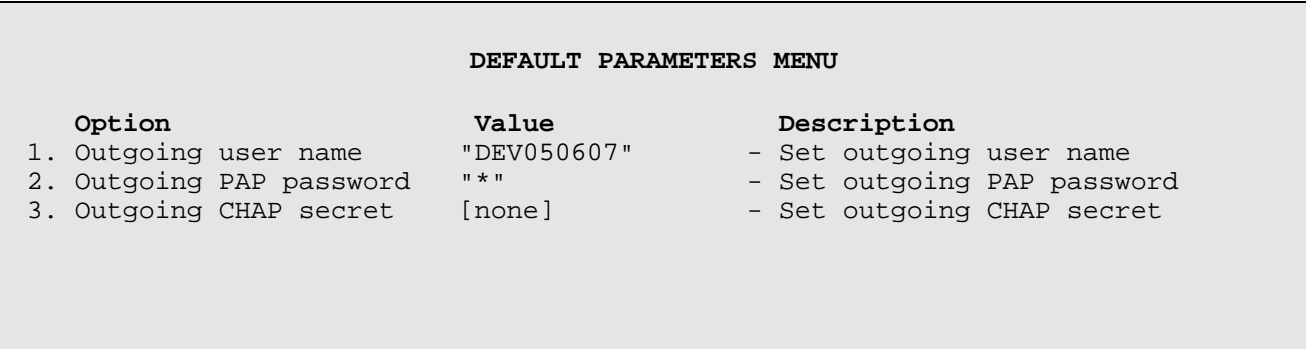

The **DEFAULT PARAMETERS MENU** allows you to set default outgoing PPP security options for this router. The values set in this menu will be used for any calls originating from this router rather than from a remote site (calls originating from a remote site will use the security parameters set for that site).

### **1 - Outgoing user name**

The Outgoing User Name option defines the user name that this IOLINK PPP router will be sending to the called remote site PPP router when responding to authentication requests from the remote site PPP router. The outgoing user name defaults to the device name. If the device name is changed, all remote sites are searched and any remote site whose outgoing user name matches the old device name will be updated to use the new device name.

The outgoing user name must be defined the same as the user name defined in the PPP security settings for the remote site router.

The outgoing user name is case sensitive and may consist of 1 to 32 alphanumeric characters. Use the underscore character instead of a space character.

**Default:** [\*] Default device name

## **2 - Outgoing PAP password**

The Outgoing PAP Password option defines the PAP password that this IOLINK PPP will use when responding to authentication requests from the remote site PPP router.

**Default:** [none]

## **3 - Outgoing CHAP secret**

The Outgoing CHAP Secret option defines the CHAP secret that this IOLINK PPP will use when responding to authentication requests from the remote site PPP router.

**Default:** [none]

## **PPP Set-Up Menu**

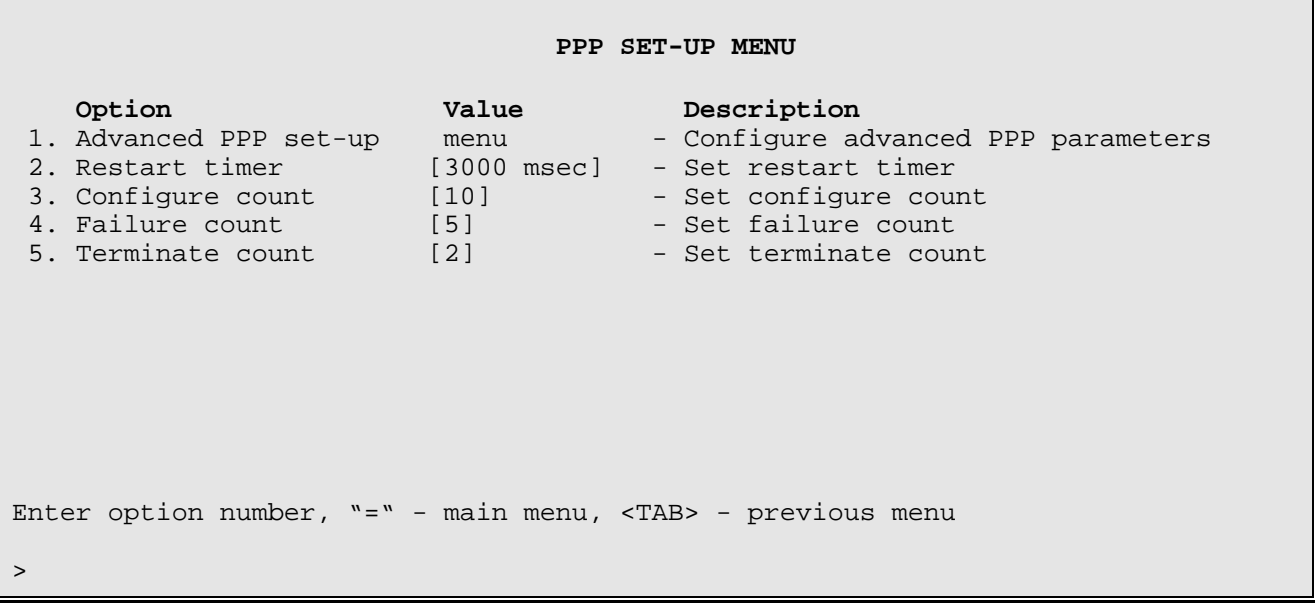

The **PPP SET-UP MENU** provides for general PPP circuit parameter set-up. The parameters configurable from this menu are used during LCP (Link Control Protocol) negotiations with a remote site PPP router. This IOLINK PPP router will request the configuration parameters defined here when initiating a PPP connection to a remote site PPP router.

When negotiating the LCP parameters for incoming PPP connections initiated by the remote site PPP router, this IOLINK router will use these values as defaults but will accept a request for different values from the remote site PPP router.

If any of these LCP configuration parameters are required to be of a known value for a particular PPP connection, the parameters should be set to the same values on the routers on each end of the PPP link.

## **1 - Advanced PPP Set-Up**

The Advanced PPP Set-up option takes you to the Advanced PPP Set-Up Menu. Here you set the advanced LCP parameters such as field compression, Quality protocol, and the type of multilink sequencing.

## **2 - Restart Timer**

The Restart Timer option specifies the time between retransmissions of Configure Request or Terminate Request packets. When attempting to establish a PPP link connection, if the Restart Timer expires before a response is received for a Configure Request, another Configure Request will be sent.

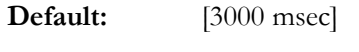

**Range:** 50 to 20000 msec

## **3 - Configure Count**

The Configure Count option specifies the number of Configure Request packets that will be sent without receiving a valid Configure Ack, Configure Nak, or Configure Reject packet. If a valid response packet is not received within the count specified, it is assumed that the peer PPP router is unable to respond.

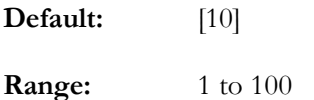

## **4 - Failure Count**

The Failure Count option specifies the number of Configure Nak packets that will be sent without sending a Configure Ack before assuming that the configurations requested are not converging. A Configure Nak packet is sent when one of the PPP routers wishes to negotiate the particular LCP parameter to be a different value than the one proposed by the initiating PPP router.

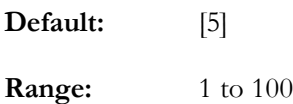

### **5 - Terminate Count**

The Terminate Count option specifies the number of Terminate Request packets that will be sent without receiving a Terminate Ack before assuming that the peer PPP router is unable to respond.

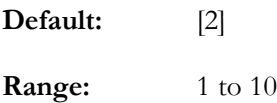

# **Advanced PPP Set-Up Menu**

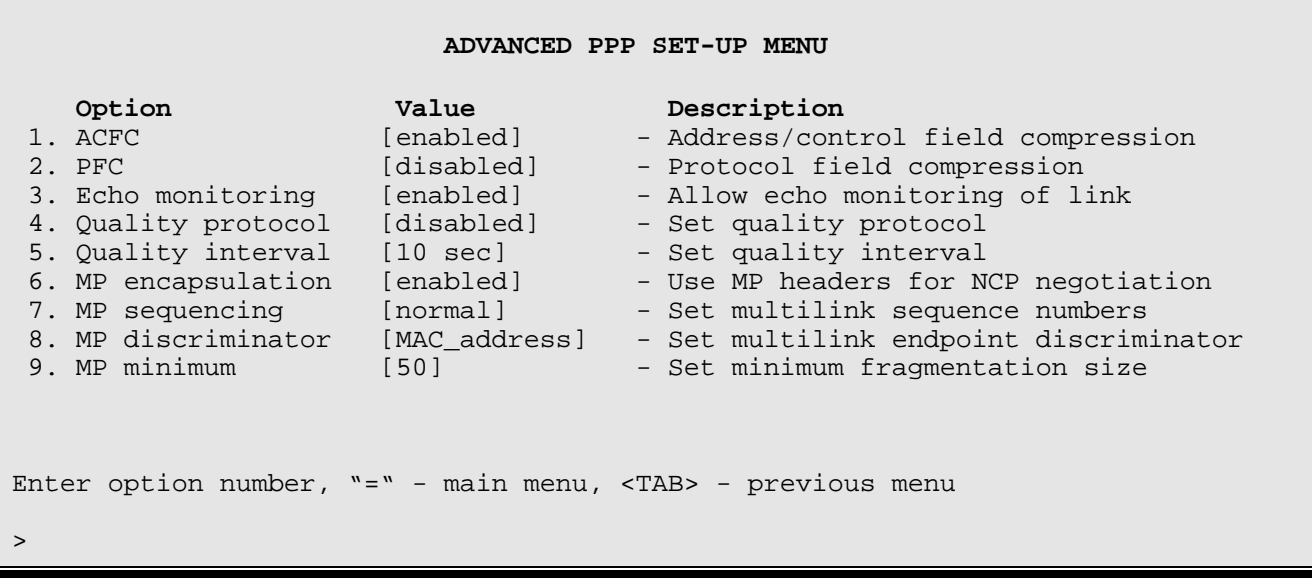

The **ADVANCED PPP SET-UP MENU** provides for more advanced PPP circuit parameter set-up. The parameters configurable from this menu are used during LCP (Link Control Protocol) negotiations with a remote site PPP router. This IOLINK PPP router will request the configuration parameters defined here when initiating a PPP connection to a remote site PPP router.

When negotiating the LCP parameters for incoming PPP connections initiated by the remote site PPP router, this IOLINK router will use these values as defaults but will accept a request for different values from the remote site PPP router.

If any of these LCP configuration parameters are required to be of a known value for a particular PPP connection, the parameters should be set to the same values on the routers on each end of the PPP link.

## **1 - ACFC**

The ACFC (Address/Control Field Compression) option determines if this IOLINK PPP router will request Address and Control Field Compression on the link that is established to the peer PPP router.

**Default:** [enabled]

## **2 - PFC**

The PFC (Protocol Field Compression) option determines if this IOLINK PPP router will request Protocol Field Compression on the link that is established to the peer PPP router.

**Default:** [disabled]

## **3 - Echo Monitoring**

The Echo Monitoring option determines if this IOLINK PPP router will generate Echo-Request messages on the link that is established to the peer PPP router. Echo monitoring is used to help debug a link and verify data transmission. A change to the Echo Monitoring state will take effect the next time the link starts.

**Default:** [enabled]

## **4 - Quality Protocol**

The Quality Protocol option determines if this IOLINK PPP router will request Link Quality Protocol monitoring on the link that is established to the peer PPP router.

**Default:** [disabled]

## **5 - Quality Interval**

The Quality Interval option specifies the time interval between Link Quality Report packets that are generated and sent to the peer PPP router.

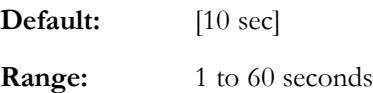

### **6 - MP Encapsulation**

The MP Encapsulation option when set to enabled, specifies that the NCP negotiation messages are encapsulated within the Multilink header. When set to disabled, the NCP messages are not encapsulated within the Multilink frames.

**Default:** [enabled]

### **7 - MP Sequencing**

The MP Sequencing option specifies the size of the Multilink sequencing number used in the Multilink header during frame transmission. A setting of normal will use a 4 byte sequencing number and a setting of short will use a 2 byte sequencing number.

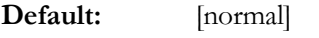

**Choices:** normal, short

## **Considerations:**

When connecting to a Combinet PPP device, the MP Sequencing should always be set to short.

## **8 - MP Discriminator**

The MP Discriminator option specifies the type of identification used to identify this IOLINK PPP router during a Multilink connection. The MP Discriminator allows the remote site PPP router to uniquely identify this Multilink link when it requests establishment.

**Default:** [MAC\_address]

**Choices:** MAC\_address, IP\_address, directory\_number

## **9 - MP Minimum**

The MP Minimum option specifies the minimum size of PPP frame that will not be fragmented when sent to the remote site PPP router. PPP frames equal or larger than this value will be fragmented across the links in a Multilink connection. A value of zero causes all inter-router frames to be fragmented.

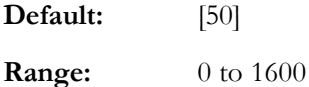

## **IP Address Connect Menu**

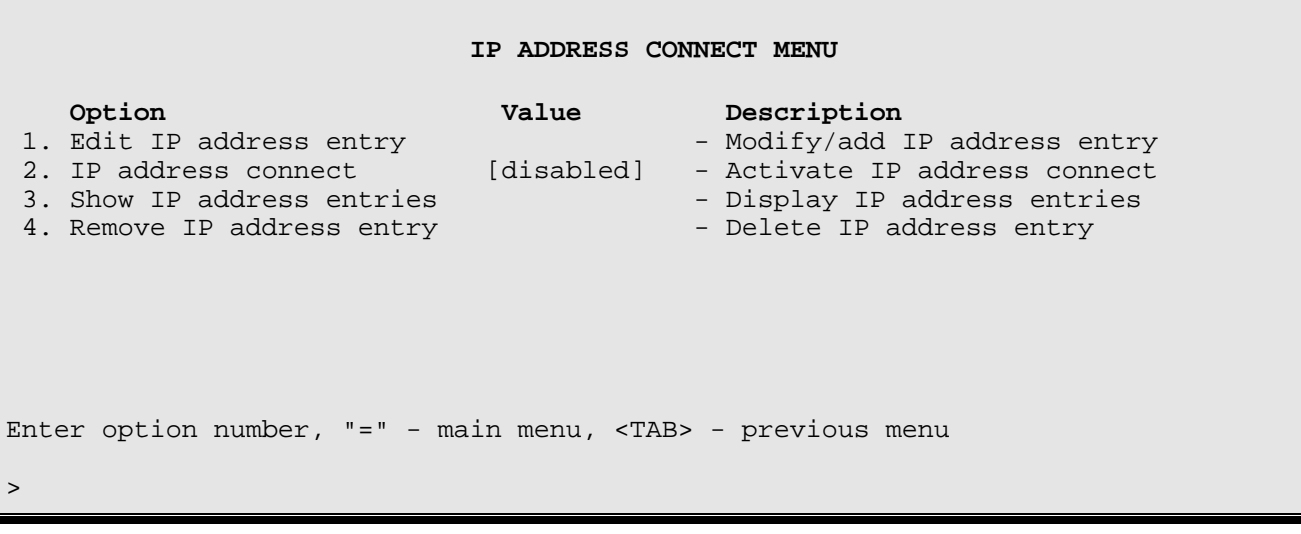

The **IP ADDRESS CONNECT MENU** allows the display and configuration of the IP Address Connect table entries. IP Address Connect is used to establish ISDN calls to specific remote sites based on specific destination IP addresses.

## **1 - Edit IP Address Entry**

The Edit IP Address Entry option allows the definition of an entry in the IP Address Connect table. The IP Address connect table allows this IOLINK router to establish a PPP ISDN call to a specific remote site PPP router when IP traffic destined for a specific IP network is received from the local LAN. The IP addresses in the table are searched sequentially according to entry id number.

An entry of the IP address 0.0.0.0 causes any IP traffic to initiate a call to the specified remote site. Adding one of these default entries to the end of the table, e.g. id number 128, causes all IP traffic for destinations not listed in the address connect table to be sent to this default entry. Having this default entry at the end of the table causes all other entries to be checked first and then the remaining IP traffic will cause a connection to this default remote site.

To change any of the values of an entry that already exists, simply re-enter the values and substitute the new values where appropriate.

```
Enter :
     Set the IP address connect entry id (from 1 to 128)
>
Enter :
     Set the IP Address (up to 15 characters)
>
Enter :
     Size of subnet mask (from 1 to 32)
>
Enter :
     Remote site alias or id (up to 16 characters), none
```
## **2 - IP Address Connect**

The IP Address Connect option enables or disables the IP Address connect operation of the router. When IP Address Connect is enabled, all IP traffic on the local LAN is checked against the IP routing table. If the IP address is not present in the IP routing table, the address is checked in the IP Address Connect table.

**Default:** [disabled]

## **3 - Show IP Address Entries**

The Show IP Address Entries option displays all of the IP addresses and their corresponding remote site profile alias currently in the IP Address connect table. There may be up to 128 IP network addresses defined in the table.

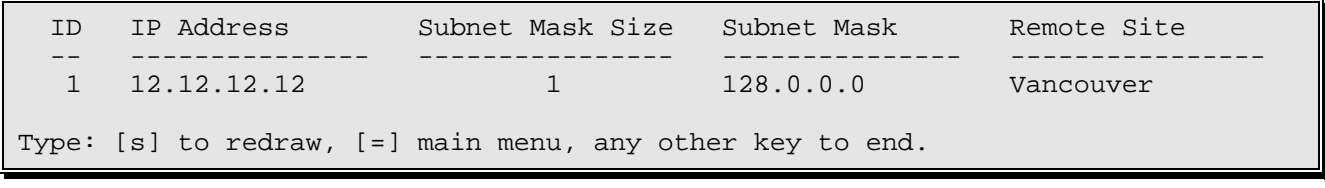

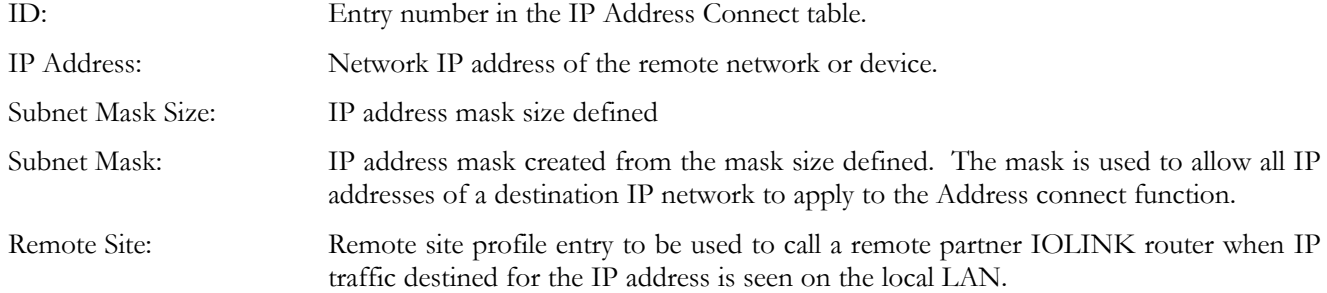

## **4 - Remove IP Address Entry**

The Remove IP Address Entry option allows you to remove a selected IP Address Connect entry from the database. The entries may be removed individually by using the index number or all at once.

Enter :  **all, id** >

# **Bridging Set-Up Menu**

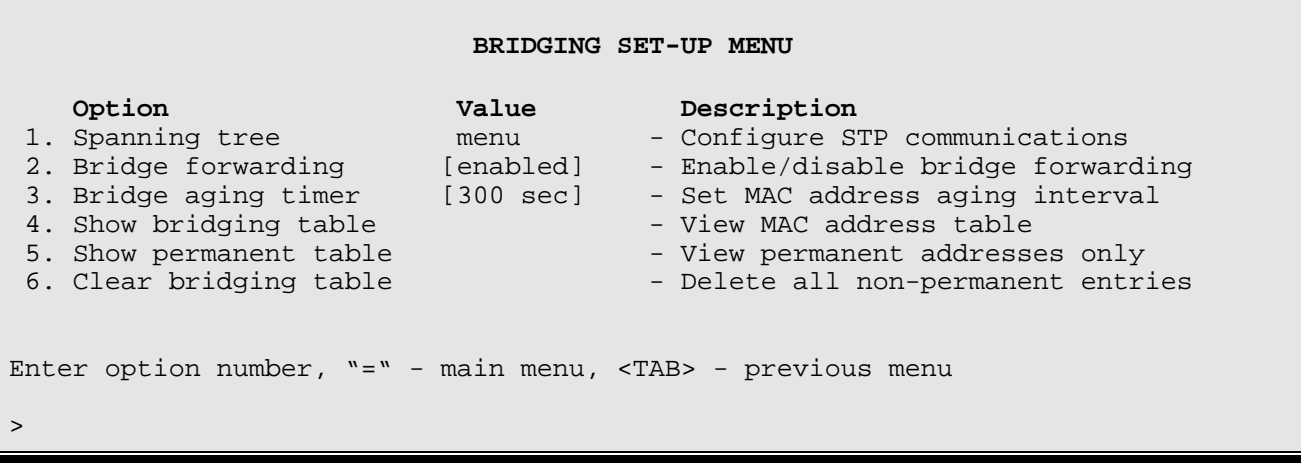

The **BRIDGING SET-UP MENU** provides access to management of the bridge/router frame-routing functions. These include Spanning Tree settings, management of the address tables, and adjustment of the aging timer.

## **1 - Spanning Tree**

The Spanning Tree option directs you to the Spanning Tree Menu, where parameters of the Spanning Tree Protocol for this bridge are set and viewed.

## **2 - Bridge Forwarding**

The Bridge Forwarding option enables or disables the frame forwarding operation of the bridge.

**Default:** [enabled]

## **3 - Bridge Aging Timer**

The Bridge Aging Timer option sets the interval after which unused, non-permanent entries are removed from the address table.

**Default:** [300 sec]

**Range:** off (disabled), 10 to 1,000,000 seconds.

## **Considerations:**

Increasing the value of the bridge aging timer will remove unused entries less frequently. This will offer an increase in bridge performance, as the table will not be rebuilt as often when stations come on and off the LAN.

Decreasing the bridge aging timer will remove unused entries more frequently. This will cause the table to be rebuilt more often, which may, depending on the size of the network, consequently decrease bridge performance.

Balancing the bridge aging timer according to the size of the local LAN and the frequency of station usage and moves can assist in optimizing bridge performance. If a closely managed topology remains stable with high usage and few station additions or moves, it could be advantageous to initially let the bridge learn all station addresses and then increase or disable the aging timer. When a station addition/deletion or move occurs, the new location can be manually added to the table or the timer value can be temporarily reduced to learn the new change(s). In any case, learning never stops, and the new/moved station will be learned and added to the address table when encountered.

## **4 - Show Bridging Table**

The Show Bridging Table option displays all addresses in the Bridge Filter Table, identifies the active/inactive and permanent/non-permanent addresses, identifies addresses to be filtered if they are a source and/or destination, describes their location, and gives the total number of address table entries.

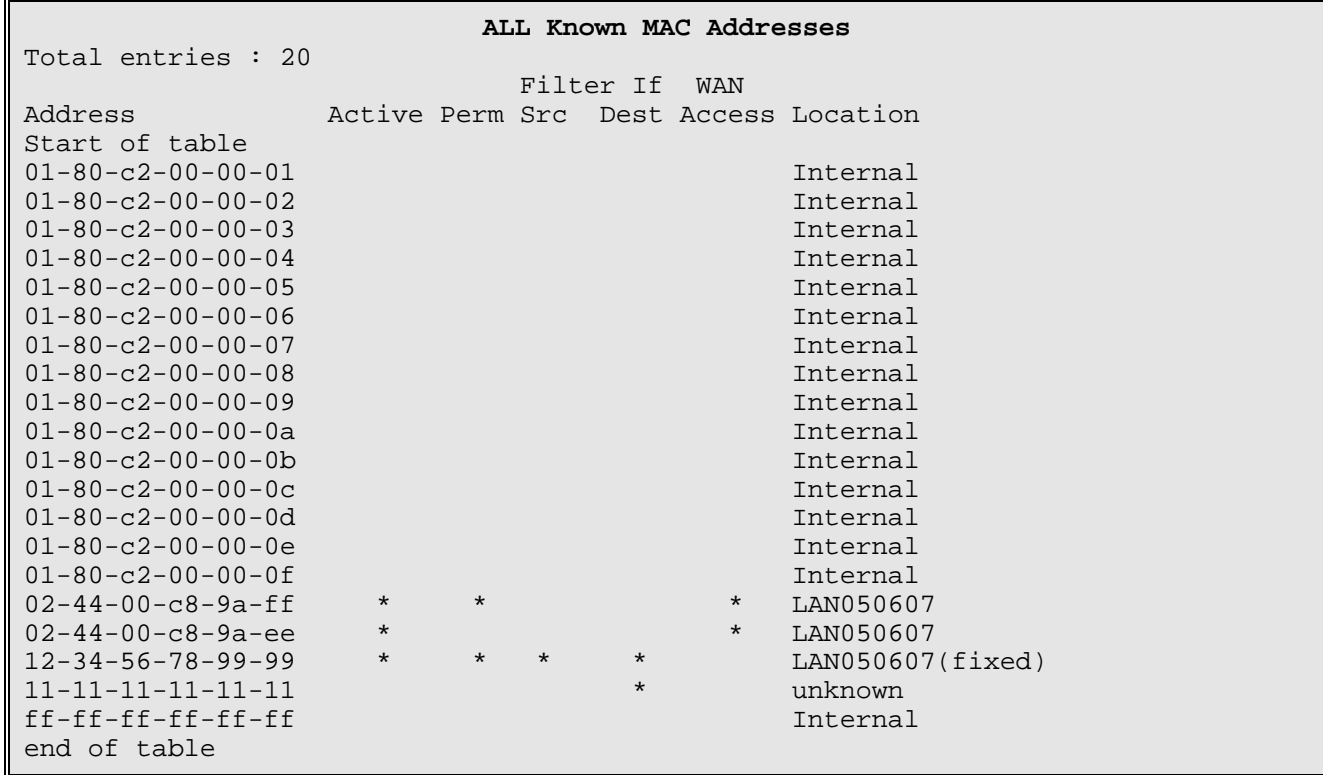

## **Address**

The sixteen addresses **01-80-c2-00-00-01** to **01-80-c2-00-00-0f** are reserved for future use in the 802.1d standard.

The address (**ff-ff-ff-ff-ff-ff**) is a permanent address that, in its default state (unknown), will not filter any frames. Only one choice—Filter if Destination is available for this broadcast address. If applied, this will prevent broadcast frames from being put onto the LAN the bridge is connected to.

The address (**12-34-56-78-99-99**) is an active, permanent address that resides on LAN050607 (in this example, this is the LAN the bridge is attached to). Frames to and from this address will not cross the bridge, since they are identified as both filter-if-destination and filter-if-source. The "(fixed)" descriptor is added when the location of the address has been identified by management action.

The address (**11-11-11-11-11-11**) is an inactive, permanent address with a currently unknown location. Frames to this address will not cross the bridge, since they are identified as filter-if-destination. Note that this address should be made permanent, because if it is not encountered within the aging-timer interval it will be removed from the table.

The address (**02-44-00-c8-9a-ff**) is an active, permanent address that resides on LAN050607 and is allowed to transmit data on the WAN connection. This address is marked permanent because the operator enabled the permanent option within the Edit MAC Address menu of the MAC Address Filters menu.

The address (**02-44-00-c8-9a-ee**) is an active address that resides on LAN050607 and is allowed to transmit data on the WAN connection. Since this address is marked as having WAN access but not marked as permanent, this indicates that this address has been learned from the local LAN and assigned to have WAN access because it was one of the first 10 addresses encountered.

## **Active**

A **\*** in the Active column indicates the address is active. An address is considered active if it has been encountered within the aging-timer interval. Permanent addresses are not subject to the aging timer, but will be reported as active if they are encountered.

## **Perm**

A **\*** in the Perm column indicates the address is permanent. An address is considered permanent if it has been identified as such by the bridge manager. Permanent addresses are not subject to the aging timer, but will be reported as active if they are encountered.

## **Filter if Src**

This indicates that a bridge/router manager has specified that frames having this source address will be filtered.

## **Filter if Dest**

This indicates that a bridge/router manager has specified that frames having this destination address will be filtered.

### **Filter if Src / Dest**

This indicates that a bridge/router manager has specified that frames having this source or destination address will be filtered. (This station can neither send data across the bridge/router, nor receive data from across the bridge/router.)

## **WAN Access**

This indicates that the LAN device with this MAC address is allowed to pass data over the ISDN WAN connection to the remote site.

#### **Location**

#### **Internal**

These are the STP Multicast and LAN port MAC addresses located (internal) to the bridge/router itself. Note that the bridge/router's MAC address is used for the default bridge/router and LAN names. Partner bridge/routers MAC addresses will also be listed as internal. Internal addresses are not subject to the aging timer, but will be reported as active if they are encountered.

#### **LANxxxxxx (unknown)**

These addresses are identified as to their location on a specific LAN, or as an (unknown) location. Their LAN location is identified either by manual entry or through the Learning Process when encountered.

## **5 - Show Permanent Table**

The Show Permanent Table option displays all of the permanent filter-table addresses entered by the bridge/router manager for which the locations were identified (Internal addresses are not displayed.) The "(fixed)" Location descriptor indicates that a manager made the entry and specified the LAN location.

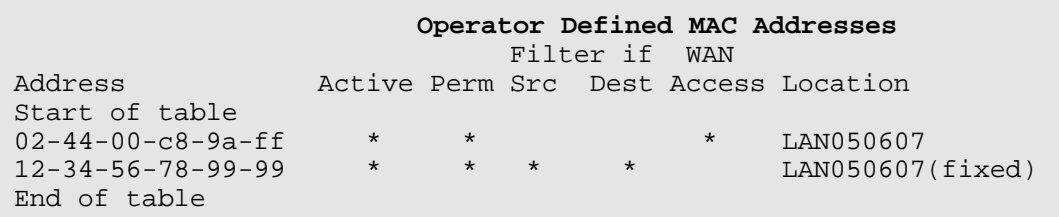

## **6 - Clear Bridging Table**

The Clear Bridging Table option removes all non-permanent filter table addresses.

### **Considerations:**

To prevent accidental removal of all non-permanent addresses, this option must be confirmed by entering "yes" at the prompt. (Refuse by entering "no" or use the TAB key to back out).

## **Spanning Tree Menu**

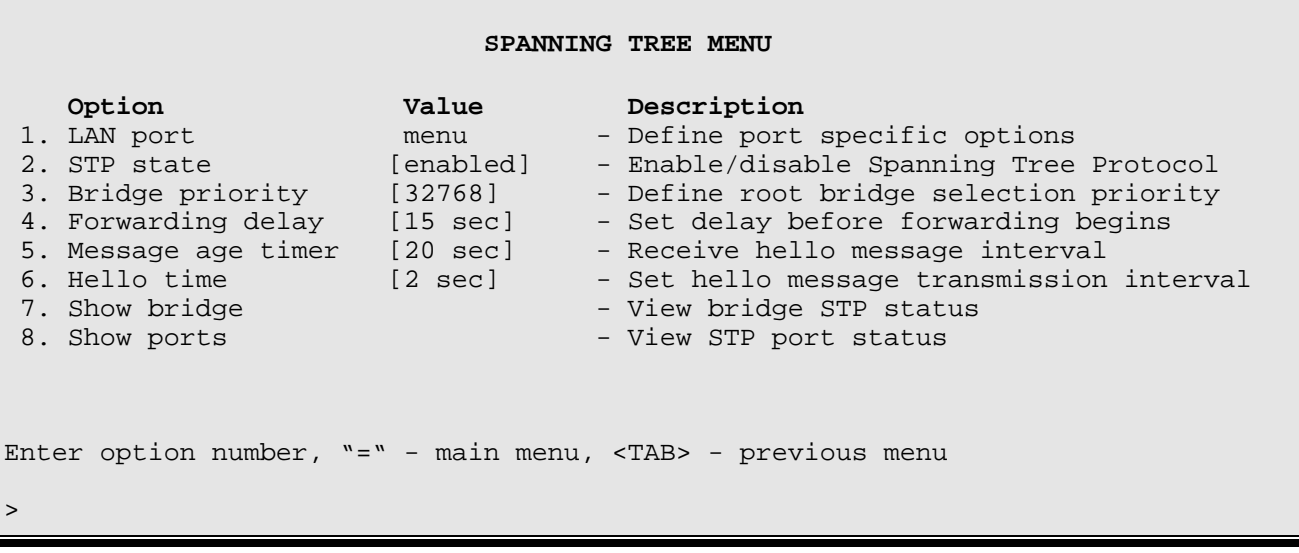

The **SPANNING TREE MENU** allows the management and display of the 802.1D Spanning Tree Protocol (STP) parameters.

## **1 - LAN Port**

The LAN Port option directs you to the LAN Port Menu where STP Port parameters are set.

**Note:** For remote bridge/routers in a WAN, the following values set on one bridge/router will be automatically set the same on all other remote bridge/routers in the WAN. (This is because all remote bridge/routers function together as one unified bridge).

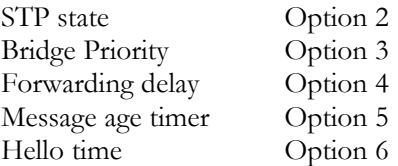

If these values are set differently upon start-up, the values set on the bridge/router with the lowest MAC address will prevail.

## **2 - STP State**

The STP State option toggles between the [enabled] / [disabled] states of the Spanning Tree Protocol for the bridge.

## **Considerations:**

STP needs to be [enabled] only if a known or potential loop is probable in the network.

If the Spanning Tree Protocol is to be [disabled], Options 1, 3, and 5 - 8 have no relevance. Note that Option 4 (Forwarding Delay) is used as the Learning timer in a non-STP configuration.

The default state for STP is **disabled**.

## **3 - Bridge Priority**

The Bridge Priority option specifies the bridge's priority for becoming the *Root Bridge*. The bridge with the lowest bridge priority is elected to be the Root Bridge.

**Default:** [32768] \* (IEEE 802.1D recommendation)

**Range:** 0 to 65535

## **Considerations:**

## **\* This value is the first part of the Bridge ID For example: 32768-0000d0111111**

If you want the bridges to decide among themselves which is to be the Root bridge, then set all bridges' bridge priorities to the IEEE 802.1D default 32768. In this instance, with all bridge priorities being the same, the bridge with the lowest MAC address will be chosen as the Root Bridge.

## **Lower Value**

If you want this bridge to become the Root Bridge, then set this number to be lower than the other bridges in the network.

## **Higher Value**

If you want this bridge to become blocked (become the standby bridge where a redundant path exists), then set this number higher than the other bridge(s) competing to be the *designated bridge* for a LAN.

## **4 - Forwarding Delay**

During a change in topology, the Forwarding Delay value specifies the time the bridge will wait in each of the *Listening* and *Learning States* before forwarding of frames begins.

In the *Listening State*, the bridge "listens" for the other bridges' topology and configuration information. (Nonpermanent addresses are aged-out and cleared from the address table before the *Learning State* is entered.)

In the *Learning State,* the bridge learns the addresses of as many stations as possible, so when entering the *Forwarding State* it avoids flooding the network with packets destined for unknown addresses.

During the Listening and Learning State intervals, forwarding is blocked although during the Learning State, learned station information is included in the address table.

**Default:** [15 sec] (IEEE 802.1D recommendation)

**Range:** 4 to 30 seconds

## **Considerations:**

The Forwarding Delay time of the bridge is applicable only if the bridge is, or becomes, the Root bridge, since the Root values override a non-root's Forwarding delay time value. The Root value is known as the Network Forward(ing) Delay.

## **Lower Value**

If this bridge is the Root, or becomes the Root, setting the Forwarding Delay to a lower value might cause the network to flood with packets destined for addresses not yet learned. During the *Listening State*, the Root Bridge might also miss another bridge's information about a *Topology Change* if the Forwarding Delay is set too low.

## **Higher Value**

Setting the value higher will increase the time spent in each of the *Listening and Learning States* when a reconfiguration is under way. A higher value will increase the time the network is unavailable for use during reconfiguration.

## **Recommendations:**

The default value of 15 seconds is recommended by the IEEE 802.1D standard as a reasonable balance of performance. If a change is deemed necessary, increasing the value in consideration with Message (Max) Age is the recommended course of action.

The following relationship to Message (Max) Age must be maintained: **2 x (fwd\_delay - 1.0) \_ max\_age default: 28 \_ 20**

## **5 - Message Age Timer**

The Message Age Timer option specifies the length of time stored protocol information is considered valid. If a nonroot bridge hasn't received protocol confirmation from the Root within this interval, it will broadcast to the other bridges that the topology has changed, and a reconfiguration calculation will be performed.

**Default:** [20 sec] (IEEE 802.1D recommendation)

**Range:** 6 to 40 seconds

### **Considerations:**

The Maximum Age of the bridged network is set by the Root Bridge. If a reconfiguration of the bridged network occurs and this bridge becomes the Root, the value set at this bridge becomes the Network's value.

#### **Lower Value**

A much lowered Maximum Age value may cause more frequent reconfigurations of the bridged network (even if not necessary) if configuration information is delayed. A slightly lower value may trigger a reconfiguration more quickly should a bridge fail or a management action requests a change.

## **Higher Value**

A higher Maximum Age value will allow more time for confirmation of the network configuration. This could be beneficial if delays are introduced and the network is frequently "going down" for unnecessary reconfigurations.

## **Recommendations:**

The default value of 20 seconds is recommended by the IEEE 802.1D standard as a reasonable balance of performance. If a change is deemed necessary, increasing the value in consideration with Forwarding Delay and Hello Time is the recommended course of action.

The following relationship to Forwarding Delay must be maintained: **2 x (fwd\_delay - 1.0) \_ max\_age default: 28 \_ 20**

The following relationship to Hello Time must be maintained: **Max Age \_ 2x (Hello Time + 1.0) default: 20 \_ 6**

## **6 - Hello Time**

The Hello Time option specifies the interval between the transmission of protocol configuration information by a bridge that is, or is attempting to become, the Root. In the Spanning Tree Protocol, only one bridge can be the Root Bridge. The Root Bridge generates a Configuration message after an interval set by this timer. (The Root is saying, "Hello, I'm still here".) All other bridges in the network wait for this Configuration message within the Network Hello Time to confirm that the topology is stable. If any bridge does not receive the Configuration message within the expected time, it will send out Topology Change messages to the other bridges in order to calculate a new configuration.

**Default:** [2 sec] (IEEE 802.1D recommendation)

**Range:** 1 to 10 seconds

## **Considerations:**

This value is not directly used in configuration calculations but the bridged network uses the value set at the Root Bridge. (I.e. Network Hello Time).

### **Lower Value**

Reducing this value increases the frequency of Configuration messages on the network, potentially creating excessive network traffic.

### **Higher Value**

A higher value results in a slower response to a change in the topology of the network (e.g. addition/deletion/failure of bridges or communications paths).

#### **Recommendations:**

The default value of 2 seconds is recommended by the IEEE 802.1D standard as a reasonable balance of performance. If a change is deemed necessary, increasing the value in small steps is the recommended action.

The following relationship to Max Age must be maintained: **Max Age \_ 2 x (Hello Time + 1.0) default: 20 \_ 6**

## **7 - Show Bridge**

The Show Bridge option displays the Spanning Tree Protocol status of the bridge. The display of a Root bridge is shown below:

### **Bridge Status**

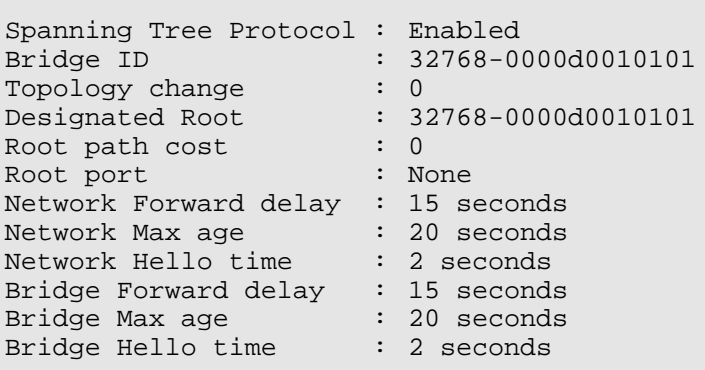

## **Spanning Tree Protocol** : Enabled

Indicates whether the Spanning Tree Protocol is Enabled or Disabled.

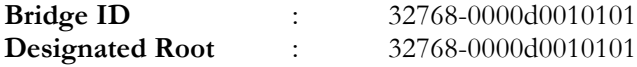

The first part of each string indicates the (default) decimal Bridge Priority (32768). Refer to Option 4.

The remaining part of the string is the MAC address of the bridge and of the Root Bridge respectively.

If the Bridge ID string is identical to the Designated Root (bridge) string, then this bridge is the Root Bridge.

The Designated Root is the bridge sending/receiving frames to/from the attached LAN towards the Root Bridge.

**Topology change** : 0

If the topology is stable, this value is 0. If the topology is changing, this value is 1.

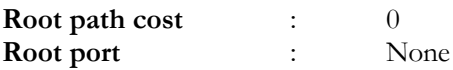

If this bridge is the Root Bridge, the Root path cost is 0 and the Root port value is None, as shown in the above display.

If this bridge is a non-root bridge, the cost is determined by the sum of this bridge's path costs leading to the Root Bridge.

The Root port of a non-root bridge is the port closest to the Root Bridge. It sends and receives protocol messages to/from the bridge and the Root Bridge. If this bridge is not the Root Bridge, the Root Port value will be in the format 0x8001. The "0x" is an indicator that the values to follow are in hex. Following the "0x" is the hex value of the decimal Port Priority. (The default Port priority of decimal 128 yields a hex value of 80.) Following the hex value is the port number (01). Default port priority values therefore yield a Root port value of 0x8001.

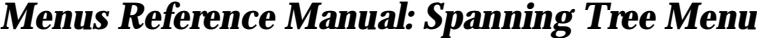

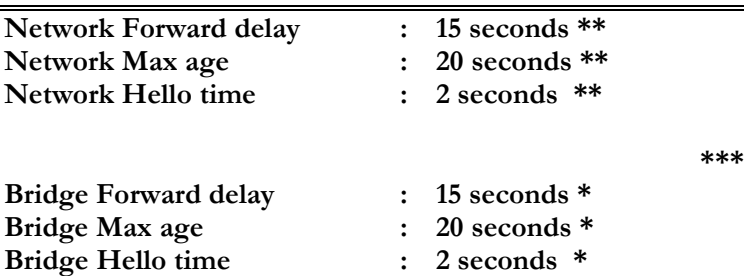

- \* These parameters are defined at each bridge with Options 4, 5, and 6.
- \*\* These parameters are defined by the Root bridge.
- \*\*\* If this bridge is the Root bridge, corresponding parameters will be the same. If it is not the Root Bridge, these values may differ. (It is very possible that these values can be the same if this is not the Root Bridge, since these are the values recommended by the IEEE 802.1D standard. Check and compare the Bridge ID to the Root ID for confirmation of the Root.)

### **8 - Show Ports**

The Show Ports option displays the status of this bridge's STP ports.

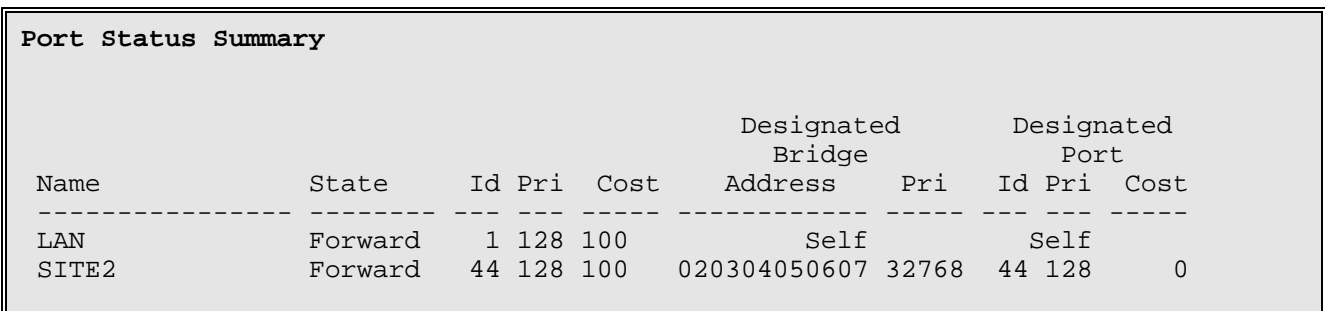

#### **Name**

The **Name** column shows either the name of the STP port. LAN for the local LAN, or the remote site profile alias name for a properly connected remote site device.

#### **State**

The **State** column indicates the current port states that may be Disabled (by management action); or either Listen(ing), Learn(ing), Forward(ing) or Block(ing) (by STP action).

#### **ID**

In the above display, there are two indicators of the LAN port identifying numbers. They are found under the **ID** columns. They may not fall in order, as the listing is based on the MAC address of each bridge.

#### **Cost**

The **Cost** columns indicate the contributing cost of each port's path to the Root Path Cost.

## **Designated Bridge**

If "self" is listed, then the bridge is the designated bridge for the LAN it is attached to.

## **Address**

This is the MAC address for the designated bridge attached to the specified LAN.

## **Priority**

This is the port priority given to the designated bridge.

## **Designated Port**

## **ID**

This is the Port ID number.

## **Priority**

This is the priority of the Designated Port.

## **Cost**

If this is the Root Port, the priority is 0.

# **LAN Port Menu**

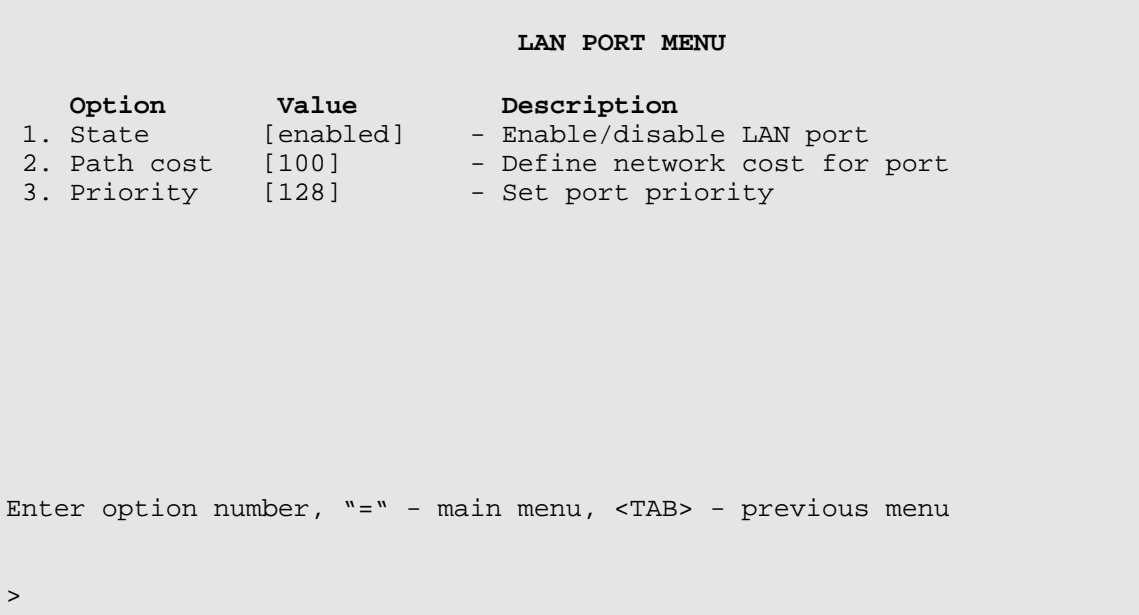

The **LAN PORT MENU** allows the management of the port's state, path cost, and priority.

## **1 - State**

The State option toggles between Enabling and Disabling of the Spanning Tree Protocol for the LAN port.

## **Considerations:**

When the port is [enabled] the states are reported as either Listen(ing), Learn(ing), Forward(ing) or Block(ing). If the port is disconnected, "Disabled" is shown in the Show Ports display (even if the state is enabled).

When the port is [disabled], it does not participate in frame relay or the learning process. Also, when [disabled] the port is not included in the STP topology calculations and will not be activated by the STP should it be needed to take over from a failed bridge.

## **2 - Path Cost**

The Path Cost option allows the setting of the contributing path cost to the Root for this port.

## **Contribution of Path Cost to Root Path Cost:**

The path cost to the Root Bridge is added to those path costs of other bridges along the same stream to the Root Bridge. The result is the Root Path Cost.

Once the Root Bridge is selected, a determination of which bridge(s) will become blocked where necessary is made. This determination is made by comparing the sum of the path costs (i.e. the Root Path Cost) to the Root Bridge. Where redundant paths exist, the bridge with the lowest Root Path Cost to the Root Bridge will become the *Designated Bridge* for the LAN. If all contending bridges' ports have the same Root Path Costs, then first their Bridge IDs (Priority/MAC address) and second their Port IDs (Port Priority) will be used as tiebreakers.

**Default:** [100]

**Range:** 1 to 65535

## **Considerations:**

Increasing this value increases the total cost of the path to the Root Bridge. This may (depending on the topology) cause a bridge along the path to the Root bridge to be taken out of service and a blocked bridge to come into service.

Decreasing the value may have the opposite effect.

## **3 - Priority**

The Priority option allows the setting of the port priority. This value is entered in decimal format and appears in hex format in the Port ID/Designated Port identifier (as applicable) of the Port Status display.

**Default:** [128] (decimal)

**Range:** 0 - 255

## **Considerations:**

Increasing this value lowers the probability of this port becoming the Root port to the Root bridge. Decreasing this value increases the probability.

## **IP Routing Set-Up Menu**

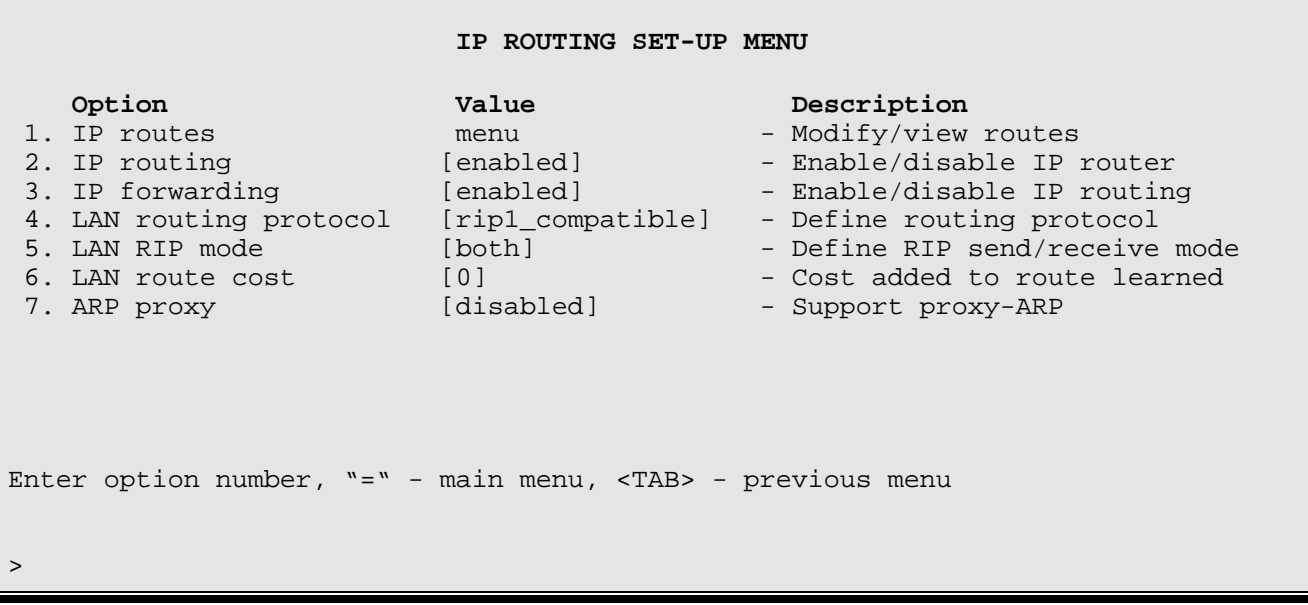

The **IP ROUTING SET-UP MENU** allows the display and configuration of the IP Routing parameters for the router.

## **1 - IP Routes**

The IP Routes option directs you to the IP Routes Menu, where the routing tables are displayed and changed.

## **2 - IP Routing**

The IP Routing option enables or disables the IP routing functions of the router.

**Default:** [enabled]

#### **Considerations:**

When IP Routing is disabled, all learned RIP routes will be cleared from the routing table.

## **3 - IP Forwarding**

The IP Forwarding option enables or disables the forwarding of IP traffic when IP routing is enabled. When the IP forwarding option is disabled, IP traffic across the WAN links will be blocked

**Default:** [enabled]

## **4 - LAN Routing Protocol**

The LAN Routing Protocol option defines the type of IP routing protocol to be used on the LAN interface. The IOLINK router may be set up to use different types of IP routing protocols on each of it's interfaces: LAN and links.

When the routing protocol is defined as none, the IOLINK router will operate as an IP router but will NOT participate in the exchange of RIP messages between the other IP routers in the network. All IP routing is accomplished by using the static routes table. All routes within the network must be manually entered in the static routing table.

When the routing protocol is defined as rip1, the IOLINK router will operate as a RIP1 IP router. All routing information will be sent and received via broadcast RIP packets.

When the routing protocol is defined as rip1\_compatible, the IOLINK router will operate as a RIP2 IP router in broadcast mode. All routing information will be sent via broadcast RIP2 packets. Routing information may be received as broadcast RIP1, broadcast RIP2, or multicast RIP2.

When the routing protocol is defined as rip2, the IOLINK router will operate as a RIP2 IP router. All routing information will be sent via multiast RIP2 packets. Routing information may be received as broadcast RIP2 or multicast RIP2.

**Default:** [rip1\_compatible]

**Choices:** none, rip1, rip1\_compatible, rip2

## **5 - LAN RIP Mode**

The LAN RIP Mode option defines how this IOLINK router will participate in RIP IP routing messages on the LAN.

When the RIP mode is set to both, the IOLINK router will send and receive RIP routing messages on the LAN.

When the RIP mode is set to send\_only, the IOLINK router will only send RIP routing messages on the LAN.

When the RIP mode is set to receive\_only, the IOLINK router will only receive RIP routing messages on the LAN.

**Default:** [both] **Choices:** both, send\_only, receive\_only

## **6 - LAN Route Cost**

The LAN Route Cost option defines the amount of extra routing cost to add to routes learned from the LAN.

**Default:** [0]

## **7 - ARP Proxy**

The IOLINK Ethernet router will respond to ARP requests destined for other networks, from its local network, when this option is enabled. The IOLINK will reply to any matching route in the routing table. The IOLINK will also reply for a station that is supposed to be on the local LAN but is connected through a remote route in the routing table.

**Default:** [disabled]

## **IP Routes Menu**

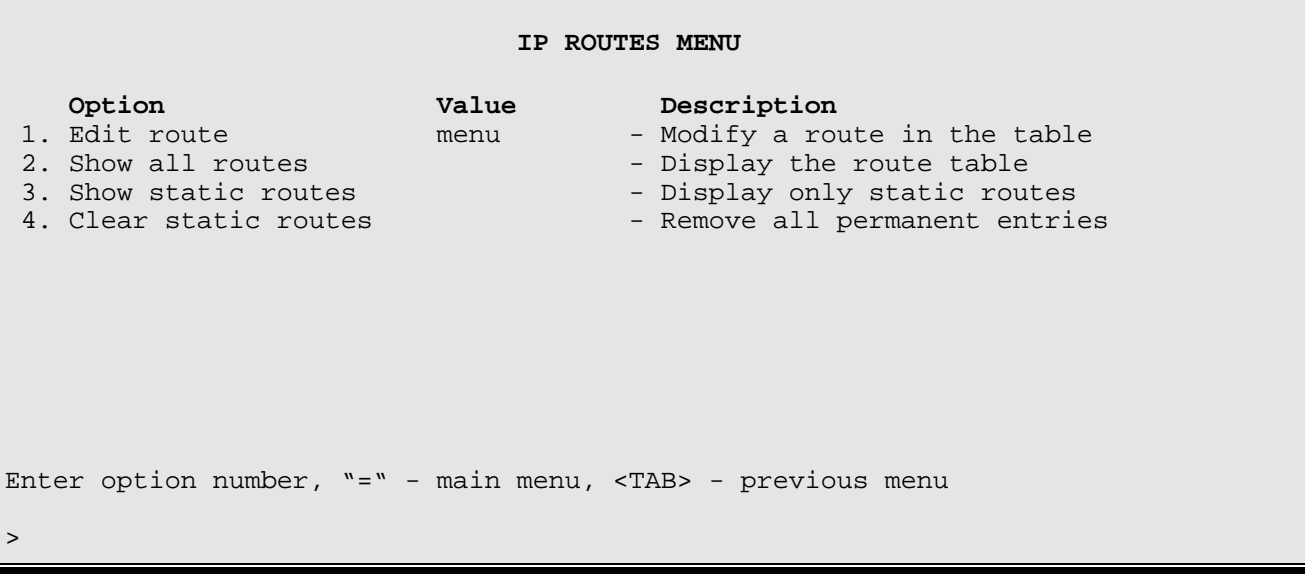

The **IP ROUTES MENU** allows the display and configuration of the routing tables.

## **1 - Edit Route**

The Edit Route option directs you to the Edit Route Menu where the routing tables are modified.

### **2 - Show All Routes**

The Show All Routes option displays all of the routes currently in use by the router. The table is sorted by destination IP address. The default gateway, either learned or defined, will be displayed as "default route."

There is a maximum of 512 route entries allowed in the table.

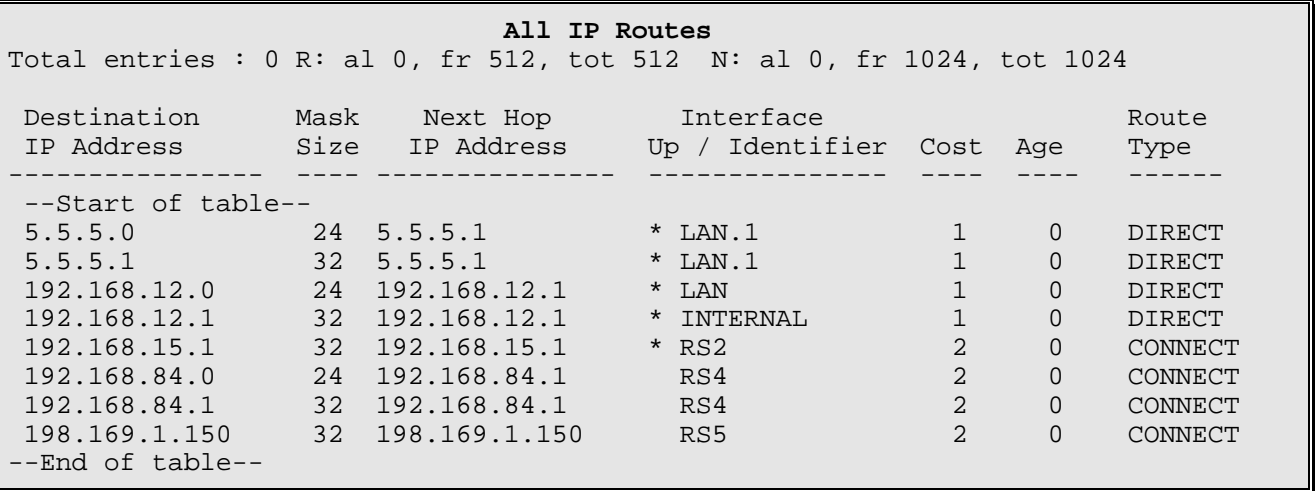

Destination IP Address: Network IP address of the remote network. Routes listed with a "+" indicate that these are secondary routes to the same destination network. If the main route goes away, the secondary route will be used.

Mask Size: Subnet mask size defined for the route.

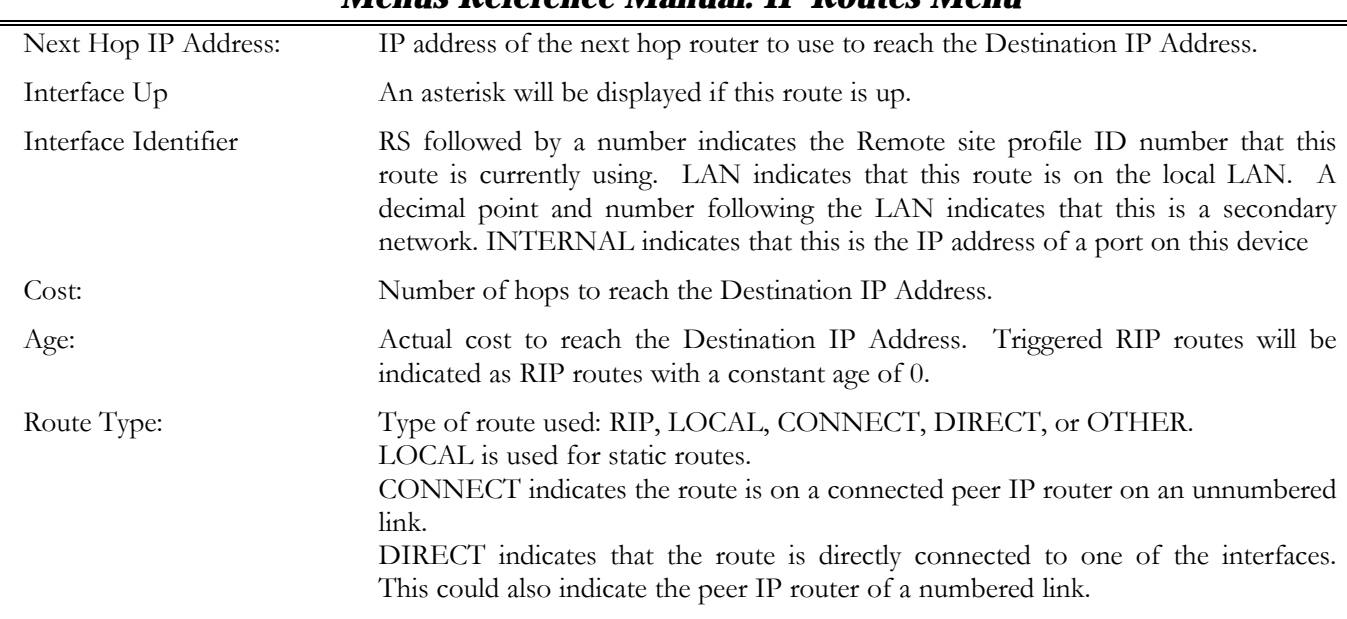

*Menus Reference Manual: IP Routes Menu*

### **3 - Show Static Routes**

The Show Static Routes option displays all of the static routes currently in use by the router.

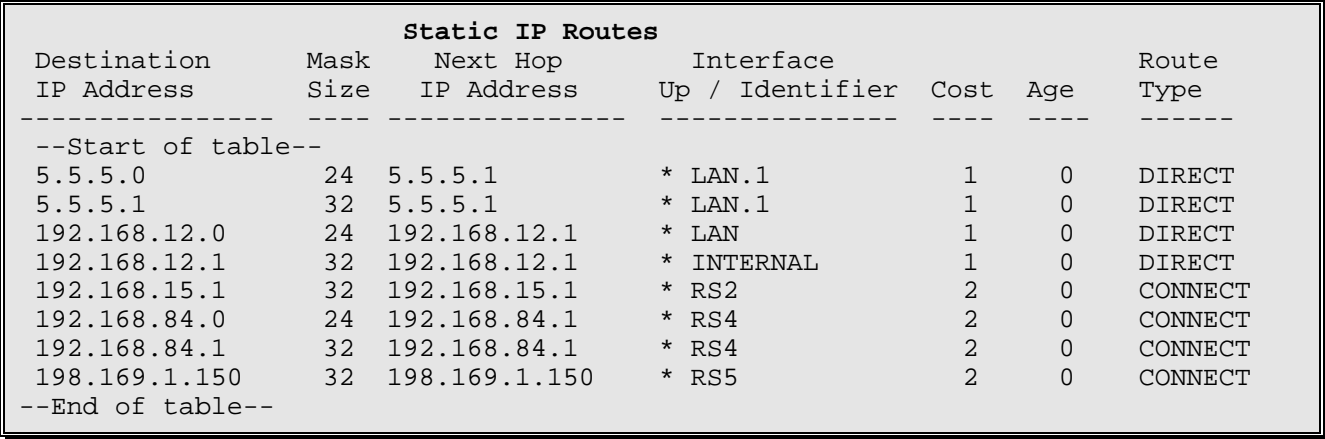

## **4 - Clear Static Routes**

The Clear Static Routes option clears all of the static routes from the routing table.

**Note:** any Default Gateway static routes that were automatically created will be deleted by this operation. A warning will be displayed if there was a default gateway defined in the static routing table.

## **Edit Route Menu**

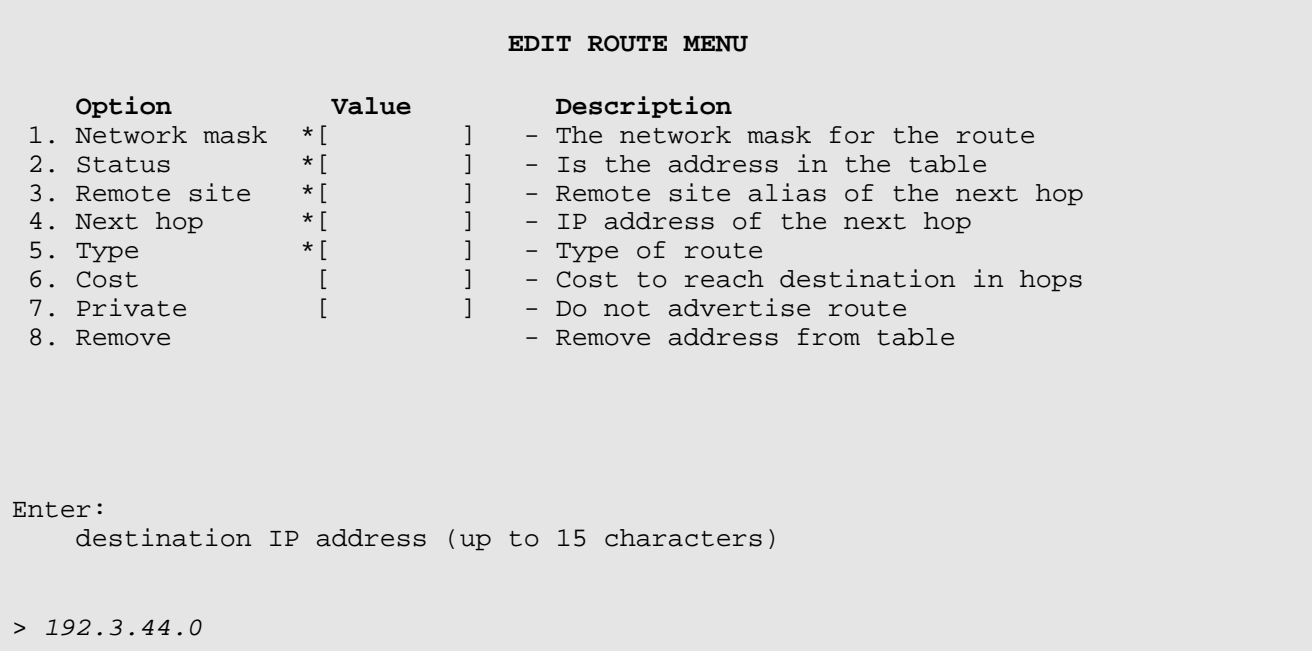

The above display is the first level of the **EDIT ROUTE MENU**. The destination network IP address must be entered as well as the subnet mask size associated with the destination IP address. Once the destination network IP address and mask size have been entered, the next hop IP address or remote site ID/alias must be entered.

The menu title will change to indicate the destination IP network address and the subnet size that are being edited.

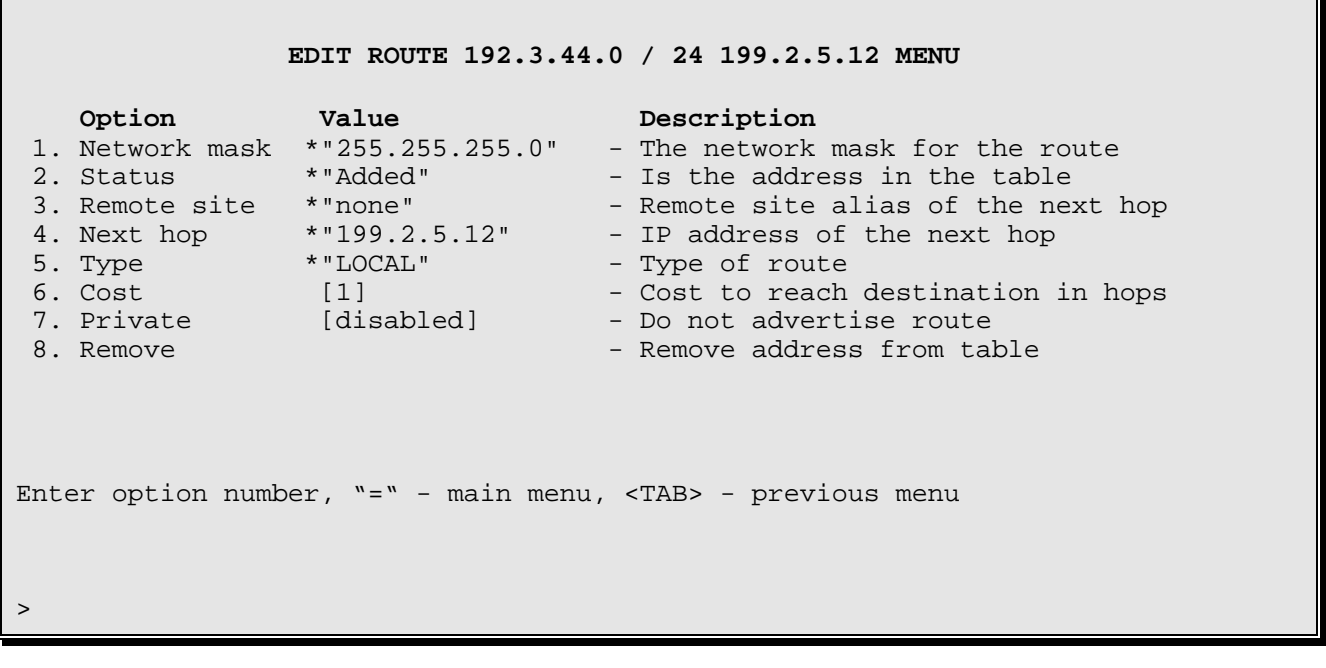

**NOTE**: A Static Route will **NOT** be replaced with a RIP route, even if the cost is lower.

## **1 - Network Mask**

The subnet mask for the destination IP network is calculated from the entered destination IP network address and the subnet size value. The resulting subnet mask is displayed here.

### **2 - Status**

The Status option tells whether the address is "Present" or "Not Present" in the Routing Table. When the address is first entered, "Added" is the Status value. The \* beside the value indicates that this value is changed automatically as an address is added or deleted and cannot be manually redefined.

**Default:** \* [Not Present]

## **3 - Remote Site**

The Remote Site option defines the remote site profile ID or alias of the remote site router to be used to reach the destination IP address.

## **4 - Next Hop**

The Next Hop option defines the IP address of the next-hop router to be used to reach the destination IP address.

## **5 - Type**

The Type option displays the type of route. The route type may be either RIP or LOCAL. RIP is a learned route from the RIP updates on the network. LOCAL is a static route entered by the operator of the router.

## **6 - Cost**

The Cost option defines the number of hops required to reach the destination IP address.

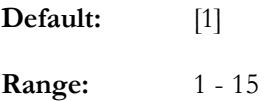

## **7 - Private**

The Private option when set to enabled causes the IOLINK router to not advertise this route in the RIP messages.

**Default:** [disabled]

#### **8 - Remove**

The Remove option removes the IP address from the routing table. If the route is a RIP route, the route may be relearned by the next RIP route update from partner routers.

# **IPX Routing Set-Up Menu**

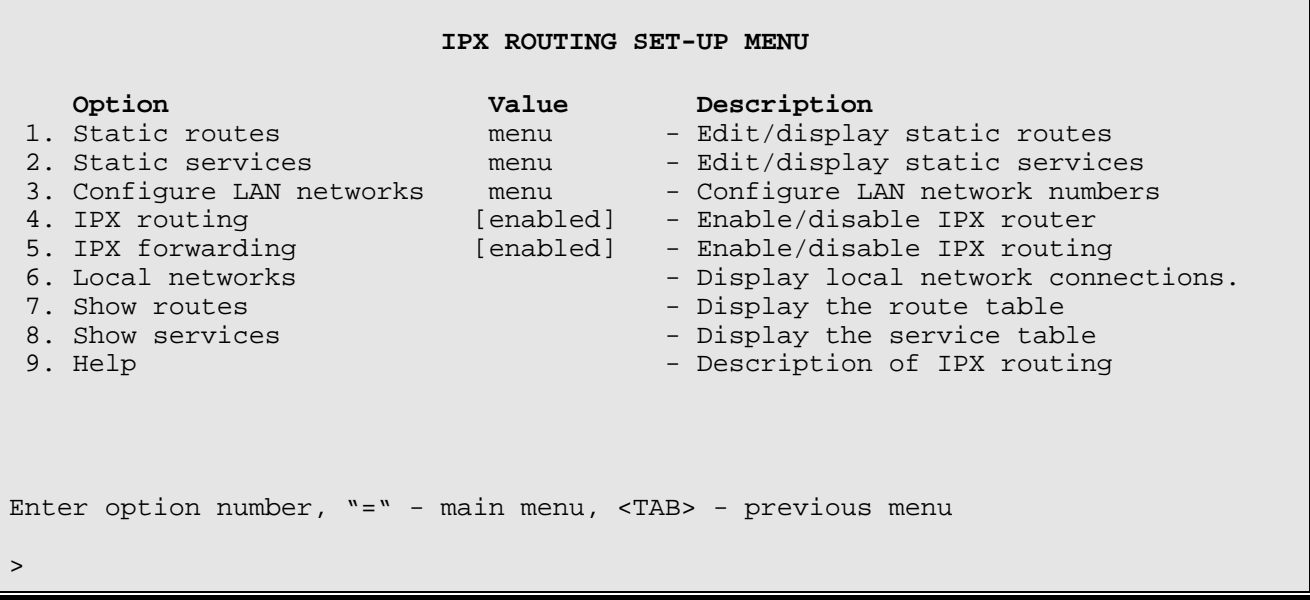

The **IPX ROUTING SET-UP MENU** allows the display and configuration of the IPX Routing parameters for the router.

## **1 - Static Routes**

The Static Routes option directs you to the Static Routes Menu, where user defined IPX static routes are maintained.

## **2 - Static Services**

The Static Services option directs you to the Static Services Menu, where user defined IPX static services are maintained.

## **3 - Configure LAN Networks**

The Configure LAN Networks option directs you to the Configure LAN Networks Menu, where network numbers may be assigned for the four frame types supported by this router.

#### **4 - IPX Routing**

The IPX Routing option enables or disables the IPX routing functions of the router.

**Default:** [enabled]

#### **Considerations:**

Routing information (RIP) will only be transmitted across the WAN to the partner router according to the state of the IPX DMR Enabled option within the IPX Parameters menu of the remote site profile used to establish a PPP connection. If demand RIP is enabled, RIP messages will only be transmitted when there is a change.

When IPX Routing is disabled, all learned RIP routes will be cleared from the routing table.

## **5 - IPX Forwarding**

The IPX Forwarding option enables or disables the forwarding of IPX traffic when IPX routing is enabled. When the IPX forwarding option is disabled, IPX traffic across the WAN links will be blocked

**Default:** [enabled]

### **Considerations:**

When IPX Forwarding is disabled all learned RIP routes will be cleared from the routing table.

## **6 - Local Networks**

The Local Networks option displays all of the IPX network numbers currently in use by the router on each of its interfaces.

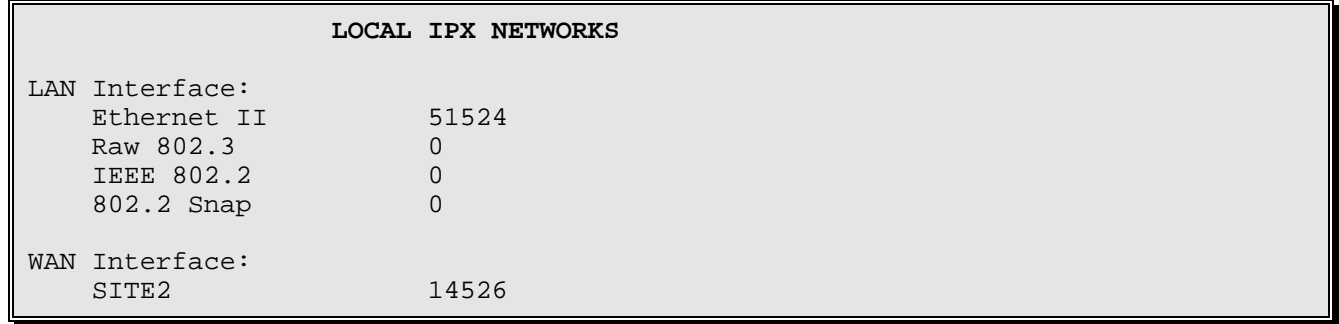

### **7 - Show Routes**

The Show Routes option displays all of the learned IPX routes currently in use by the router.

There is a maximum of 512 route entries allowed in the table.

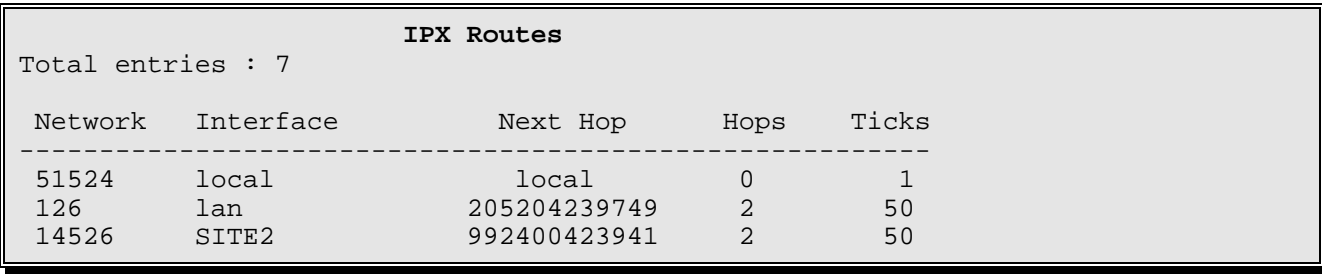

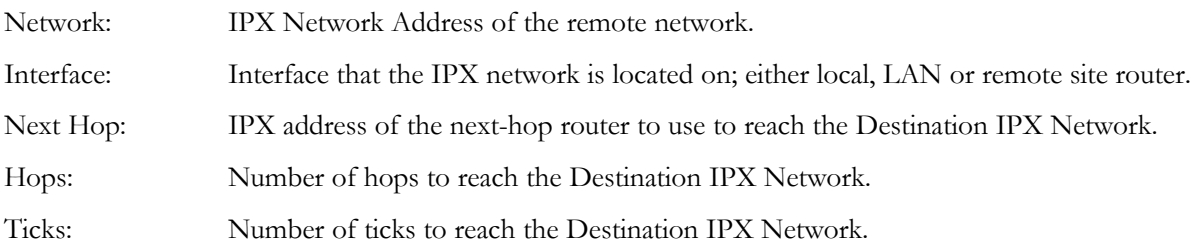

## **Considerations:**

A 9600-bps link on this router has a tick value of 5.

## **8 - Show Services**

The Show Services option displays all of the Servers currently seen by the router. The Services table is created from information received by this router in SAP (Server Advertising Protocol) packets generated by Novell Servers.

There is a maximum of 512 server entries allowed in the table.

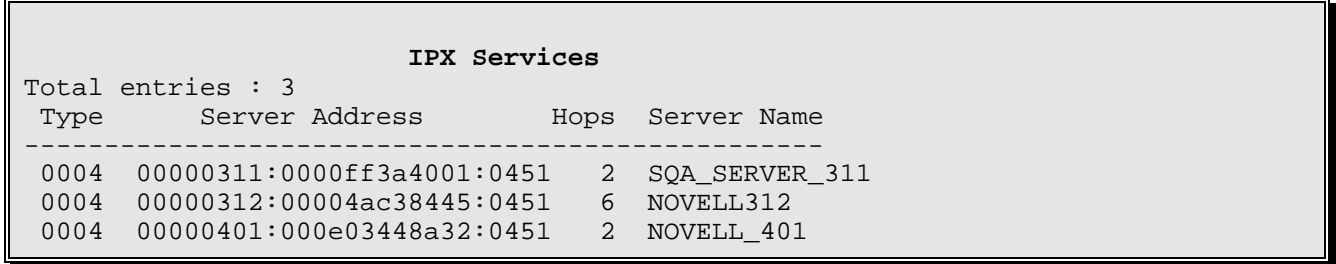

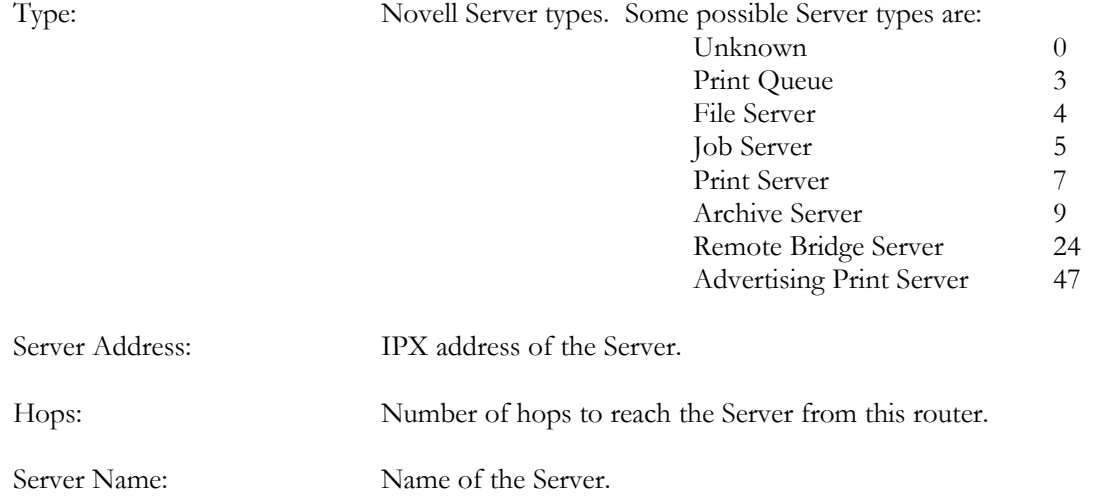

## **9 - Help**

The Help option offers a brief description of the IPX routing options.

## **Static IPX Routes Menu**

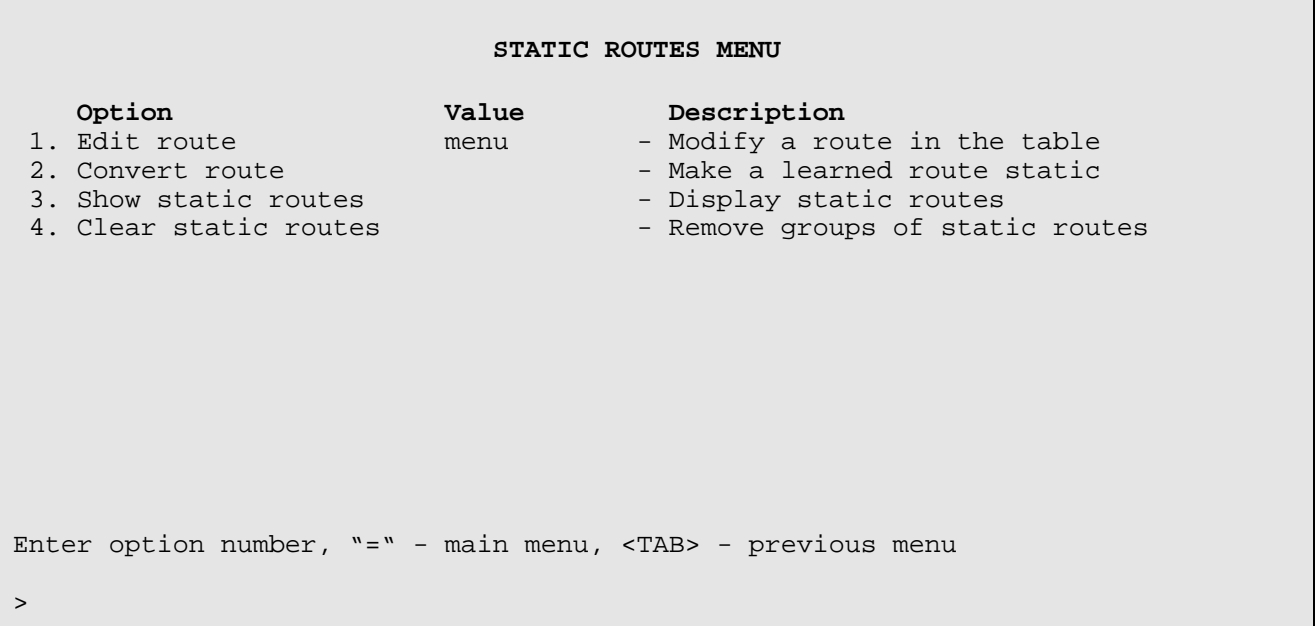

The **STATIC IPX ROUTES MENU** allows the display and configuration of the static IPX routing tables.

## **1 - Edit Route**

The Edit Route option directs you to the Edit Route Menu where the static IPX routing table entries are modified. A maximum of 50 static IPX routes may be defined.

### **2 - Convert Route**

The Convert Route option is used to convert one of the currently learned IPX routes into an IPX static route. Enter the IPX network number of the learned route when prompted and then enter a static route id number. The learned IPX route will become a static IPX route.

```
Enter:
 network number
>
Enter:
 static route entry id
>
```
## **3 - Show Static Routes**

The Show Static Routes option displays all of the static IPX routes currently in use by the router.

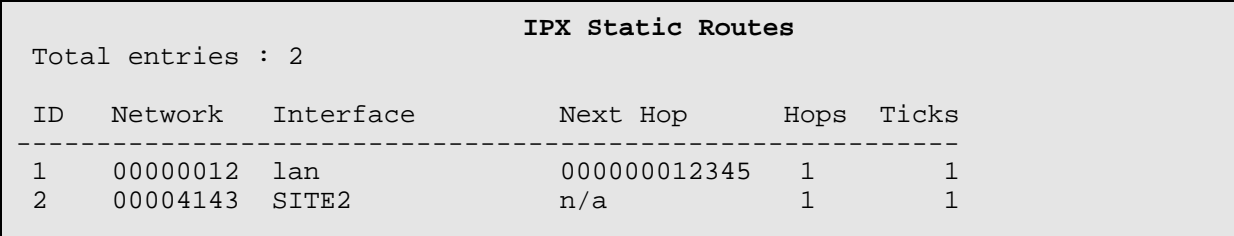

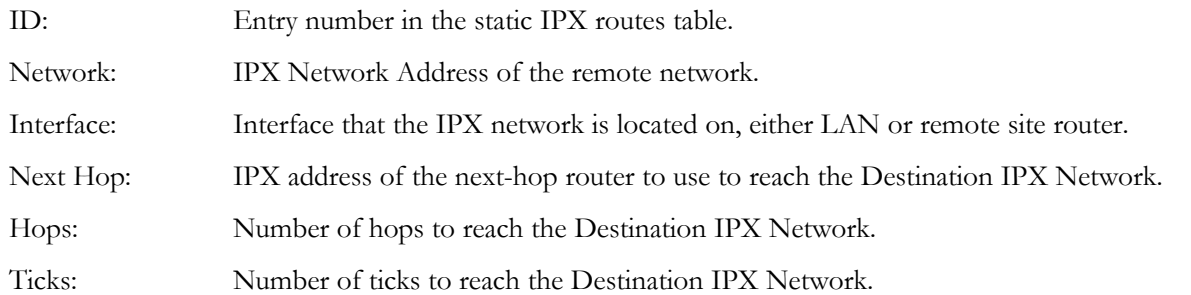

## **4 - Clear Static Routes**

The Clear Static Routes option clears the specified static IPX routes from the routing table.

```
Enter:
 all, lan, remote site id or alias (up to 16 characters)
>
```
# **Edit Static IPX Route Menu**

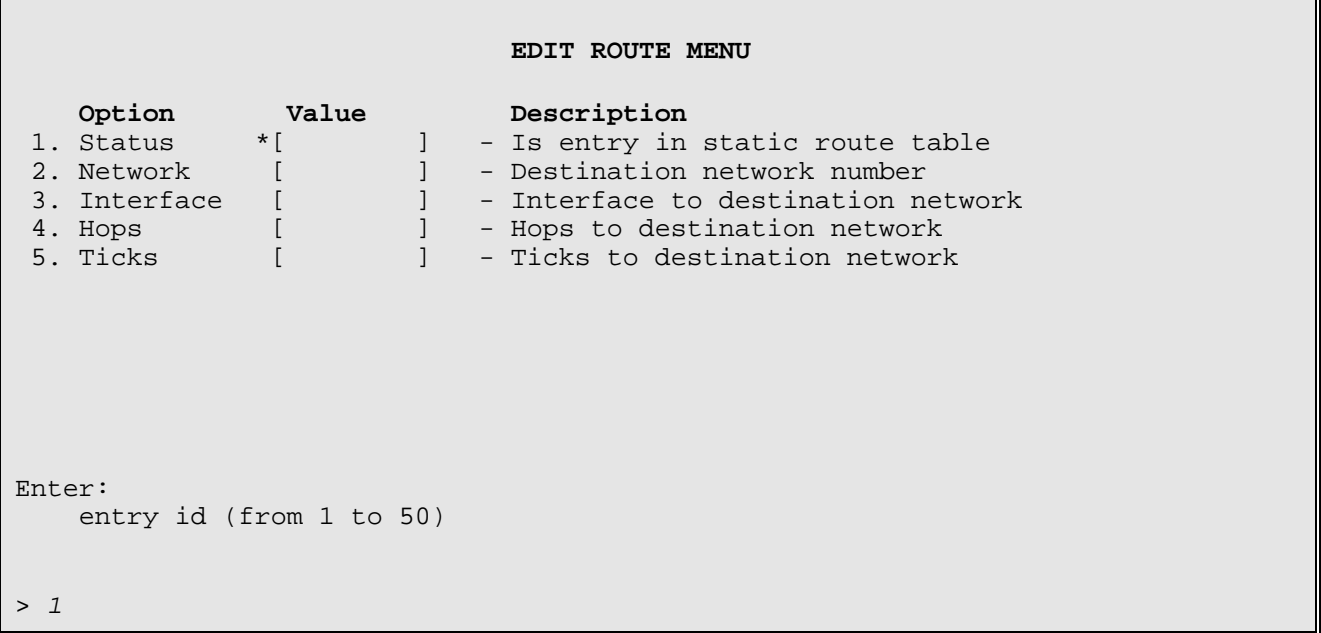

The above display is the first level of the **EDIT ROUTE MENU**. The table id number must be entered to proceed to the next level.

The menu title will change to indicate the table id number that is being edited.

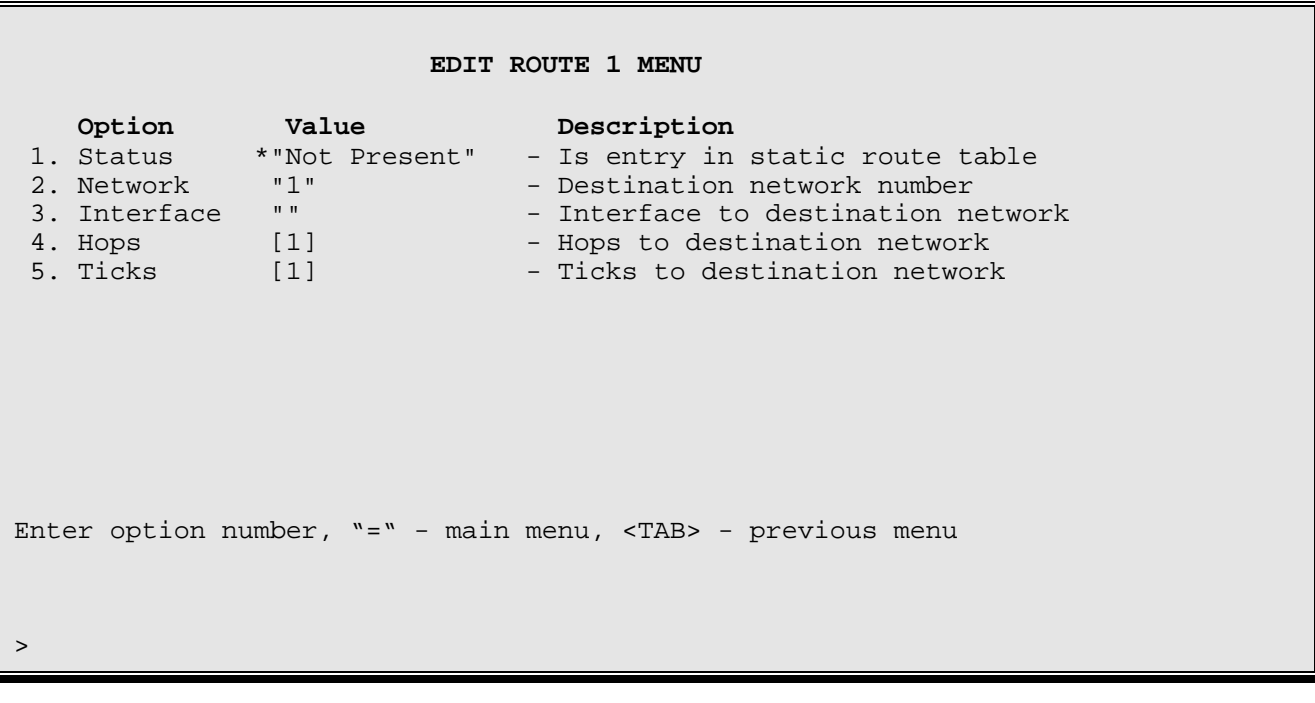

**NOTE**: A Static Route will **NOT** be replaced with a RIP route, even if the hop and tick count is lower.

## **1 - Status**

The Status option tells whether the static route is "Present" or "Not Present" in the Routing Table. When the route entry is first entered, "Not Present" is the Status value. The \* beside the value indicates that this value is changed automatically as an entry is added or deleted and cannot be manually redefined.

**Default:**  $*$  [Not Present]

## **2 - Network**

The Network option defines the destination IPX network address of the static route.

### **3 - Interface**

The Interface option defines the interface, either LAN or remote site device, that the destination IPX network is located on. A value of LAN indicates that another IPX router located on the locally connected LAN is to be used to access the destination IPX network. When the interface is set to LAN, the option Next Hop will be available to define the MAC address of the router located on the locally connected LAN.

A value of a remote site profile name or id indicates that the destination IPX network is located on the remote site IPX router. The Next Hop option is not required and therefore not available when a remote site profile is defined for the interface.

## **4 - Next Hop**

The Next Hop option defines the MAC address of the next-hop IPX router on the locally connected LAN to be used to reach the destination IPX network. The next-hop router must be on the local IPX network.

## **5 - Hops**

The Hops option defines the number of hops to reach the destination IPX network.

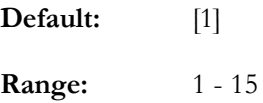

## **6 - Ticks**

The Ticks option defines the number of ticks to reach the destination IPX network.

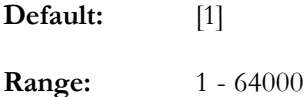

#### **7 - Remove**

The Remove option removes the IPX static route from the routing table.

## **Static IPX Services Menu**

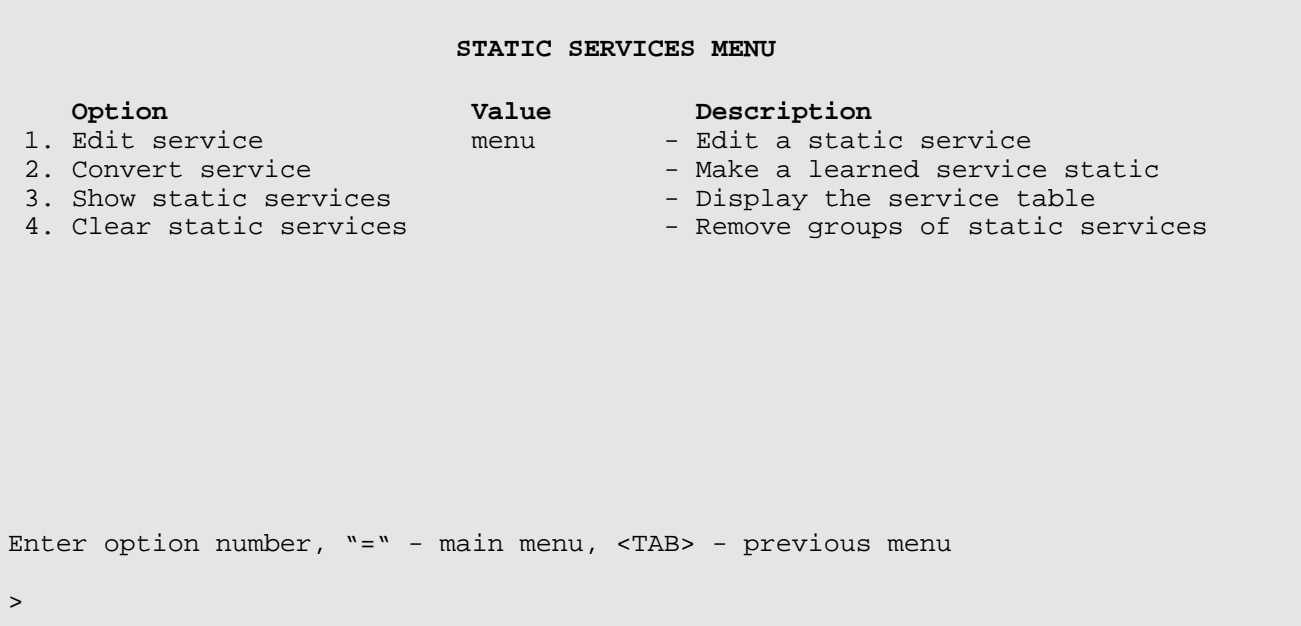

The **STATIC IPX SERVICES MENU** allows the display and configuration of the static IPX services.

## **1 - Edit Service**

The Edit Service option directs you to the Edit Service Menu where the static IPX service entries are modified. A maximum of 50 static IPX services may be defined.

#### **2 - Convert Service**

The Convert Service option is used to convert one of the currently learned IPX services into an IPX static service. Enter the server name and service type of the learned service when prompted and then enter a static service id number. The learned IPX service will become a static IPX service.

```
Enter:
 server name
>
Enter:
hex service type
>
Enter:
 static service entry id
>
```
## **3 - Show Static Services**

The Show Static Services option displays all of the static IPX services currently in use by the router.

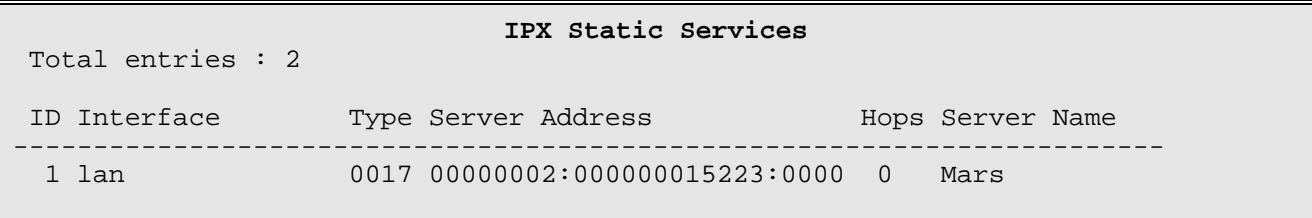

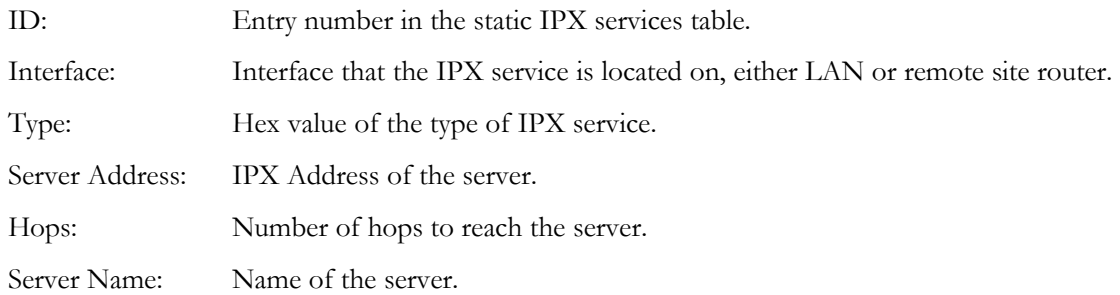

## **4 - Clear Static Services**

The Clear Static Services option clears the specified static IPX services from the table.

Enter: **all, lan, remote site id or alias (up to 16 characters)** >

# **Edit Static IPX Service Menu**

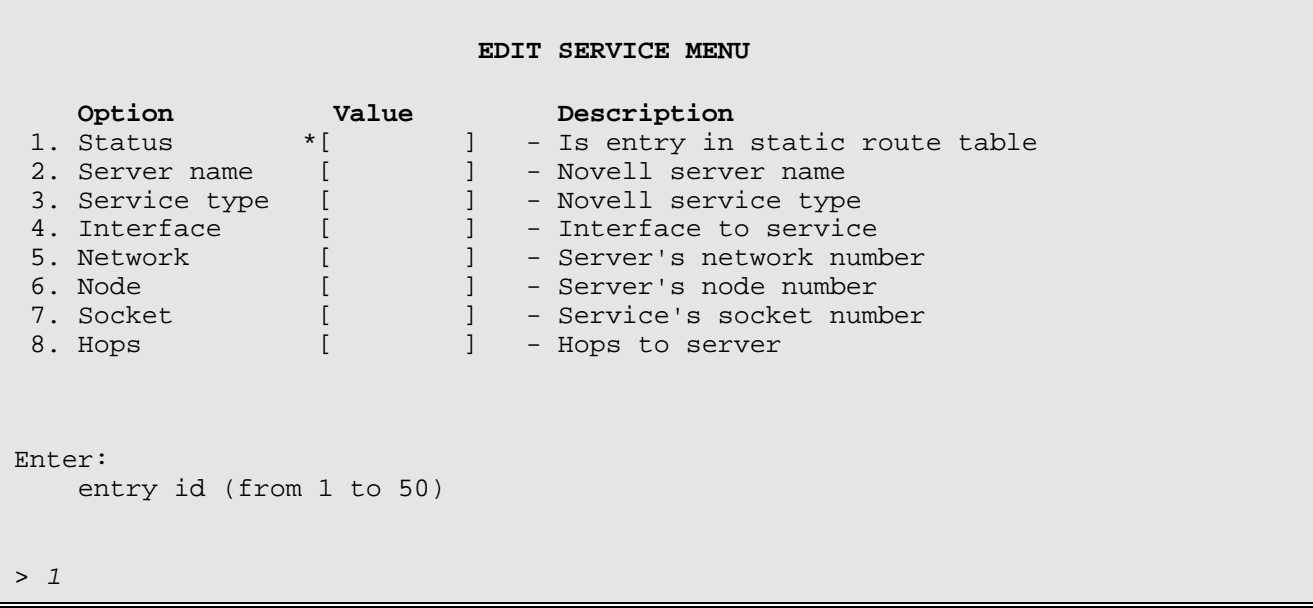

The above display is the first level of the **EDIT SERVICE MENU**. The table id number must be entered to proceed to the next level.

The menu title will change to indicate the table id number that is being edited.

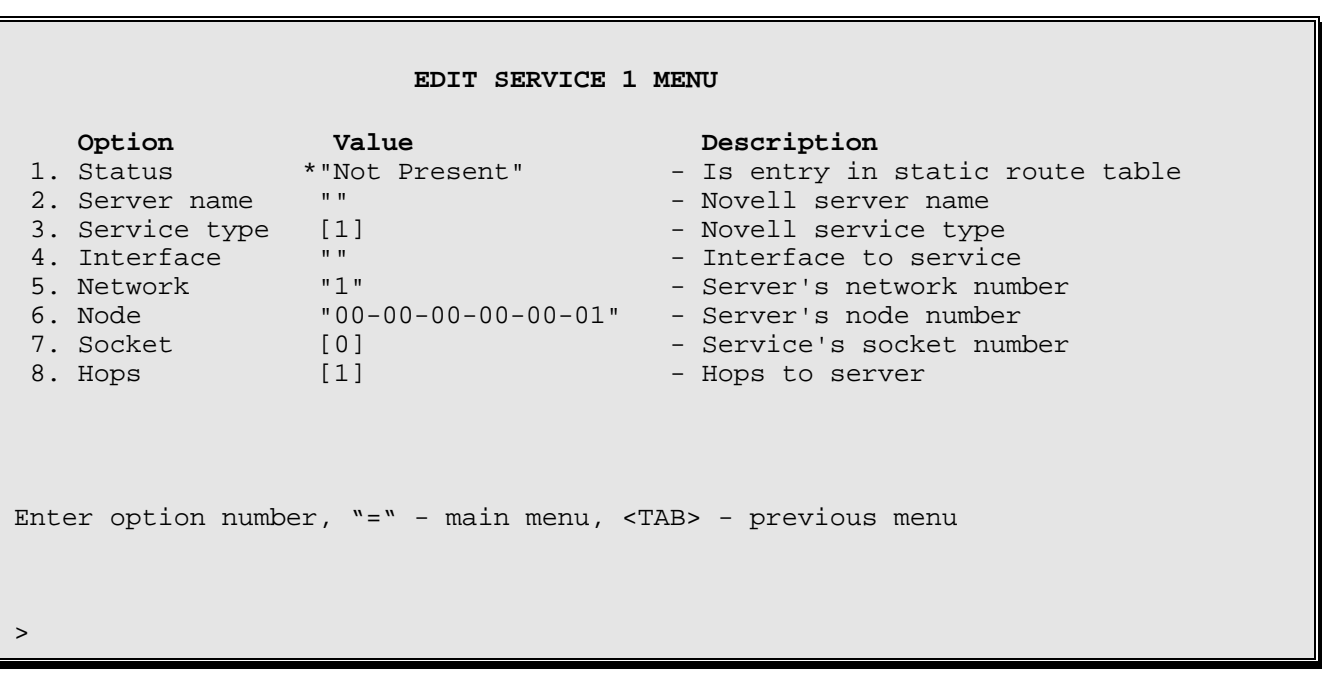

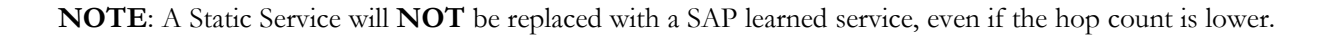
#### **1 - Status**

The Status option tells whether the static service is "Present" or "Not Present" in the Table. When the service entry is first entered, "Not Present" is the Status value. The \* beside the value indicates that this value is changed automatically as an entry is added or deleted and cannot be manually redefined.

**Default:**  $*$  [Not Present]

#### **2 - Server Name**

The Server Name option defines the IPX server name of the static service.

## **3 - Service Type**

The Service Type option defines the type of IPX service as a hex value.

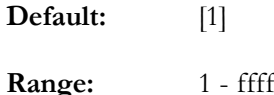

#### **4 - Interface**

The Interface option defines the interface, either LAN or remote site device, which the IPX service is located on. A value of LAN indicates that the service is located on the locally connected LAN.

A value of a remote site profile name or id indicates that the service is located on the remote site IPX router's network.

#### **5 - Network**

The Network option defines the IPX network address of the static service.

#### **6 - Node**

The Node option defines the IPX node address of the static service.

#### **7 - Socket**

The Socket option defines the socket number of the static service if applicable.

#### **8 - Hops**

The Hops option defines the number of hops to reach the IPX service.

**Default:** [1]

**Range:** 0 - 15

# **Configure LAN Networks Menu**

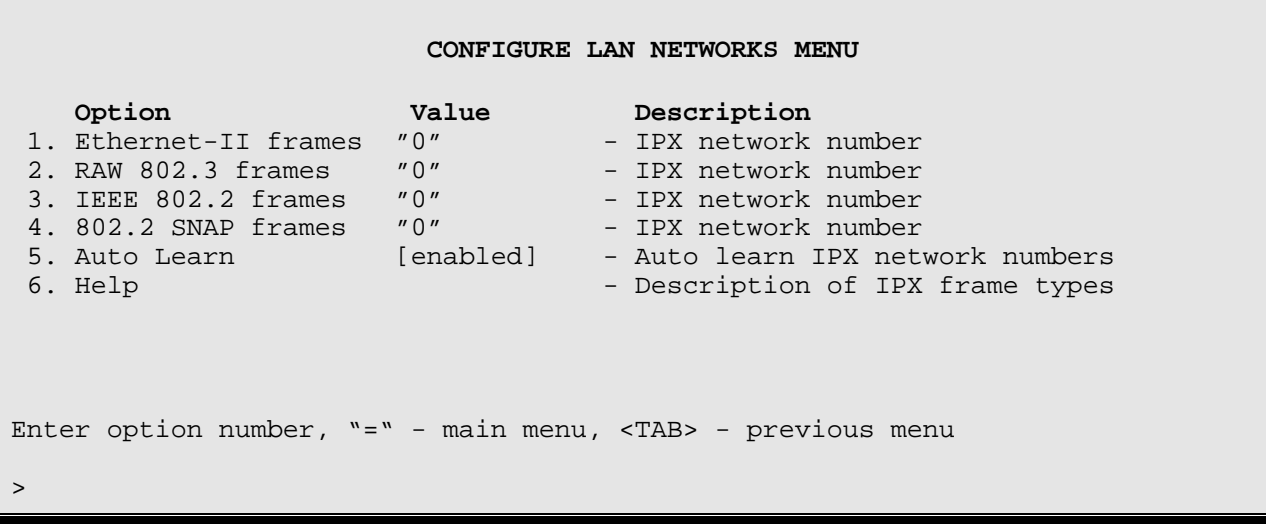

The **CONFIGURE LAN NETWORKS MENU** allows the configuration of the IPX network numbers on this router for each IPX frame type on the local LAN.

**1 - Ethernet-II Frames 2 - RAW 802.3 Frames 3 - IEEE 802.2 Frames 4 - 802.2 SNAP Frames**

> A value of "0" indicates that the router will learn the network number associated with this frame type upon receiving the first IPX frame of this frame type.

**Default:** [0]

**Range:** 0 to FFFFFFFF hex

#### **Considerations:**

Once an IPX network number is defined or learned, all further IPX frames of that frame type will use the network number. If a different network number is found for that frame type, the first network number defined or learned will continue to be used.

#### **5 - Auto Learn**

Enables or disables the auto learning of IPX network numbers for this IPX router. All IPX network numbers will be taken from the user defined values within options 1 through 4 in this menu.

**Default:** [enabled]

#### **6 - Help**

The Help option offers a brief description of the IPX frame types and network numbers.

182 *IOLINK-CENTRAL PPP Menus Reference Manual*

# **Filter Set-Up Menu**

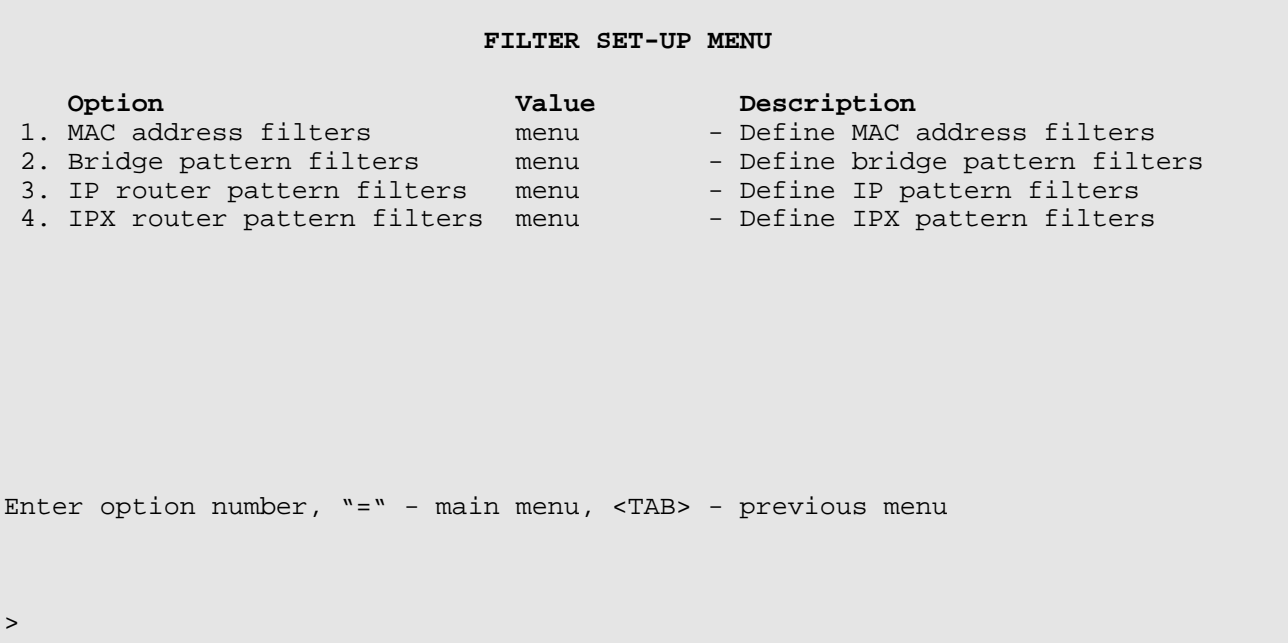

The **FILTER SET-UP MENU** provides paths to Menus for complete filter configuration.

#### **1 - MAC Address Filters**

The MAC Address Filters option takes you to the MAC Address Filters Menu, where you can define parameters for Source MAC Filters.

#### **2 - Bridge Pattern Filter**

The Bridge Pattern Filter option takes you to the Bridge Pattern Filter Menu, where you can create bridge filters based on custom specifications.

#### **3 - IP Router Pattern Filter**

The IP Router Pattern Filter option takes you to the IP Router Pattern Filter Menu, where you can create IP filters based on custom specifications.

#### **4 - IPX Router Pattern Filter**

The IPX Router Pattern Filter takes you to the IPX Router Pattern Filter Menu, where you can create IPX filters based on custom specifications.

# **MAC Address Filters Menu**

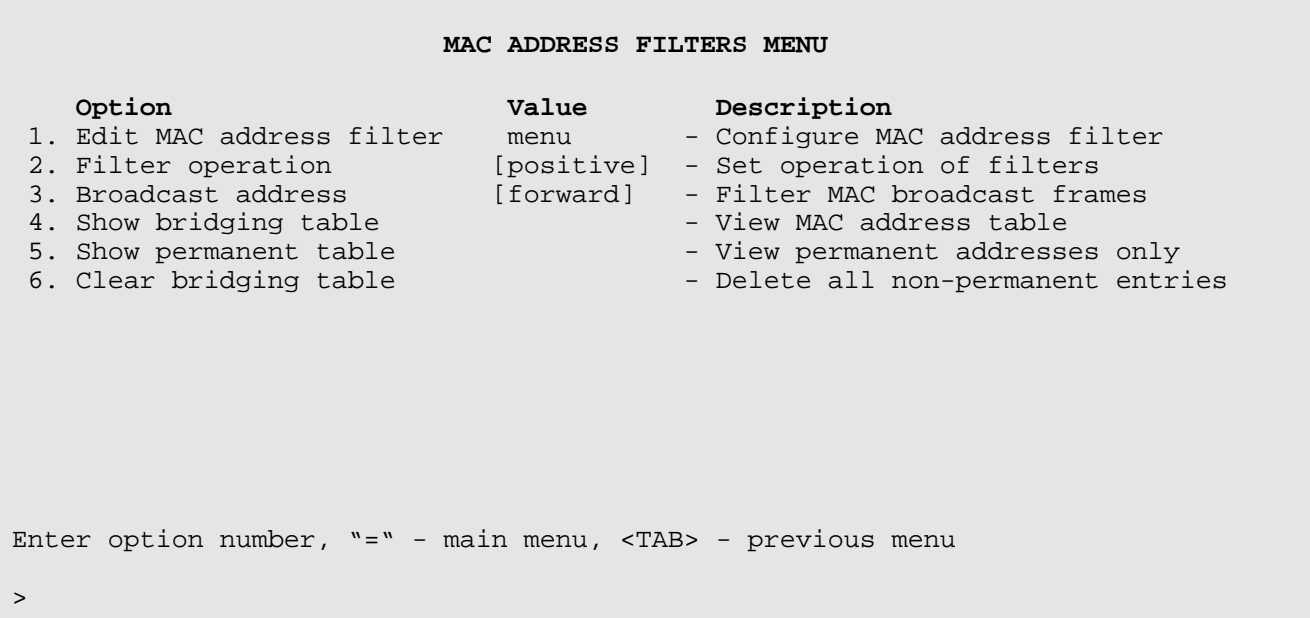

The **MAC ADDRESS FILTERS MENU** allows the display and configuration of the MAC Address Filters for the router.

#### **1 - Edit MAC Address Filter**

The Edit MAC Address Filter option takes you to the Edit MAC Address Filter Menu, where the MAC Address Filters are modified.

#### **2 - Filter Operation**

The Filter Operation option changes the operation of the MAC address filters defined in the bridging table from positive to negative.

When Filter Operation is positive, all frames with MAC addresses as defined in the bridging table will be filtered.

When Filter Operation is negative, all frames with MAC addresses as defined in the bridging table will be forwarded.

Internal addresses will not be affected by the current state of the Filter Operation. All internal addresses will automatically be corrected for proper operation regardless of the current setting of Filter Operation.

**Default:** [Positive]

#### **3 - Broadcast Address**

The Broadcast Address option allows the choice of filtering or forwarding of MAC broadcast frames for bridged data.

When set to forward, all MAC broadcast frames will be forwarded.

When set to filter, all MAC broadcast frames will be filtered.

**Default:** [forward]

#### **4 - Show Bridging Table**

The Show Bridging Table option displays all addresses in the Bridge Filter Table, identifies the active/inactive and permanent/non-permanent addresses, identifies addresses to be filtered if they are a source and/or destination, describes their location, and gives the total number of address table entries.

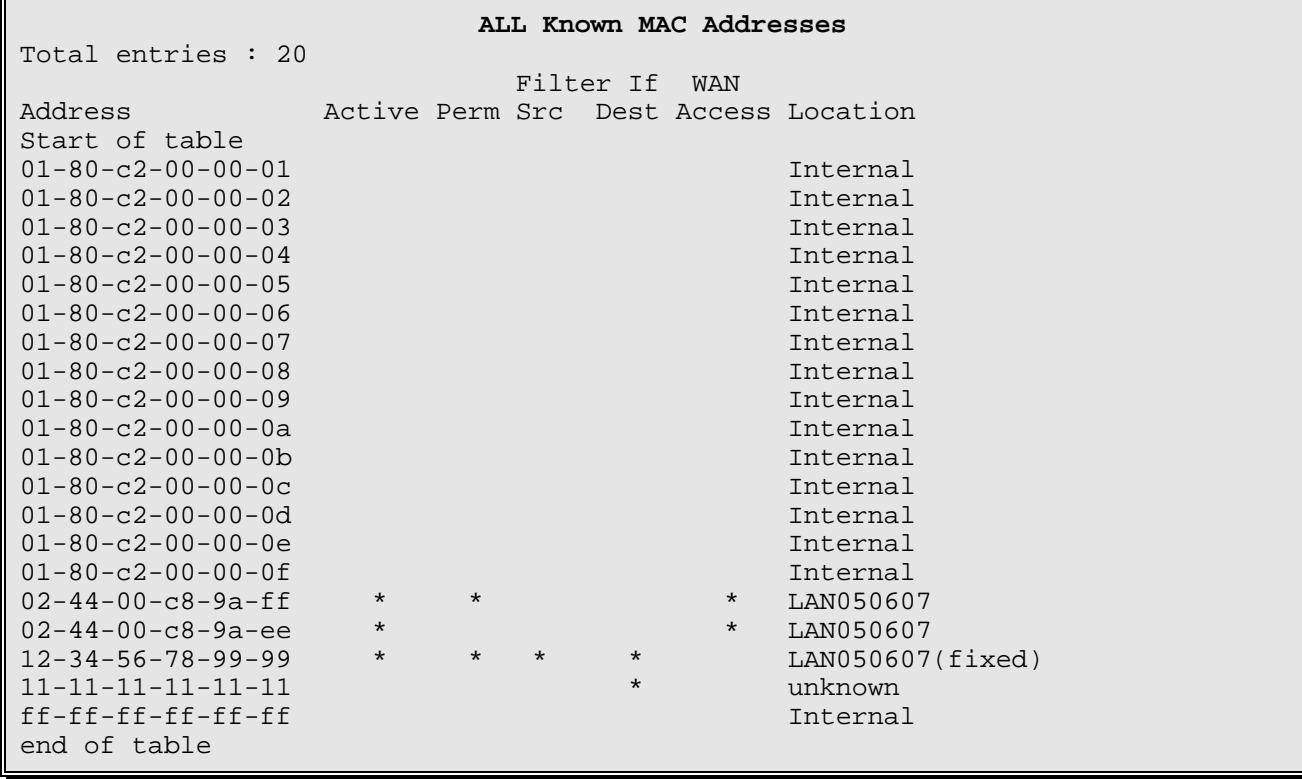

Refer to the Show Bridging Table option of the Bridging Set-up menu for more details.

#### **5 - Show Permanent Table**

The Show Permanent Table option displays all of the permanent filter table addresses entered by the router manager for which the locations were identified (Internal addresses are not displayed.) The "(fixed)" Location descriptor indicates that a manager made the entry and specified the LAN location.

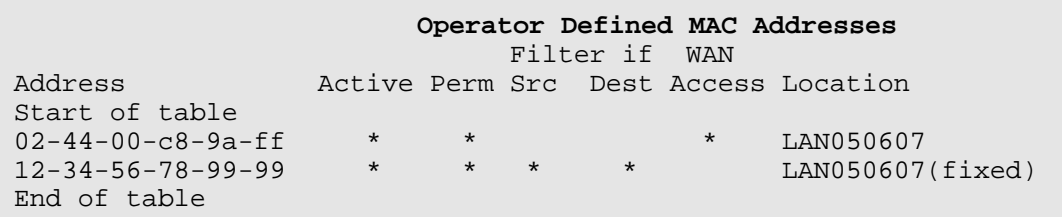

## **6 - Clear Bridging Table**

The Clear Bridging Table option removes all non-permanent filter table addresses.

## **Considerations:**

To prevent accidental removal of all non-permanent addresses, this option must be confirmed by entering "yes" at the prompt. (Refuse by entering "no" or use the TAB key to back out).

# **Edit MAC Address Filter Menu**

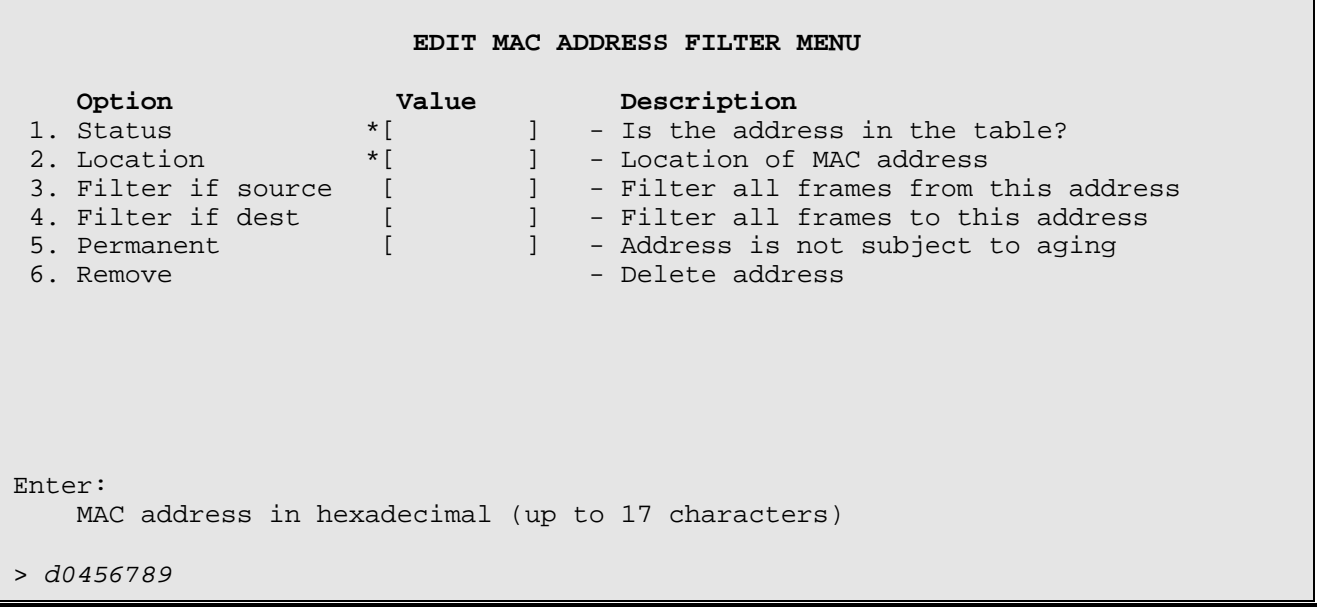

The above display is the first level of the **Edit MAC Address Filter Menu**. Once the MAC address is entered (leading 0s are padded), the address specified is added to the menu title bar, the values are shown for the address, and the options become available, as shown below:

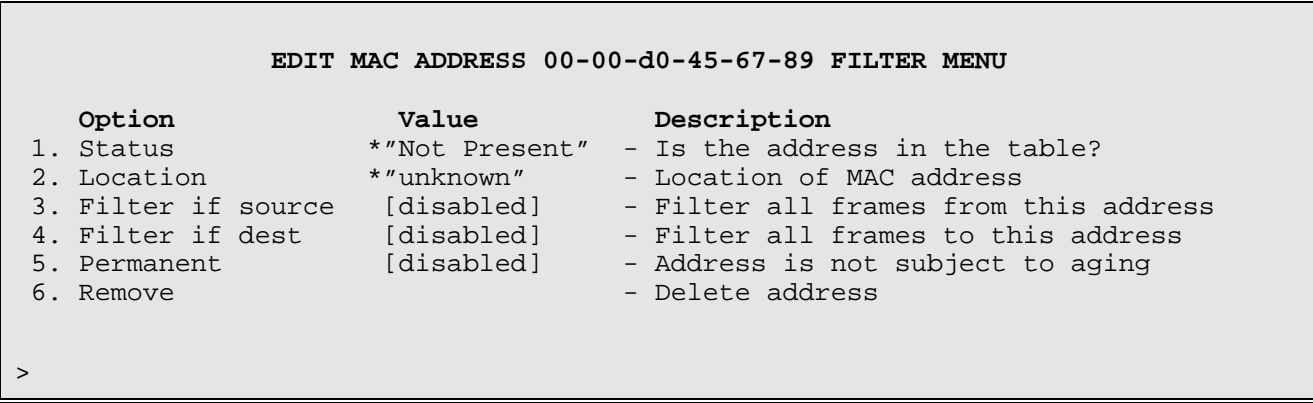

#### **1 - Status**

The Status option tells whether the address is "Present" or "Not Present" in the Address Table. When the address is first entered, "Not Present" is the Status value, and a Location value of [unknown] is shown. The \* beside the value indicates that this value is changed automatically as an address is added or deleted and cannot be manually redefined.

**Default:** \* [Not Present]

#### **2 - Location**

The Location option identifies the location of the MAC address. The locations will either be "unknown" or the LAN name of one of the partner connected IOLINK bridge/routers. The \* beside the value indicates that this value is changed automatically as the location is learned and cannot be manually redefined.

**Default: \*** [unknown]

## **3 - Filter** *(Forward)* **If Source**

The Filter If Source option toggles between Enabling and Disabling of the Source Filtering (Forwarding) feature for the specified address.

## **Default:** [disabled]

## **Considerations:**

When the Filter Operation is set to positive, enabling this option will prevent frames from this address from crossing the bridge/router to the associated LAN. Once Filter if Source is chosen, the Permanent value is set to [enabled]. This may be toggled back to [disabled] if a non-permanent entry is desired.

When the Filter Operation is set to negative, enabling this option will allow frames from this address to cross the bridge/router to the associated LAN. Once Forward if Source is chosen, the Permanent value is set to [enabled]. This may be toggled back to [disabled] if a non-permanent entry is desired.

## **4 - Filter** *(Forward)* **If Destination**

The Filter If Destination option toggles between Enabling and Disabling of the Destination Filtering feature for the specified address.

#### **Default:** [disabled]

#### **Considerations:**

When the Filter Operation is set to positive, enabling this option will prevent access to this address from another LAN station located across the bridge/router. Once Filter if Destination is chosen, the Permanent value is set to [enabled]. This may be toggled back to [disabled] if a non-permanent entry is desired.

When the Filter Operation is set to negative, enabling this option will allow access to this address from another LAN station located across the bridge/router. Once Forward if Destination is chosen, the Permanent value is set to [enabled]. This may be toggled back to [disabled] if a non-permanent entry is desired.

#### **5 - Permanent**

The Permanent option toggles between Enabling and Disabling of the Permanent Address Value.

#### **Default:** [disabled]

#### **Considerations:**

This Value must be [enabled] if you want to make the Address Permanent. If [enabled] the Address will not be subject to removal by the expiration of the Aging Timer or the Clear Filter Table option (found in the Bridging Set-Up Menu or the MAC Address Filters Menu).

If a station is not expected to move, making the address Permanent will offer a slight increase in bridge/router performance.

#### **6 - Remove**

Select the Remove option to remove the specified address (permanent or non-permanent). Internal and system-supplied addresses cannot be removed.

# **Bridge Pattern Filter Menu**

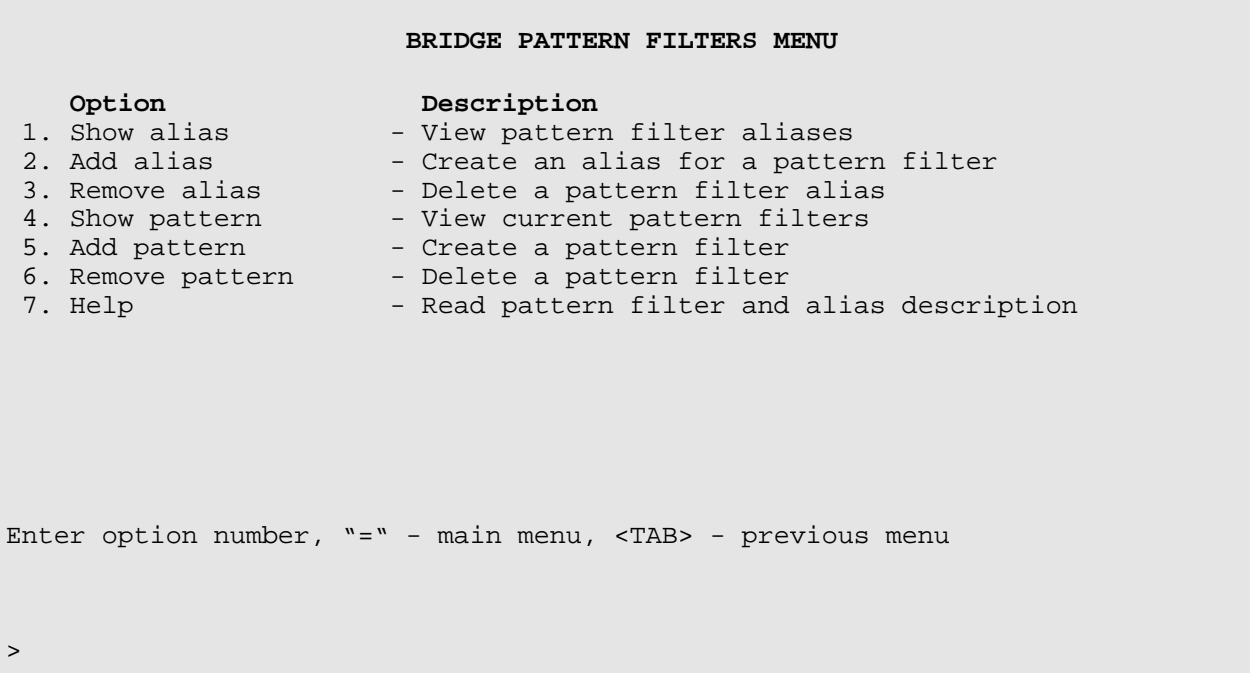

The **BRIDGE PATTERN FILTER MENU** allows for the inclusion of custom-programmable filters in the filter table to provide increased security and maximum local LAN usage.

The bridge/router supports up to 64 patterns and 32 aliases (including the defaults). Each pattern may be up to 80 characters in length. The total number of characters in all defined patterns must not exceed 500.

**EXAMPLES:** Refer to the Programmable Filtering section of the Reference Manual file, for detailed filter construction information with examples.

#### **1 - Show Alias**

The Show Alias option displays existing default Aliases and those created with the Add Alias option.

```
Bridge Pattern Filter Aliases
1. IP - 12-0800
2. TCP - IP & 23-06
3. UDP - IP & 23-11
4. ARP - 12-0806
 5. NETWARE - 12-8137 | 12-8138
6. APPLE - 12-809B
 7. DECNET - 12-6003
8. LAT - 12-6004<br>9. XNS - 12-0807
             - 12 - 0807Type: [s] to redraw, [=] main menu, any other key to end.
```
#### **2 - Add Alias**

The Add Alias option allows the creation of an easily identifiable string of characters to identify a complex Filter Mask:

```
Enter:
 alias name (up to 8 characters)
> bmCast
Enter:
filter pattern for alias (up to 80 characters)
> 0-ffffffffffff
Enter:
 alias ID number (from 1 to 32)
> 3
```
Once an alias is created, you must use Add Pattern to add the alias to the filter table and make it operational:

```
Enter:
 filter pattern (up to 80 characters)
> bmCast
Enter:
pattern ID number (from 1 to 64)
>5
```
Check the alias filter assignment with the Show Pattern option:

#### **Bridge Filter Patterns**

```
ID Pattern
-- ----------------------------
1 12-600x
2 0-010203040506&12-809B
...
5 bmCast
```
#### **3 - Remove Alias**

The Remove Alias option deletes an Alias from the Alias Table. (Confirm with Show Alias.)

```
Enter:
 alias ID number, alias name
> bmCast
"bmCast" is used on LAN 1 (Prevents blanket removal when an alias is in use: carefully
                                     check usage of the alias with Show Pattern and then, if removal
                                     of the alias is still desired, use the Remove Pattern option first to
                                     remove all occurrences of the alias in the Filter Pattern table, then
                                     use the Remove Alias option).
```
#### **4 - Show Pattern**

The Show Pattern option displays the filter masks that have been defined with the Add Pattern option:

```
Enter:
 all, global, lan, Remote site id or alias
>
```
**global**

```
Global Bridge Filter Patterns
```

```
-- ----------------------------
```

```
1 12-600x
3 LAT
```
Id Pattern

#### **MARKETING** - (Remote Site Alias)

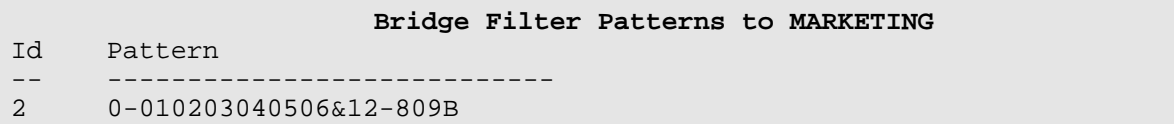

**all**

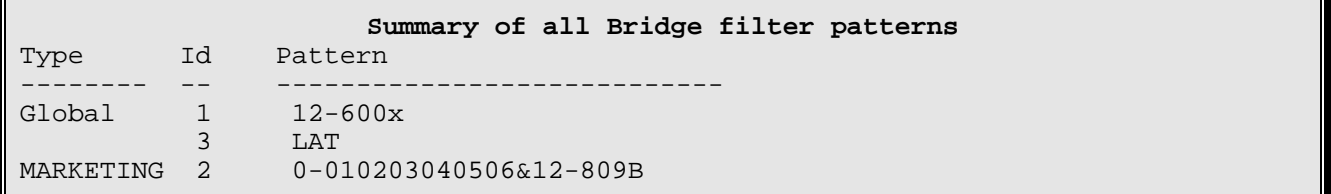

#### **5 - Add Pattern**

The Add Pattern option allows the definition of a filter mask and adds it to the filter table. *Filter masks are checked against the frame in the order of their index numbers, so those that are most likely to be encountered should have the lowest index numbers.*

```
Enter:
 global, lan, Remote site id or alias
>
Enter:
 filter pattern (up to 80 characters)
> 12-600x
Enter:
 pattern ID number (from 1 to 64)
> 1
```
A **global** filter pattern will be applied to all bridge data.

A **lan** filter pattern will be applied to all bridge data being sent to the local LAN.

A **Remote Site Id or Alias** filter pattern will be applied to all bridge data being sent to the specified remote site only. The Remote Site Alias specified must be defined on this device.

## **6 - Remove Pattern**

The Remove Pattern option deletes a previously created filter mask (in this case, a filter mask with the pattern ID of "2"). (Confirm the removal with Show Pattern).

```
Enter:
 all, pattern ID number
>2
```
## **7 - Help**

The Help option provides Help screens describing the creation of Filter Masks.

To move between the Help screens, type: [s]tart, [n]ext, or [p]rev. (You must use lower-case letters)

# **IP Router Pattern Filter Menu**

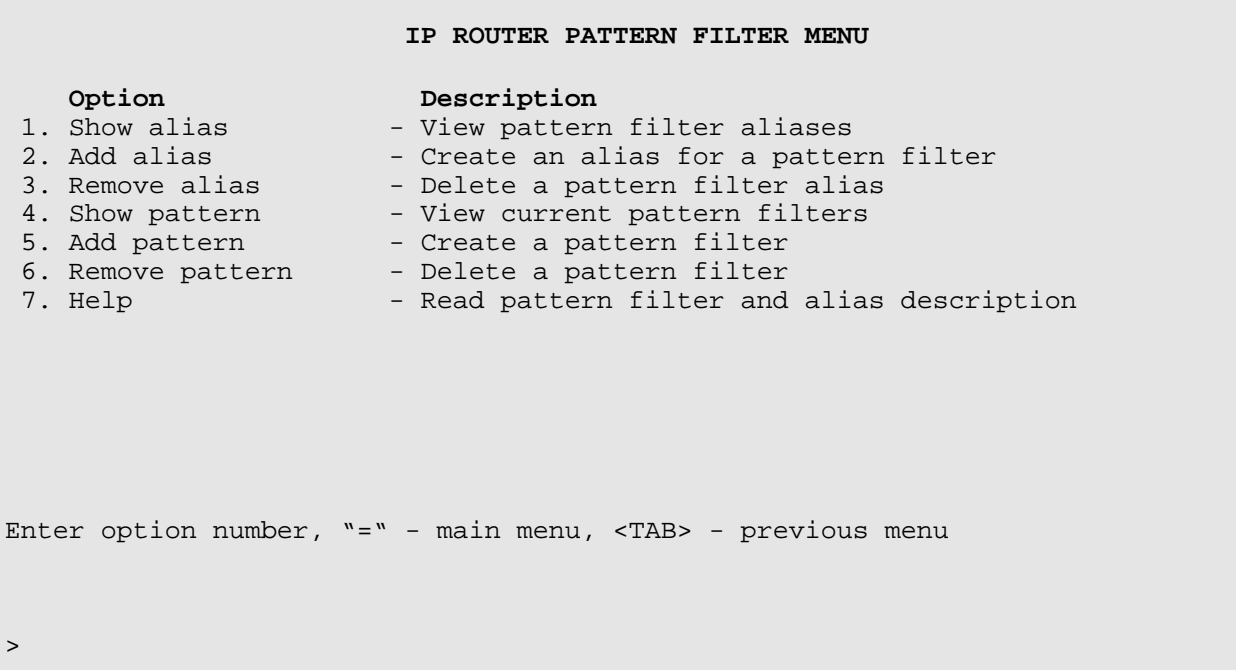

The **IP ROUTER PATTERN FILTER MENU** allows for the inclusion of custom programmable filters in the filter table to provide increased security and maximum local LAN usage.

The router supports up to 64 patterns and 32 aliases (including the defaults). Each pattern may be up to 80 characters in length. The total number of characters in all defined patterns must not exceed 500.

**EXAMPLES:** Refer to the Programmable Filtering section of the Reference Manual file, for detailed filter construction information with examples.

#### **1 - Show Alias**

The Show Alias option displays existing default Aliases and those created with the Add Alias option.

```
IP Router Pattern Filter Aliases
1. TCP - 09-062. UDP - 09-11
 3. MSBROWSE - 20-0089003
Type: [s] to redraw, [=] main menu, any other key to end.
```
#### **2 - Add Alias**

The Add Alias option allows the creation of an easily identifiable string of characters to identify a complex Filter Mask:

```
Enter:
 alias name (up to 8 characters)
> bmCast
Enter:
filter pattern for alias (up to 80 characters)
> 0-ffffffffffff
Enter:
 alias ID number (from 1 to 32)
> 3
```
#### **3 - Remove Alias**

The Remove Alias option deletes an Alias from the Alias Table. (Confirm with Show Alias.)

```
Enter:
 alias ID number, alias name
> bmCast
"bmCast" is used on LAN 1 (Prevents blanket removal when an alias is in use: carefully
                                     check usage of the alias with Show Pattern and then, if removal
                                     of the alias is still desired, use the Remove Pattern option first to
                                     remove all occurrences of the alias in the Filter Pattern table, then
                                     use the Remove Alias option).
```
#### **4 - Show Pattern**

The Show Pattern option displays the filter masks that have been defined with the Add Pattern option:

```
Enter:
 all, global, lan, remote site id or alias
>
```
**global**

```
Global IP Pattern Filters
Id Pattern
-- ----------------------------
1 12-600x
3 LAT
```
## *Menus Reference Manual: IP Router Pattern Filter Menu*

```
Vancouver (Remote Site alias)
```

```
IP Pattern Filters to Vancouver
Id Pattern
-- ----------------------------
2 0-010203040506&12-809B
```
#### **all**

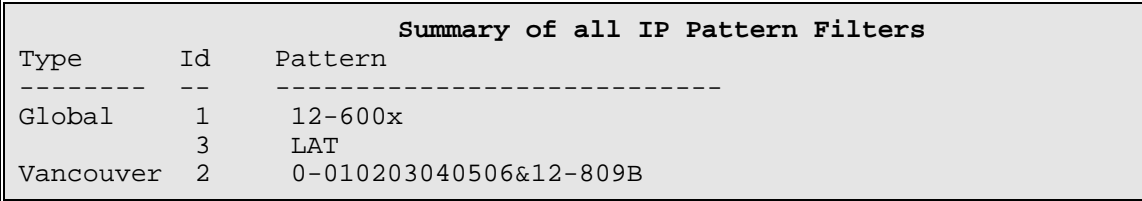

#### **5 - Add Pattern**

The Add Pattern option allows the definition of a filter mask and adds it to the filter table. *Filter masks are checked against the frame in the order of their index numbers, so those that are most likely to be encountered should have the lowest index numbers.*

```
Enter:
 global, lan, Remote site id or alias
> Vancouver
Enter:
 filter pattern (up to 80 characters)
> 12 - 600xEnter:
 pattern ID number (from 1 to 64)
> 2
```
A **global** filter pattern will be applied to all IP routed data.

A **lan** filter pattern will be applied to all IP routed data being sent to the local LAN.

A **Remote Site Id or Alias** filter pattern will be applied to all IP routed data being sent to the specified remote site only. The Remote Site Alias specified must be defined on this device.

#### **6 - Remove Pattern**

The Remove Pattern option deletes a previously created filter mask (in this case, a filter mask with the pattern ID of "2"). (Confirm the removal with Show Pattern.)

```
Enter:
 all, pattern ID number
> 2
```
#### **7 - Help**

The Help option provides Help screens describing the creation of Filter Masks.

To move between the Help screens, type: [s]tart, [n]ext, or [p]rev. (You must use lower-case letters)

# **IPX Router Pattern Filter Menu**

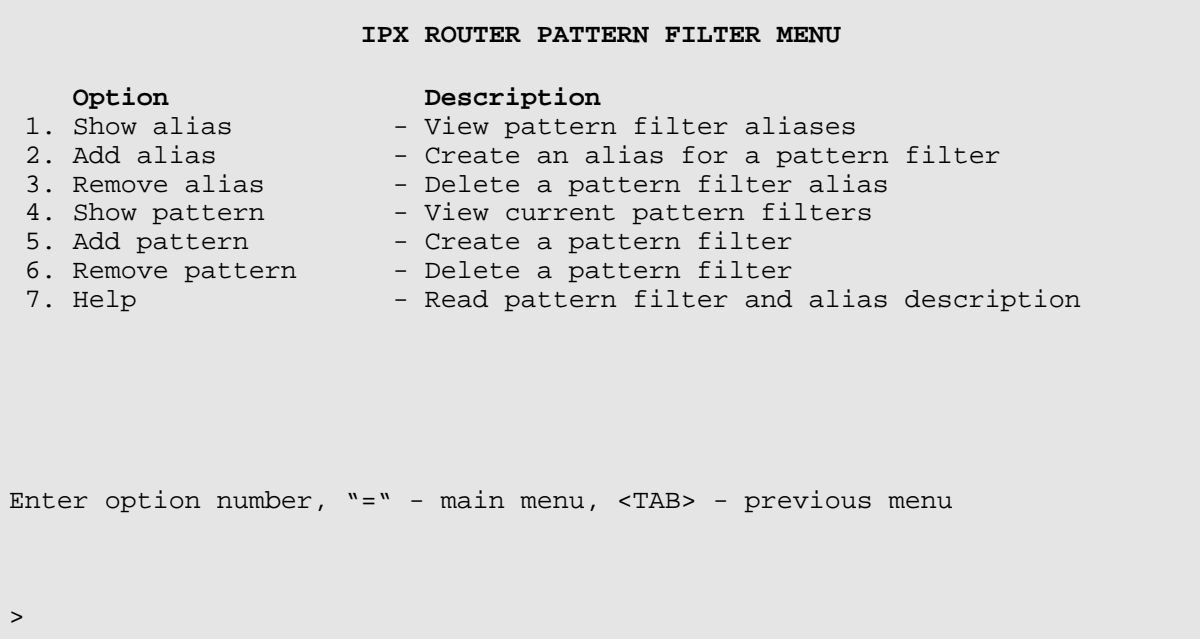

The **IPX ROUTER PATTERN FILTER MENU** allows for the inclusion of custom programmable filters in the filter table to provide increased security and maximum local LAN usage.

The bridge/router supports up to 64 patterns and 32 aliases (including the defaults). Each pattern may be up to 80 characters in length. The total number of characters in all defined patterns must not exceed 500.

**EXAMPLES:** Refer to the Programmable Filtering section of the Reference Manual file, for detailed filter construction information with examples.

#### **1 - Show Alias**

The Show Alias option displays existing default Aliases and those created with the Add Alias option.

**IPX Router Filter Pattern Aliases**

1. NETBIOS - 5-14

#### **2 - Add Alias**

The Add Alias option allows the creation of an easily identifiable string of characters to identify a complex Filter Mask:

```
Enter:
 alias name (up to 8 characters)
> bmCast
Enter:
 filter pattern for alias (up to 80 characters)
> 0-ffffffffffff
Enter:
 alias ID number (from 1 to 32)
> 3
```
#### **3 - Remove Alias**

The Remove Alias option deletes an Alias from the Alias Table. (Confirm with Show Alias.)

```
Enter:
 alias ID number, alias name
> bmCast
"bmCast" is used on LAN 1 (Prevents blanket removal when an alias is in use: carefully
                                     check usage of the alias with Show Pattern and then, if removal
                                     of the alias is still desired, use the Remove Pattern option first to
                                     remove all occurrences of the alias in the Filter Pattern table, then
                                     use the Remove Alias option).
```
#### **4 - Show Pattern**

The Show Pattern option displays the filter masks that have been defined with the Add Pattern option:

```
Enter:
 all, global, lan, remote site id or alias
>
```
**global**

```
Global IPX Pattern Filters
```

```
Id Pattern
-- ----------------------------
1 12-600x
3 LAT
```
**Vancouver** (Remote Site alias)

```
IPX Pattern Filters to Vancouver
Id Pattern
-- ----------------------------
2 0-010203040506&12-809B
```
**all**

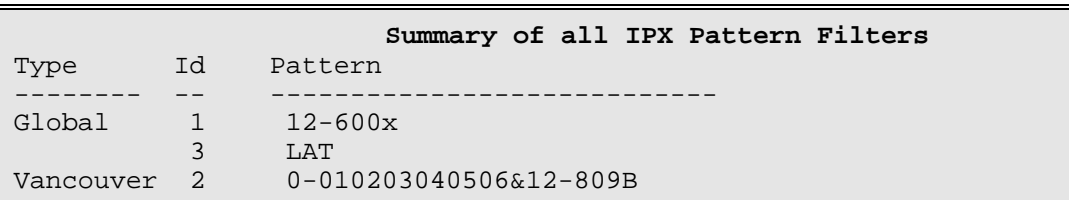

## **5 - Add Pattern**

The Add Pattern option allows the definition of a filter mask and adds it to the filter table. *Filter masks are checked against the frame in the order of their index numbers, so those that are most likely to be encountered should have the lowest index numbers.*

```
Enter:
 global, lan, Remote site id or alias
> Vancouver
Enter:
 filter pattern (up to 80 characters)
> 9-600xEnter:
 pattern ID number (from 1 to 64)
 > 2
```
A **global** filter pattern will be applied to all IPX routed data.

A **lan** filter pattern will be applied to all IPX routed data being sent to the local LAN.

A **Remote Site Id or Alias** filter pattern will be applied to all IPX routed data being sent to the specified remote site only. The Remote Site Alias specified must be defined on this device.

#### **6 - Remove Pattern**

The Remove Pattern option deletes a previously created filter mask (in this case, a filter mask with the pattern ID of "2"). (Confirm the removal with Show Pattern.)

```
Enter:
 all, pattern ID number
>2
```
#### **7 - Help**

The Help option provides Help screens describing the creation of Filter Masks.

To move between the Help screens, type: [s]tart, [n]ext, or [p]rev. (You must use lower-case letters)

# **Statistics Menu**

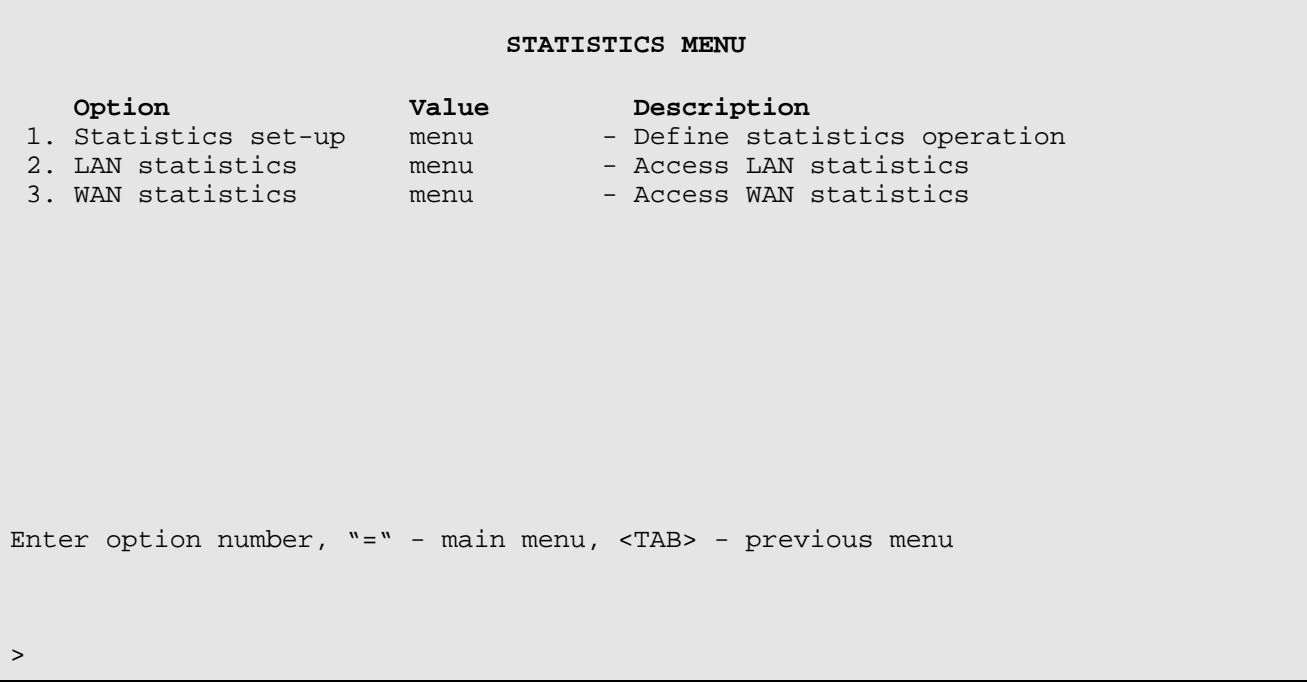

The **STATISTICS MENU** provides paths to Menus for access to complete router statistics.

#### **1 - Statistics Set-Up**

The Statistics Set-up option takes you to the Statistics Set-Up Menu, where the interval and the range of reported statistics may be set. All statistics counts may also be reset from this menu.

#### **2 - LAN Statistics**

The LAN Statistics option takes you to the LAN Statistics Menu, where statistics can be examined to evaluate LAN performance.

#### **3 - WAN Statistics**

The WAN Statistics option takes you to the WAN Statistics Menu, where statistics can be examined to evaluate WAN performance.

# **Statistics Set-Up Menu**

```
 STATISTICS SET-UP MENU
```
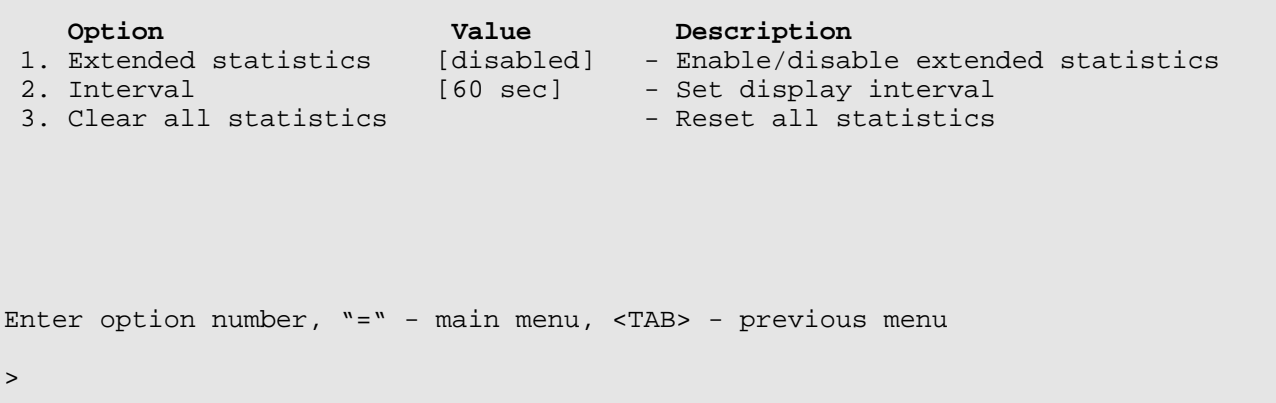

## **1 - Extended Statistics**

Choosing the Extended Statistics option enables extended statistics causing additional statistics to be calculated and reported.

When extended stats are [disabled], the following statistics displays are unavailable:

- **Frame Size**, LAN Statistics Menu

When extended stats are [disabled], limited information is available from:

- **Link Status**, WAN Statistics Menu (throughput section is not available).
- **Bridged Traffic**, LAN Statistics Menu (only the total column is available).
- **IP Traffic**, LAN Statistics Menu (only the total column is available).
- **IPX Traffic**, LAN Statistics Menu (only the total column is available).
- **Total LAN Traffic**, LAN Statistics Menu (only the total column is available).

#### **Default:** [disabled]

#### **Considerations:**

Enabling this option will decrease router performance, as additional processing is required. You must confirm a change by entering "yes" at the prompt.

#### **2 - Interval**

The Interval option sets the timer that updates the statistics.

**Default:** [60 sec]

**Range:** 10 to 3,600 seconds.

## **Considerations:**

Lowering the time interval will require more router processing power while increasing the time interval will require less.

#### **3 - Clear All Statistics**

The Clear All Statistics option clears ALL of the statistics and resets all fields to zero.

# **LAN Statistics Menu**

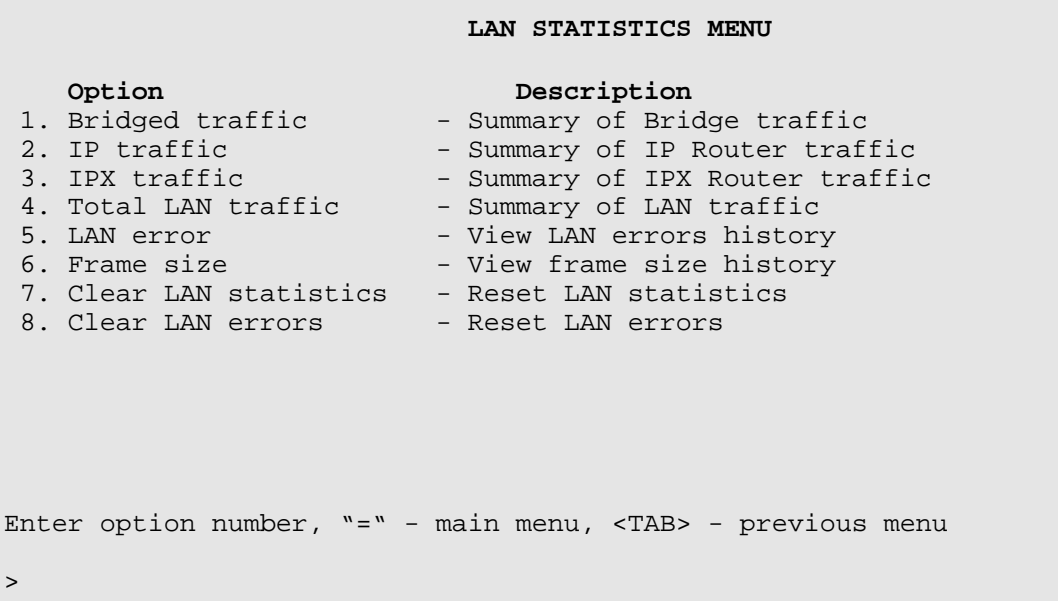

## **1 - Bridged Traffic**

The Bridged Traffic option displays a summary of Bridged LAN traffic since the statistics were last reset.

#### **2 - IP Traffic**

The IP Traffic option displays a summary of IP Router LAN traffic since the statistics were last reset.

#### **3 - IPX Traffic**

The IPX Traffic option displays a summary of IPX Router LAN traffic since the statistics were last reset.

#### **4 - Total LAN Traffic**

The Total LAN Traffic option displays a summary of Total LAN traffic since the statistics were last reset.

## **5 - LAN Error**

The LAN Error option displays a summary of LAN and router errors since the statistics were last reset.

#### **6 - Frame Size**

The Frame Size option displays a summary of the distribution of LAN Frame Sizes since the statistics were last reset.

#### **Considerations:**

This option is available only if Extended Stats in the Statistics Set-Up Menu is Enabled.

#### **7 - Clear LAN Statistics**

The Clear LAN Statistics option clears all statistic fields in the LAN statistics to zero.

#### **8 - Clear LAN Errors**

The Clear LAN Errors option clears all error fields in the LAN statistics to zero.

*IOLINK-CENTRAL PPP Menus Reference Manual* 201

#### **Bridged Traffic Summary Display (Option 1)**

This screen displays Bridged LAN traffic statistics gathered since the statistics were last reset and reports statistics generated within the current statistics interval.

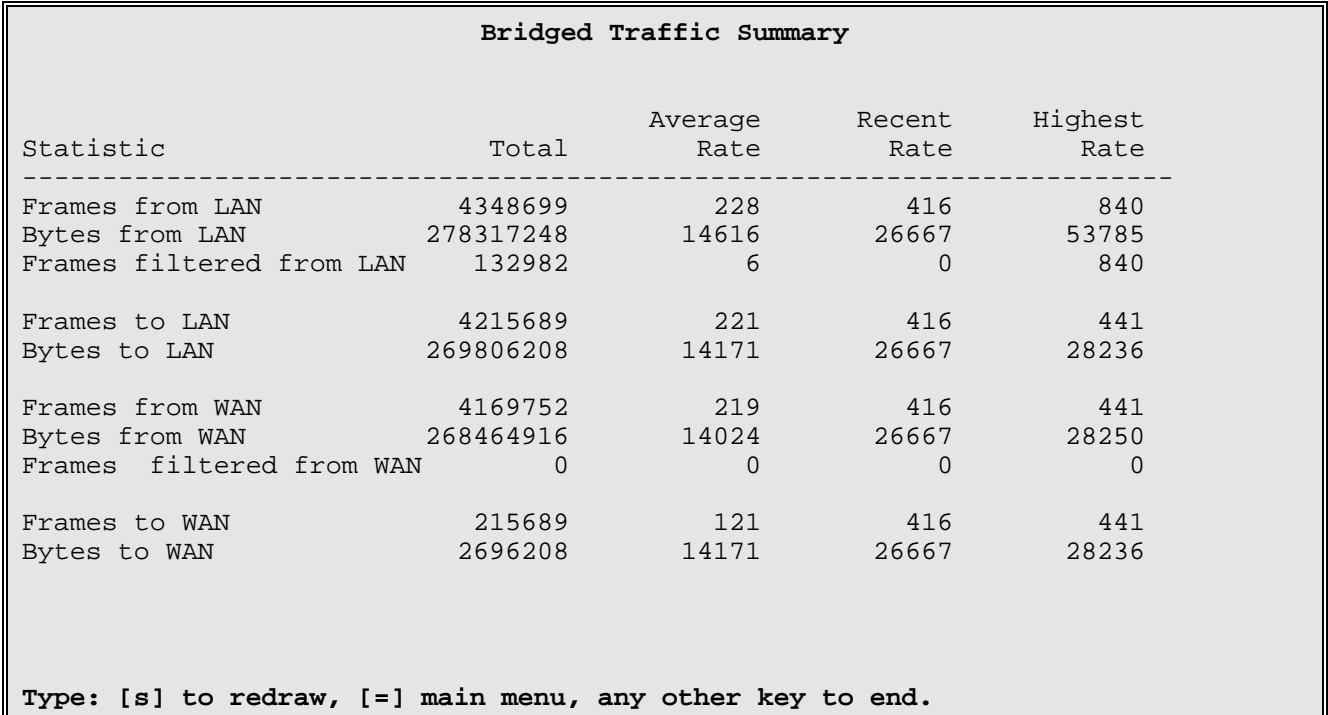

#### **Column Analysis**

Total Indicates the total number of occurrences since the statistics were last reset. (Available with extended statistics disabled.)

**Average Rate** Indicates the average rate of occurrences per second since the statistics were last reset.

**Recent Rate** Indicates the averaged rate of occurrences per second of the last statistics interval.

**Highest Rate** Indicates the highest recent rate encountered since the statistics were last reset or a re-powering of the router occurred.

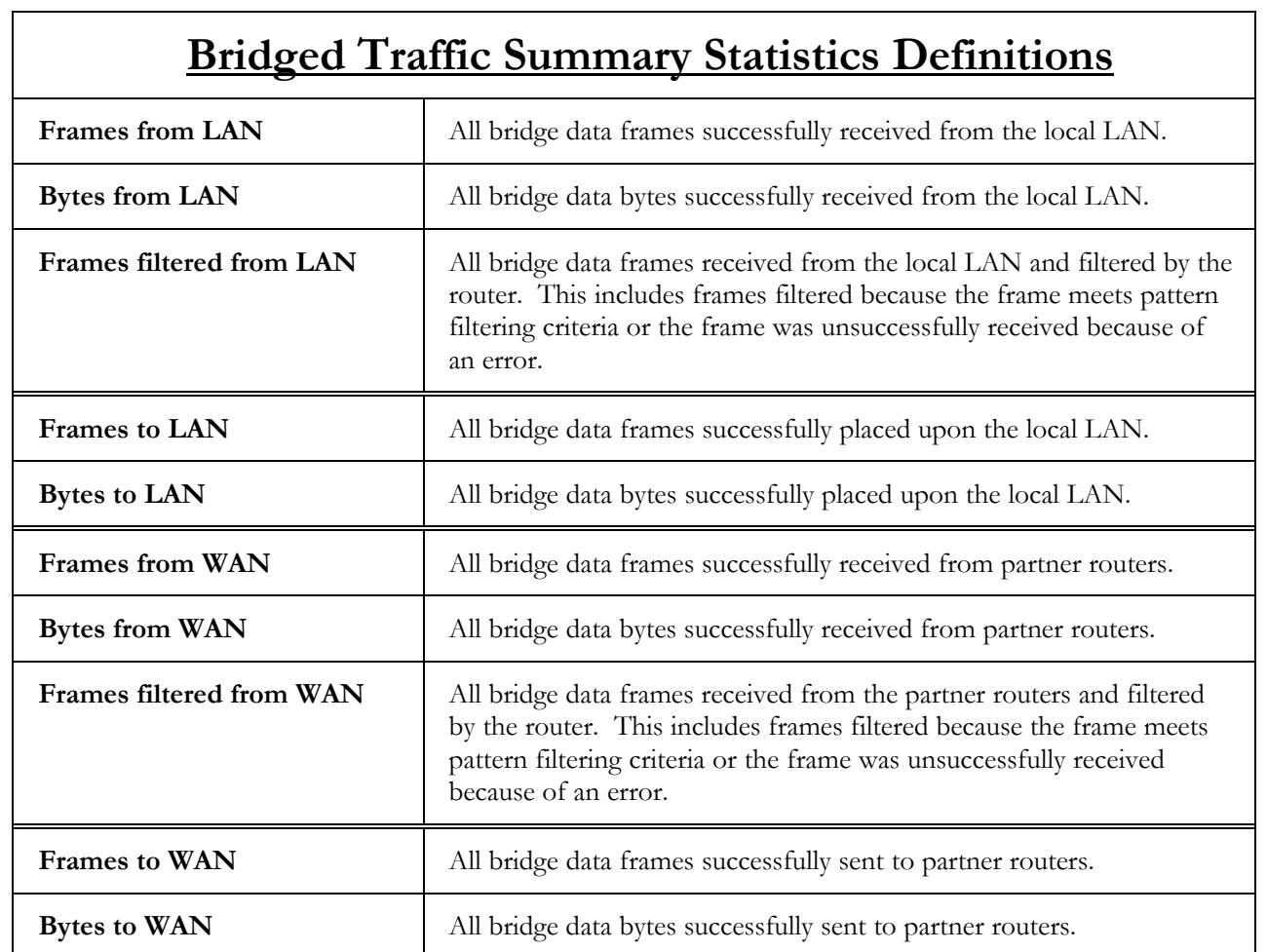

# **Bridged Traffic Summary Statistics Definitions**

## **IP Traffic Summary Display (Option 2)**

This screen displays IP Routed LAN traffic statistics gathered since the statistics were last reset and reports statistics generated within the current statistics interval.

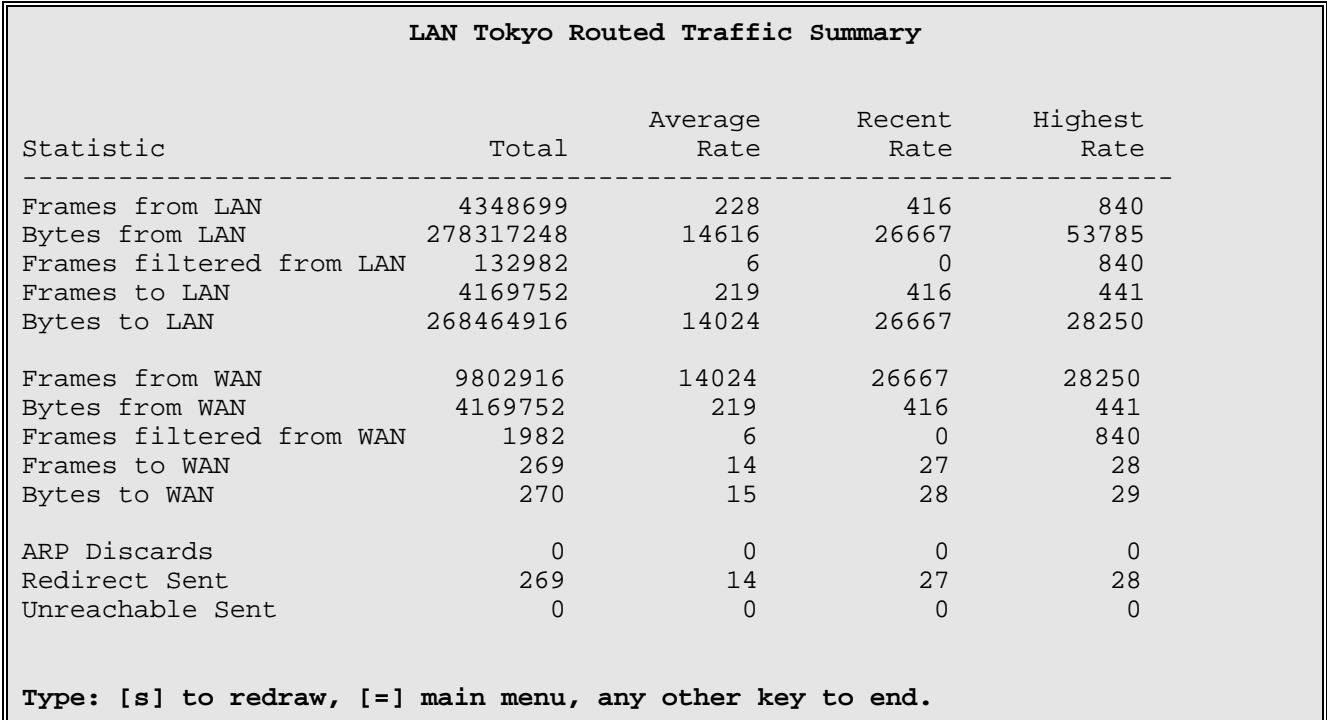

#### **Column Analysis**

Total Indicates the total number of occurrences since the statistics were last reset. (Available with extended statistics disabled.)

**Average Rate** Indicates the average rate of occurrences per second since the statistics were last reset.

**Recent Rate** Indicates the averaged rate of occurrences per second of the last statistics interval.

**Highest Rate** Indicates the highest recent rate encountered since the statistics were last reset or a re-powering of the router occurred.

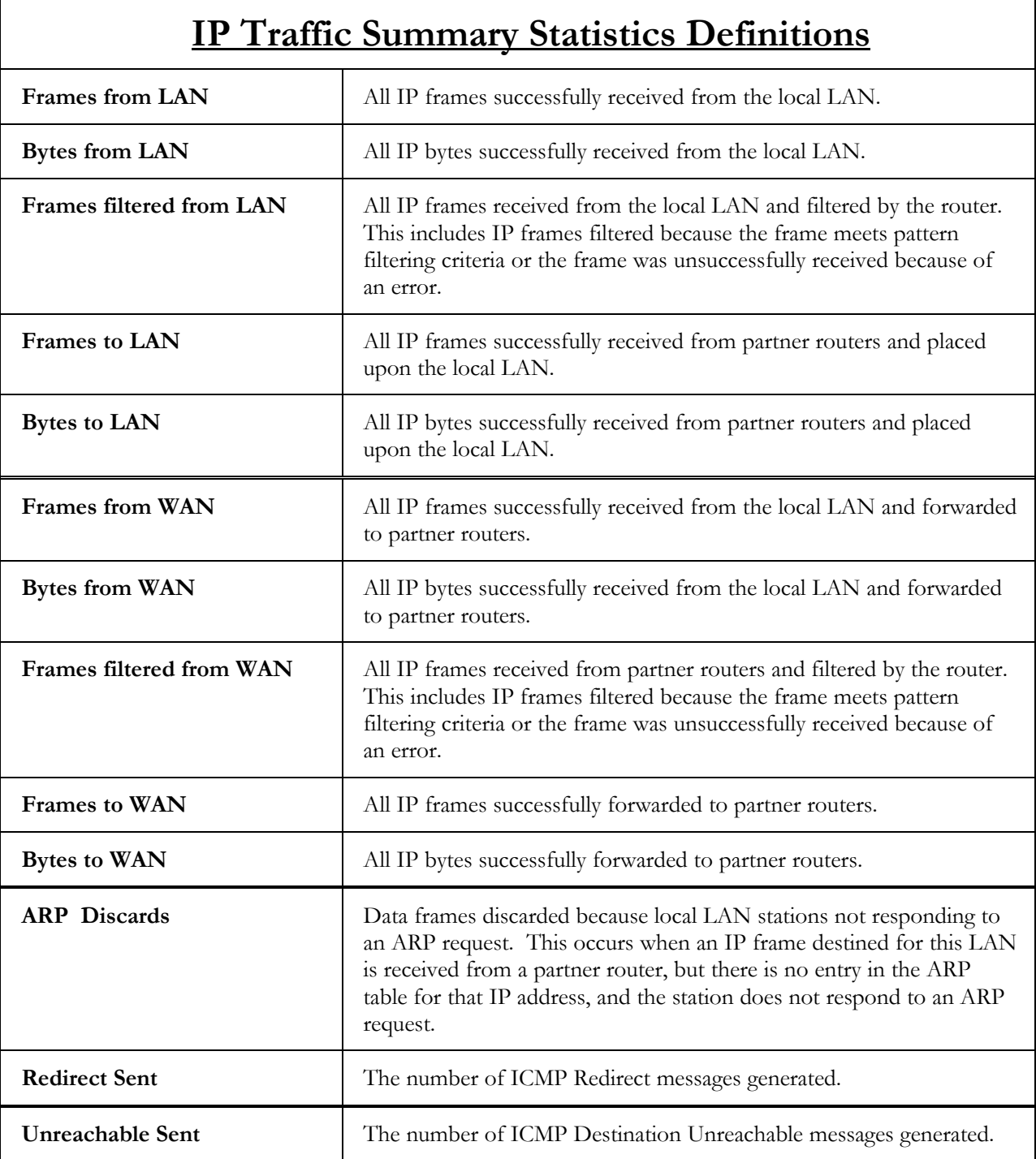

NOTE: The IP frames and bytes in the above table refer to frames properly routed to this router. A properly routed frame will be MAC addressed to the router and IP addressed for a station on another network or sub-network.

## **IPX Traffic Summary Display (Option 3)**

This screen displays IPX Routed LAN traffic statistics gathered since the statistics were last reset and reports statistics generated within the current statistics interval.

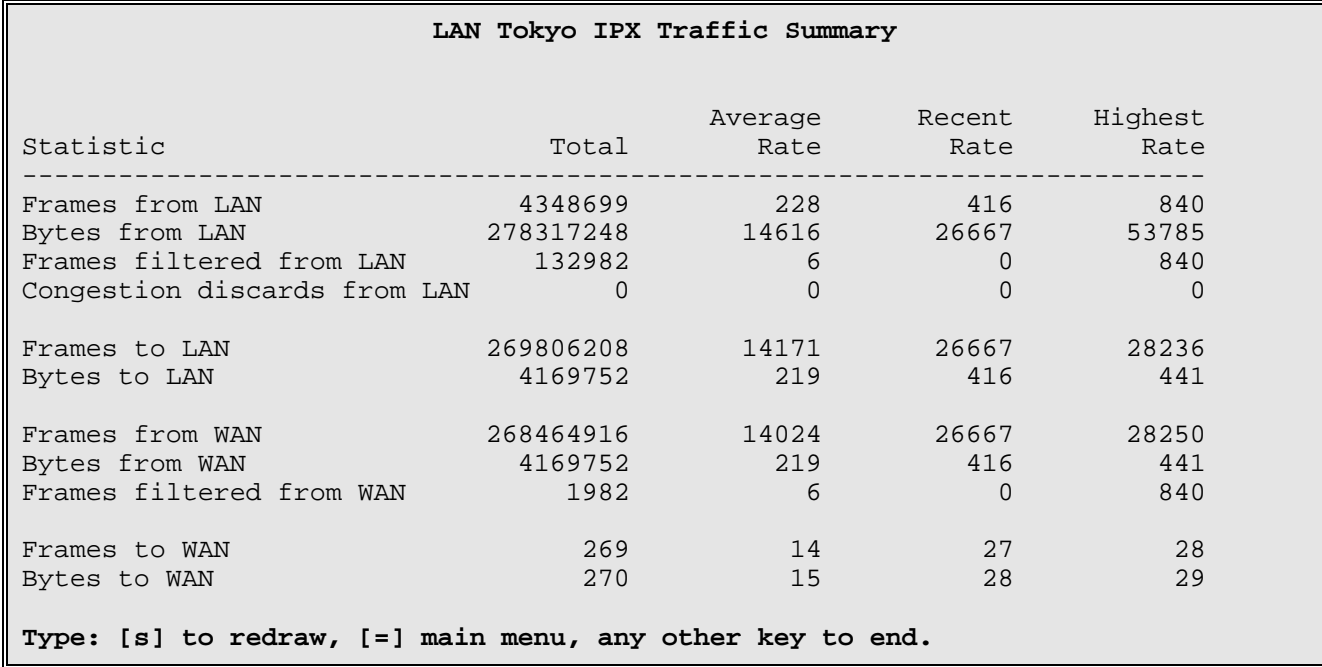

#### **Column Analysis**

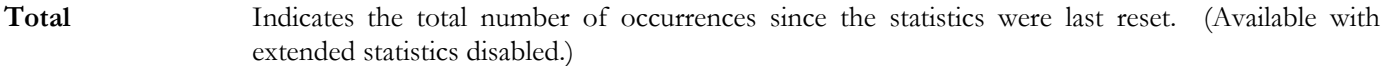

- **Average Rate** Indicates the average rate of occurrences per second since the statistics were last reset.
- **Recent Rate** Indicates the averaged rate of occurrences per second of the last statistics interval.
- **Highest Rate** Indicates the highest recent rate encountered since the statistics were last reset or a re-powering of the bridge/router occurred.

# **IPX Traffic Summary Statistics Definitions**

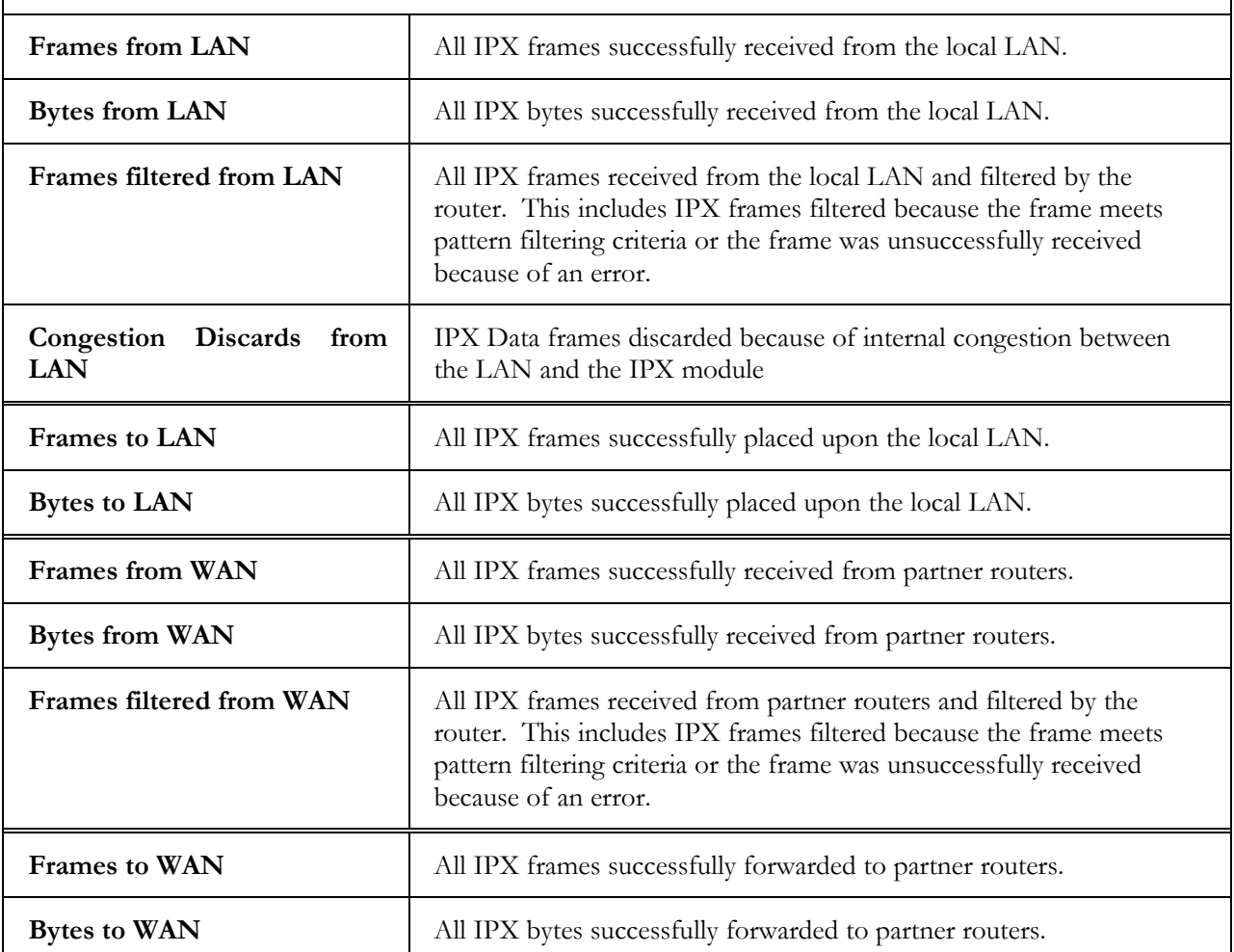

# **Total LAN Traffic Summary Display (Option 4)**

This screen displays statistics gathered since the statistics were last reset and reports statistics generated within the current statistics interval.

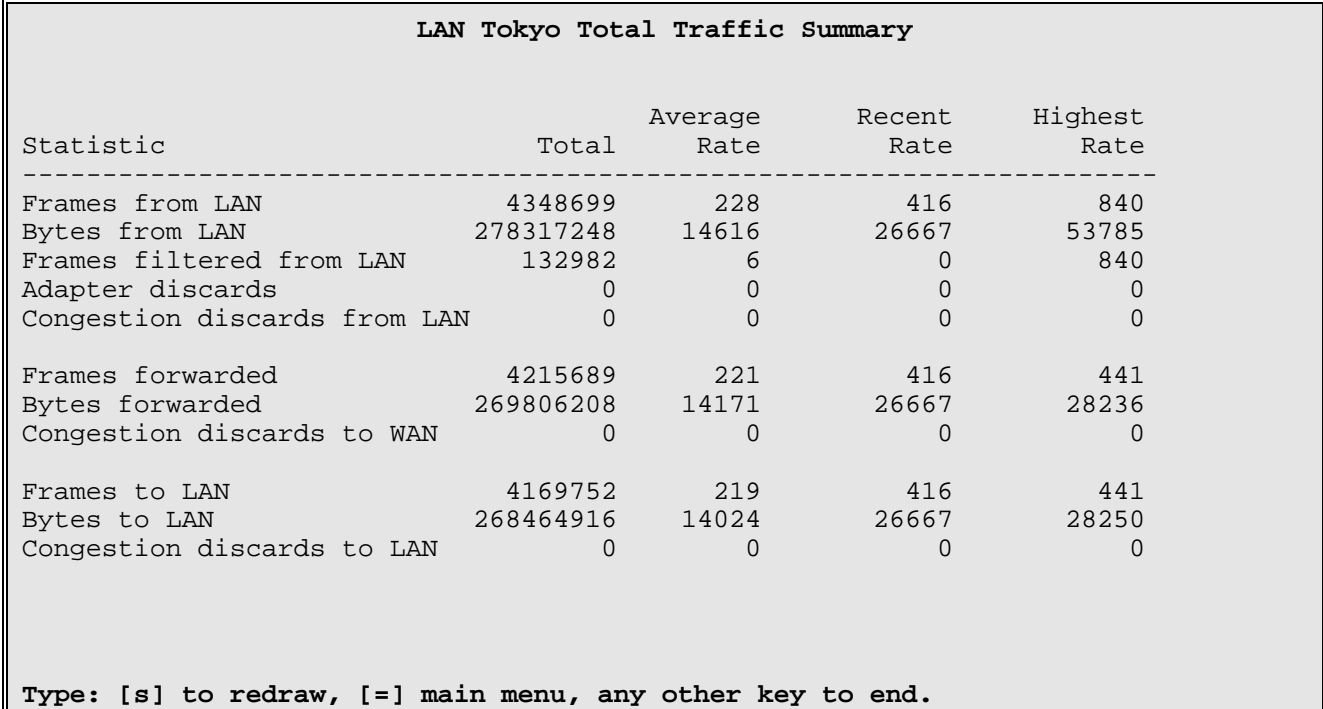

#### **Column Analysis**

Total Indicates the total number of occurrences since the statistics were last reset. (Available with extended statistics disabled.)

**Average Rate** Indicates the average rate of occurrences per second since the statistics were last reset.

**Recent Rate** Indicates the averaged rate of occurrences per second of the last statistics interval.

**Highest Rate** Indicates the highest recent rate encountered since the statistics were last reset or a re-powering of the router occurred.

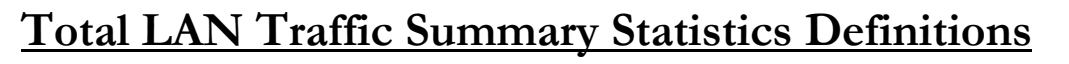

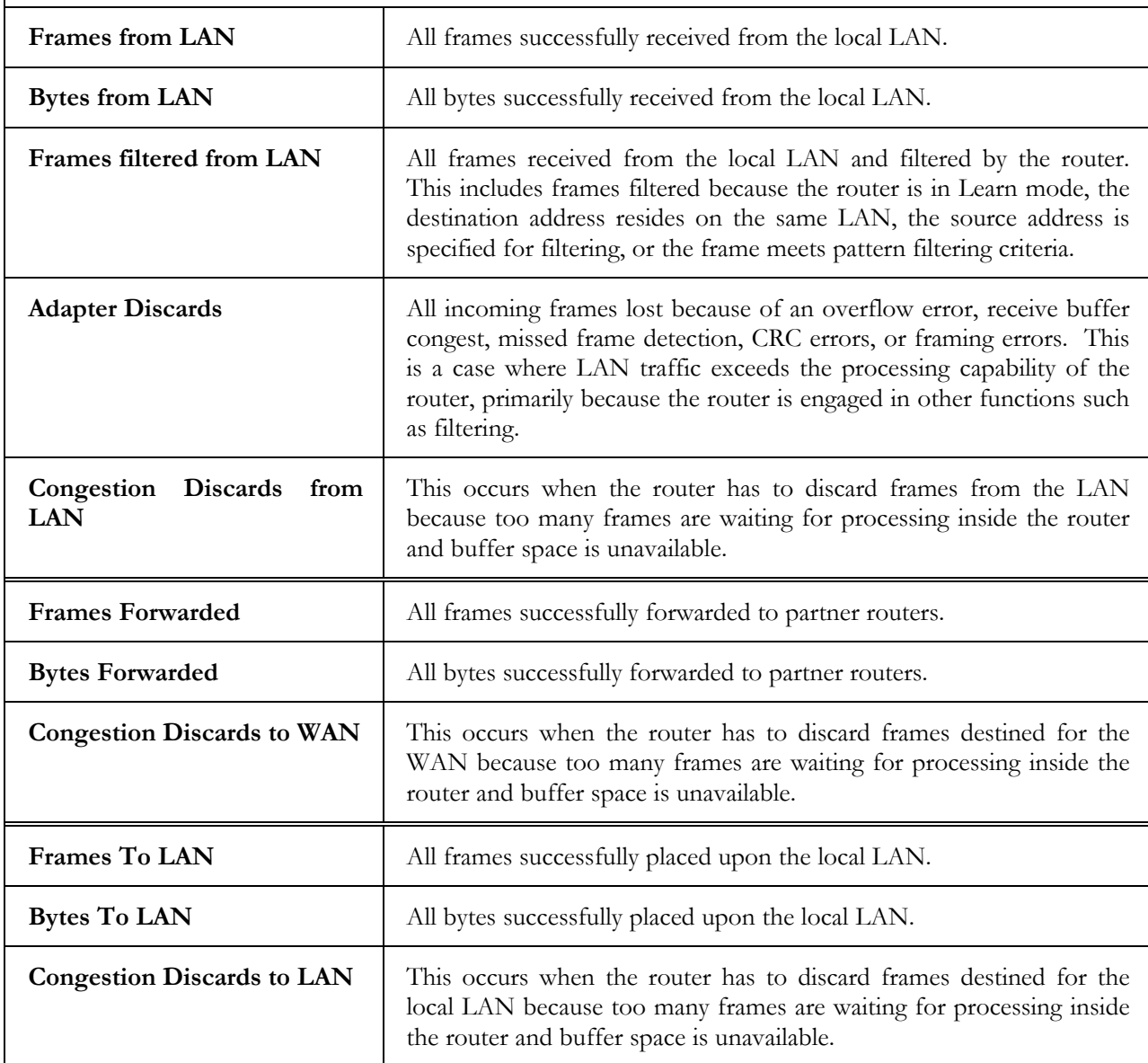

# **LAN Error Display (Option 5)**

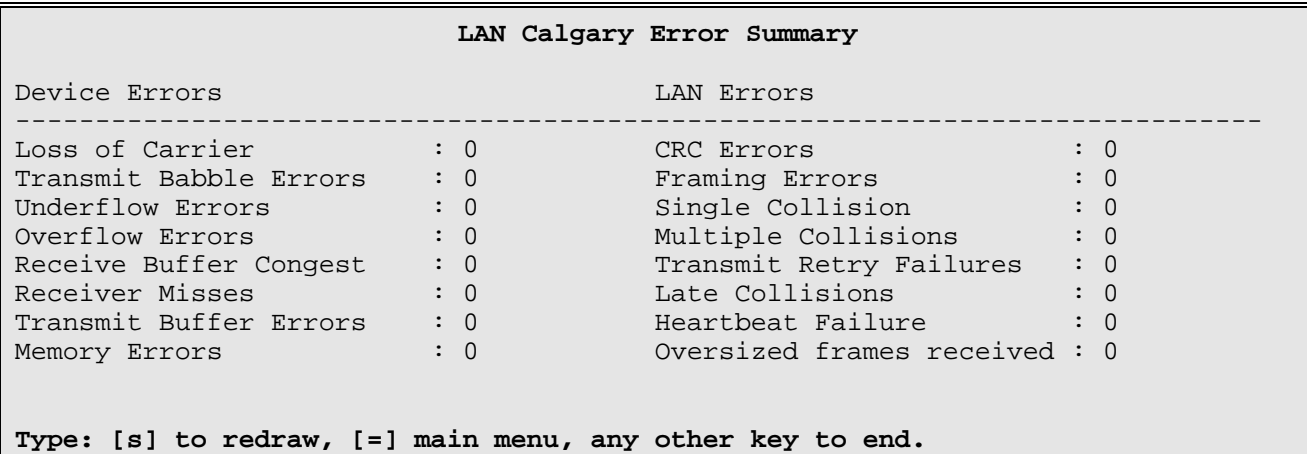

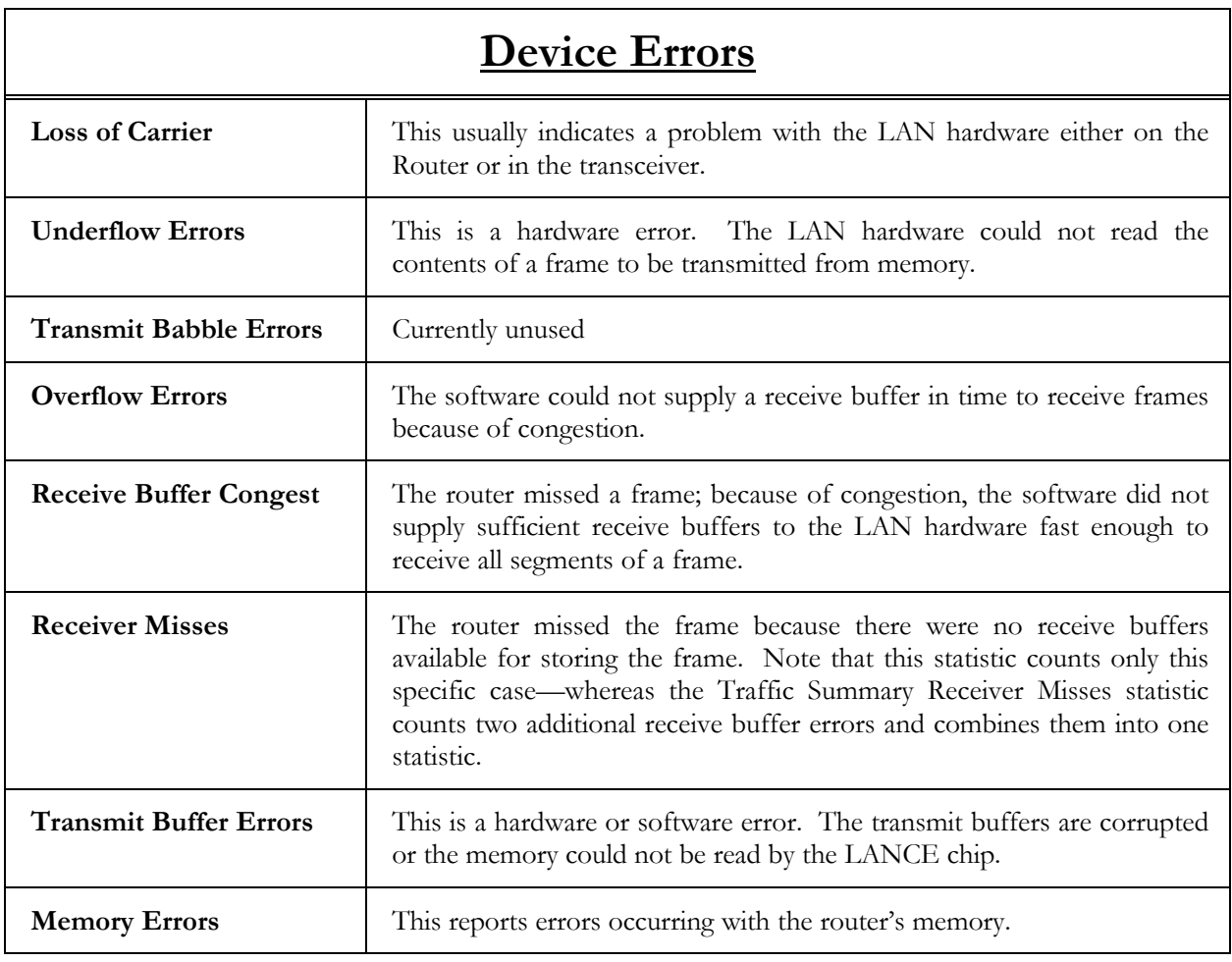

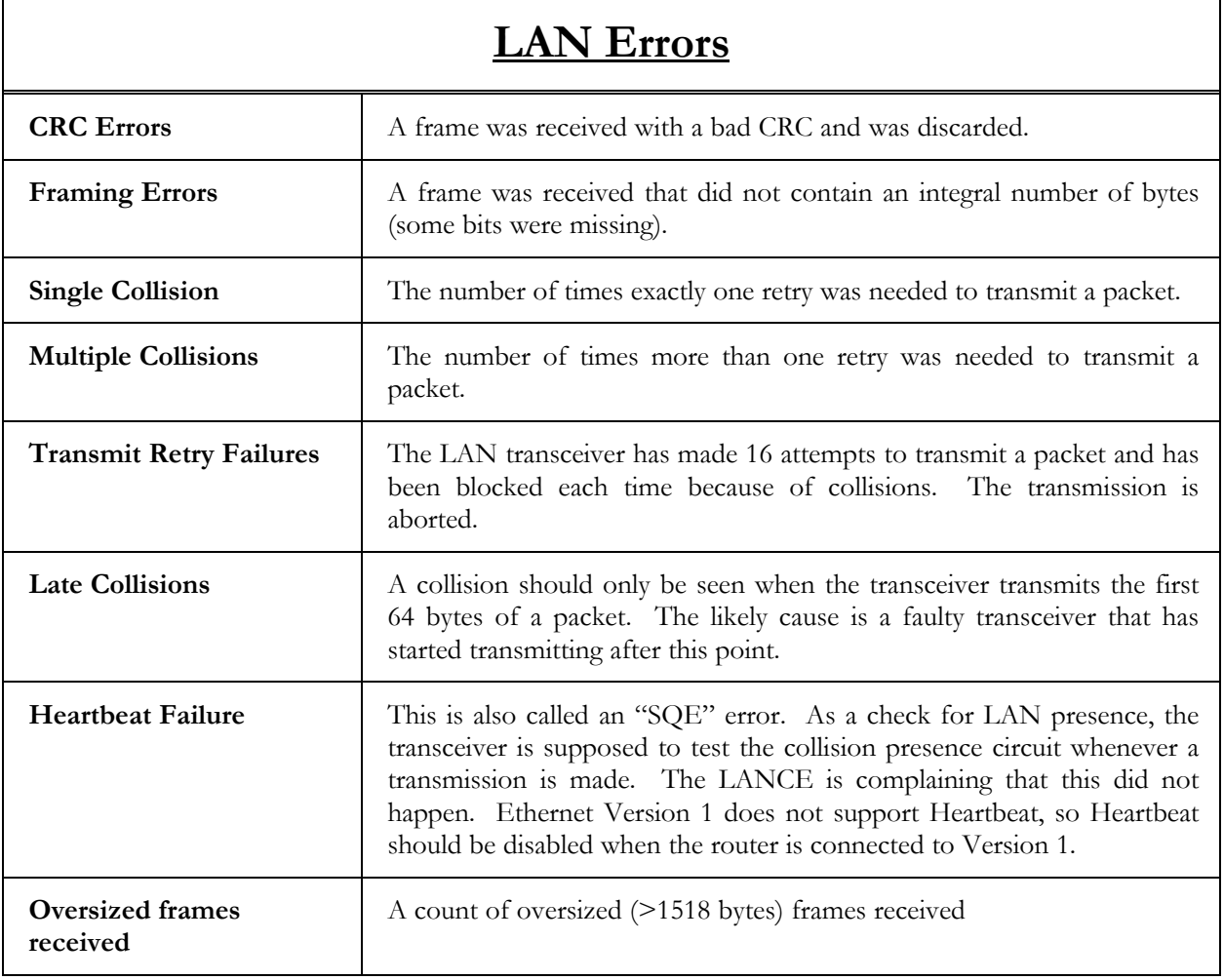

## **Frame Size Display (Option 6)**

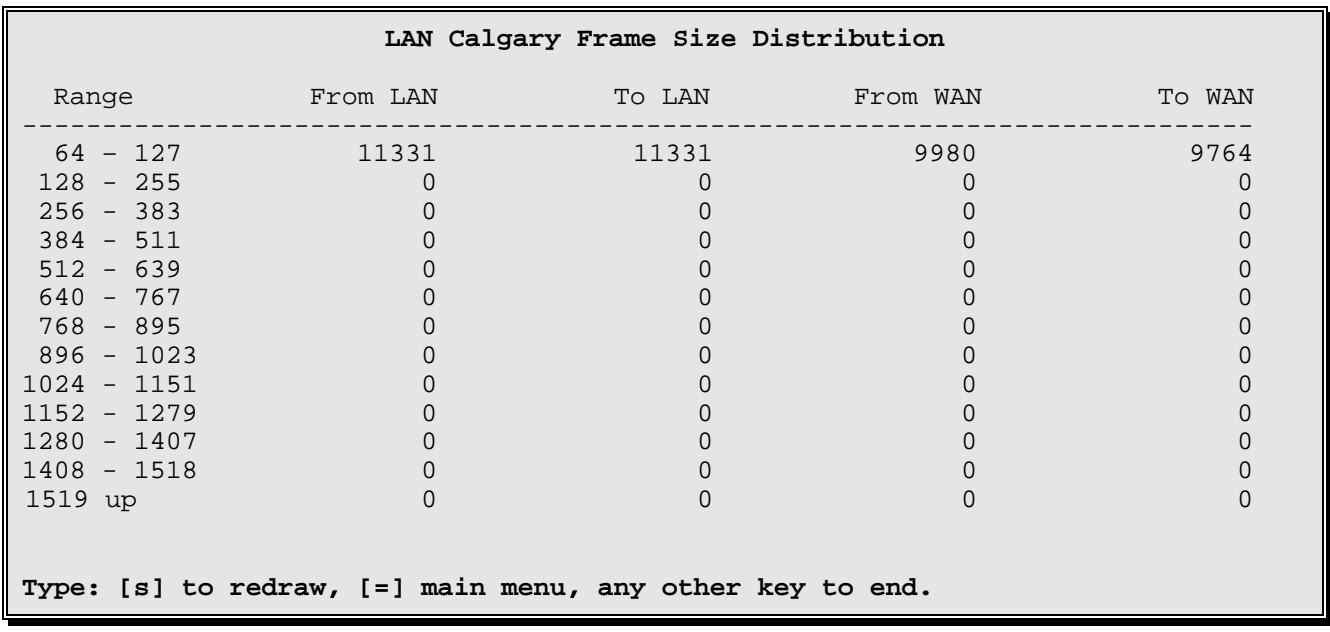

This screen displays a breakdown of the sizes of the frames processed by the router for the indicated LAN since the statistics were last reset.

The first column is the range of frame sizes in bytes;

The second, frames received from the local LAN;

The third, frames forwarded across the router to the other LAN;

The fourth, frames received from the other LAN.

# **WAN Statistics Menu**

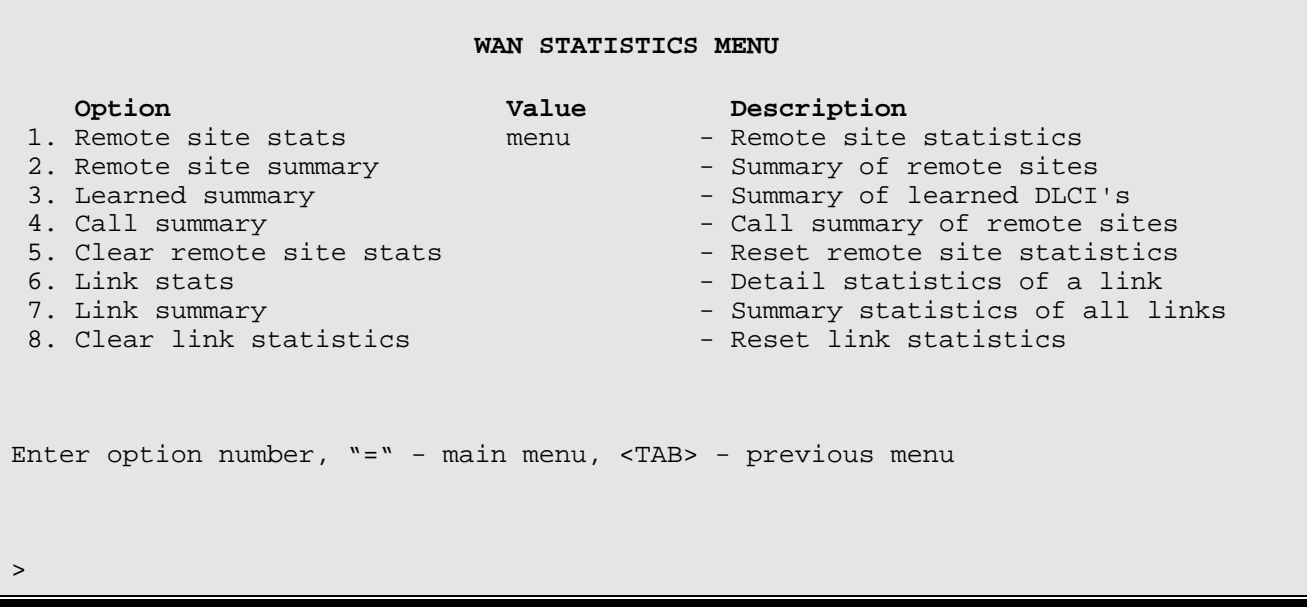

#### **1 - Remote Site Status**

The Remote Site Status option takes you to the Remote Site Status Menu, where statistics for a particular remote site can be examined.

# **2 – Remote Site Summary**

The Remote Site Summary option gives a listing of remote sites and the parameters associated with each site..

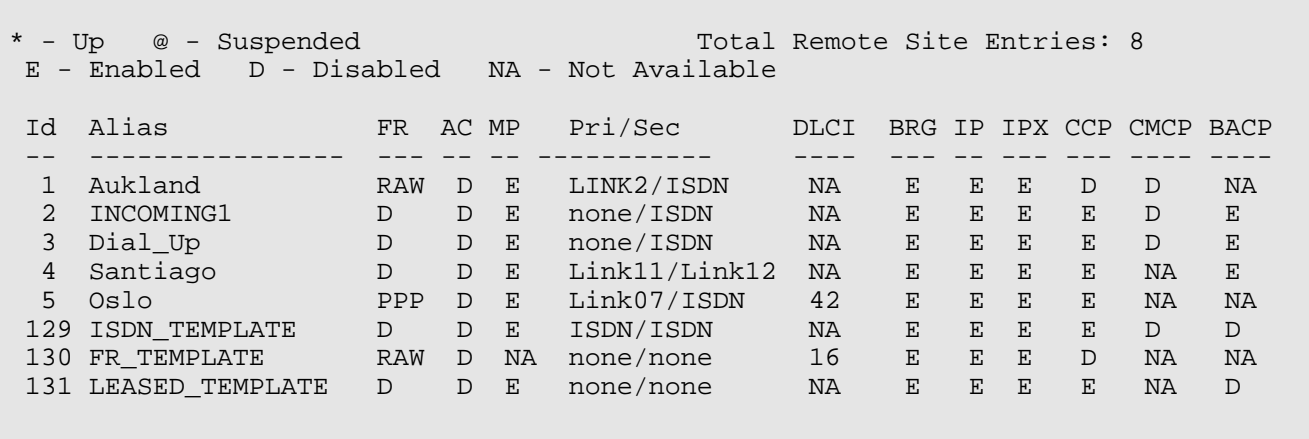

#### **3 - Learned Summary**

The Learned Summary option displays the Frame Relay remote site connections available in the remote site table.

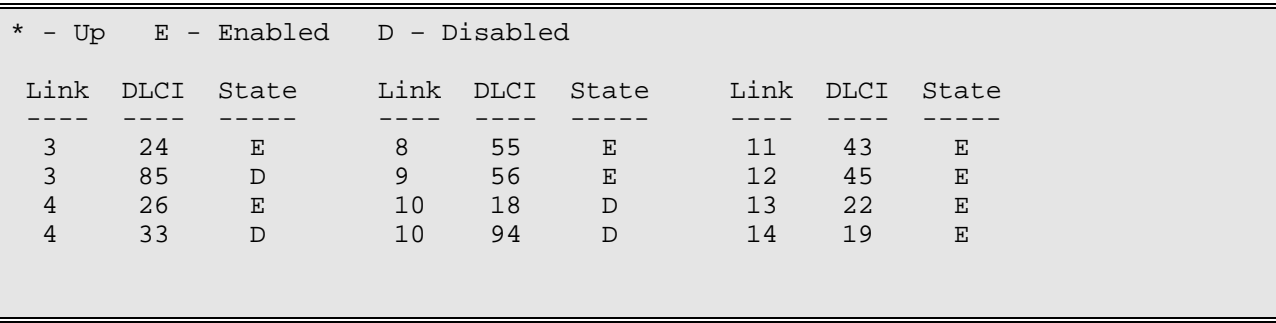

**Note:** this option will only appear if there is an operational frame relay link on this router.

#### **4 - Call summary**

The Call Summary option displays the ISDN dial-up remote site connections available in the remote site table.

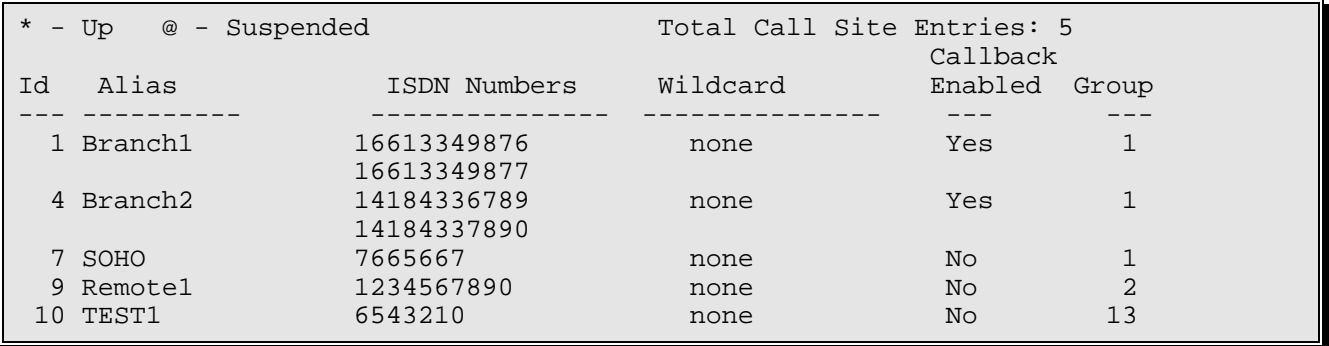

**Note:** this option will only appear if there is an operational ISDN link on this router.

#### **5 - Clear Remote Site Statistics**

The Clear Remote Site Statistics option clears all fields in all of the remote site statistics displays to zero.

#### **6 - Link Stats Display**

```
Enter:
    Link to display (from 1 to 14)
```
The link Stats display will vary to reflect the WAN module installed for that link. The display screen below shows the statistic elements common to all types of module. The XX'd areas under Interface State indicate where the variable statistics will go. Displays particular to each module type are listed on following pages.

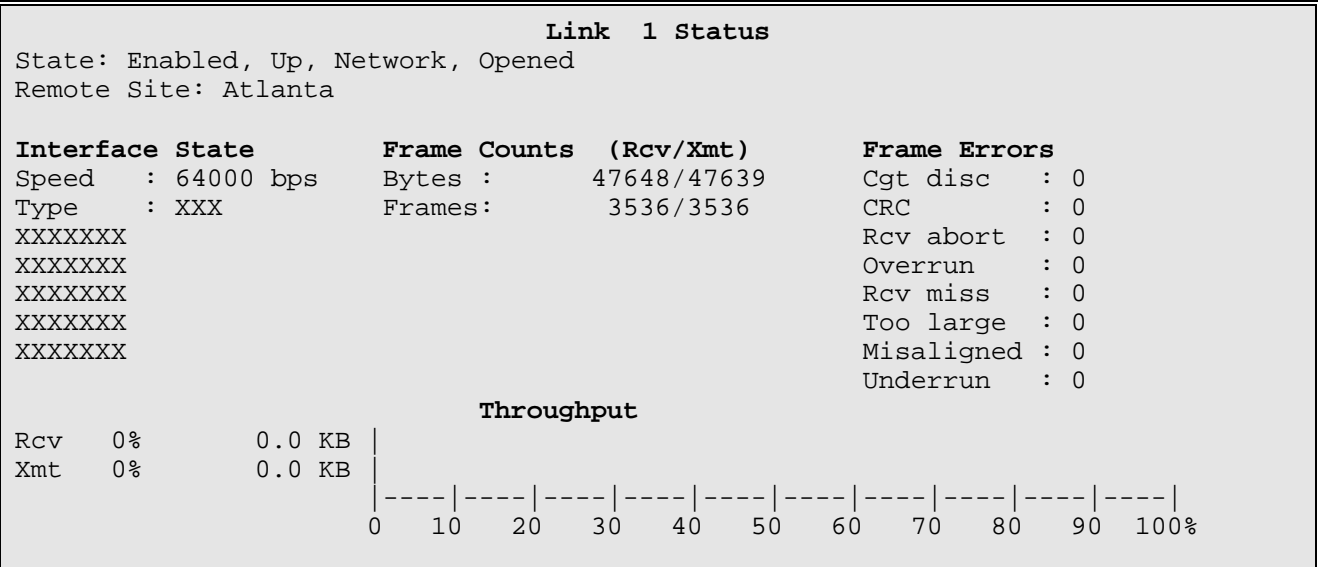

#### **State :**

This displays the current state of the link: Enabled/Disabled, Idle / Opening / Up/ Down / Establish / Authenticate / Network / Terminate, Initial / Starting / Closed / Stopped / Closing / Stopping / Req Sent / Ack Rcvd / Ack Sent / Opened.

#### **Remote Site :**

This displays the name of the current remote site to which this link is connected.

#### **Speed :**

This displays the speed at which the link is operating. The speed will be as set by the connection. If the link is disconnected, no speed (0) will be shown.

## **Type :**

The interface type is identified in this display.

#### **Frame Counts**

#### **Bytes :**

This indicates the total number of bytes received/transmitted across the link.

*IOLINK-CENTRAL PPP Menus Reference Manual* 215

#### **Frames :**

This indicates the total number of frames received/transmitted across the link.

#### **Frame Errors**

These frames are considered invalid because they do not conform to valid frame checking parameters. These frames usually result from a hardware error on either the LAN or the router.

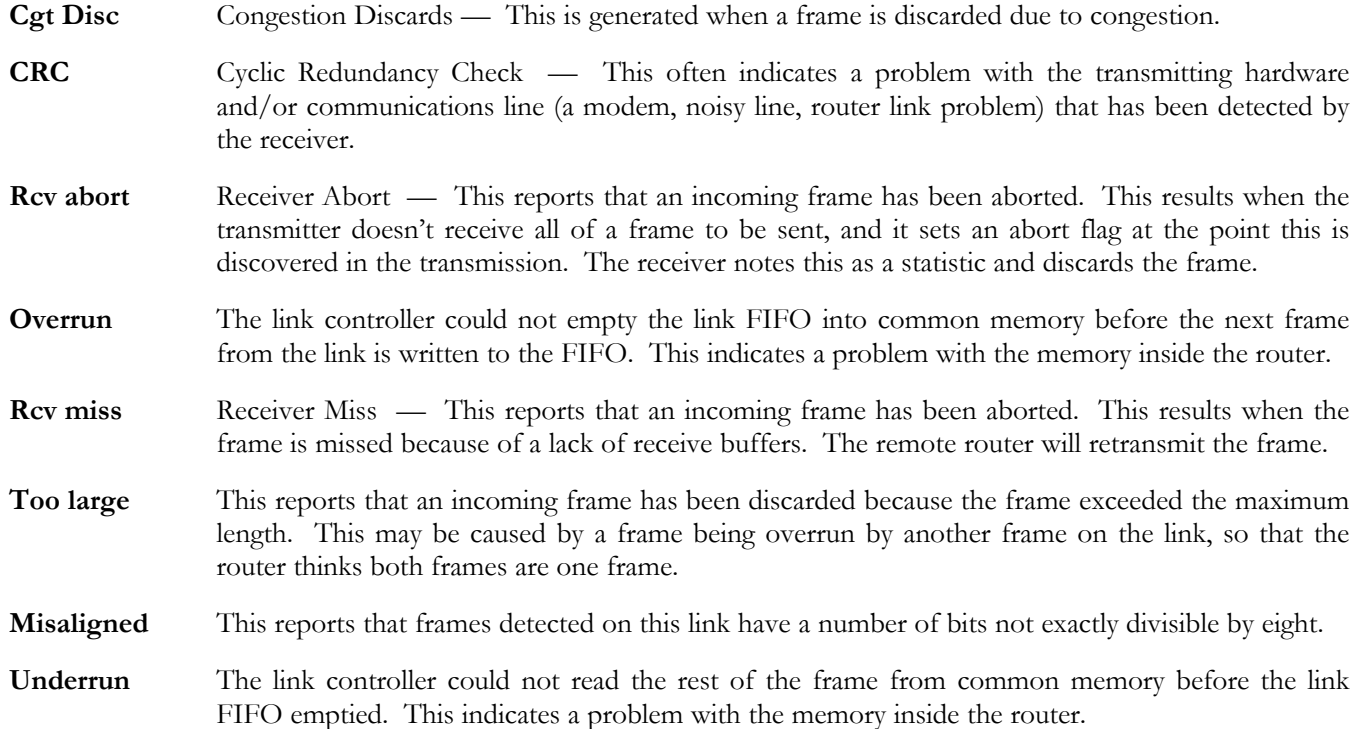

## **Throughput**

Both receive and transmit call utilization are displayed by the two bar graphs. Utilization describes the total bytes received or sent (including protocol overhead) divided by the total bytes possible based on the call speed. For each statistic, the numerical percentage is printed along with its equivalent baud rate and the bar graph.

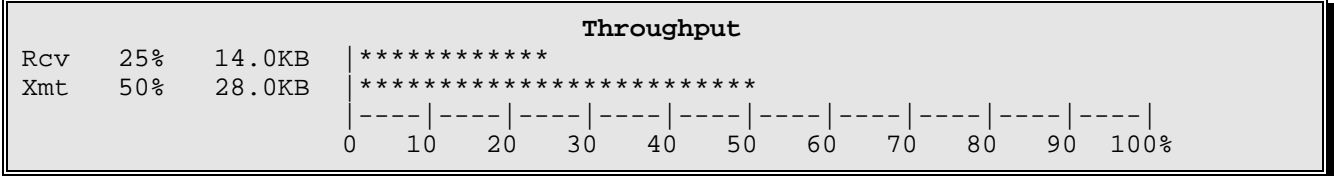
**ISDN BRI** module interface display:

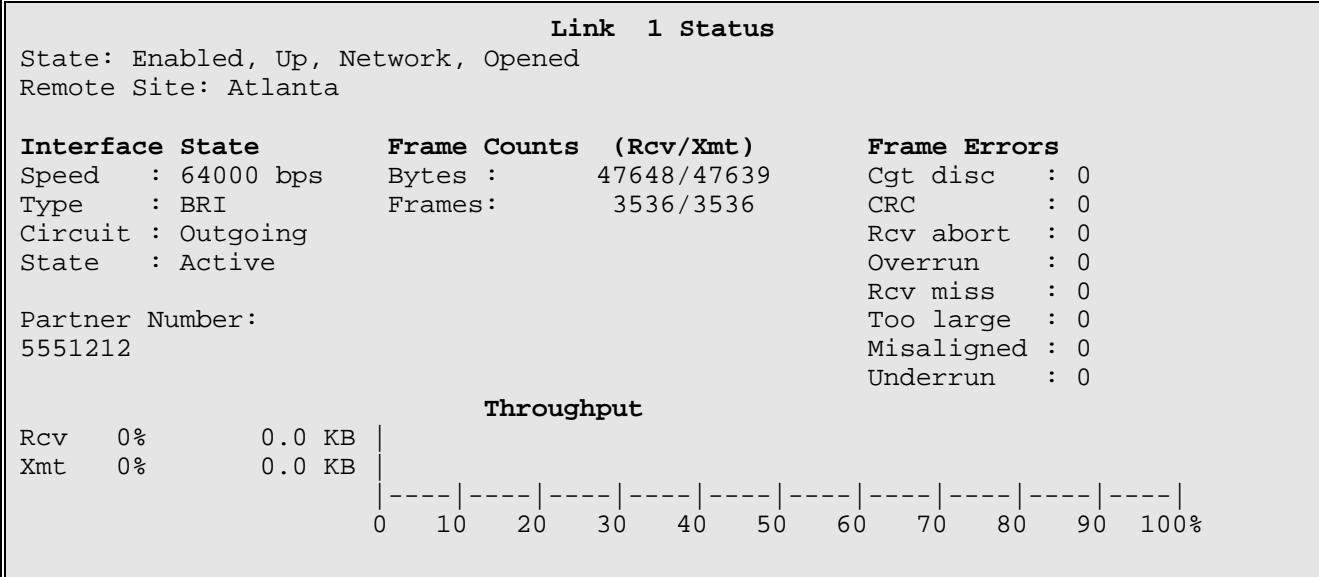

#### **Circuit :**

This identifies the type of ISDN call. The call may be "Incoming, Outgoing, or Cleared".

#### **State :**

This identifies the current state of the ISDN call. The state may be one of "Idle, Proceeding, Disconnecting, or Connected".

#### **Partner Number :**

This identifies the ISDN number of the remotely connected PPP ISDN router.

**V.35** leased line interface module display:

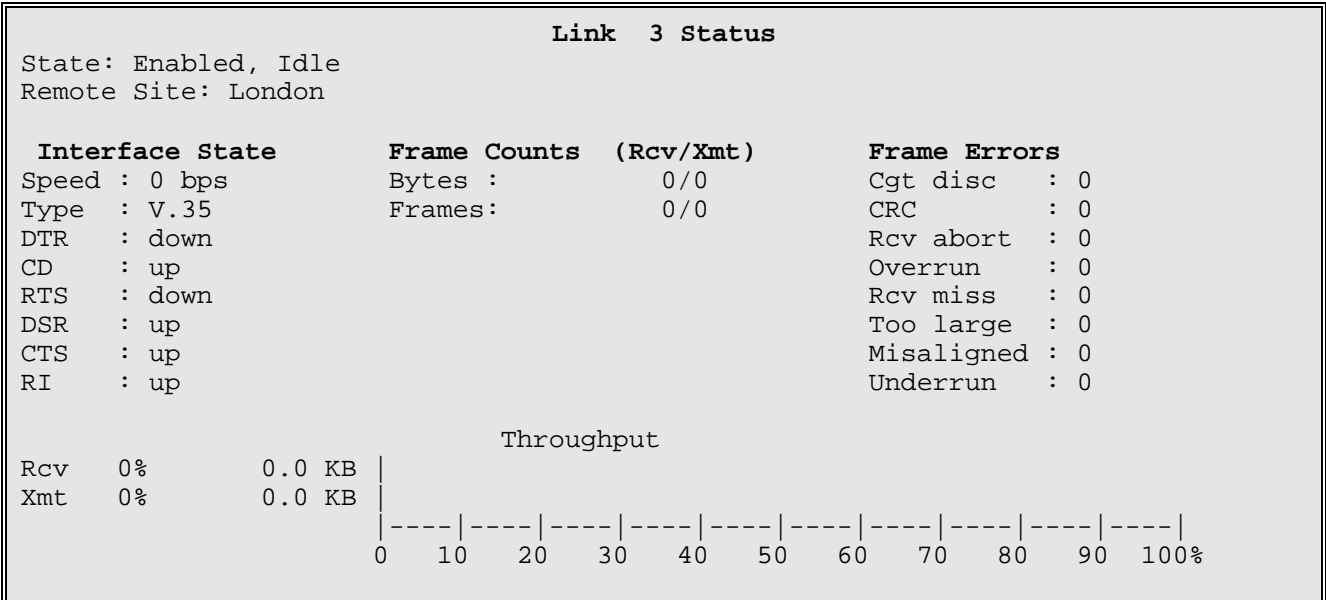

**RS232** leased line interface module display:

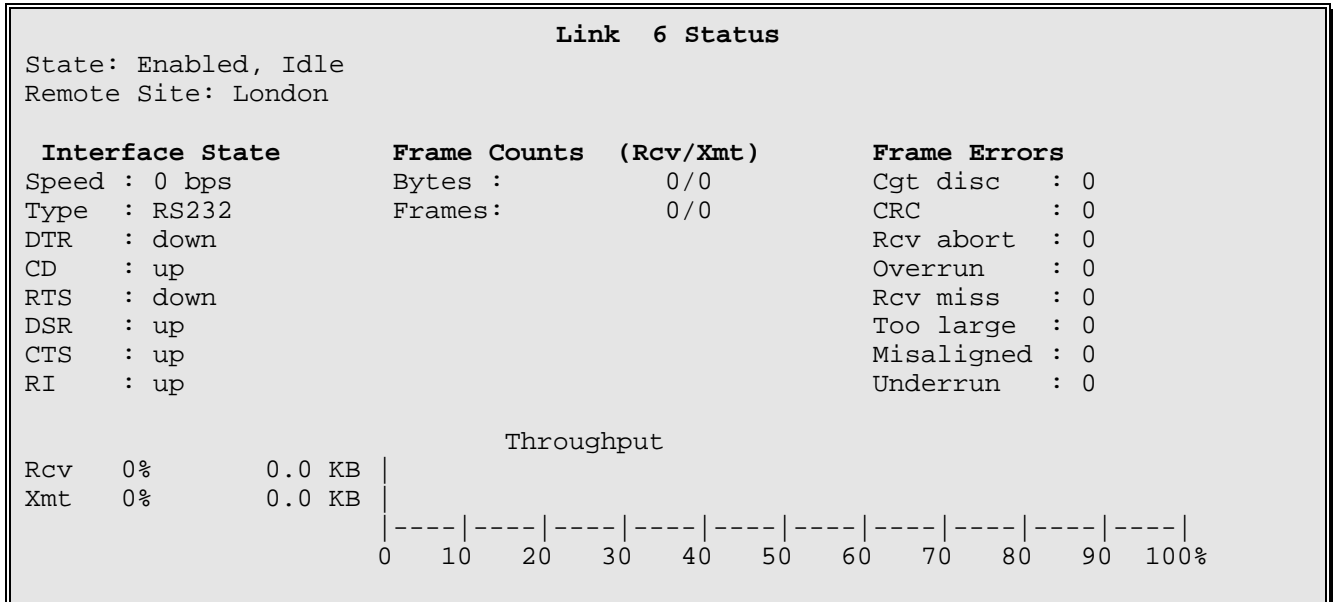

# **DTR**

The state of the Data Terminal Ready signal.

# **CD**

The state of the Carrier Detect signal.

# **RTS**

The state of the Request to Send signal.

### **DSR**

The state of the Data Set Ready signal.

# **CTS**

The state of the Clear to Send signal.

# **RI**

The state of the Ring Indicator signal.

**V.11** leased line interface module display:

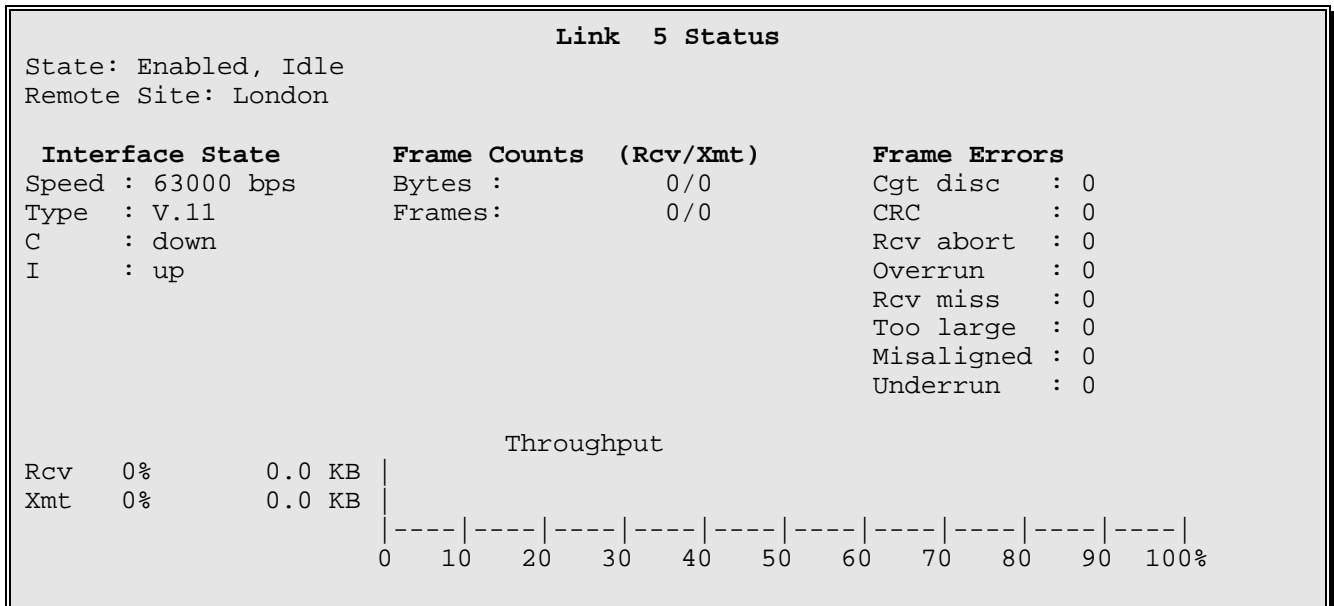

# **C**

The state of the Control (terminal ready out) signal.

# **I**

The state of the Indicator (carrier detect in) signal.

**RS530** leased line interface module display:

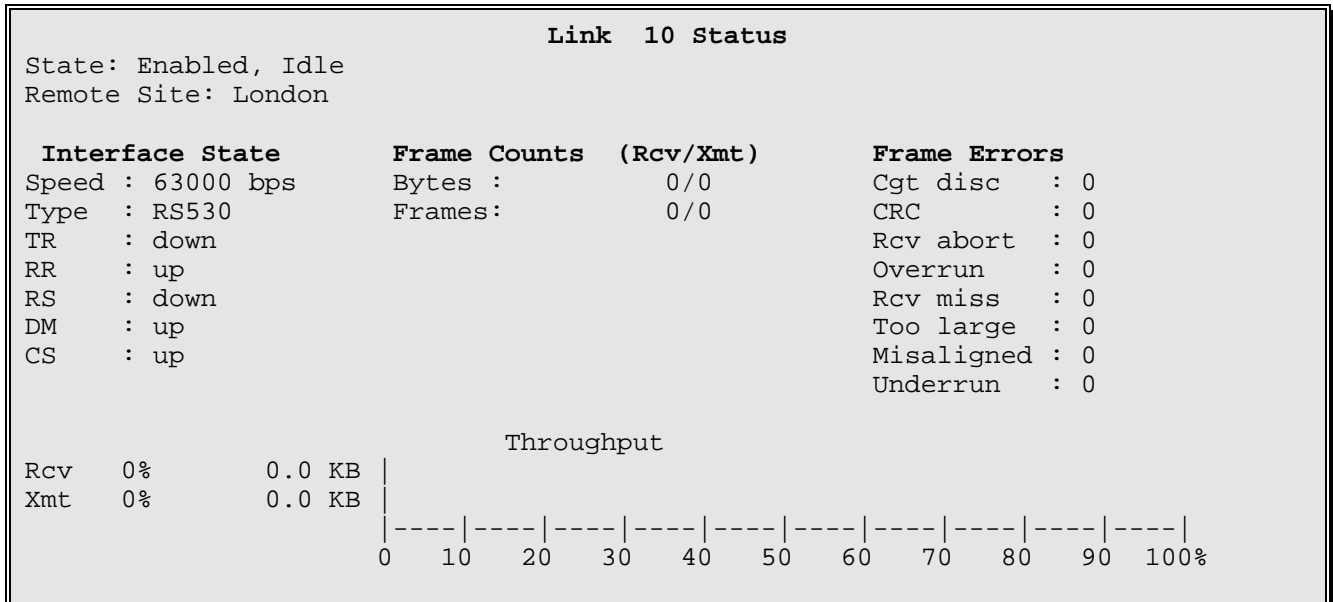

# **TR**

The state of the Terminal Ready signal.

#### **RR**

The state of the Receiver Ready signal.

# **RS**

The state of the Ready to Send signal.

### **DM**

The state of the Data Mode signal.

### **CS**

The state of the Clear to Send signal.

**G703** leased line interface module display:

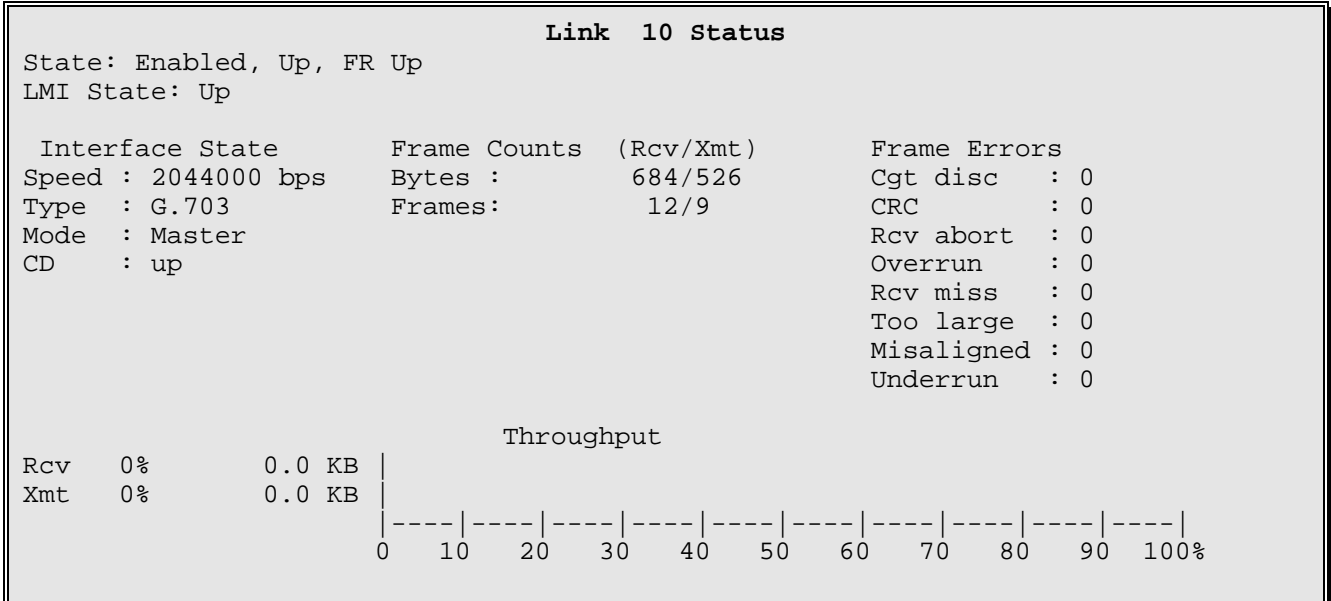

### **Mode**

The state of the Mode signal (Master/Slave).

#### **CD**

The state of the Carrier Detect signal.

# **ATL CSU/DSU -** leased line interface module display:

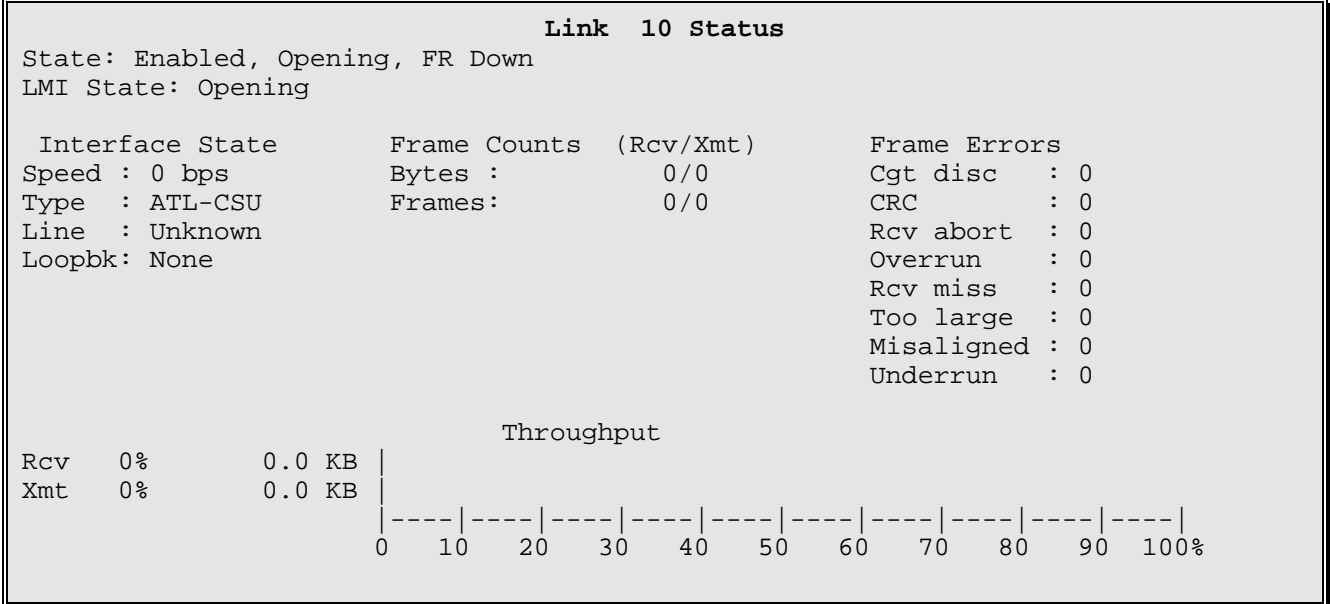

**LXT411 CSU/DSU -** leased line interface module display:

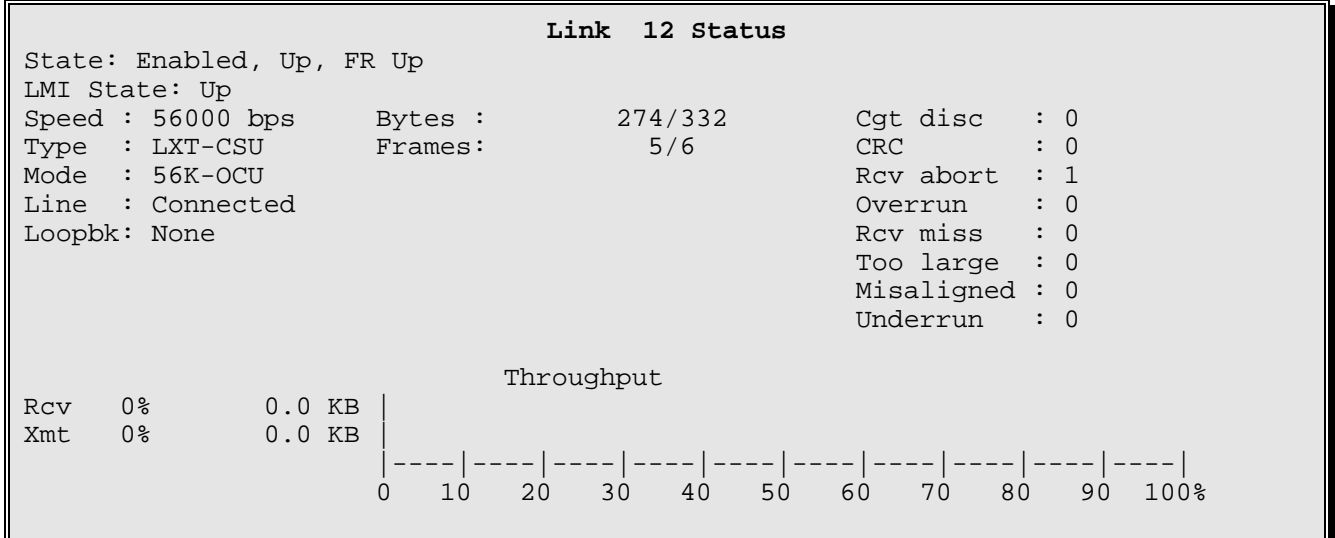

### **Mode**

The state of the Mode signal.

### **Line**

The state of the Line signal.

# **Loopbk**

The state of the Loopback signal.

**Universal -** leased line interface module display:

**Link 12 Status** Device: DEV00d17a Link 1 Status State: Enabled, Up, FR Up LMI State: Up Interface State Frame Counts (Rcv/Xmt) Frame Errors<br>Speed : 64000 bps Bytes : 762/762 Cgt disc : 0 Speed : 64000 bps Bytes : 762/762 Cgt disc : 0<br>
Trans : 762/762 Cgt disc : 0<br>
Trans : 13/13 CRC : 0 Type : Multi-Mode Frames: 13/13 CRC IfType: XXXX (*display for type selected*)

The Link Status for a link with a Universal module installed will display the variables relevant to the type of interface protocol selected for the connection (RS232, V.11, EIA530 or V.35)

# **IfType:**

Interface type for Universal module: RS232, V.11, EIA530 or V.35

#### **7 – Link Summary**

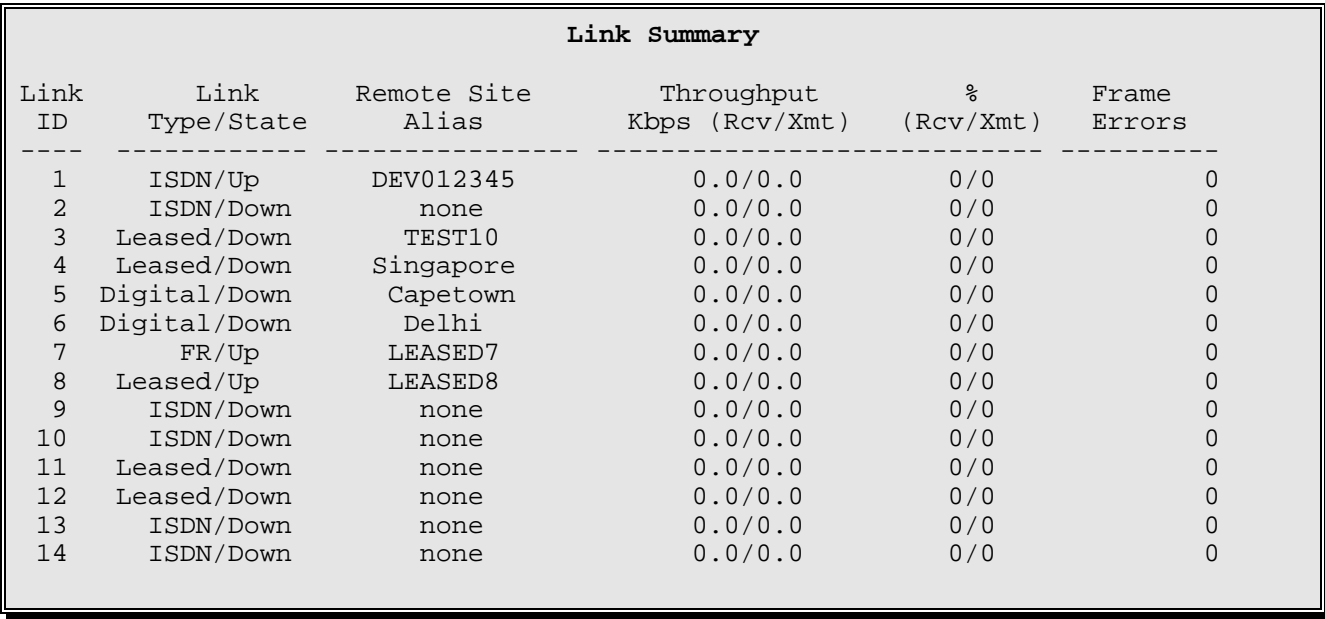

#### **Link ID :**

The link numbers (1 to 14).

# **Link Type/State :**

The link module types and states of each link.

### **Remte Site Alias :**

The names assigned to the remote sites currently associated with each link.

### **Throughput :**

The received and transmitted throughput rates for each link in kilobits per second.

#### **% :**

The received and transmitted throughput as a percentage of .the available link speed.

### **Frame Errors :**

The number of invalid frames received on each link since the last "Clear link statistics" command..

### **8 - Clear Link Statistics**

The Clear Link Statistics option clears all fields in the Link statistics to zero.

# **Remote Site Statistics Menu**

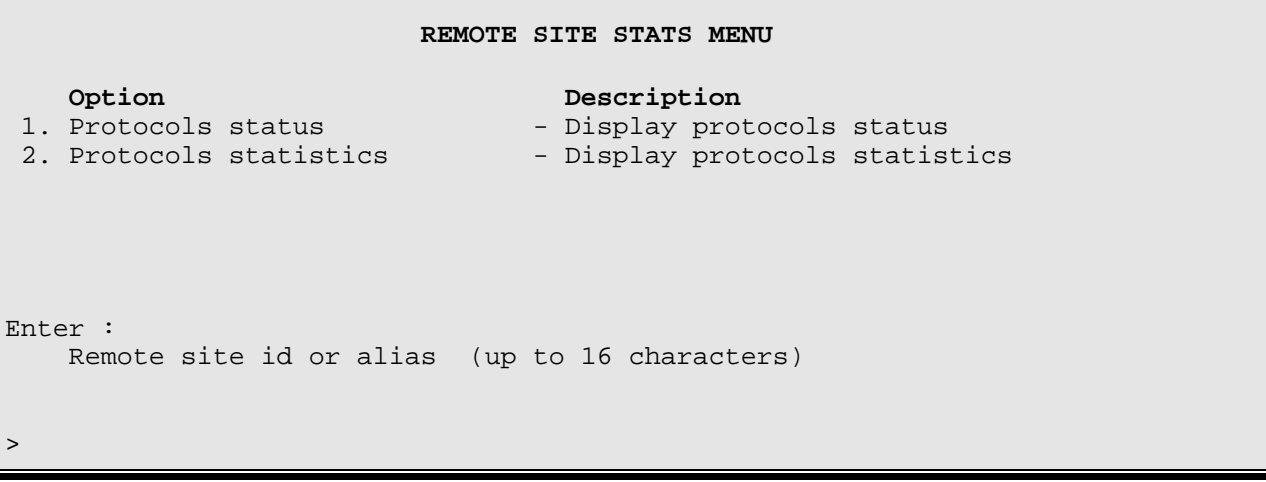

The above display is the first level of the **REMOTE SITE STATUS MENU**. Once the remote site id is entered, the id specified is added to the menu title bar and the Options are as shown below:

```
 REMOTE SITE STATS Montreal MENU
  Option<br>1. Protocols status - Display protocols status
 1. Protocols status - Display protocols status<br>2. Protocols statistics - Display protocols statis
 2. Protocols statistics - Display protocols statistics<br>3. Calls status - Display call(s) statistics
 3. Calls status - Display call(s) statistics<br>4. Circuit quality - Display link(s) quality dat
 4. Circuit quality - Display link(s) quality data<br>5. Usage information - Display usage information
                                          - Display usage information
Enter option number, "=" - main menu, <TAB> - previous menu
>
```
### **1 - Protocol Status**

The Protocol Status option displays the state of the various connection protocols for this remote site.

#### **2 - Protocol Statistics**

The Protocol Statistics option displays a summary of the protocol statistics for this remote site since the statistics were last reset.

#### **3 - Calls Status**

The Call Status option displays a summary of the LCP parameters and the frame counts and errors for the connection to the chosen remote site since the statistics were last reset.

### **4 - Circuit Quality**

The Circuit Quality option displays a summary of the Circuit Quality parameters for the primary and secondary calls to the chosen remote site since the statistics were last reset.

### **5 - Usage Information**

The Usage Information option displays a summary of the link usage and number of outgoing calls for the chosen remote site since the statistics were last reset.

# **Protocol Status (option 1)**

Protocol Status is displayed on a series of screens. To navigate from one display to another, enter "n" to go to the next screen, "p" to go to the previous screen, "s" to go to the starting screen or any other key to return to the Remote Site Stats Menu. The display will vary depending on the type of connection to the selected remote site; the status of more than one protocol option may be displayed on a screen.

#### **Protocol Status – ISDN Link**

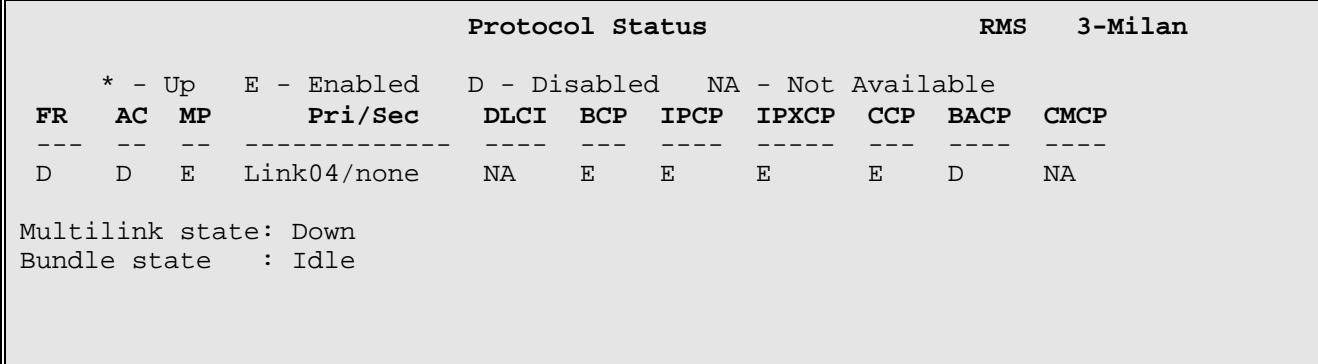

#### **Protocol Status – Leased Line**

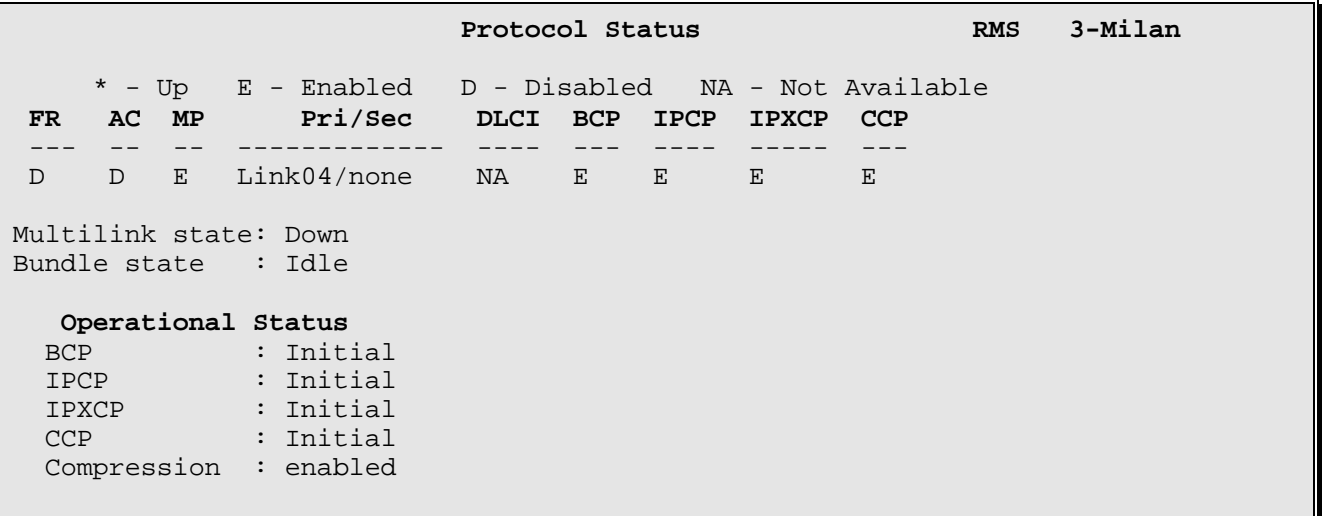

#### **Protocol Status – Frame Relay**

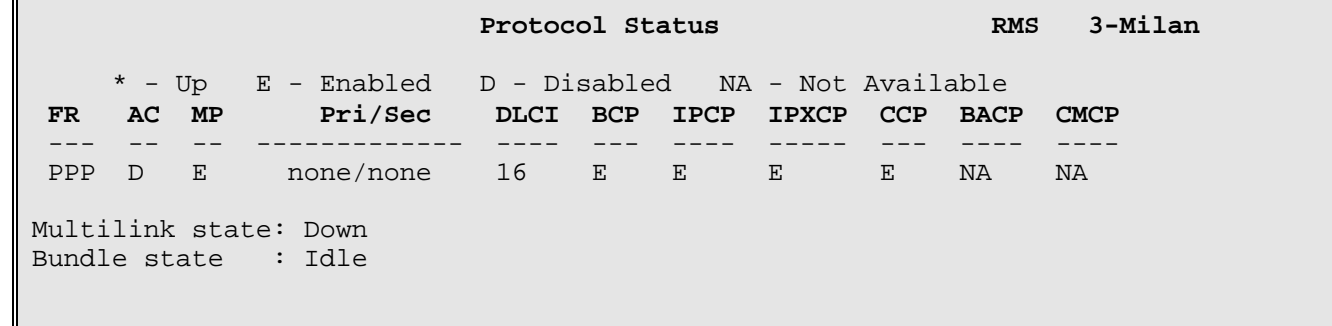

#### **FR :**

Frame Relay PPP, Raw 1490 or disabled for this remote site.

# **AC :**

Auto-call enabled / disabled for this remote site.

# **MP :**

Multipoint enabled / disabled for this remote site.

# **Pri/Sec :**

The Primary and Secondary (if applicable) links for this remote site.

# **DLCI :**

The DLCI assigned for this remote site (if this is a frame relay connection, otherwise Not Applicable).

# **BCP :**

Bridge Control Protocol enabled / disabled status.

# **IPCP :**

IP Control Protocol enabled / disabled status.

# **IPXCP :**

IPX Control Protocol enabled / disabled status.

# **CCP :**

Compression Control Protocol enabled / disabled status.

# **BACP :**

Bandwidth Allocation Control Protocol enabled / disabled status.

# **CMCP :**

Connection Management Control Protocol enabled / disabled status (if this is an ISDN connection, otherwise Not Applicable).

# **Multilink State :**

This displays the current state of Multilink operation for this remote site connection: Up. / Down

# **Bundle State :**

This displays the current state of the PPP link bundle: Idle / Opening / Up / Stopping / Closing.

**Protocol Status – Operational Status**

#### **Operational Status – ISDN Link**

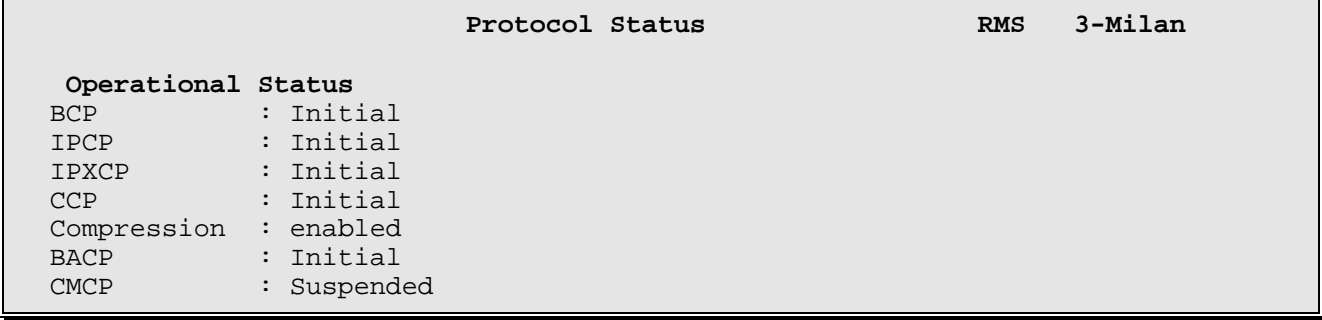

#### **Operational Status – Leased Line**

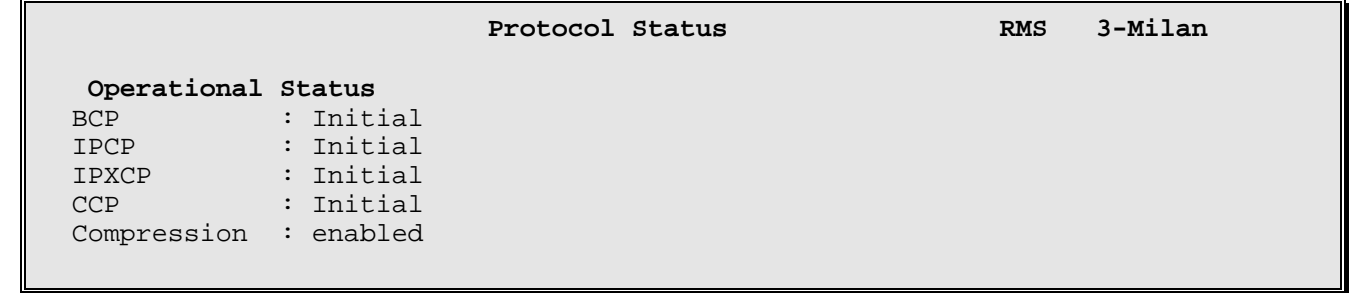

#### **Operational Status – Frame Relay**

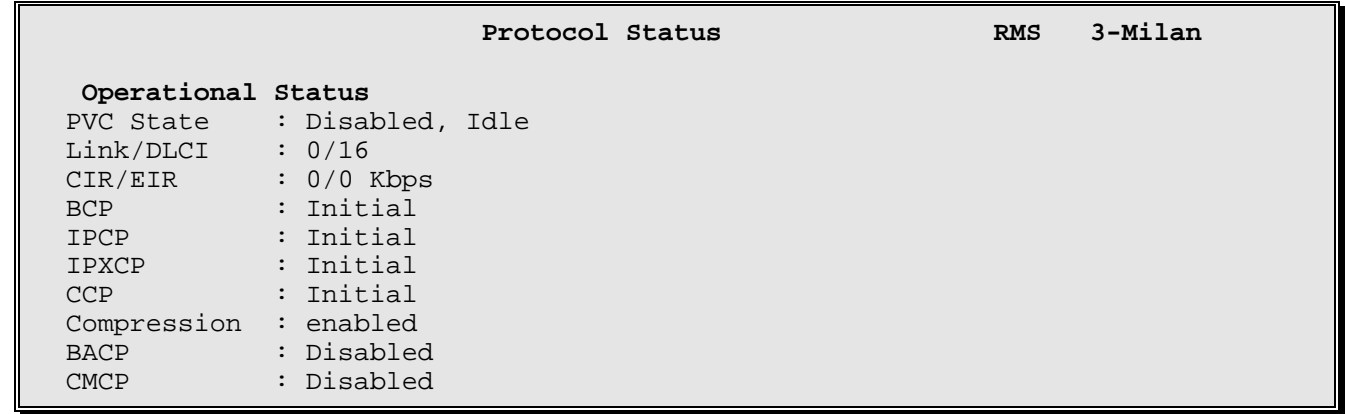

# **PVC State:**

The state of the permanent Virtual Circuit on this link: whether the link is Enabled/Disabled, and if enabled, whether it is Idle, Up, Opening or PPP Opening.

## **Link/DLCI:**

The Link and Data Link Circuit Identifier numbers associated with this remote site

#### **CIR/EIR:**

The Committed Information Rate and Excessive (burst) Information Rate for this link.

#### **BCP :**

Displays the current state of Bridge Control Protocol for this remote site connection: Initial / Starting / Closed / Stopped / Closing / Stopping / Req Sent / Ack Rcvd / Ack Sent / Opened.

# **IPCP :**

Displays the current state of PPP IPCP for this remote site connection: Initial / Starting / Closed / Stopped / Closing / Stopping / Req Sent / Ack Rcvd / Ack Sent / Opened.

# **IPXCP :**

Displays the current state of PPP IPXCP for this remote site connection: Initial / Starting / Closed / Stopped / Closing / Stopping / Req Sent / Ack Rcvd / Ack Sent / Opened.

# **CCP :**

Displays the current state of PPP CCP for this remote site connection: Initial / Starting / Closed / Stopped / Closing / Stopping / Req Sent / Ack Rcvd / Ack Sent / Opened.

### **Compression :**

Displays whether compression is enabled or disabled for this remote site connection.

# **BACP :**

Displays the current state of the Bandwidth Allocation Control Protocol for this remote site: Initial / Starting / Closed / Stopped / Closing / Stopping / Req Sent / Ack Rcvd / Ack Sent / Opened.

### **Protocol Status – BCP**

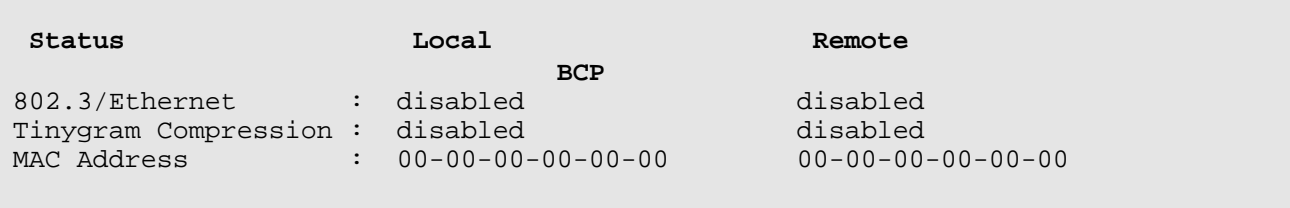

### **BCP**

### **802.3/Ethernet:**

This displays the resulting bridging state for this protocol after the advisory notices are sent by the local and remote bridges. The advisory notices indicate what frame types are supported by the device.

This may display disabled if the partner bridge sends a configure reject for the advisory notice for this frame type. When this happens, the device that originally sent the advisory notice will continue to send bridge frames in the frame formats originally reported in the advisory notice.

### **Tinygram Compression:**

This displays the negotiated state of Tinygram Compression for the local and remote devices.

#### **MAC Address:**

This displays the MAC addresses of the local and remote devices which are used for bridging data between the devices.

## **Protocol Status – IPCP**

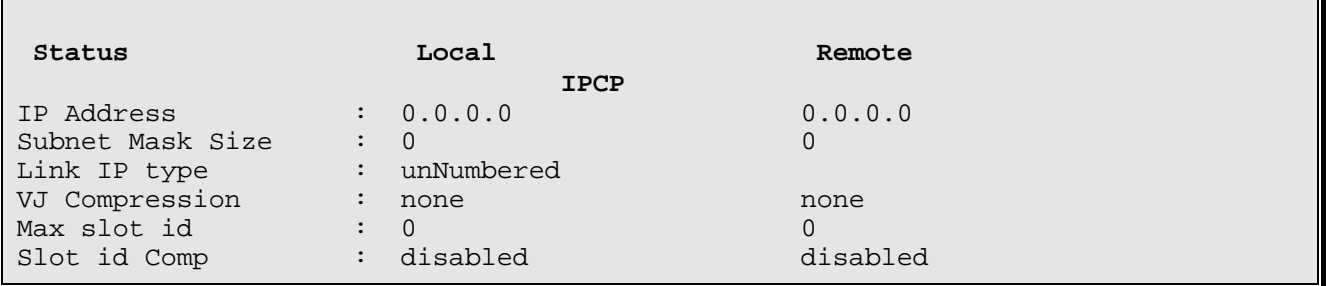

# **IPCP**

### **IP Address :**

This displays the current IP addresses for this end of the IPCP link connection as well as the IP address for the remote end.

### **Subnet Mask Size :**

This displays the current subnet mask size for this end of the IPCP link connection as well as the subnet mask size for the remote end.

## **Link IP Type :**

This displays the type of IP link connection between this IOLINK router and the remote site router, either numbered or unnumbered.

### **VJ Compression :**

This displays the negotiated type of compression protocol for this end of the IPCP link connection as well as the compression protocol for the remote end: none, VJ TCP.

### **Max Slot Id :**

This displays the negotiated value for the Van Jacobson max slot identifier for this end of the IPCP link connection as well as the value for the Van Jacobson max slot identifier for the remote end.

### **Slot Id Comp :**

This displays the negotiated state of the Van Jacobson slot identifier compression for this end of the IPCP link connection as well as the state of the Van Jacobson slot identifier compression for the remote end.

**Protocol Status – IPXCP**

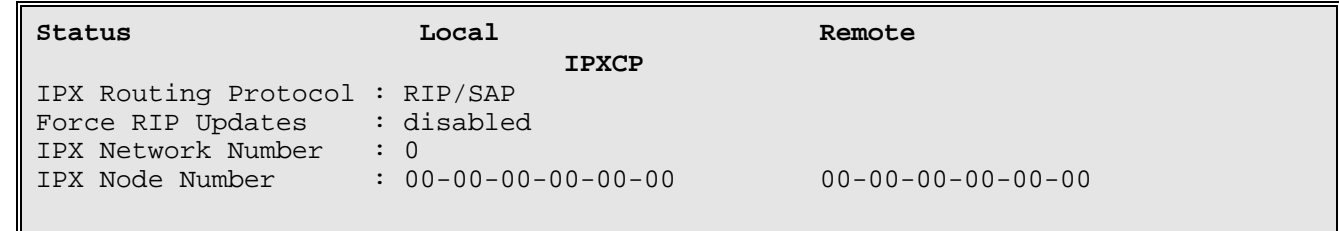

#### **IPXCP**

#### **IPX Routing Protocol:**

This displays the IPX routing protocol negotiated over the link. The possible routing protocols are RIP/SAP, Static, Demand RIP/SAP.

#### **Force RIP Updates:**

This displays the state of the force RIP updates option on the link connection. This display is only applicable when the IPX Routing Protocol is RIP/SAP.

#### **IPX Network Number:**

This displays the IPX network number negotiated for the link. The network number will be 0 if the interface is unnumbered.

### **IPX Node Number:**

#### **Local :**

This indicates the IPX node number negotiated for this end of the link. The node number will be 0 if the interface is unnumbered.

#### **Remote :**

This indicates the IPX node number negotiated for the remote site end of the link. The node number will be 0 if the interface is unnumbered.

#### **Protocol Status – CCP**

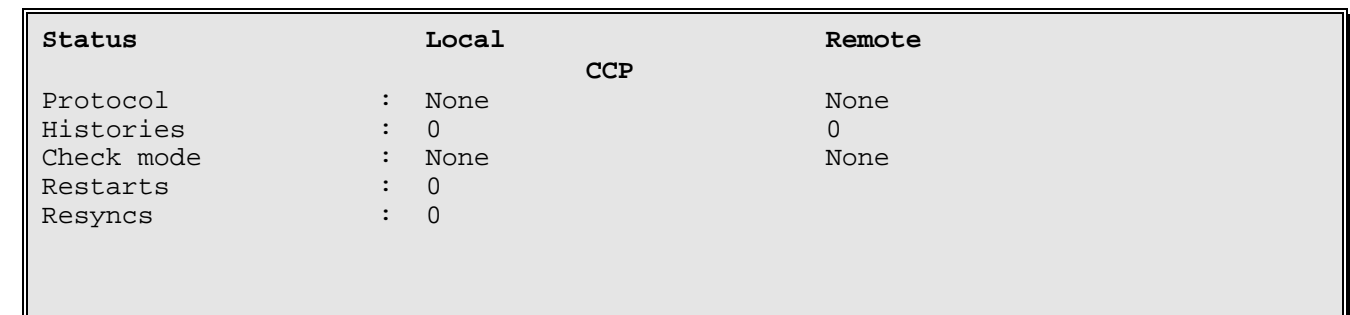

# **CCP**

# **Protocol :**

This displays the current compression protocol for this end of the CCP link connection as well as the compression protocol for the remote end.

### **Histories :**

This displays the current number of histories which have been negotiated for both the local end and the remote end of the connection.

# **Check Mode :**

This displays the compression check modes which have been negotiated for both the local end and the remote end of the connection.

### **Restarts :**

This displays the number of times that compression has been restarted by renegotiating CCP on the connection.

### **Resyncs :**

This displays the number of times that CCP has been successfully resynchronized on the connection.

## **Protocol Status – BACP**

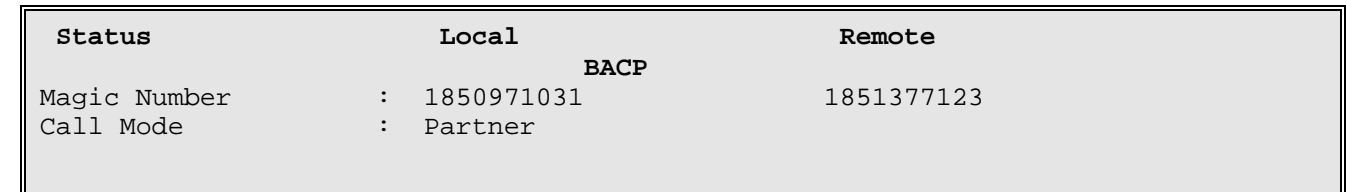

## **BACP:**

### **Magic Number:**

This displays the control code numbers passed between the two routers. The router with the lower magic number will have control of setting up and tearing down the connection.

### **Call Mode:**

This displays the selected origination of the secondary call to this remote site.

#### **Protocol Status – Multilink**

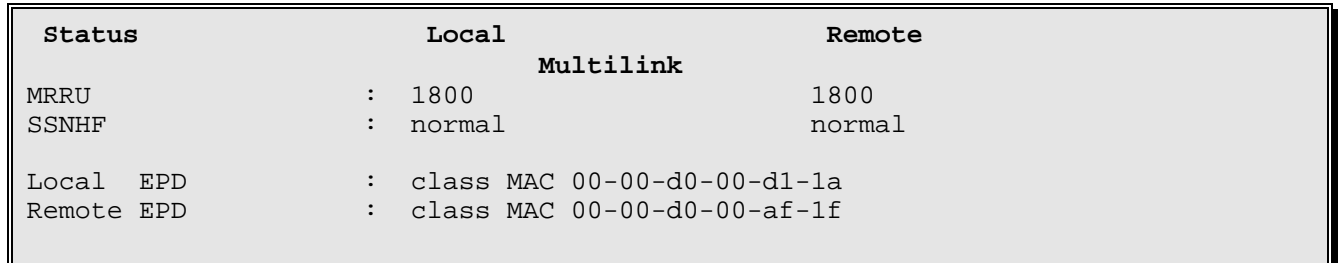

# **Multilink:**

### **MRRU :**

This displays the negotiated MRRU (Maximum Receive Reconstructed Unit) value for this end of the link connection as well as the MRRU value for the remote end.

### **SSNHF :**

This displays the negotiated SSNHF (Short Sequence Number Header Format ) value for this end of the link connection as well as the SSNHF value for the remote end: normal / short.

### **EPD :**

This displays the negotiated EPD (End Point Discriminator) value for this end of the link connection and the EPD value for the remote end.

**Protocol Status – CMCP**

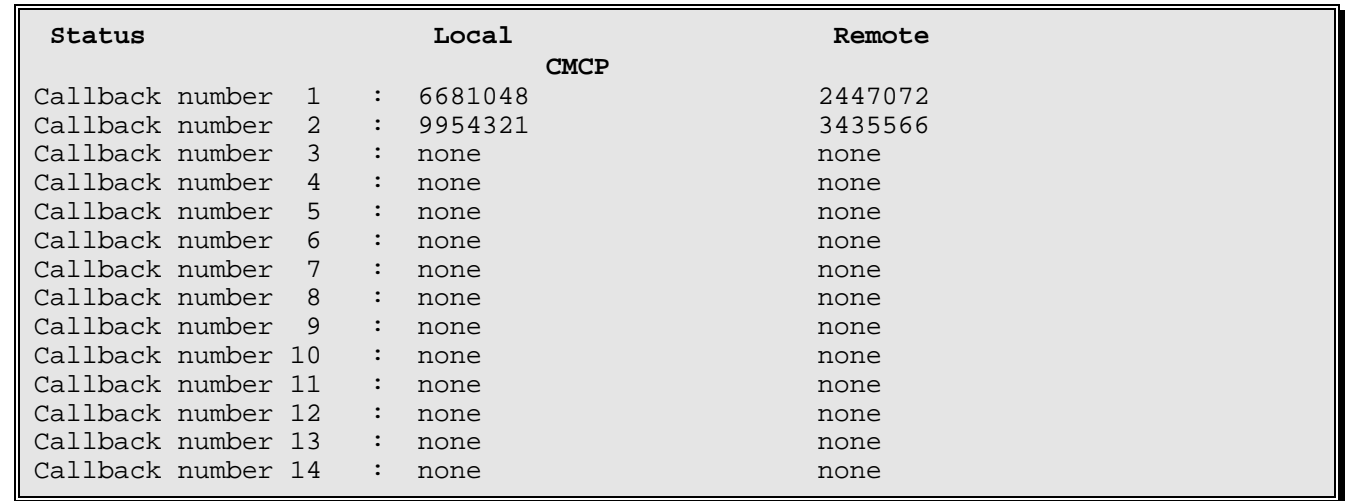

# **CMCP:**

.

## **Callback number n:**

This displays the callback ISDN numbers used by each interface and by the remote site connected to that interface.

#### **Protocol Statistics (option 2)**

Protocol Statistics are displayed on a series screens. To navigate from one display to another, enter "n" to go to the next screen, "p" to go to the previous screen, "s" to go to the starting screen or any other key to return to the Remote Site Stats Menu.

**Note:** Statistics will only be displayed for functions which are shown as enabled (E) in the status display (forth line) of the screen shown below. Because of this, the display screens will vary depending what options are enabled for this remote site.

#### **Protocol Statistics – ISDN Link**

 **Protocol Statistics RMS 3-Milan** \* - Up E - Enabled D - Disabled NA - Not Available FR AC MP Pri/Sec DLCI BCP IPCP IPXCP CCP BACP CMCP --- -- -- ------------- ---- --- ---- ----- --- ---- ---- D D E Link04/none NA E E E E D NA Multilink state: Down Bundle state : Idle

**Protocol Statistics – Leased Link**

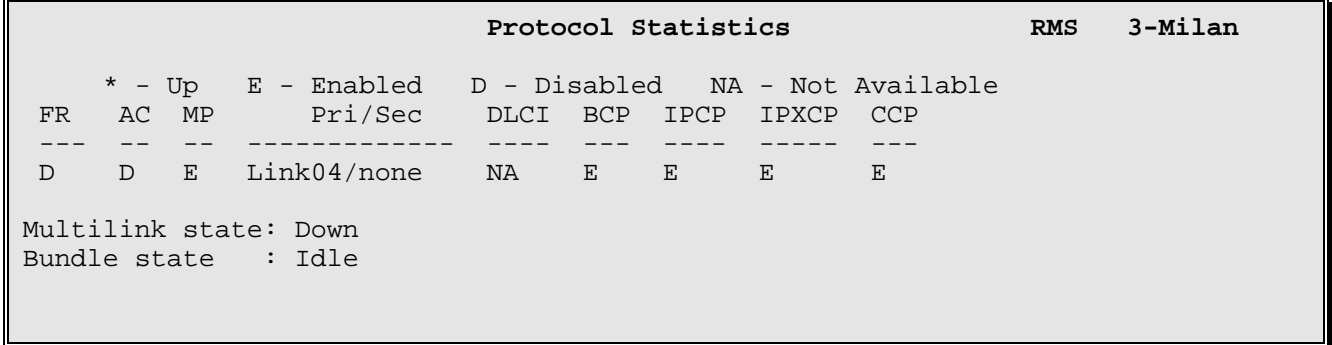

**Protocol Statistics – Frame Relay**

 **Protocol Statistics RMS 3-Milan** \* - Up E - Enabled D - Disabled NA - Not Available FR AC MP Pri/Sec DLCI BCP IPCP IPXCP CCP BACP CMCP --- -- -- ------------- ---- --- ---- ----- --- ---- ---- PPP D E none/none 16 E E E E NA NA Multilink state: Down Bundle state : Idle

#### **FR :**

Frame Relay enabled / disabled for this remote site.(PPP or Raw)

# **AC :**

Auto-call enabled / disabled for this remote site.

# **MP :**

Multipoint enabled / disabled for this remote site.

# **Pri/Sec :**

The Primary and Secondary (if applicable) links for this remote site.

# **DLCI :**

The DLCI assigned for this remote site (if this is a frame relay connection, otherwise Not Applicable).

# **BCP :**

Bridge Control Protocol enabled / disabled status.

# **IPCP :**

IP Control Protocol enabled / disabled status.

# **IPXCP :**

IPX Control Protocol enabled / disabled status.

### **CCP :**

Compression Control Protocol enabled / disabled status.

### **BACP :**

Bandwidth Allocation Control Protocol enabled / disabled status.

## **CMCP :**

Connection Management Control Protocol enabled / disabled status (if this is an ISDN connection, otherwise Not Applicable).

# **Multilink State :**

This displays the current state of Multilink operation for this remote site connection: Up. / Down

### **Bundle State :**

This displays the current state of the PPP link bundle: Idle / Opening / Up / Stopping / Closing.

#### **Protocol Statistics – Frame Relay**

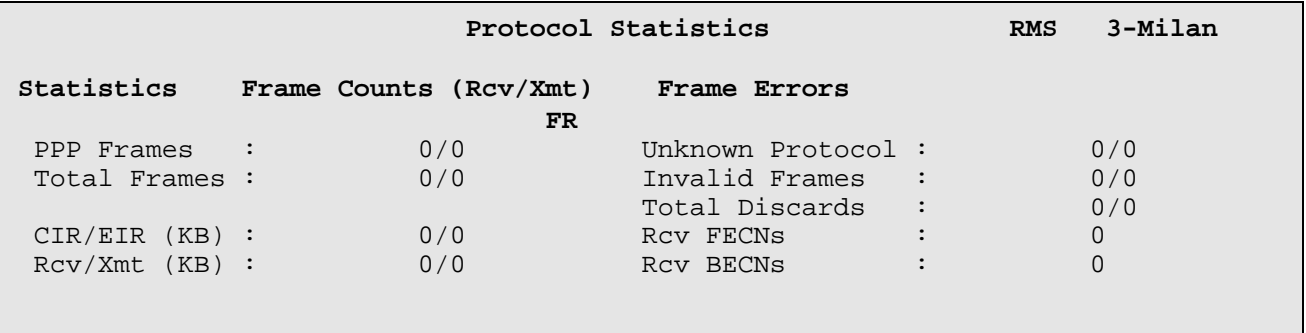

#### **FR**

#### **Frame Counts**

#### **PPP Frames :**

This indicates the number of PPP frames received/transmitted across the link.

#### **Total Frames :**

This indicates the total number of frames received/transmitted across the link.

#### **CIR/EIR :**

This indicates the Committed Information Rate and Excessive (burst) Information Rate of this link.

#### **Rcv/Xmt :**

This indicates the most recent received/transmitted baud rates across the link.

#### **Frame Errors**

#### **Unknown Protocol:**

This indicates the number of frames received with an unknown protocol.

#### **Invalid Frames :**

This indicates the number of invalid frames received.

#### **Total Discards:**

This indicates the number of discarded frames received.

#### **Rcv FECNs:**

This indicates the number Forward Explicit Congestion Notifications received indicating network congestion.

## **Rcv BECNs:**

This indicates the number Backward Explicit Congestion Notifications received indicating network congestion.

#### **Protocol Statistics – BCP**

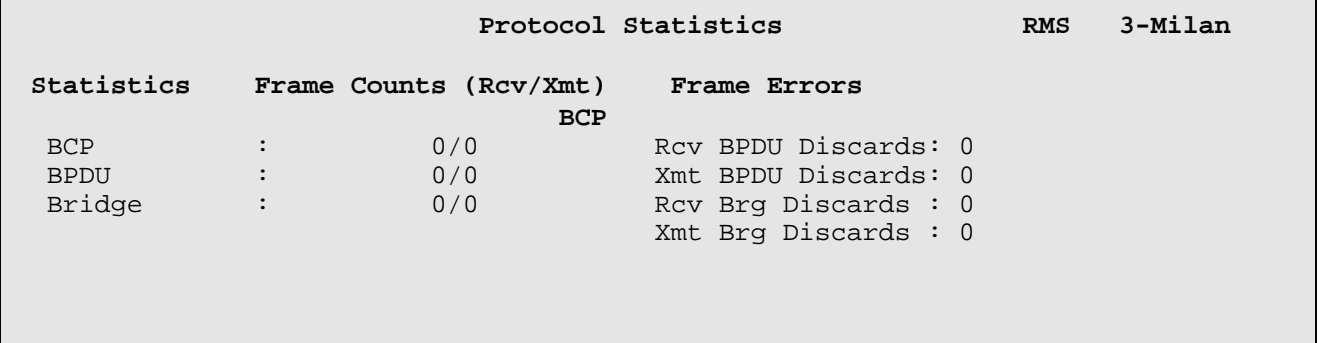

#### **BCP**

# **Frame Counts**

#### **BCP :**

This indicates the total number of BCP frames received/transmitted across the link.

# **BPDU :**

This indicates the total number of BPDU (Bridge Protocol Data Unit) frames received/transmitted across the link. If this device is not running STP and receives STP frames from the peer device, the BPDU frames will be counted as received and then silently discarded.

#### **Bridge:**

This indicates the total number of non-compressed bridge frames received/transmitted across the link.

#### **Frame Errors**

#### **Rcv BPDU Discards :**

This is generated when an incoming BPDU frame is discarded due to congestion or BCP not being open.

### **Xmt BPDU Discards :**

This is generated when an outgoing BPDU frame is discarded due to congestion.

## **Rcv Brg Discards :**

This is generated when an incoming bridge frame is discarded due to congestion.

### **Xmt Brg Discards :**

This is generated when an outgoing bridge frame is discarded due to congestion.

# **Protocol Statistics – IPCP - ISDN**

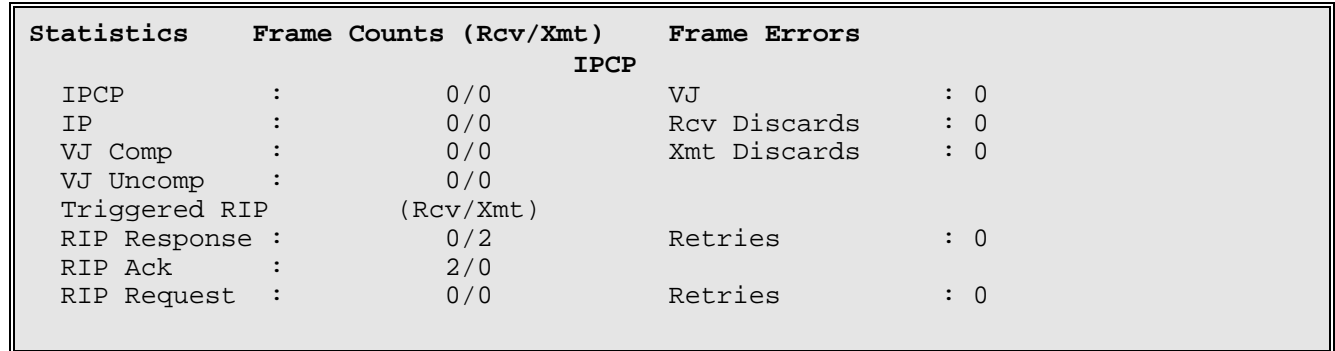

# **Protocol Statistics – IPCP – Leased Line and Frame Relay**

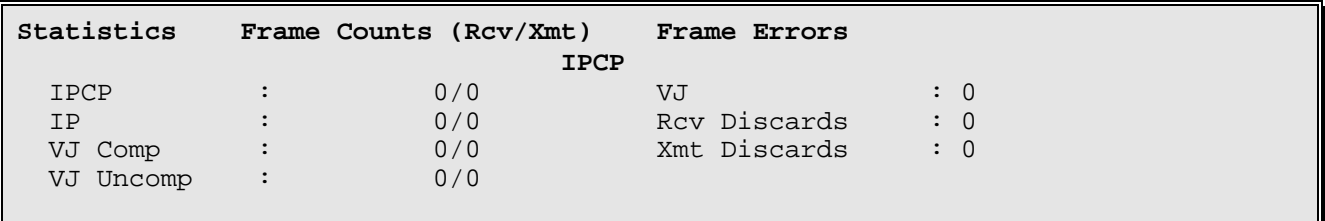

### **IPCP**

#### **Frame Counts**

#### **IPCP :**

This indicates the total number of IPCP frames received/transmitted across the link.

### **IP :**

This indicates the total number of non-compressed IP frames received/transmitted across the link.

# **VJ Comp :**

This indicates the total number of compressed TCP frames received/transmitted across the link.

### **VJ Uncomp :**

This indicates the total number of uncompressed TCP frames received/transmitted across the link.

#### **Frame Errors**

# **VJ :**

This is generated when an incoming compressed TCP frame is discarded, possibly due to error detection.

#### **Rcv Discards :**

This is generated when an incoming IP frame is discarded due to congestion.

### **Xmt Discards :**

This is generated when an outgoing IP frame is discarded due to congestion.

# **Protocol Statistics – Triggerred RIP**

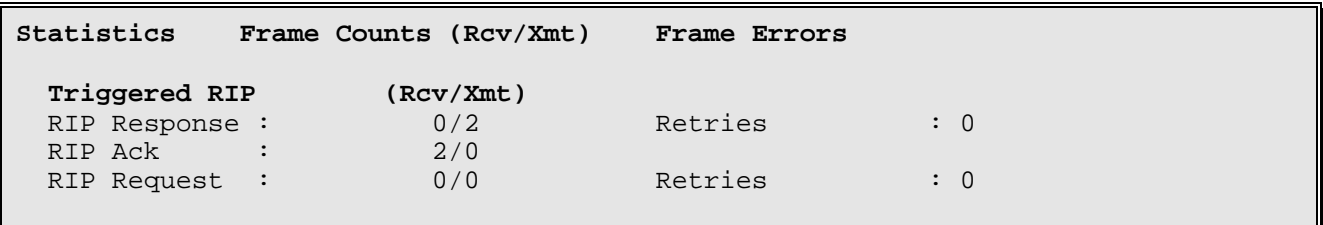

### **Triggered RIP (Rcv/Xmt)**

#### **RIP Response:**

The responses received or transmitted as a result of a RIP request

#### **RIP Ack:**

Acknowledgements sent or received following a RIP response.

# **RIP Request:**

Requests for RIP information transmitted or received.

#### **Retries:**

Number of retries after no RIP Response to a RIP Request or no RIP Acknowledgement of a RIP Response.

**Protocol Statistics – IPXCP**

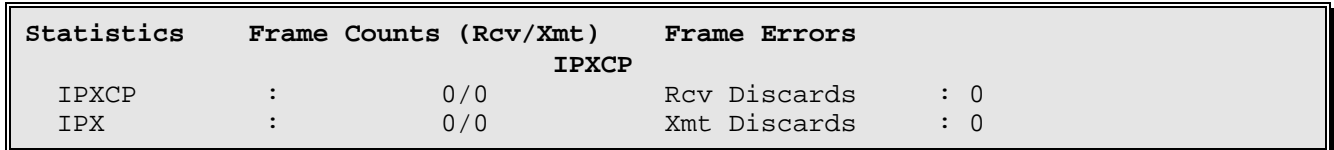

# **IPXCP**

#### **Frame Counts**

#### **IPXCP :**

This indicates the total number of IPXCP frames received/transmitted across the link.

#### **IPX :**

This indicates the total number of IPX frames received/transmitted across the link.

#### **Frame Errors**

#### **Rcv Discards :**

This is generated when an incoming IPX frame is discarded due to congestion.

#### **Xmt Discards :**

This is generated when an outgoing IPX frame is discarded due to congestion.

#### **Protocol Statistics – CCP**

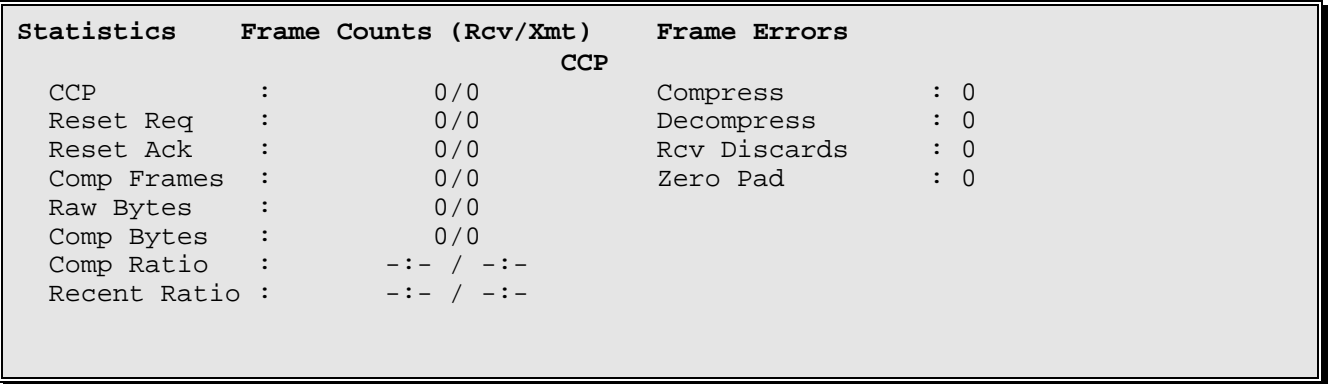

### **CCP**

### **Frame Counts**

# **CCP :**

This indicates the total number of CCP frames received/transmitted across the link.

#### **Reset Req :**

This indicates the total number of Reset Requests received/transmitted across this link.

#### **Reset Ack :**

This indicates the total number of Reset Acknowledgments received/transmitted across this link.

#### **Comp Frames :**

This indicates the total number of compressed frames received/transmitted across this link.

#### **Raw Bytes :**

This indicates the total number of bytes before compression received/transmitted across this link.

### **Comp Bytes :**

This indicates the total number of compressed bytes received/transmitted across this link.

#### **Comp Ratio :**

This indicates the received/transmitted average compression ratio since the last time statistics were cleared.

#### **Recent Ratio :**

This indicates the received/transmitted compression ratio in the last display period.

#### **Frame Errors**

#### **Compress :**

This is generated when an error occurred during compression.

#### **Decompress :**

This is generated when an error occurred during decompression or a compression sequence number was not received.

#### **Rcv Discards :**

The number of discards due to an incorrect compression sequence number or discards when a compressed frame is received before the Ack is received.

### **Zero Pad :**

This number indicates the number of frames with zero pad compression received. This acts as a flag for frames received which have been compressed with an unsupported compression technique.

**Protocol Statistics – BACP**

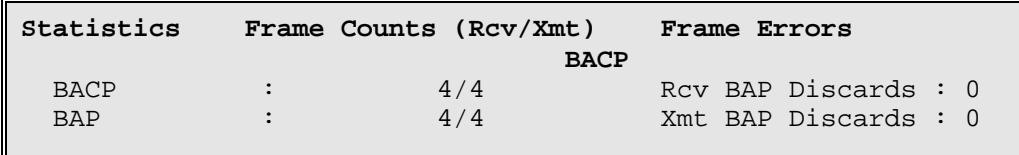

#### **BACP**

# **BACP:**

This displays the total number of BACP frames received/transmitted across the link.

#### **BAP:**

This displays the total number of BAP frames received/transmitted across the link.

#### **Rcv BAP Discards:**

This displays the number of discarded BAP frames received

#### **Xmt BAP Discards:**

This displays the number of discarded BAP frames transmitted

#### **Protocol Statistics – Multilink**

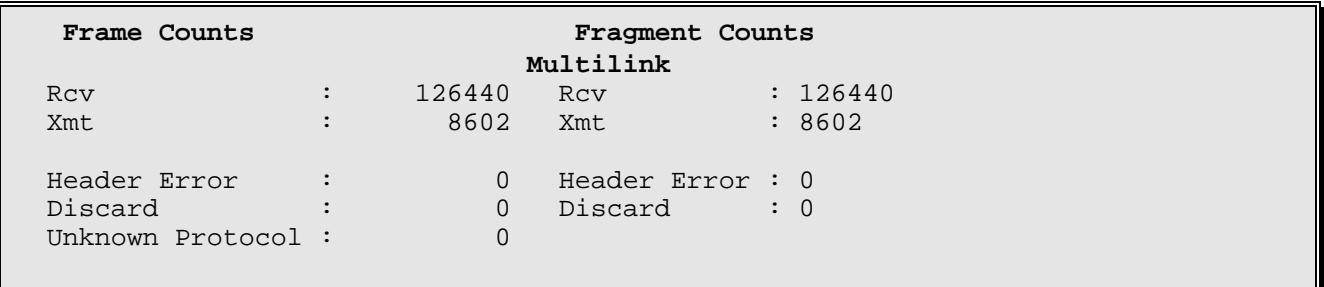

### **Frame Counts (Rcv/Xmt)**

#### **Frame Counts**

**Rcv :**

Receive — This indicates the number of MP frames that have been received. This is counted after reconstruction of the Multilink frame.

#### **Xmt :**

Transmit — This indicates the number of MP frames that have been transmitted. This is counted after reconstruction of the Multilink frame.

#### **Header Error :**

This indicates the number of MP frames that have been discarded due to an error in the header. This is counted after reconstruction of the Multilink frame.

### **Discard :**

This indicates the number of MP frames that have been silently discarded due to the frame not belonging within a MP frame, i.e. LCP frames. This is counted after reconstruction of the Multilink frame.

#### **Unknown Protocol :**

This indicates the number of MP frames that have been discarded due to the frame being an unknown or unsupported protocol type, i.e. IPXCP or BDP. This is counted after reconstruction of the Multilink frame.

#### **Rcv :**

Receive — This indicates the number of MP frame fragments that have been received. This is counted before reconstruction of the Multilink frame.

#### **Xmt :**

Transmit — This indicates the number of MP frame fragments that have been transmitted. This is counted before reconstruction of the Multilink frame.

#### **Header Error :**

This indicates the number of MP frame fragments that have been discarded due to an error in the header. This is counted before reconstruction of the Multilink frame.

#### **Discard :**

This indicates the number of MP frame fragments that have been discarded due to the remaining portion of the MP frame not being received.

#### **Protocol Statistics – CMCP**

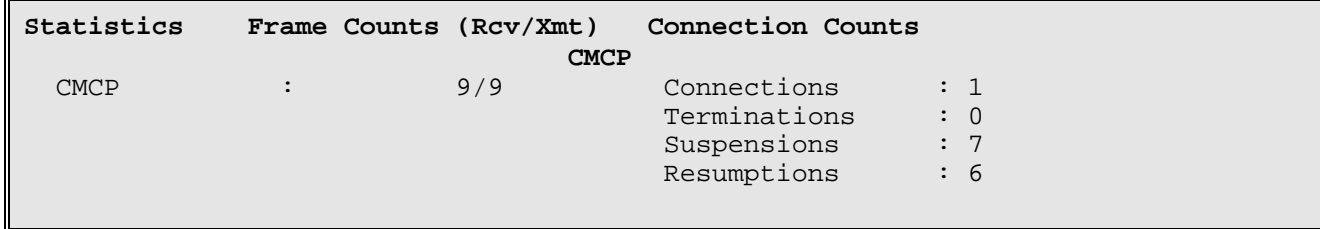

### **Frame Counts**

### **CMCP :**

This indicates the total number of CMCP frames received/transmitted across the link.

# **Connection Counts**

#### **Connections :**

This indicates the total number of CMCP link connections to this remote site.

# **Terminations :**

This indicates the total number of CMCP link terminations to this remote site.

### **Suspensions :**

This indicates the total number of CMCP link suspensions to this remote site.

### **Resumptions :**

This indicates the total number of CMCP link resumptions to this remote site.

#### **Calls Status (Option 3)**

Call Status is displayed on two screens. To navigate from one display to another, enter "n" to go to the next screen, "p" to go to the previous screen, "s" to go to the starting screen or any other key to return to the Remote Site Stats Menu. Note that the display will vary depending on the type of connection to the selected remote site.

#### **Calls Status – ISDN Link**

```
Calls Status RMS 1-Nairobi
         P - Primary S - Secondary NA - Not Available
Multilink state : Up<br>Auto-call : Enabled
Auto-call \qquad \qquad : \text{Enabl}_6<br>
Link (P/S) \qquad \qquad : \frac{13}{14}Link (P/S)Operational Status (P) : Network, Opened
Operational Status (S) : Network, Opened
Local LCP (P/S) Remote LCP (P/S)
MRU : 1800/1800 1800/1800
ACCM : 0x00000000/0x00000000 0x00000000/0x00000000
Quality : none/none none/none
Quality Period : 0/0 0/0 0/0 0/0
Magic Number : 948283990/169237683 727743965/1137737807
PFC : disabled/disabled disabled/disabled
ACFC : enabled/enabled enabled/enabled
ACFC : and the set of the set of the set of the set of the set of the set of the set of the set of the set of<br>FCS size : 16-bit FCS/16-bit FCS 16-bit FCS/16-bit FCS<br>FCS size : 16-bit FCS/16-bit FCS 16-bit FCS/16-bit FCS
SDP : 0/0 0/0 0/0
```
**Calls Status – Leased Line**

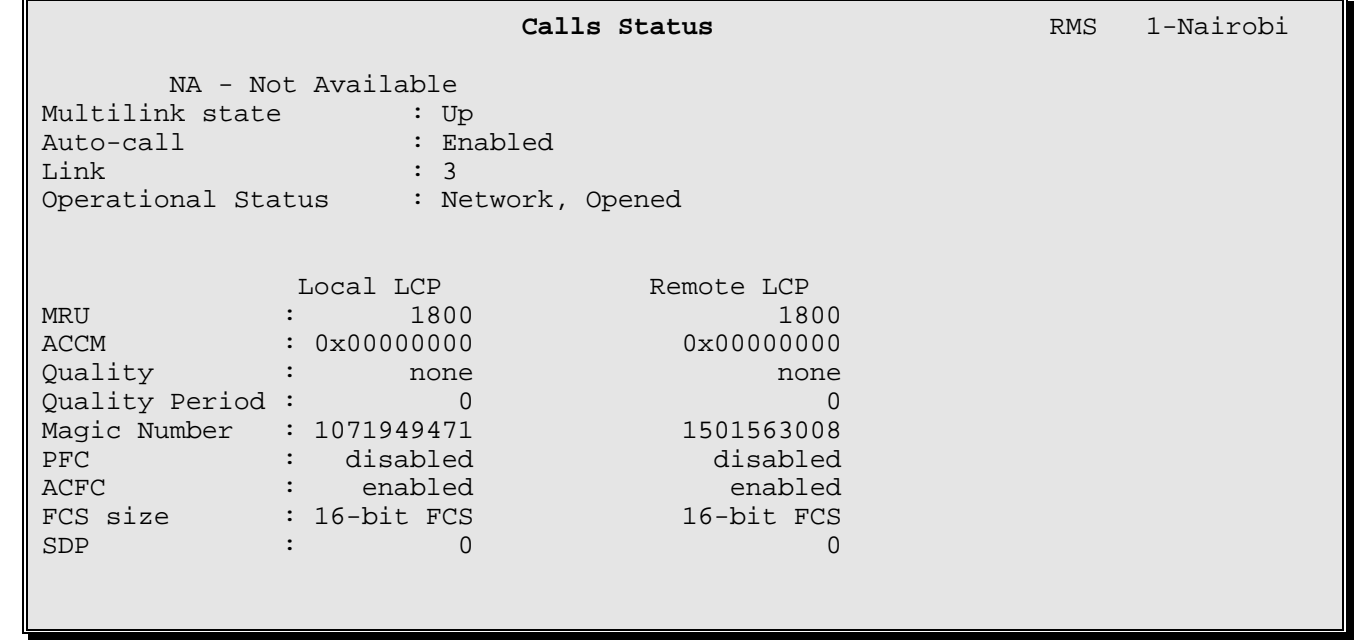

**Calls Status – Frame Relay**

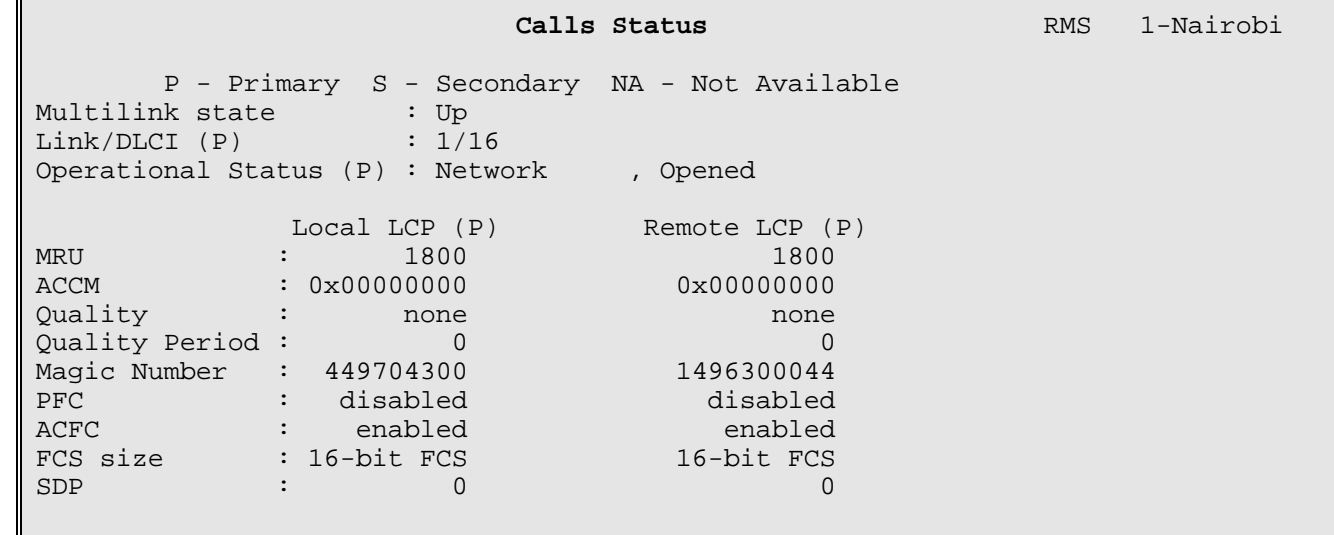

#### **Multilink state:**

This displays the current state of Multilink operation for this remote site connection: Up / Down.

#### **Auto-Call :**

This displays the current state of Auto-Call status for this remote site connection: Enabled / Disabled.

#### **Link/DLCI:**

The Link and Data Link Circuit Identifier numbers associated with this remote site

#### **Link :**

This displays the link numbers being used by the primary and secondary (if applicable) calls to this remote site.

#### **Operational Status:**

This displays the current state of the PPP LCP module for this link of the remote site connection: Dead / Establish / Authenticate / Network / Terminate, Initial / Starting / Closed / Stopped / Closing / Stopping / Req Sent / Ack Rcvd / Ack Sent / Opened.

#### **MRU :**

This displays the negotiated MRU (Maximum Receive Unit) value for this end of the link connection as well as the MRU value for the remote end.

#### **ACCM :**

This displays the negotiated ACCM (Asynchronous-Control Character-Map) Configuration value for this end of the link connection as well as the ACCM value for the remote end.

#### **Quality :**

This displays the negotiated quality protocol type for this end of the link connection as well as the quality protocol type for the remote end.

# **Quality Period :**

This displays the negotiated quality period for this end of the link connection as well as the quality period for the remote end.

## **Magic Number :**

This displays the negotiated magic number value for this end of the link connection as well as the magic number value for the remote end.

### **PFC :**

This displays the negotiated PFC (Protocol Field Compression) state for this end of the link connection as well as the PFC state for the remote end.

# **ACFC :**

This displays the negotiated ACFC (Access and Control Field Compression) state for this end of the link connection as well as the ACFC state for the remote end.

### **FCS Size :**

This displays the negotiated FCS size (Frame Check Sequence) for this end of the link connection as well as the FCS size for the remote end.

#### **SDP :**

This displays the negotiated SDP value (Self-Describing-Padding) for this end of the link connection as well as the SDP value for the remote end. A value of 0 indicates no padding is being added.

### **Calls Status screen 2**

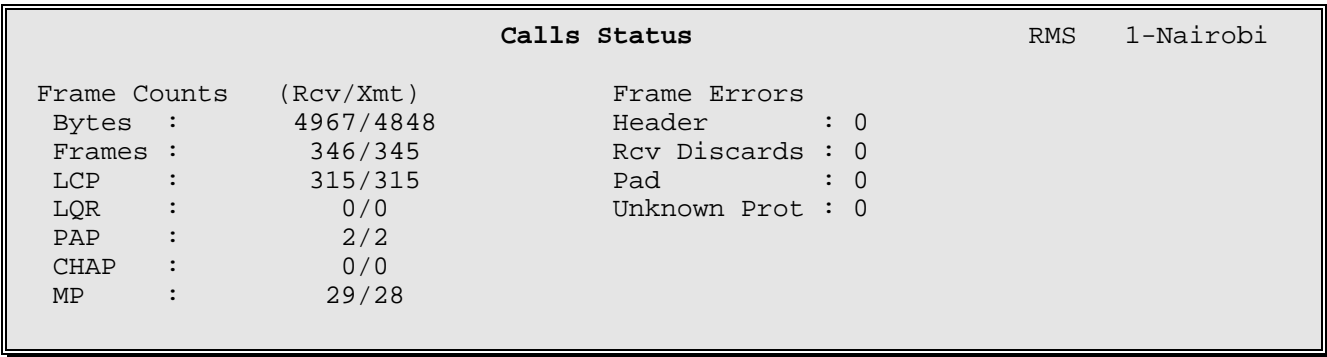

**Note:** if this is an ISDN link, there will be displays for both the primary and secondary connections.

## **Frame Counts**

### **Bytes :**

This indicates the total number of bytes received/transmitted across this link.

#### **Frames :**

This indicates the total number of frames received/transmitted across this link.

#### **LCP :**

This indicates the total number of LCP (Link Control Protocol) negotiation frames received/transmitted across this link.

## **LQR :**

This indicates the total number of LQR (Link Quality Report) frames received/transmitted across this link.

### **PAP :**

This indicates the total number of PAP (Password Authentication Protocol) frames received/transmitted across this link.

# **CHAP :**

This indicates the total number of CHAP (Challenge-Handshake Authentication Protocol) frames received/transmitted across this link.

#### **MP :**

This indicates the total number of MP (Multilink Protocol) frames received/transmitted across this link.

#### **Frame Errors**

#### **Header :**

This is generated when an incoming frame is discarded due to a bad header.

### **Rcv Discards :**

This is generated when an incoming frame is discarded due to the frame being destined for a bundle before this link has been bound to a bundle.

### **Pad :**

This is generated when an incoming frame is discarded due to a problem trimming off the SDP padding.

### **Unknown Prot :**

Unknown Protocol — This is generated when an incoming frame is discarded due to the frame being an unknown or unacceptable protocol type, i.e. BDP or IPXCP.

250 *IOLINK-CENTRAL PPP Menus Reference Manual*

# **Circuit Quality (Option 4)**

Circuit Quality is displayed on two screens. To navigate from one display to another, enter "n" to go to the next screen, "p" to go to the previous screen, "s" to go to the starting screen or any other key to return to the Remote Site Stats Menu. Note that the display will vary depending on the type of connection to the selected remote site.

#### **Circuit Quality screen 1 – ISDN Link**

```
Circuit Quality RMS 1-Nairobi
P - Primary S - Secondary NA - Not Available
Multilink state : Up<br>Auto-call : Ena
                  : Enabled<br>: 13/14
Link (P/S)Operational Status (P) : Network, Opened
Operational Status (S) : Network, Opened
                  Local LQM (P/S) Remote LQM (P/S)
LQM : none/none none/none none/none
Quality Period : 0/0 0/0 0/0
```
#### **Circuit Quality screen 1 – Leased Line**

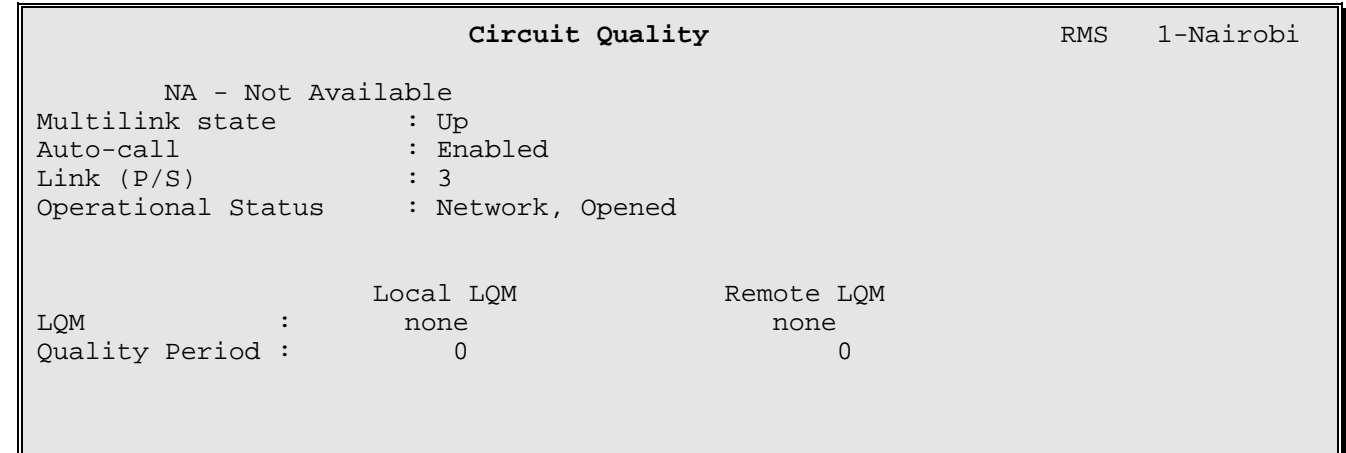

#### **Circuit Quality – Frame Relay**

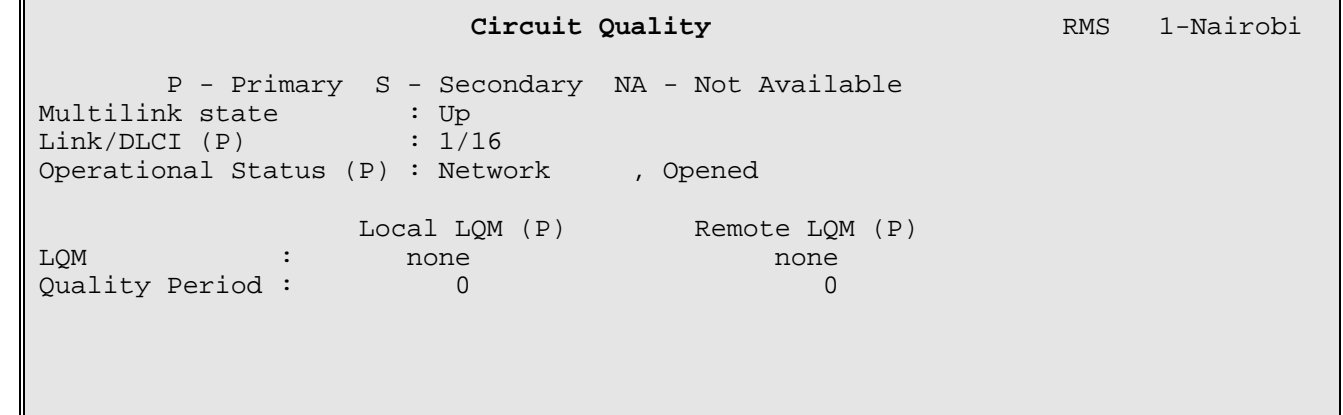

#### **Multilink :**

This displays the current state of Multilink operation for this remote site connection: Up / Down.

# **Link/DLCI :**

The Link and Data Link Circuit Identifier numbers associated with this remote site.

# **Auto-Call :**

This displays the current state of Auto-Call status for this remote site connection: Enabled / Disabled.

# **Link :**

This displays the link numbers being used by the primary and secondary (if applicable) calls to this remote site.

# **Operational Status:**

This displays the current state of the PPP LCP module for this link of the remote site connection: Dead / Establish / Authenticate / Network / Terminate, Initial / Starting / Closed / Stopped / Closing / Stopping / Req Sent / Ack Rcvd / Ack Sent / Opened.

# **LQM :**

This displays the negotiated LQM (Link Quality Mode) for this end of the link connection as well as the LQM for the remote end: LQR / none.

# **Quality Period :**

This displays the negotiated quality period value for this end of the link connection as well as the quality period value for the remote end.

### **Circuit Quality screen 2**

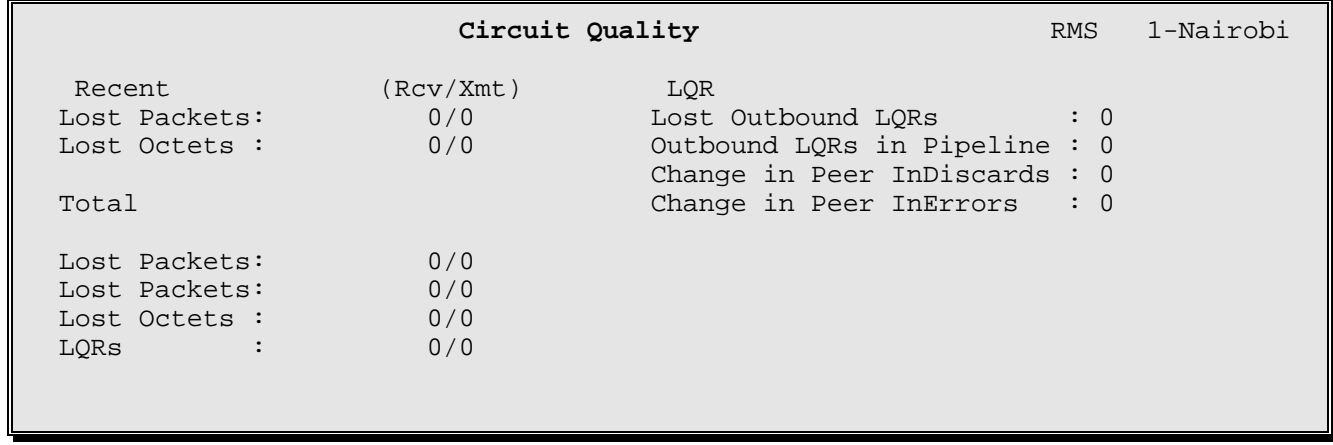

**Note:** if this is an ISDN Link, both primary and secondary links will be displayed.
#### **Recent Counts**

## **Lost Packets :**

This indicates the number of packets lost while receiving / transmitting across this link during the previous quality period.

## **Lost Octets :**

This indicates the number of octets lost while receiving / transmitting across this link during the previous quality period.

## **Total Counts**

## **Lost Packets :**

This indicates the total number of packets lost while receiving / transmitting across this link.

## **Lost Octets :**

This indicates the total number of octets lost while receiving / transmitting across this link.

## **LQRs :**

This indicates the total number of LQR packets received / transmitted across this link.

## **LQR**

## **Lost Outbound LQRs :**

This indicates the total number of LQR packets sent to the remote site that have been lost.

## **Outbound LQRs in Pipeline :**

This indicates the total number of LQR packets sent to the remote site that have not been received by the remote site.

## **Change in Peer InDiscards:**

This indicates the number of times the remote site has discarded packets due to congestion.

## **Change in Peer InErrors :**

This indicates the number of times the remote site has discarded packets due to invalid packets.

 **Usage Information (Option 5)**

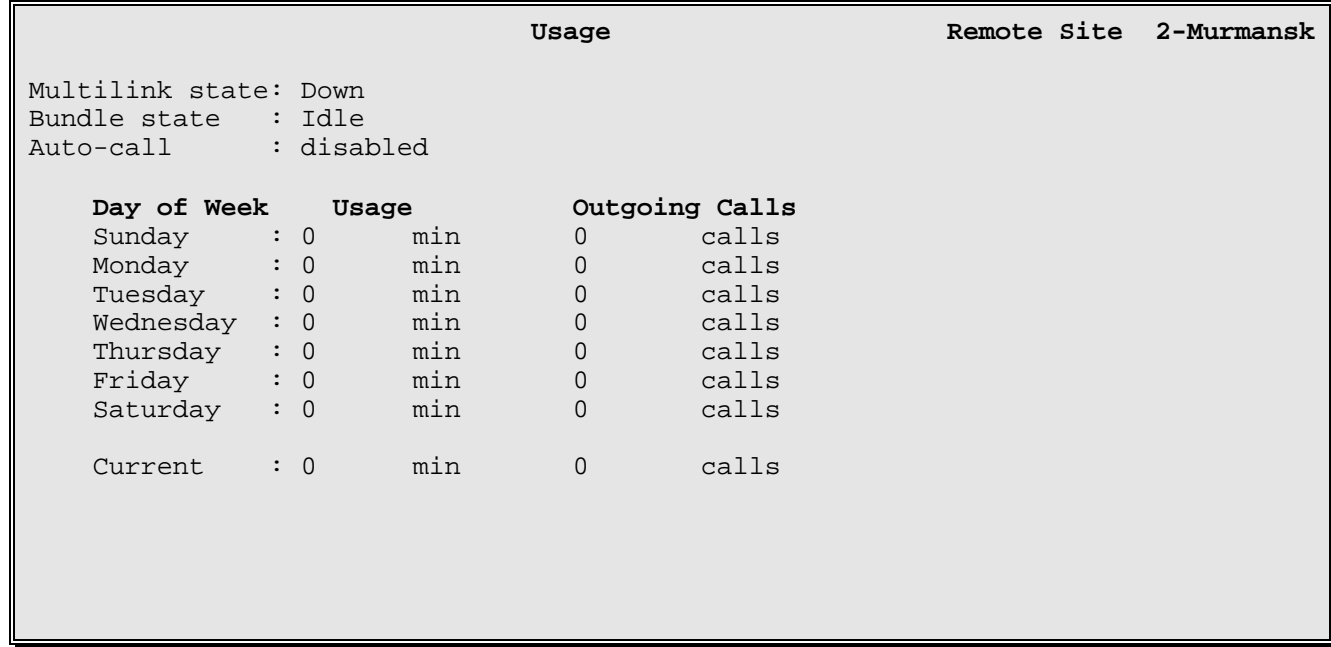

Note: The day-of-weeks are the 24-hour time intervals starting from 7:00 the same day.

#### **Multilink :**

This displays the current state of Multilink operation for this remote site connection: Up / Down.

#### **Bundle State :**

This displays the current state of the PPP link bundle: Idle / Opening / Up / Stopping / Closing.

#### **Auto-Call :**

This displays the current state of Auto-Call status for this remote site connection: Enabled / Disabled.

#### **Usage :**

This displays the total number of minutes of line usage and number of calls to this remote site for the indicated day of the week.

### **Outgoing Calls :**

This displays the total number of outgoing calls to this remote site for the indicated day of the week.

# **Diagnostics Menu**

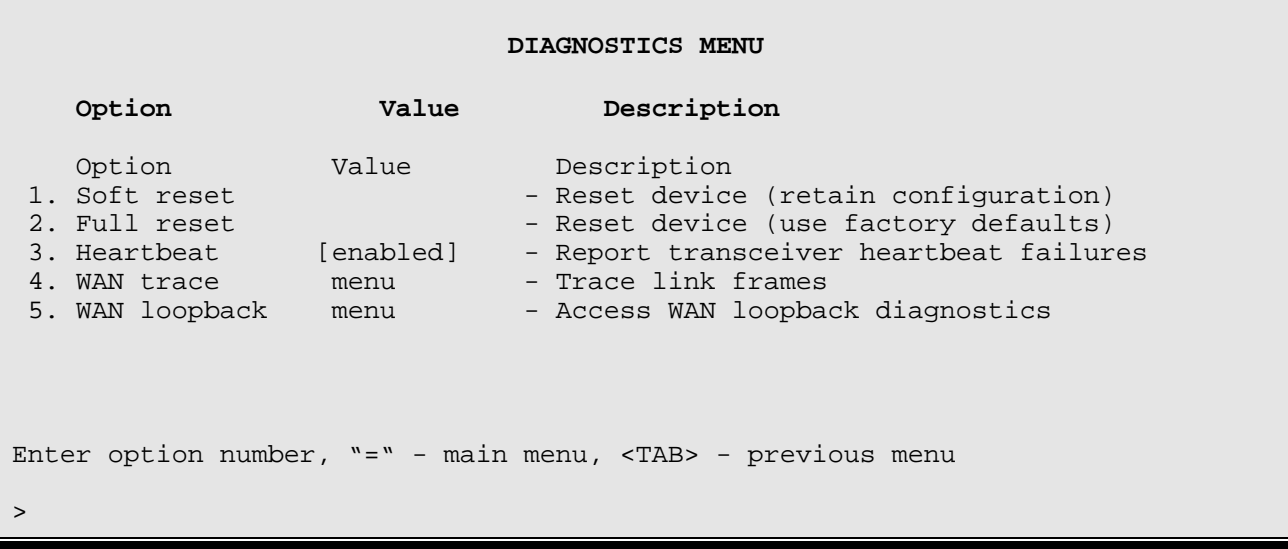

## **1 - Soft Reset**

Selecting the Soft Reset option resets the router software and restarts the router. The current configuration is retained.

Note that a hardware (and software) reset may be performed by toggling the switch behind the faceplate on the left side next to the 10 baseT connector.

## **2 - Full Reset**

Selecting the Full Reset option resets the router configuration to factory default settings and restarts the router. The factory default settings include the terminal type and password.

**CAUTION:** Use this option with caution. All configuration settings will be lost.

## **3 - Heartbeat**

The Heartbeat option enables or disables reporting of transceiver heartbeat failures. This failure is not a router fault but a transceiver fault. As a check for LAN presence, the transceiver should ensure that the collision-presence circuit is working whenever a transmission is made. When Heartbeat is enabled, the router will report these failures. Ethernet Version 1 does not support Heartbeat, so all transceivers should have Heartbeat Disabled on these Version 1 Ethernet networks.

## **Considerations:**

Enabling this option can help in determining transmission line performance, although it will decrease router performance, since additional processing must be done by the router to report these errors. (Disable for Version 1 Ethernet.)

## **4 - WAN trace**

The WAN diagnostics option takes you to the WAN Trace Menu, where trace operations can be [enabled] or [disabled] for each link in order to evaluate link performance.

## **5 – WAN Loopback**

The WAN Loopback option takes you to the WAN Loopback Menu, where loopback tests can be performed on a specified link in order to evaluate link operation.

# **WAN Trace Menu**

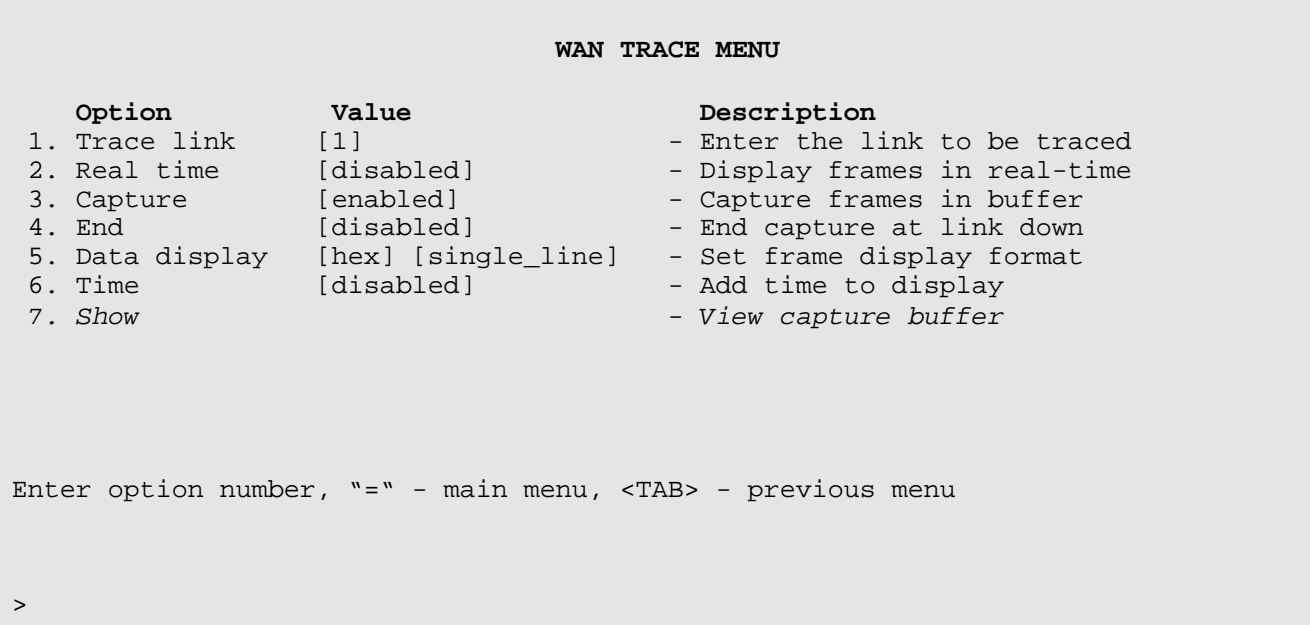

The **WAN TRACE MENU** can be used to monitor the link with features such as statistics capture, frame and packet level tracing, and link-utilization and efficiency histograms. Note that these features will hamper the performance of the bridge/router; therefore, the tracing functions should only be [enabled] when needed.

## **1 - Trace Link**

Enable the trace for the specified link after the other options below are set. These options also determine which link is displayed with the Show option.

#### **2 - Real Time**

Enable this option when the display of frames in real-time is desired. When [enabled], the trace starts immediately and scrolls off the bottom of the screen. Return to the menu by entering "2" to disable real-time (You will have to wait 7-8 seconds or more for this to take effect).

## **3 - Capture**

Enabling this option allows for frame capture and display after the buffer is allocated. Use Option 7, Show, to display the capture.

#### **4 - End**

With this option [enabled], if the link goes down while a trace is underway, the Capture function will end and the data from the trace can be examined up until the point of failure. If this option is [disabled], the Capture function will end when the allocated capture buffer is full.

If the link goes down and then comes back up, the recovery can be examined with End [disabled].

## **5 - Data display**

Three possibilities are offered for the display of data. Data may be displayed in **hex** or **ASCII,** or, since in most cases the data being sent doesn't itself need to be examined, **off** may be chosen, which will display only the protocol frame information. Note that command completion may be used (i.e. only the first letter(or letters) need to be entered for recognition). After a data from a trace is captured, you may move from off to ASCII or hex, as this information resides in the background.

```
Enter:
 ascii, hex, off
>
Enter:
 all_lines, single_line
>
```
## **6 - Time**

[Enable] this option to add time to the trace display in thousands of a second (h.mm.ss.xxx). Time is always available and does not need to be enabled to capture data during a trace (i.e. may be enabled after the data from the trace is captured). Time is relative to the time of power-up.

### **7 - Show**

This option appears once the buffers are allocated

This option displays the frames captured by the Trace and stored in the capture buffer. (BOB = Beginning of Buffer;  $EOB = End of Buffer.)$  The trace shown below is with the data display in the "off" mode.

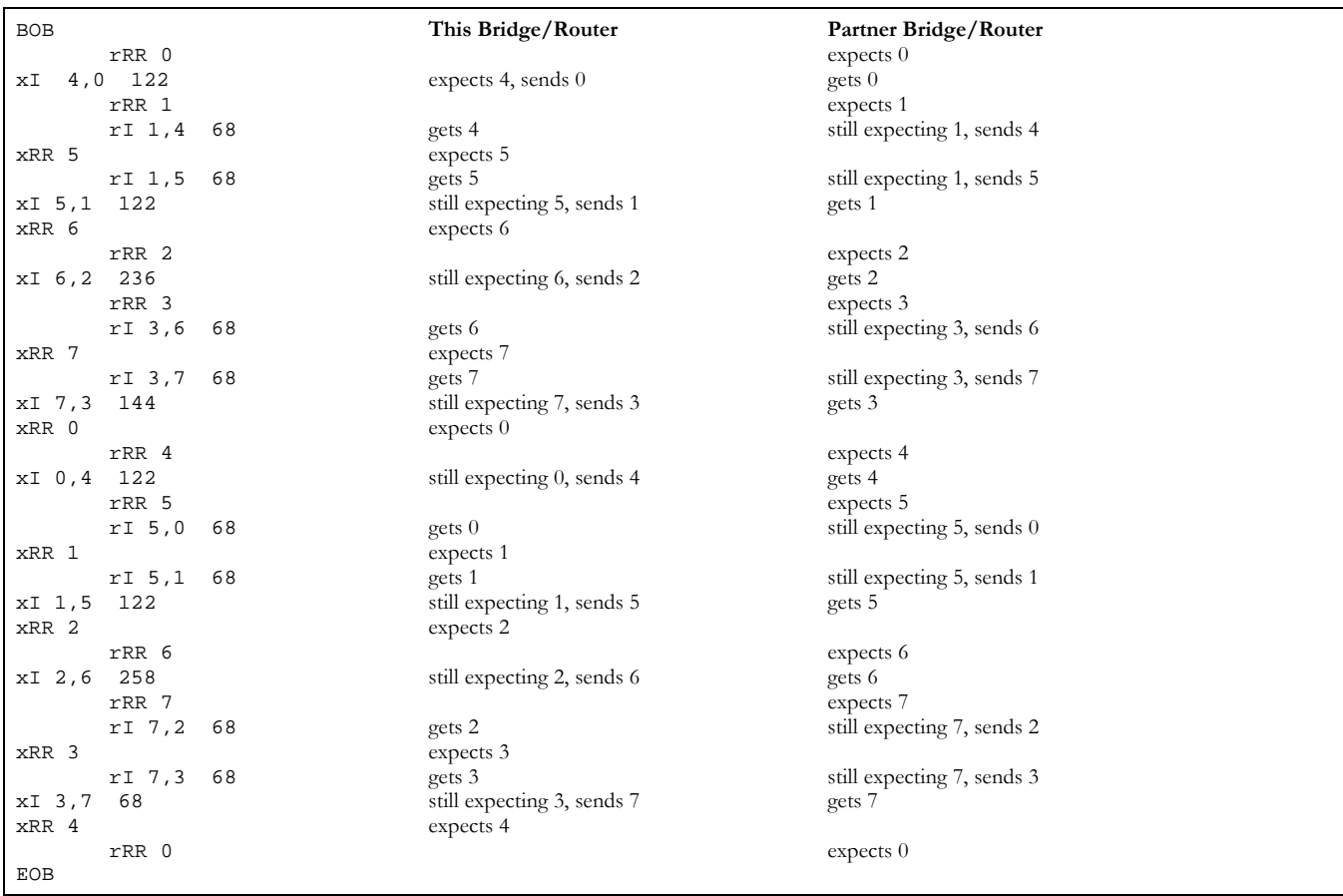

## **Format:**

Receive frames (r) are indented. Transmit frames (x) are not.

Valid frames are as follows:

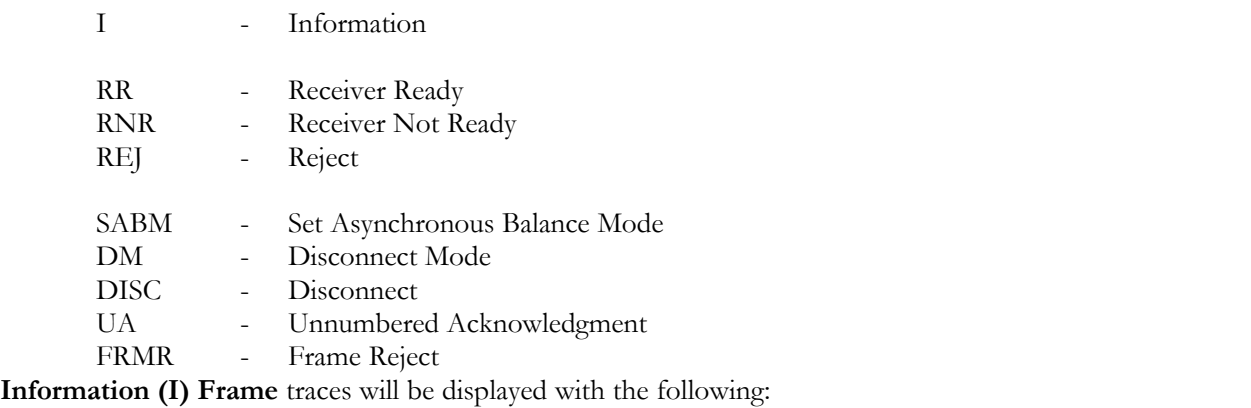

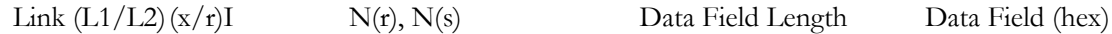

As much of the Data Field as will fit on one line will be displayed if hex or ASCII format is specified. If **off** is specified, only the Data Field Length is given.

**Supervisory (S) frame** traces will be displayed with the following:

Link  $(L1/L2)(x/r)(RR / RNR / REJ)$  N(r)

**Unnumbered (U) frame** traces will be displayed with the following:

Link  $(0/1)$   $(x/r)$  (SABM / DM / DISC / UA / FRMR)

Any illegal or unknown frame will be completely dumped in hex. Note that any frame with a CRC error will not be displayed and a Level 2 error will be output.

## **LAPB** *control field* formats:

Three types of Link Access Procedures (Balanced) **LAPB** control field formats are used to perform:

1) numbered information transfer (**I** format),

2) numbered supervisory functions (**S** format) and

3) unnumbered control functions (**U** format).

The numbered **I** format is used to perform information transfer.

The numbered **S** format is used to perform data link supervisory control functions such as:

- acknowledge **I** frames,
- request transmission of **I** frames, and
- to request a temporary suspension of **I** frames.

The unnumbered **U** format is used to provide additional data link control functions.

# **INFORMATION FRAMES:**

## **I I**nformation

The (**I**) statistic indicates a transfer of a sequentially numbered frame containing an (**I**) information field.

To allow the sending of an **I**nformation frame a Receive Ready (**RR**) supervisory frame is sent by the remote bridge/router requesting the connection.

# **SUPERVISORY FRAMES:**

# **RR R**eceiver **R**eady

A Receive Ready (**RR**) supervisory frame is sent by the bridge/router in order to:

- 1) indicate that it is ready to receive an **I** frame;
- 2) acknowledge previously received **I** frames numbered up to and including N(R) 1.

An **RR** frame may be used to indicate the clearance of a busy condition reported by the earlier transmission of an **RNR** frame by that same bridge/router.

# **RNR R**eceiver **N**ot **R**eady

The **RNR** statistic is generated by either remote bridge/router to indicate a busy condition. A busy condition essentially indicates a temporary inability to accept incoming **I** frames. **I** frames numbered up to and including N(R) - 1 are acknowledged.

**I** frame N(R) and any subsequent **I** frames received, are not acknowledged; the acceptance state of these unacknowledged frames will be indicated in subsequent exchanges.

# **REJ REJ**ect

The **REJ** supervisory frame is generated when a remote bridge/router requests transmission of **I** frames starting with the frame numbered  $N(R)$ . **I** frames numbered  $N(R)$  - 1 and below are acknowledged. Additional **I** frames (pending initial transmission) may be transmitted following the retransmitted **I** frame(s).

Only one **REJ** exception condition for a given transfer direction may be established at any time. This **REJ** exception condition is reset (cleared) upon the receipt of an **I** frame with an N(S) equal to the N(R) of the **REJ** frame. An **REJ** frame may be used to indicate the clearance of a busy condition that was reported by the earlier transmission of an **RNR** frame by that same bridge/router.

# **UNNUMBERED FRAMES:**

# **SABM S**et **A**synchronous **B**alanced **M**ode

The **SABM** unnumbered command is generated to place the addressed bridge/router into an asynchronous balanced mode information-transfer phase, where all command/response control fields will be one octet in length.

The transmission of a **SABM** statistic indicates the clearance of a busy condition that was reported by the earlier transmission of an **RNR** frame and statistic by that same bridge/router.

The receiving bridge/router confirms acceptance of the **SABM** by the transmission, at the first opportunity, of a **UA** response.

Previously transmitted **I** frames that are unacknowledged when a **SABM** command is generated remain unacknowledged. It is the responsibility of a higher level (e.g. TCP, XNS, LAT) to recover from the loss of the contents (packets) of such **I** frames.

# **DISC DISC**onnect

The **DISC** statistic is generated when the bridge/router sending the **DISC** informs the other bridge/router that it (the sending bridge/router) is suspending its own operation.

Before the **DISC** is acted upon, the bridge/router receiving the **DISC** confirms its acceptance of the **DISC** command by the transmission of a **UA** response. The bridge/router sending the **DISC** enters the disconnected phase when it receives the acknowledged **UA** response.

Previously transmitted **I** frames that are unacknowledged when **DISC** is generated remain unacknowledged. It is the responsibility of a higher-level protocol (e.g. TCP, XNS, LAT) to recover from the possible loss of the contents (packets) of such **I** frames.

# **UA U**nnumbered **A**cknowledgment

A **UA** response and statistic is generated to acknowledge the receipt and acceptance of the mode-setting commands. Received mode-setting commands are not acted upon until the **UA** response is transmitted. The transmission of a **UA** response indicates the clearance of a busy condition that was reported by the earlier transmission of an **RNR** frame by that same bridge/router.

# **DM D**isconnected **M**ode

The **DM** unnumbered response and statistic is generated to report a status where the bridge/router is logically disconnected from the link, and is in the disconnected phase.

- 1) The **DM** may be sent to indicate that the bridge/router has entered the disconnected phase without having received a **DISC** command.
- 2) If sent in response to the reception of a mode-setting command, the **DM** is sent to inform the other bridge/router(s) that this bridge/router is still in the disconnected phase and cannot execute the Set Mode command.

A bridge/router in the **DM** phase will monitor received commands and will react to a **SABM** command. It will send a **DM** response with the F bit set to 1 in response to another command received with the P bit set to 1.

# **FRMR FR**a**M**e **R**eject

The FRMR statistic is generated by the bridge/router to report an error condition not recoverable by the retransmission of an identical frame. This may result from at least one of the following conditions:

- 1) the receipt of a command or response control field that is undefined or not implemented;
- 2) the receipt of an I frame with an information field that exceeds the maximum established length;
- 3) the receipt of an invalid  $N(R)$ ; or
- 4) the receipt of a frame with an information field that is not permitted or the receipt of a supervisory or unnumbered frame with incorrect length.

An undefined or not implemented control field is any control field encoding not identified in Table 5, LAPB commands and responses.

A valid N(R) must be within the range from the lowest send sequence number N(S) of the still unacknowledged frame(s) to the current logical DCE send state variable, inclusive.

An information field that immediately follows the control field, and consists of 3 to 5 octets, is returned with the FRMR and provides the reason for the FRMR response.

# **WAN Loopback Menu**

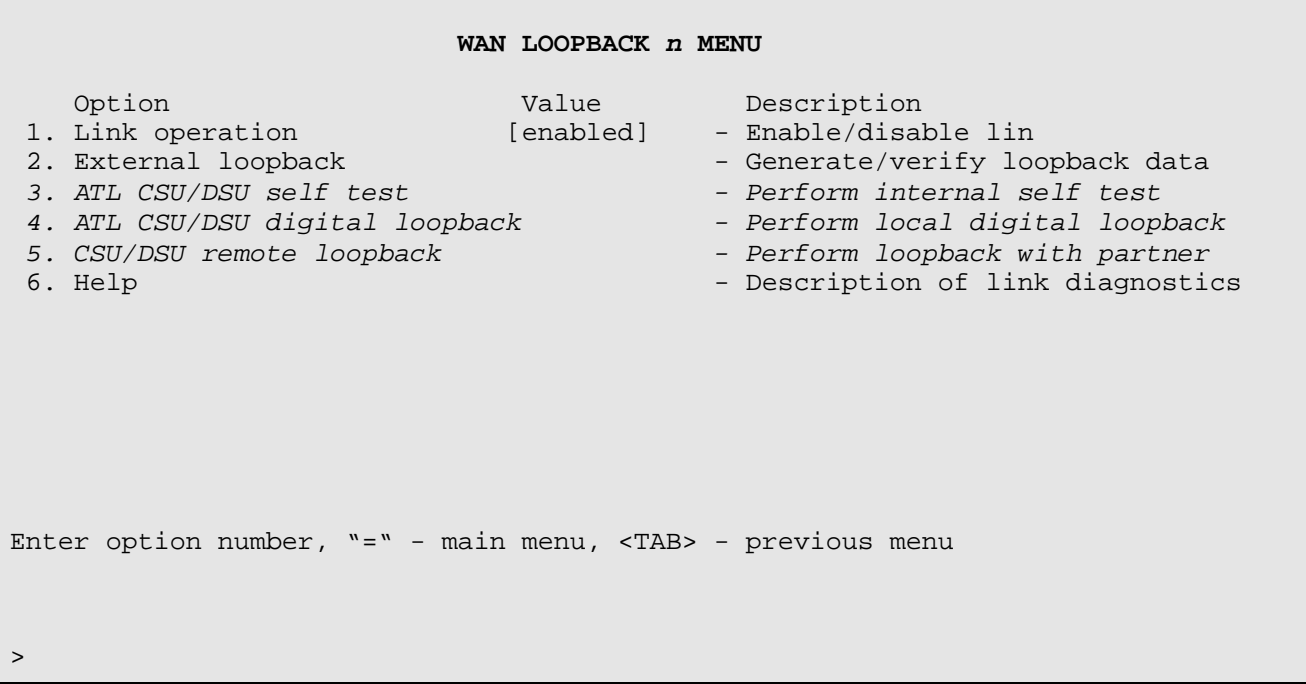

The **LINK DIAGNOSTICS MENU** allows loopback testing to be performed for this link.

You must first specify which link you wish to perform the tests on by entering the link number; the options on the menu will then be available.

The CSU/DSU options are only available when the link module is a CSU/DSU module and the link state is disabled.

## **1 - Link operation**

Toggles between [enabled] and [disabled] to activate the link or take the link out of service. You must confirm that this is the action you wish to take by typing "yes" at the prompt.

## **Considerations:**

Disabling the link will cause the control signals to be dropped and the link connection to be disconnected.

## **2 - External Loopback**

This option is available for the following link types: V.35, RS232, RS530, V.11, and CSU/DSU. This option is not shown if the link is an ISDN BRI.

Enabling this option causes a test pattern to be generated and transmitted by this link module. This external loopback test requires that somewhere along the WAN link connection, there is a loopback to send the test pattern back to the bridge/router. The loopback may be a hardware loopback or an internal loopback on a remote modem.

```
LINK 1 - EXTERNAL LOOPBACK
Link Interface Type: RS530
Sample Description : 256 Byte Frame
Total Frames Xmt : 513
Total Frames Rcv : 513<br>Good Frames Rcv : 513
Good Frames Rcv :
Error Frames Rcv : 0
Xmt Failures
Type: [s] - redraw, [c]lear, [=] main menu, any other key to end.
```
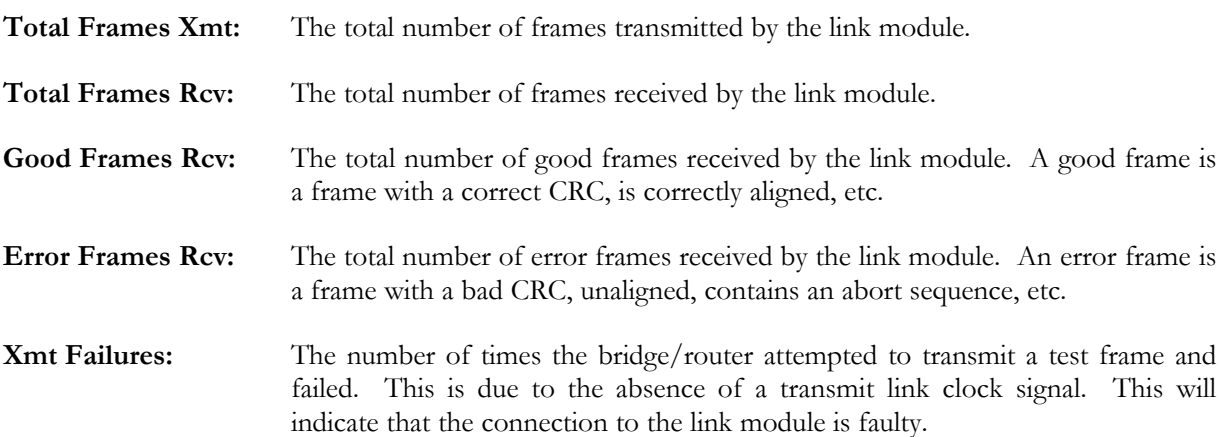

# **3 – ATL CSU/DSU Self Test**

Enabling this option activates the ATL CSU/DSU link module's internal self test. The ATL CSU/DSU link module reports pass or fail messages for each 100 ms period.

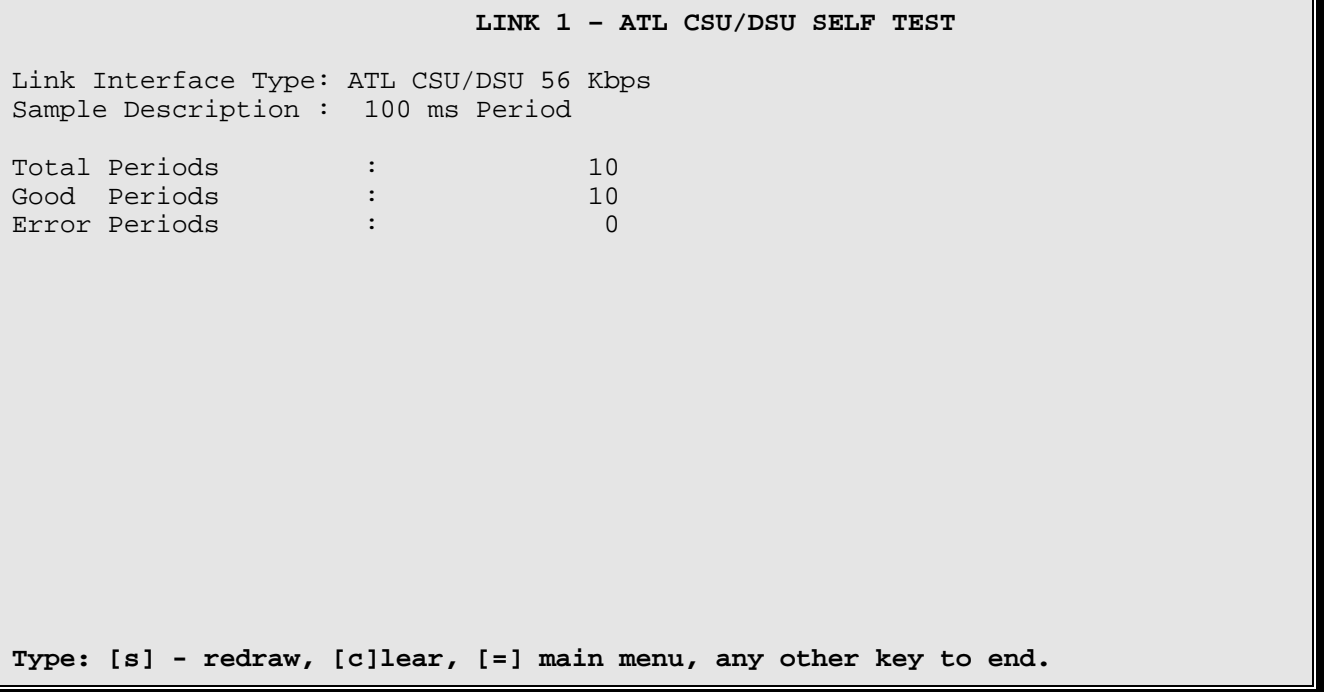

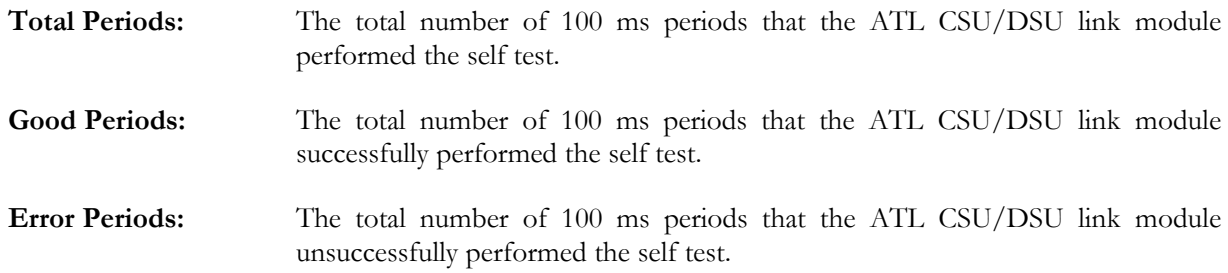

## **4 – ATL CSU/DSU Digital Loopback**

Enabling this activates the digital loopback function of the ATL CSU/DSU link module.

When in digital loopback, the ATL CSU/DSU link module will create an internal loopback on both the digital interface and the analog interface. The test results shown here indicate traffic that is generated by the IOLINK bridge/router and looped back by the digital interface of the ATL CSU/DSU link module.

```
 LINK 1 - ATL CSU/DSU DIGITAL LOOPBACK
Link Interface Type: ATL CSU/DSU 56 Kbps
Sample Description : 256 Byte Frame
Total Frames Xmt : 513<br>Total Frames Rov : 513
Total Frames Rcv : 513<br>Good Frames Rcv : 253
Good Frames Rcv : 253
Error Frames Rcv : 0
Type: [s] - redraw, [c]lear, [=] main menu, any other key to end.
```
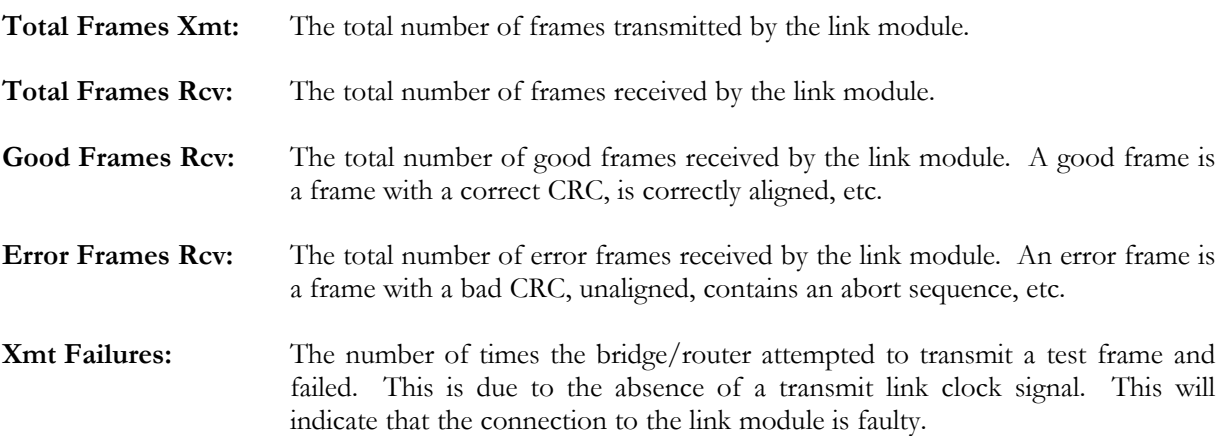

## **5 - CSU/DSU Remote Loopback**

Enabling this option activates the remote loopback function of the CSU/DSU link module.

When the remote loopback function is initiated, the local CSU/DSU link module will send a remote slave loopback command to the remote partner CSU/DSU attempting to put the remote partner CSU/DSU in loopback. Once the remote partner CSU/DSU is in loopback, the local CSU/DSU will generate test data and send it to the remote partner. The local CSU/DSU will error check the returning data and report pass or fail back to the local IOLINK bridge/router in 100 ms intervals.

Remote Loopback between two LXT CSU/DSU routers is only available in 56 K mode. The remote LXT CSU/DSU must be put in slave mode manually.

Remote Loopback between an ATL CSU/DSU and an LXT CSU/DSU must be performed with the ATL CSU/DSU in the local router and the LXT CSU/DSU in the remote unit. The remote LXT CSU/DSU must be put in slave mode manually.

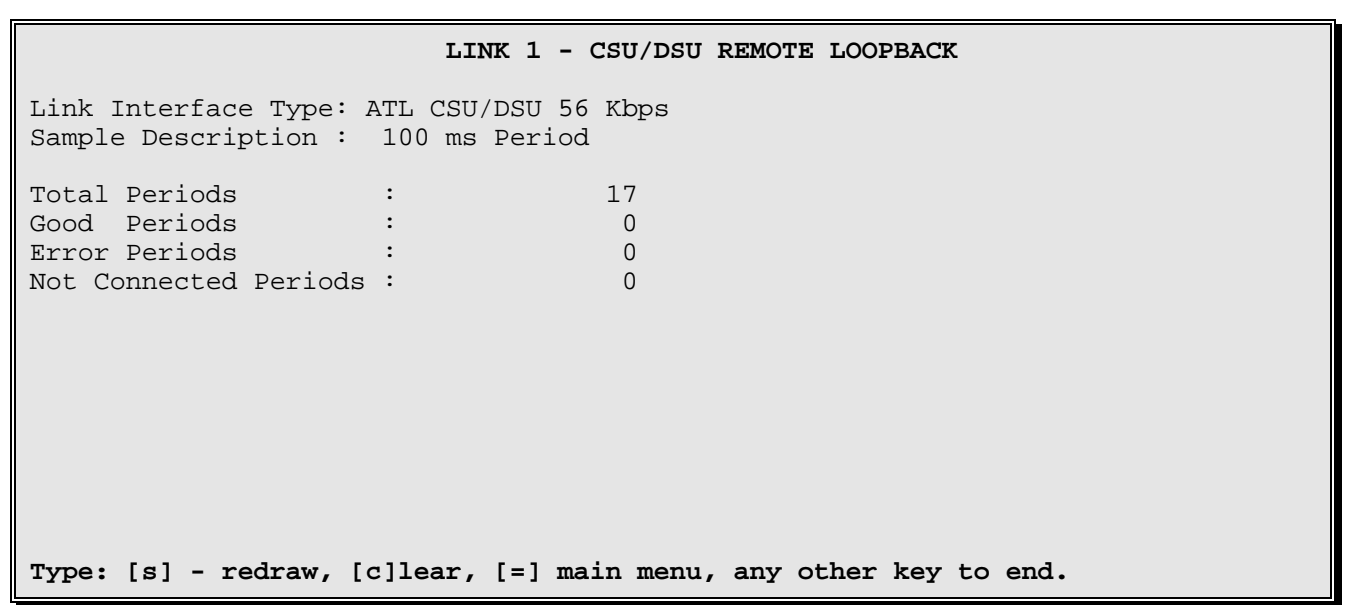

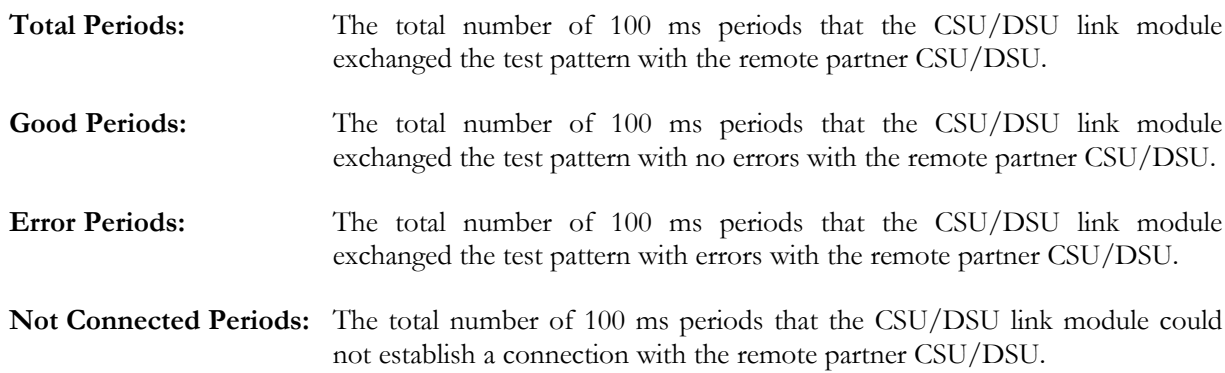

## **Considerations:**

The remote partner CSU/DSU must be an IOLINK CSU/DSU link module in order to perform this remote loopback function.

# **Network Events Menu**

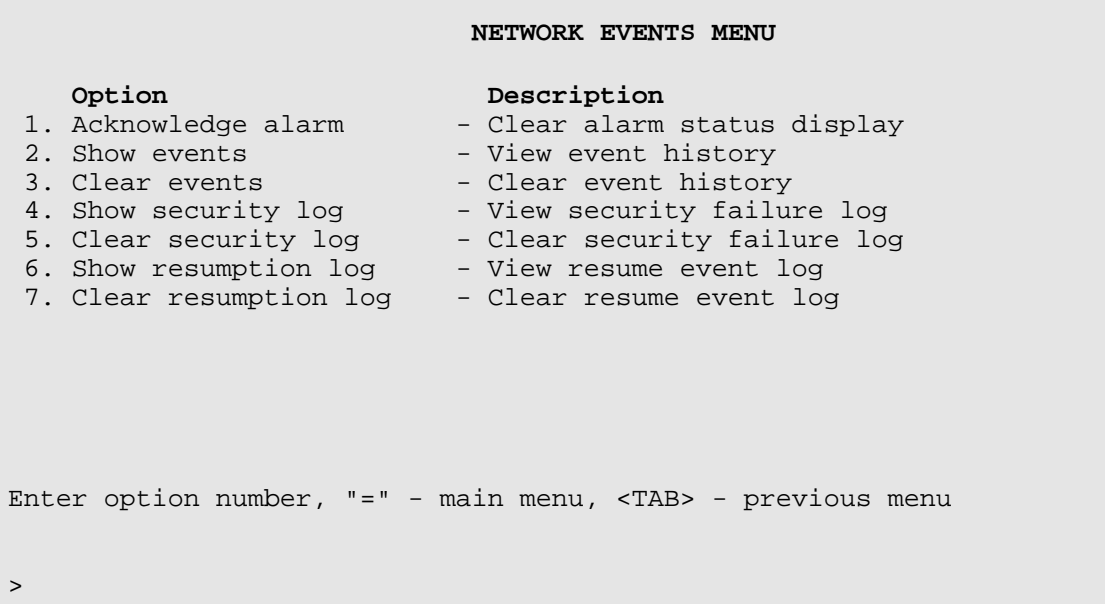

The **NETWORK EVENTS MENU** allows the display and management of alarm histograms.

Event and Security Logs are listed and explained in the Reference Manual file on the accompanying disk.

#### **1 - Acknowledge Alarm**

The Acknowledge Alarm option clears the screen ALARM display for the current alarm.

#### **2 - Show Events**

The Show Events option displays the 199 most recent events and alarms since the router was last powered up or Cleared with option 3. A listing of events and alarms is available in Appendix A of the IOLINK-CENTRAL Reference Manual. Alarms are indicated by an asterisk (\*).

```
#1 1999-01-26 13:39:05 SNMP is running
#2 1999-01-26 13:39:06 * IP Routing is enabled
#3 1999-01-26 13:39:07 Configuration restored
#4 1999-01-26 13:39:08 Running in OPERATIONAL mode
#5 1999-01-26 13:39:09 * LAN connection established
#6 1999-01-26 13:39:35 * LAN started forwarding
time is 1999-01-26 14:24:32, 8 items since last clear.
Type: [s]tart, [n]ext, [p]rev, [=] main menu, any other key to end.
```
The format of the time stamp for each event is: year-month-day hour:minute:second

These will be according to the date and time set in the Device Set-Up menu.

#### **3 - Clear Events**

The Clear Events option removes all events from the table.

#### **4 - Show Security Log**

The Show Security Log option displays the 99 most recent security logs since the router was last powered up or Cleared with option 5.

```
#1 1999-01-26 16:26:53 Link 1 PAP failed for one (5551313)
#2 1999-01-26 16:28:19 Link 1 CHAP failed for one (5551313)
time is 1999-01-26 16:28:19, 2 items since last clear.
Type: [s]-to redraw, [=] main menu, any other key to end.
```
The format of the time stamp for each security log entry is: year-month-day hour: minute: second

These will be according to the date and time set in the Device Set-Up menu.

#### **5 - Clear Security Log**

The Clear Security Log option removes all security logs from the table.

#### **6 - Show Resumption Log**

The Show Resumption Log option displays the 100 most recent connection management link resumption logs since the router was last powered up or Cleared with option 7. The entries in the log indicate the device that the call was resumed to, the protocol that caused the resumption, the source and destination addresses within the frame that caused the resumption, and a hex dump of the frame that caused the resumption. The hex dump of the frame may be used for debugging purposes when the link is being resumed incorrectly.

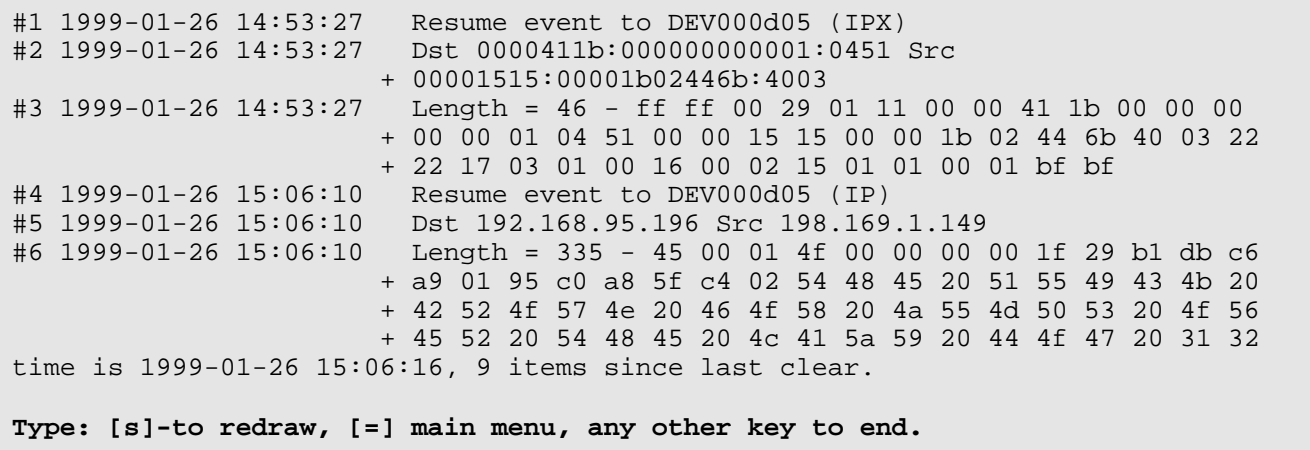

The format of the time stamp for each alarm is as follows: year-month-day hour: minute: second

These will be according to the date and time set in the Device Set-Up menu.

#### **7 - Clear Resumption Log**

The Clear Resumption Log option removes all connection management link resumption logs from the table.